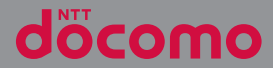

# **XPERIA 5 SO-01M**

取扱説明書

# **はじめに**

「SO-01M」をお買い上げいただきまして、誠に ありがとうございます。

ご使用の前やご利用中に、本書をお読みいただき、 正しくお使いください。

#### 取扱説明書について

●『クイックスタートガイド』(本体付属品) 各部の名称と機能について説明しています。

●『取扱説明書』アプリ (eトリヤツ) (本端末のア プリ)

機能の詳しい案内や操作について説明し ています。

**CHUセツ**  $\mathbb{Z}_2$ 

フリーワード検索や表示中のページから 設定画面やアプリを直接起動できるなど、本端末 をより便利にお使いになれます。

【ご利用方法】

ホーム画面で「アプリフォルダ」▶「取扱説明書」

- ・ 初めてご利用になる場合は、画面の指示に従っ て本アプリをダウンロードしてインストールす る必要があります。
- 「mv daiz」から「取扱説明書」(eトリセツ)ア プリを呼び出すこともできます。

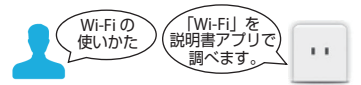

•『取扱説明書』アプリをアンインストールした場 合は、PlayストアでGoogle Playにアクセスして 再インストールできます。ホーム画面で「Play ストア]をタップし、『取扱説明書』アプリを検 索して選択し、画面の指示に従って操作します。 ●『取扱説明書』(PDFファイル) 機能の詳しい案内や操作について説明しています。 ドコモのホームページでダウンロードできます。

#### ❖**注意**

・ SO-01Mに関する重要なお知らせを次のホー ムページに掲載しております。ご利用の前に 必ずご確認ください。 <https://www.sonymobile.co.jp/support/>

#### 操作説明文の表記について

本書では、キーアイコン ([P.53](#page-54-0)) を く、 ■ と表記し ています。

また、キー操作や画面に表示されるアイコン・項目 の選択操作などを次のように表記して説明していま す。

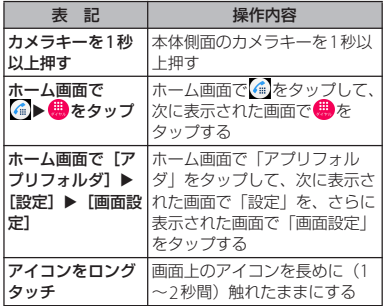

❖**お知らせ**

- ・ 本書においては、「SO-01M」を「本端末」と 表記しています。
- 本書は、お買い上げ時の内容を記載していま す。
- ・ 本書では、操作方法が複数ある機能や設定の 操作について、操作手順がわかりやすい方法 で説明しています。
- ・ 本端末は、品質改善や機能の追加のため、オ ペレーティングシステム(OS)のバージョン アップを行うことがあります。その際、操作 方法が変更になったりすることがありますの で、機能の追加や操作方法の変更などに関す る情報は、ドコモのホームページをご覧くだ さい。また、古いOSバージョンで使用してい たアプリが使えなくなる場合や意図しない不 具合が発生する場合があります。
- ・ 本書はホームアプリが「docomo LIVE UX」の 場合で説明しています (P71)。別のアプリを 設定している場合などは、操作手順が説明と 異なることがあります。
- ・ 本書で記載しているホームアプリが「Xperia ホーム」の画面は、壁紙が「ブラック」の場 合で説明しています。
- ・ 本書の内容やホームページのURLに関して、 将来予告なしに変更することがあります。
- ・ 本書に記載している画面およびイラストはイ メージです。実際の製品とは異なる場合があ ります。
- ・ 本書の内容の一部または全部を無断転載する ことは禁止されています。

# <span id="page-2-0"></span>**本体付属品**

・ SO-01M本体

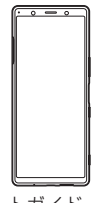

・ クイックスタートガイド

・ ご利用にあたっての注意事項

・ 3.5mmイヤホン変換・テレビアンテナ ケーブル SO01

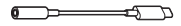

本端末に対応するオプション品(別売品) は、ドコモのオンラインショップでも確認、 購入いただけます。 [https://onlineshop.smt.docomo.ne.jp/](https://onlineshop.smt.docomo.ne.jp/options/search.html) [options/search.html](https://onlineshop.smt.docomo.ne.jp/options/search.html)

# 目次

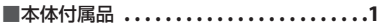

# **注意事項.................. 4**

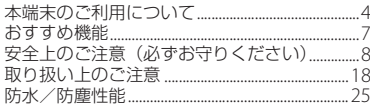

# ご使用前の準備 ...........31

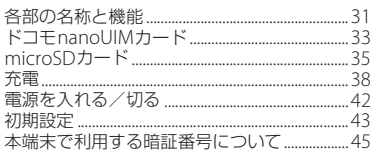

# 基本操作 ................ 48

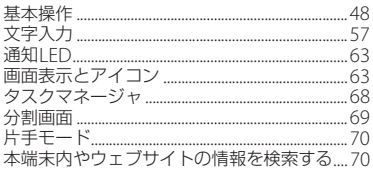

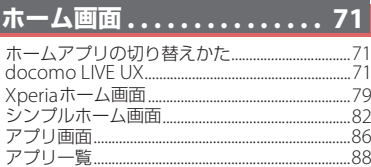

# 電話/電話帳 ............. 95

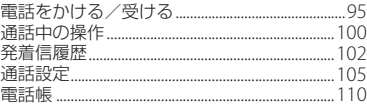

# メール/ウェブブラウザ ... 115

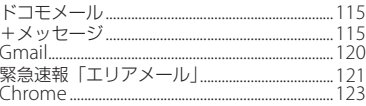

# カメラ/アルバム......... 127

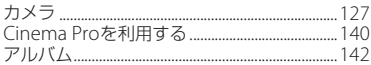

# アプリ..................145

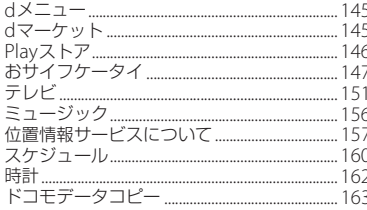

# 本体設定 ................ 166

I

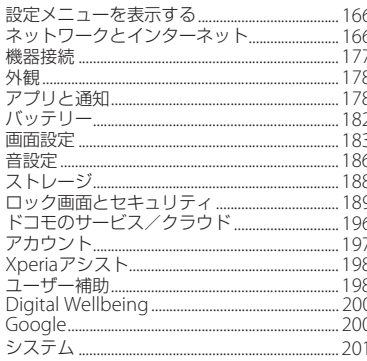

# ファイル管理 ............ 206

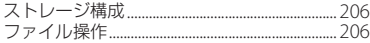

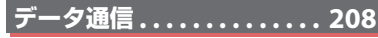

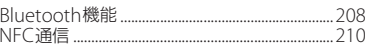

# 外部機器接続 ............ 213

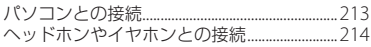

#### 海外利用.......... 215

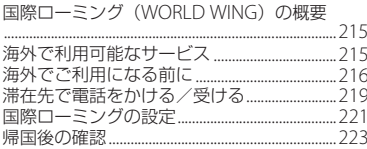

# 付録 ................... 224

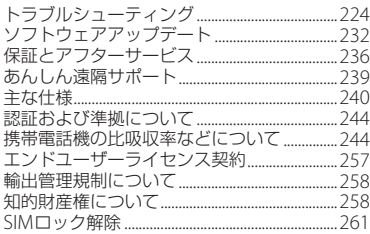

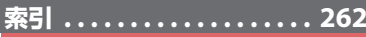

**注意事項**

# <span id="page-5-1"></span><span id="page-5-0"></span>**本端末のご利用について**

- ・ 本端末は、LTE・W-CDMA・GSM/ GPRS・無線LAN方式に対応しています。
- ・ 本端末は無線を使用しているため、トンネ ル・地下・建物の中などで電波の届かない 場所、屋外でも電波の弱い場所、LTEサー ビスエリアおよびFOMAサービスエリア外 ではご使用になれません。また、高層ビ ル・マンションなどの高層階で見晴らしの 良い場所であってもご使用になれない場合 があります。なお、電波が強く電波状態ア イコンが4本表示されている状態で、移動 せずに使用している場合でも通話が切れる 場合がありますので、ご了承ください。
- ・ 本端末は電波を利用している関係上、第三 者により通話を傍受されるケースもないと はいえません。しかし、LTE・W-CDMA・ GSM/GPRS方式では秘話機能をすべての 通話について自動的にサポートしますの で、第三者が受信機で傍受したとしても、 ただの雑音としか聞き取れません。
- ・ 本端末は、音声をデジタル信号に変換して 無線による通信を行っていることから、電 波状態の悪い場所へ移動するなど、送信さ れてきたデジタル信号を正確に復元できな い場合には、実際の音声と異なって聞こえ る場合があります。
- ・ 本端末はユーザーやゲストが利用できる機 能に対応していますが、ユーザーを切り替 えた際にサービスやアプリによっては同一 のお客様として取り扱われる場合がありま す。本機能の利用により発生したお客様、 または第三者の損害やトラブルに関して、 当社としては一切の責任を負いかねます ([P.205](#page-206-0))。
- ・ お客様ご自身で本端末に登録されたデータ は、定期的にメモを取ったり、microSD カードやパソコンなどの外部記録媒体に保 管してくださるようお願いします。本端末 の故障や修理、機種変更やその他の取り扱 いなどによって、万が一、登録されたデー タが消失してしまうことがあっても、当社 としては一切の責任を負いかねますのであ らかじめご了承ください。
- ・ 本端末はパソコンなどと同様に、お客様が インストールを行うアプリやアクセスした サイトなどによっては、本端末の動作が不 安定になったり、お客様の位置情報や本端 末に登録された個人情報などがインター ネットを経由して外部に発信され不正に利 用されたりする可能性があります。このた め、ご利用になるアプリやサイトなどの提 供元および動作状況について十分にご確認 の上ご利用ください。
- ・ 本端末は、データの同期や最新のソフト ウェアバージョンをチェックするための通 信、サーバーとの接続を維持するための通 信など一部自動的に通信を行う仕様となっ ています。また、アプリのダウンロードや 動画の視聴などデータ量の大きい通信を行 うと、パケット通信料が高額になりますの で、パケットパック/パケット定額サービ スのご利用を強くおすすめします。
- ・ お客様がご利用のアプリやサービスによっ ては、Wi-Fi®通信中であってもパケット通 信料が発生する場合があります。
- ・ microSDカードや内部ストレージの空き容 量が少ない場合、起動中のアプリが正常に 動作しなくなることがあります。その場合 は保存されているデータを削除してくださ い。
- ・ 紛失に備え画面ロックのパスワードなどを 設定し、本端末のセキュリティを確保して ください([P.191](#page-192-0))。
- ・ 万が一紛失した場合は、Gmail、Google PlayなどのGoogleサービスやSNSなどを 他の人に利用されないように、パソコンよ り各種サービスアカウントのパスワード変 更や認証の無効化を行ってください。
- ・ Google LLCが提供するアプリを含む第三 者提供サービスおよびアプリのご利用にあ たっては、Googleおよび各提供元が定め る利用規約などをご確認ください。当該 サービスおよびアプリに起因するすべての 不具合について、当社としては一切の責任 を負いかねます。
- ・ 利用規約などが表示された場合は、画面の 指示に従って操作してください。
- ・ アプリおよびサービス内容は、将来予告な く変更される場合があります。
- ・ spモード、mopera Uおよびビジネス moperaインターネット以外のプロバイダ はサポートしておりません。
- ・ ご利用の料金など詳しくは、ドコモのホー ムページをご覧ください。
- ・ ディスプレイは、非常に高度な技術を駆使 して作られていますが、一部に点灯しない ドットや常時点灯するドットが存在する場 合があります。これはディスプレイの特性 であり故障ではありませんので、あらかじ めご了承ください。

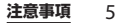

- •本端末は有機FLディスプレイを使用してい ます。長時間同じ画像を表示させるとディ スプレイに残像が発生することがあります が故障ではありません。残像発生防止のた め、長時間同じ画像を表示し続けないよう にしてください。
- ・ 画面の明るさを必要以上に明るい設定にし たり、極端に長く使用したりすると部分的 に明るさが落ちたり、色が変化する場合が あります。また、見る方向によって色や明 るさのむら、色の変化が見える場合があり ます。これらは、有機ELディスプレイの構 造によるもので、故障ではありません。
- ・ 市販のオプション品については、当社では 動作保証はいたしませんので、あらかじめ ご了承ください。

# <span id="page-8-0"></span>**おすすめ機能**

# **Cinema Pro**

「Cinema Pro」は、ソニーのプロ <u>s</u> フェッショナルカメラ開発チームが監 修した動画撮影専用機能です。プロ用シネマ カメラで撮影しているかのような操作感と、 画づくりを楽しむことができます。日常のふ としたシーンを、映画のような風合いの映像 で記録できます。→[P.140](#page-141-1)

# **マルチウィンドウ**

「動画を見ながら、SNSに投稿したい」「ネッ トで調べながら、メールを書きたい」そんな ときは、マルチウィンドウ機能が便利です。 画面を2分割にしてそれぞれで異なるアプリ を操作することができます。本端末は21:9 の大画面で見られる情報量が増えたので、マ ルチウィンドウをより快適に利用することが できます。

ホーム画面の■やサイドセンスメニューか らマルチウィンドウメニューを表示すること ができます。→[P.52](#page-53-0)、[P.69](#page-70-1)

# **カメラ**

本端末のカメラは、「カメラ」アプリの アイコン、本体側面のカメラキー、

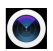

ロック画面のカメラアイコンから起動できま す。簡単操作でフォトとビデオの撮影モード を切り替えたり、撮影モードからさまざまな 機能を呼び出したりすることもできます。→ P<sub>127</sub>

# **サイドセンス**

指の届く範囲にアプリや設定を表示します。 ディスプレイのサイド(サイドセンス認識エ リア)をダブルタップすると、次に使いたい アプリやクイック設定を予測して表示しま す。

タップした位置に表示されるので、次の操作 が快適です。表示する内容は自分でカスタマ イズすることも可能です。

また、ウェブサイト閲覧時などは下にスライ ドするとバック操作(直前の画面操作に戻る 操作)に、「カメラ」アプリ使用時はダブル タップするとシャッターになります。→[P.49](#page-50-0)

機能の詳細についてはXperia™のホーム ページ ([https://www.sonymobile.co.jp/](https://www.sonymobile.co.jp/myxperia/) [myxperia/](https://www.sonymobile.co.jp/myxperia/))をご覧ください。

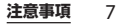

# <span id="page-9-0"></span>**安全上のご注意(必ずお守り ください)**

- ご使用の前に、この「安全上のご注意」をよ くお読みの上、正しくお使いください。
- ここに示した注意事項は、お使いになる人 や、他の人への危害、財産への損害を未然に 防ぐための内容を記載していますので、必ず お守りください。
- 次の表示の区分は、表示内容を守らず、誤っ た使用をした場合に生じる危害や損害の程度 を説明しています。

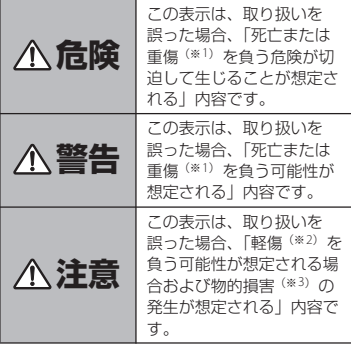

- ※1 重傷:失明・けが・やけど(高温・低温)・感 電・骨折・中毒などで後遺症が残るもの、およ び治療に入院・長期の通院を要するものを指し ます。
- ※2 軽傷:治療に入院や長期の通院を要さない、け が・やけど(高温・低温)・感電などを指しま す。
- ※3 物的損害:家屋・家財および家畜・ペットなど にかかわる拡大損害を指します。
- 次の絵表示の区分は、お守りいただく内容を 説明しています。

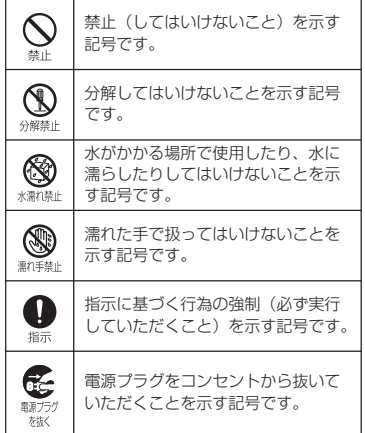

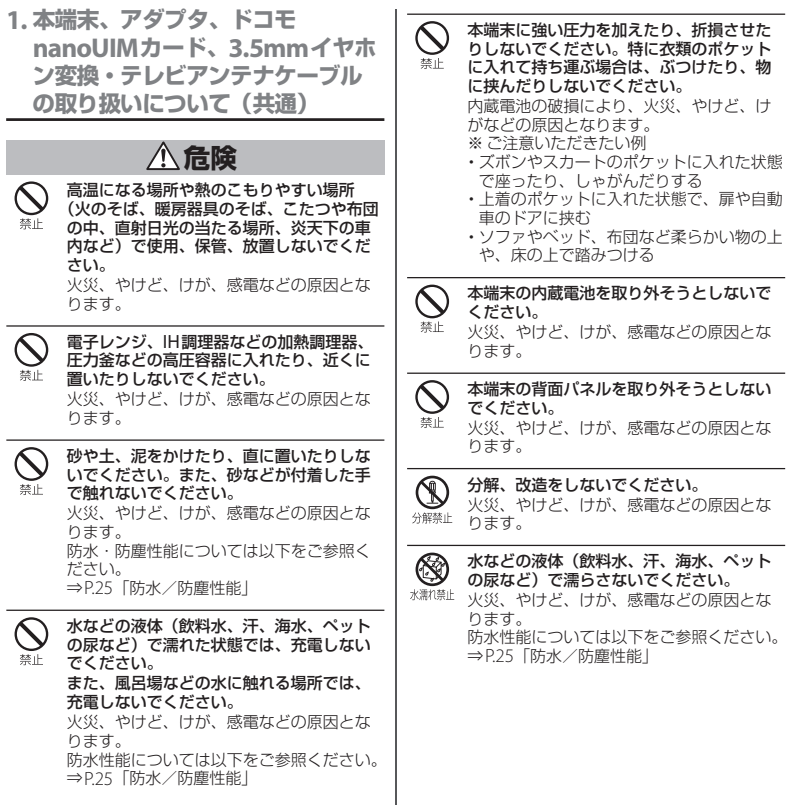

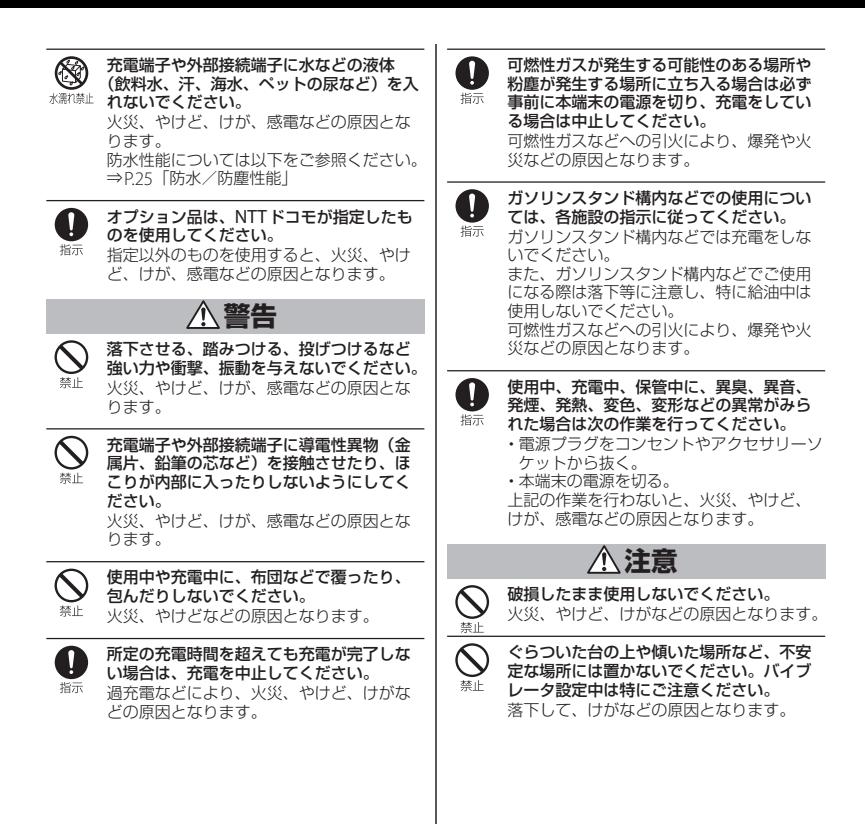

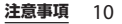

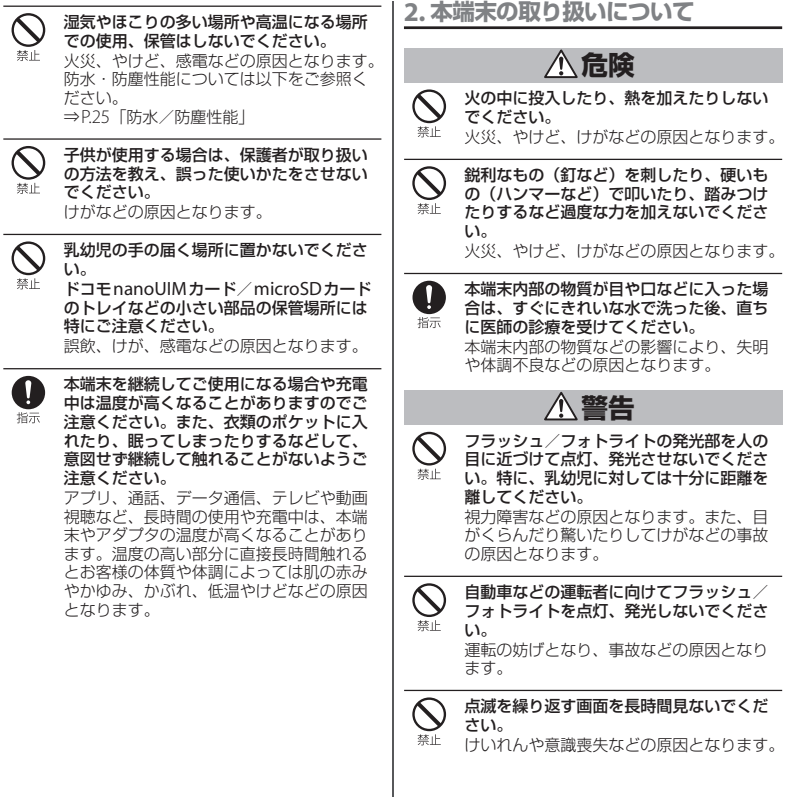

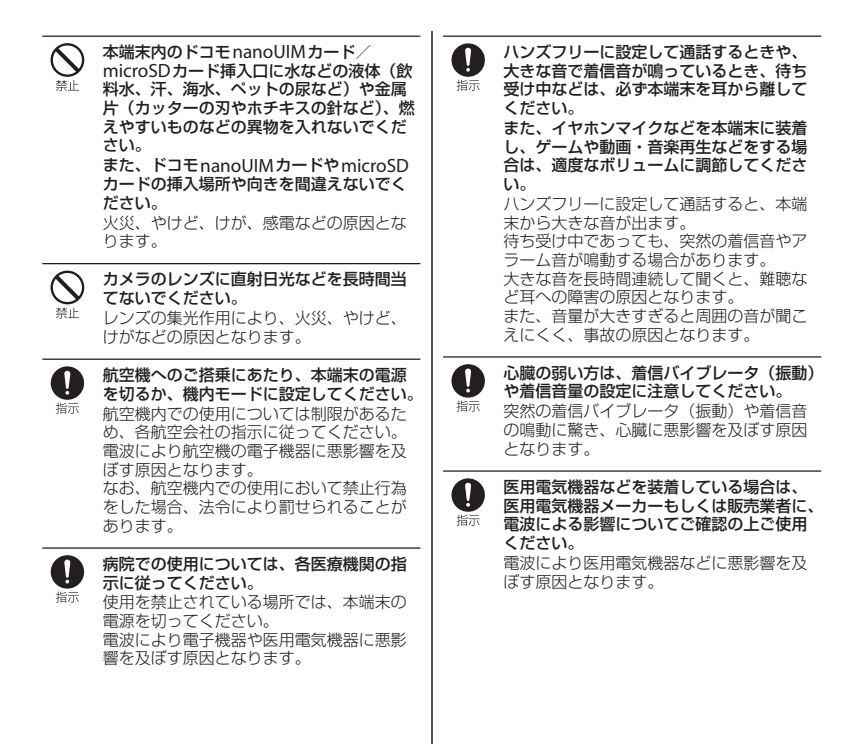

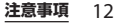

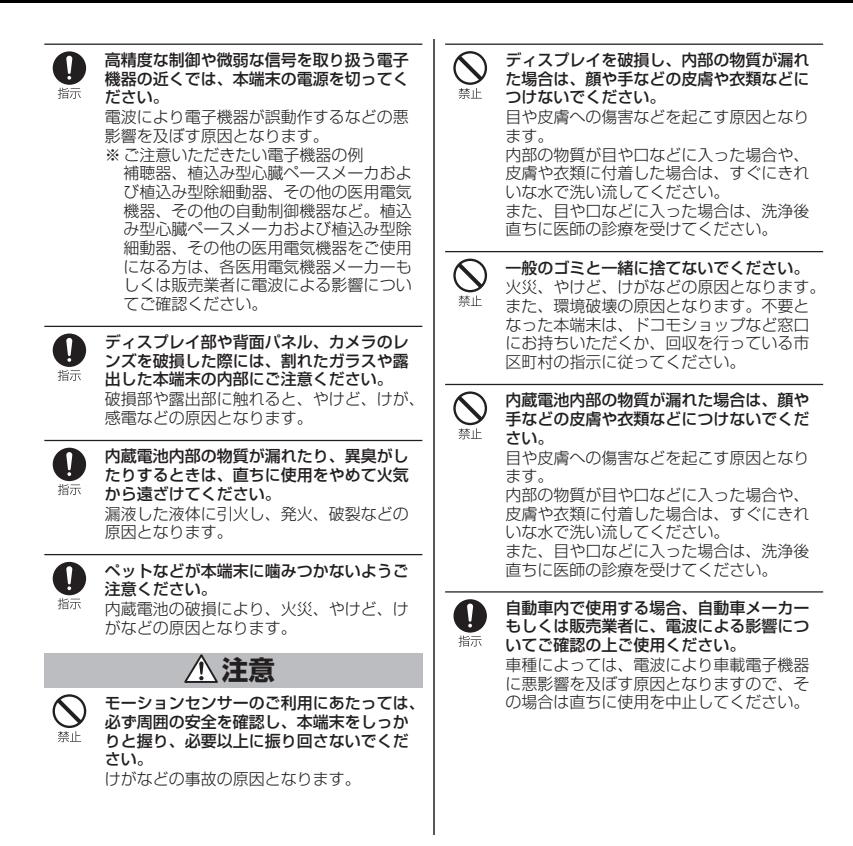

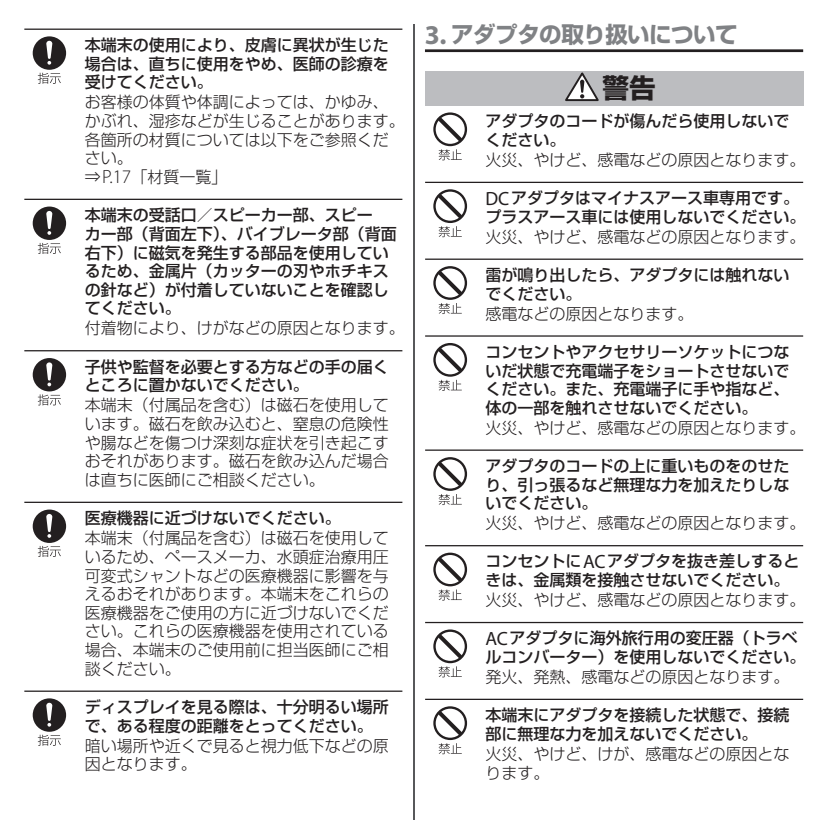

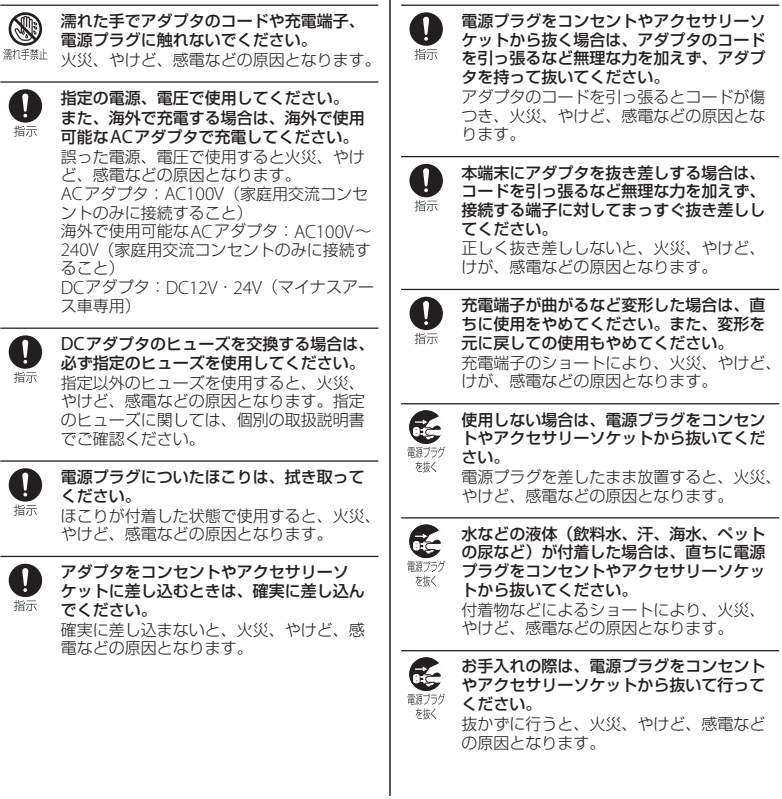

# **注意**

 $\overline{\bigcirc}$ コンセントやアクセサリーソケットにつな いだ状態でアダプタに継続して触れないで 埜止 ください。

やけどなどの原因となります。

#### **4. ドコモnanoUIMカードの取り扱 いについて**

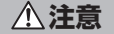

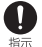

ドコモnanoUIMカードを取り扱う際は指な どの体の一部を傷つけないよう、切断面に ご注意ください。 切断面が鋭利になっている場合があり、け

がなどの原因となります。

**5. 医用電気機器近くでの取り扱いに ついて**

# **警告**

- $\mathbf 0$ 植込み型心臓ペースメーカおよび植込み型 除細動器などの医用電気機器を装着されて 塔示 いる場合は、装着部から本端末を15cm以 上離して携行および使用してください。 電波により医用電気機器の作動に悪影響を 及ぼす原因となります。
- $\overline{\textbf{0}}$ 自宅療養などにより医療機関の外で、植込 み型心臓ペースメーカおよび植込み型除細 指示 動器以外の医用電気機器をご使用になる場 合には、電波による影響について個別に医 用電気機器メーカーなどにご確認ください。 電波により医用電気機器の作動に悪影響を 及ぼす原因となります。
- A 指示

身動きが自由に取れないなど、周囲の方と 15cm未満に近づくおそれがある場合には、 事前に本端末を電波の出ない状態に切り替 えてください(機内モードまたは電源オフ など)。 付近に植込み型心臓ペースメーカおよび植 込み型除細動器などの医用電気機器を装着 している方がいる可能性があります。電波

により医用電気機器の作動に悪影響を及ぼ す原因となります。

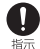

医療機関内における本端末の使用について は、各医療機関の指示に従ってください。 電波により医用電気機器の作動に悪影響を 及ぼす原因となります。

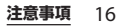

### <span id="page-18-0"></span>**6. 材質一覧**

■ 本体

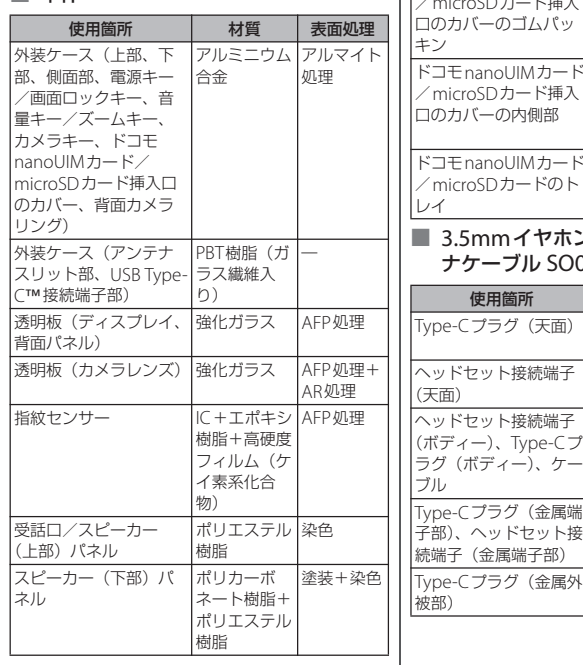

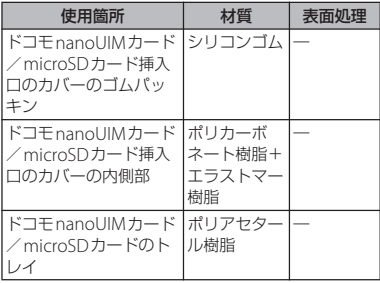

#### ン変換・テレビアンテ  $01$

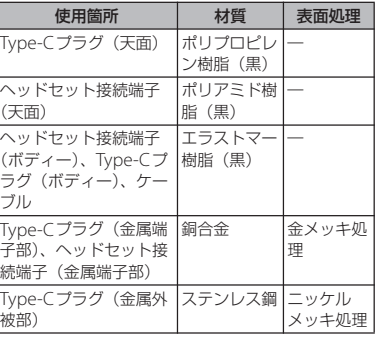

# <span id="page-19-0"></span>**取り扱い上のご注意**

#### ■ 共通のお願い

・ SO-01Mは防水/防塵性能を有してお りますが、本端末内部に水などの液体 (飲料水、汗、海水、ペットの尿など) や粉塵などの異物を入れたり、付属品、 オプション品にこれらを付着させたり しないでください。

アダプタ、ドコモnanoUIMカード、3.5mm イヤホン変換・テレビアンテナケーブル SO01 は防水/防塵性能を有しておりません。風呂 場などの湿気の多い場所や雨などがかかる場 所でのご使用はおやめください。また身に付 けている場合、汗による湿気により内部が腐 食し故障の原因となります。調査の結果、こ れらの水濡れによる故障と判明した場合、保 証対象外となります。修理につきましては、 裏表紙の「故障お問い合わせ・修理お申込み 先」または、ドコモ指定の故障取扱窓口まで お問い合わせください。

- ・ 破損や変形など、外観上に異常がみら れた場合は、防水/防塵性能が維持で きない場合があります。その場合は、 裏表紙の「故障お問い合わせ・修理お 申込み先」または、ドコモ指定の故障 取扱窓口までお問い合わせください。
- ・ お手入れは乾いた柔らかい布(めがね 拭きなど)で拭いてください。
	- 強く擦ると、ディスプレイに傷がつく場合が あります。
	- ディスプレイに水滴や汚れなどが付着したま ま放置すると、シミになることがあります。
- アルコール、シンナー、ベンジン、洗剤など で拭くと、印刷が消えたり、色があせたりす ることがあります。
- ・ 端子や指紋センサーなどは時々清掃し、 きれいな状態で使用してください。 端子などが汚れた状態で使用すると、正常に ご利用いただけない場合があります。 また、清掃する際には端子などの破損に十分 ご注意ください。
- ・ エアコンの吹き出し口の近くに置かな いでください。

急激な温度の変化により結露し、内部が腐食 し故障の原因となります。

・ 本端末に無理な力がかからないように 使用してください。

多くのものが詰まった荷物の中に入れたり、 衣類のポケットに入れて座ったりするとディ スプレイ、内部基板、内蔵電池などの故障、 破損の原因となります。

また、外部接続機器を外部接続端子に差した 状態の場合、故障、破損の原因となります。

- ・ オプション品は、NTTドコモが指定し たものを使用してください。 指定以外のものを使用すると、故障、破損の 原因となります。
- ・ 対応の各オプション品に添付されてい る個別の取扱説明書をよくお読みくだ さい。
- ・ 落としたり、衝撃を与えたりしないで ください。

故障、破損の原因となります。

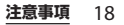

#### ■ 本端末についてのお願い

・ ディスプレイを強く押したり、先の 尖ったもので操作したりしないでくだ さい。

傷つくことがあり、故障、破損の原因となり ます。

- ・ 極端な高温、低温は避けてください。 温度は5℃~40℃(ただし、36℃以上は風呂 場などでの一時的な使用に限る)、湿度は45% ~85%の範囲でご使用ください。
- •家庭用電子機器 (テレビ・ラジオなど) をお使いになっている近くで使用する と、悪影響を及ぼす原因となりますの で、なるべく離れた場所でご使用くだ さい。
- ・ お客様ご自身で本端末に登録された データは、microSDカード、パソコン、 クラウドなどにバックアップ、別にメ モを取るなどして保管してください。 万が一登録されたデータが消失してしまうこ とがあっても、当社としては責任を負いかね ますのであらかじめご了承ください。
- ・ 外部接続端子に外部接続機器を接続す る際に斜めに差したり、差した状態で 引っ張ったりしないでください。 故障、破損の原因となります。
- ・ 使用中や充電中に本端末が温かくなる ことがありますが、異常ではありませ ん。そのままご使用ください。
- ・ カメラのレンズを直射日光の当たる場 所に放置しないでください。 素子の退色・焼付きを起こす場合があります。

・ 通常はドコモnanoUIMカード/ microSDカード挿入口のカバーを閉じ た状態でご使用ください。

水などの液体(飲料水、汗、海水、ペットの 尿など)や粉塵などの異物が入り故障の原因 となります。

- ・ 指紋センサーに強い衝撃を与えたり、 表面に傷をつけたりしないでください。 指紋センサーの故障の原因となるだけでなく、 認証操作ができなくなる場合があります。
- ・ microSDカードの使用中は、microSD カードを取り外したり、本端末の電源 を切ったりしないでください。 データの消失、故障の原因となります。
- ・ 磁気カードや磁気を帯びたものを本端 末に近づけないでください。

キャッシュカード、クレジットカードなどの データが消えてしまうことがあります。 また、強い磁気を近づけると本端末の誤動作 の原因となります。

・ 本端末をフィルムやシールで装飾しな いでください。

近接センサーを使用する各種機能が正常に動 作しない場合があります。

近接センサーの位置は、以下をご参照くださ い。

⇒[P.31](#page-32-2)「各部の名称と機能」

- ・ 内蔵電池は消耗品のため、保証対象外 です。 内蔵電池の使用条件により、寿命が近づくに つれて内蔵電池が膨れる場合があります。 十分に充電しても使用時間が極端に短くなっ たときや、内蔵電池が膨らんでいるときは内 蔵電池の交換時期です。内蔵電池の交換につ きましては、裏表紙の「故障お問い合わせ・ 修理お申込み先」または、ドコモ指定の故障 取扱窓口までお問い合わせください。 ・ 充電は、適正な周囲温度(5℃~35℃) の場所で行ってください。 ・ 内蔵電池の使用時間は、使用環境や内 蔵電池の劣化度により異なります。 ・ 本端末を保管される場合は、内蔵電池 の性能や寿命を低下させる原因となる ため、下記のような状態で保管しない でください。 - フル充電状態(充電完了後すぐの状態)での ■ アダプタについてのお願い • 充電は、適正な周囲温度 (5℃~35℃) の場所で行ってください。 ・ 次のような場所では、充電しないでく ださい。 - 湿気、ほこり、振動の多い場所 - 家庭用電子機器(テレビ・ラジオなど)の近 く ・ 充電中にアダプタが温かくなることが ありますが、異常ではありません。そ のままご使用ください。 ・ DCアダプタを使用して充電する場合 は、自動車のエンジンを切ったまま使 用しないでください。 自動車のバッテリーを消耗させる原因となり ます。 ・ 抜け防止機構のあるコンセントをご使 用の場合、そのコンセントの取扱説明 書に従ってください。
	- ・ 強い衝撃を与えないでください。また、 充電端子を変形させないでください。 故障の原因となります。
	- ドコモnanoUIMカードについてのお 願い
		- ・ ドコモnanoUIMカードの取り付け/取 り外しには、必要以上に力を入れない でください。
		- ・ 他のICカードリーダー/ライターなど にドコモnanoUIMカードを挿入して使 用した結果として故障した場合は、お 客様の責任となりますので、ご注意く ださい。

保管

- 電池残量なしの状態(本端末の電源が入らな い程消費している状態)での保管 なお、保管に適した電池残量の目安は40パー セント程度です。

・ 本端末の内蔵電池の種類は次のとおり です。

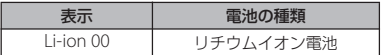

・ IC部分は時々清掃し、きれいな状態で 使用してください。

IC部分が汚れた状態で使用すると、正常にご 利用いただけない場合があります。

- ・ お手入れは、乾いた柔らかい布(めが ね拭きなど)で拭いてください。
- ・ お客様ご自身で、ドコモnanoUIMカー ドに登録されたデータは、microSD カード、パソコン、クラウドなどに バックアップ、別にメモを取るなどし て保管してください。

万が一登録されたデータが消失してしまうこ とがあっても、当社としては責任を負いかね ますのであらかじめご了承ください。

- ・ 環境保全のため、不要になったドコモ nanoUIMカードはドコモショップなど 窓口にお持ちください。
- ・ ICを傷つけたり、不用意に触れたり、 ショートさせたりしないでください。 データの消失、故障の原因となります。
- ・ ドコモnanoUIMカードを落としたり、 衝撃を与えたりしないでください。 故障の原因となります。
- ・ ドコモnanoUIMカードを曲げたり、重 いものをのせたりしないでください。 故障の原因となります。
- ・ ドコモnanoUIMカードにラベルやシー ルなどを貼った状態で、本端末に取り 付けないでください。 故障の原因となります。
- Bluetooth®機能を利用する場合のお 願い
	- ・ 本端末は、Bluetooth機能を利用した 通信時のセキュリティとして、 Bluetooth標準規格に準拠したセキュ リティ機能に対応しておりますが、設 定内容などによってセキュリティが十 分でない場合があります。Bluetooth 機能を利用した通信を行う際にはご注 意ください。
	- ・ Bluetooth機能を利用した通信時に データや情報の漏洩が発生しましても、 責任を負いかねますので、あらかじめ ご了承ください。
	- ・ 周波数帯について 本端末のBluetooth機能/無線LAN機能が利 用する周波数帯は、次のとおりです。

24FH4/XX8/DS4/0F4 <u> Tanzania de la Tanzania de la Tanzania de la Tanzania de la Tanzania de la Tanzania de la Tanzania de la Tan</u>

- 2.4: 2400MHz帯を利用する無線設備を表 します。
- FH/XX/DS/OF: 変調方式がFH-SS、その他 の方式、DS-SS、OFDMで あることを示します。
- 4: 想定される与干渉距離が40m以下である ことを示します。
- 8: 想定される与干渉距離が80m以下である ことを示します。

**注意事項** 21

■ ■ : 2400MHz~2483.5MHzの全 帯域を利用し、かつ移動体識別 装置の帯域を回避可能であるこ とを意味します。

利用可能なチャネルは国により異なります。 航空機内の利用は、事前に各航空会社へご確 認ください。

・ Bluetooth機器使用上の注意事項

本端末の利用周波数帯では、電子レンジなど の家電製品や産業・科学・医療用機器のほか、 工場の製造ラインなどで利用される免許を要 する移動体識別用構内無線局、免許を要しな い特定小電力無線局、アマチュア無線局など (以下「他の無線局」と略します)が運用され ています。

- 本端末を使用する前に、近くで「他の無線 局」が運用されていないことを確認してくだ さい。
- 万が一、本端末と「他の無線局」との間に電 波干渉が発生した場合には、速やかに利用場 所を変えるか、「電源を切る」など電波干渉 を避けてください。
- その他、ご不明な点につきましては、裏表紙 の「総合お問い合わせ先」までお問い合わせ ください。
- 無線LAN (WLAN)についてのお願い ・ 無線LAN(WLAN)は、電波を利用し て情報のやり取りを行うため、電波の 届く範囲であれば自由にLAN接続でき る利点があります。その反面、セキュ リティの設定を行っていないときは、 悪意ある第三者に通信内容を盗み見ら れたり、不正に侵入されたりする可能 性があります。お客様の判断と責任に おいて、セキュリティの設定を行い、 利用することを推奨します。
- ・ 無線LAN機能を利用した通信時にデー タや情報の漏洩が発生しましても、責 任を負いかねますので、あらかじめご 了承ください。
- ・ 無線LANについて

電気製品・AV・OA機器などの磁気を帯びて いるところや電磁波が発生しているところで 利用しないでください。

- 磁気や電気雑音の影響を受けると雑音が大き くなったり、通信ができなくなったりするこ とがあります(特に電子レンジ使用時には影 響を受けることがあります)。
- テレビ、ラジオなどに近いと受信障害の原因 となったり、テレビ画面が乱れたりすること があります。
- 近くに複数の無線LANアクセスポイントが 存在し、同じチャネルを利用していると、正 しく検索できない場合があります。

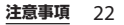

#### ・ 2.4GHz機器使用上の注意事項

WLAN搭載機器の使用周波数帯では、電子レ ンジなどの家電製品や産業・科学・医療用機 器のほか工場の製造ラインなどで使用されて いる移動体識別用の構内無線局(免許を要す る無線局)および特定小電力無線局 (免許を 要しない無線局)ならびにアマチュア無線局 (免許を要する無線局)が運用されています。

- この機器を使用する前に、近くで移動体識別 用の構内無線局および特定小電力無線局なら びにアマチュア無線局が運用されていないこ とを確認してください。
- 万が一、この機器から移動体識別用の構内無 線局に対して有害な電波干渉の事例が発生し た場合には、速やかに使用周波数を変更する かご利用を中断していただいた上で、裏表紙 の「総合お問い合わせ先」までお問い合わせ いただき、混信回避のための処置など(例え ば、パーティションの設置など)についてご 相談ください。
- その他、この機器から移動体識別用の特定小 電力無線局あるいはアマチュア無線局に対し て電波干渉の事例が発生した場合など何かお 困りのことが起きたときは、裏表紙の「総合 お問い合わせ先」までお問い合わせくださ い。

#### ・ 5GHz機器使用上の注意事項

本端末は、5GHzの周波数帯において、 5.2GHz帯(W52)、5.3GHz帯(W53)、 5.6GHz帯 (W56) の3種類の帯域を利用でき ます。

- 5.2GHz帯(W52/36、40、44、48ch)
- 5.3GHz帯(W53/52、56、60、64ch)
- 5.6GHz帯(W56/100、104、108、112、 116、120、124、128、132、136、140ch) 5.2/5.3GHz帯無線LANの屋外利用は法律で禁 止されています(5.2GHz帯高出力データ通信 システムのアクセスポイント/中継局と通信す る場合を除く)。
- FeliCa®およびNFCリーダー/ライ ター機能についてのお願い
	- ・ 本端末のFeliCaおよびNFCリーダー/ ライター , P2P機能は、無線局の免許を 要しない微弱電波を利用しています。
	- ・ 使用周波数は13.56MHz帯です。周囲 で他のFeliCaおよびNFCリーダー/ラ イター , P2P機能をご利用の場合、十分 に離してお使いください。

また、他の同一周波数帯を利用の無線 局が近くにないことを確認してお使い ください。

・ 航空機内の利用は、事前に各航空会社 へご確認ください。ご利用の国によっ ては利用が制限されている場合があり ます。その国/地域の法規制などの条 件を確認の上、ご利用ください。

■ 注意

・ 改造された本端末は絶対に使用しない でください。改造した機器を使用した 場合は電波法/電気通信事業法に抵触 します。

本端末は、電波法に基づく特定無線設備の技 術基準適合証明等に関する規則、および電気 通信事業法に基づく端末機器の技術基準適合 認定等に関する規則を順守しており、その証 として「技適マーク全」が本端末の電子銘板 に表示されております。電子銘板は、ホーム 画面で「アプリフォルダ]▶ [設定] ▶ [シス テム]▶ [認証] をタップしてご確認いただ けます。

本端末のネジを外して内部の改造を行った場 合、技術基準適合証明などが無効となります。 技術基準適合証明などが無効となった状態で 使用すると、電波法および電気通信事業法に 抵触しますので、絶対に使用されないように お願いいたします。

・ 自動車などを運転中の使用にはご注意 ください。

運転中に本端末を手で保持しての使用は罰則 の対象となります。

ただし、傷病者の救護または公共の安全の維持 など、やむを得ない場合は対象外となります。

・ 耳を刺激するような大きな音量 で長時間続けて聞くと、聴力に 悪い影響を与えることがありま すのでご注意ください。

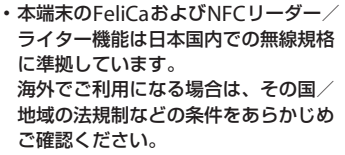

・ 基本ソフトウェアを不正に変更しない でください。

ソフトウェアの改造とみなし故障修理をお断 りする場合があります。

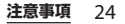

SO-01Mは、ドコモnanoUIMカード/ microSDカード挿入口のカバーを確実に取 り付けた状態で、IPX5※1、IPX8※2の防水性 能、IP6X※3の防塵性能を有しています。

- ※1 IPX5とは、内径6.3mmの注水ノズルを 使用し、約3mの距離から12.5L/分の 水を最低3分間注水する条件であらゆる 方向から噴流を当てても、通信機器とし ての機能を有することを意味します。
- ※2 IPX8とは、常温で水道水、かつ静水の水 深1.5mのところに携帯電話を静かに沈 め、約30分間放置後に取り出したとき に通信機器としての機能を有することを 意味します。
- ※3 IP6Xとは、保護度合いを指し、直径 75μm以下の塵埃 (じんあい) が入った 装置に携帯電話を8時間入れてかくはん させ、取り出したときに内部に塵埃が侵 入しない機能を有することを意味しま す。

# <span id="page-26-0"></span>**防水/防塵性能 SO-01Mが有する防水/防塵性 能でできること**

- •雨の中で傘をささずに通話ができます(1 時間の雨量が20mm程度)。
	- 手が濡れているときや本端末に水滴がつ いているときには、ドコモnanoUIMカー ド/microSDカード挿入口のカバーの開 閉はしないでください。
- 汚れたり水道水以外が付着したりした場合 に洗い流すことができます。
	- やや弱めの水流(6L/分未満)で蛇口や シャワーより約10cm離れた位置で常温 (5℃~35℃)の水道水で洗えます。
	- 洗うときはドコモnanoUIMカード/ microSDカード挿入口のカバーを開かな いように押さえたまま、ブラシやスポン ジなどは使用せず手洗いしてください。 洗った後は、水抜きをしてから使用して ください([P.28](#page-29-0))。
- ・ プールサイドで使用できます。ただし、 プールの水をかけたり、プールの水に浸け たりしないでください。
- ・ 風呂場で使用できます。 - 湯船には浸けないでください。また、お 湯の中で使用しないでください。故障の 原因となります。万が一、湯船に落とし てしまった場合には、すぐに拾って所定 の方法([P.28](#page-29-0))で水抜きしてください。

- 温泉や石鹸、洗剤、入浴剤の入った水に は絶対に浸けないでください。万が一、 水道水以外が付着してしまった場合は、 前述の方法で洗い流してください。
- 風呂場では、温度は5℃~45℃、湿度は 45%~99%、使用時間は2時間以内の範 囲でご使用ください。
- 急激な温度変化は結露の原因となります。 寒いところから暖かい風呂場などに本端 末を持ち込むときは、本端末が常温にな るまで待ってください。
- 蛇口やシャワーからお湯をかけないでく ださい。

#### <span id="page-27-0"></span>**防水/防塵性能を維持するために**

水や粉塵の侵入を防ぐために、必ず次の点を 守ってください。

- ・ 常温の水道水以外の液体をかけたり、浸け たりしないでください。
- ・ ドコモnanoUIMカード/microSDカード 挿入口のカバーはしっかりと閉じてくださ い。接触面に微細なゴミ(髪の毛1本、砂 粒1つ、微細な繊維など)が挟まると、水 や粉塵が侵入する原因となります。
- ・ 受話口/スピーカー、送話口/マイク、ス ピーカー、セカンドマイク、USB Type-C 接続端子などを尖ったものでつつかないで ください。
- ・ 落下させないでください。傷の発生などに より防水/防塵性能の劣化を招くことがあ ります。
- ・ ドコモnanoUIMカード/microSDカード 挿入口のカバー裏面のゴムパッキンは防水 /防塵性能を維持する上で重要な役割を 担っています。はがしたり傷つけたりしな いでください。また、ゴミが付着しないよ うにしてください。
- <span id="page-27-1"></span>■ ドコモnanoUIMカード/microSD カード挿入口のカバーの開きかた ミゾに指先(爪)をかけてカバーを矢印 の方向に引き出してください。

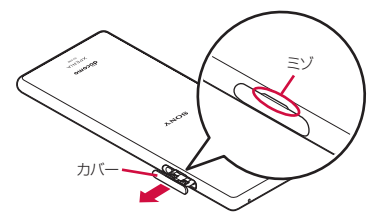

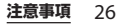

■ ドコモnanoUIMカード/microSD カード挿入口のカバーの閉じかた

矢印の方向へトレイを奥まで押し込んで 部分をしっかりと押し、本端末とカ バーにすき間がないことを確認してくだ さい。

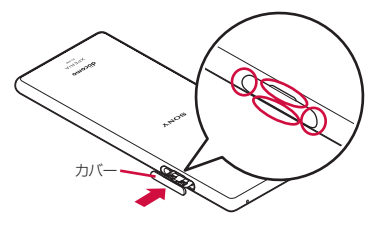

防水/防塵性能を維持するため、異常の有無に 関わらず、2年に1回、部品の交換をおすすめし ます。部品の交換は端末をお預かりして有料に て承ります。ドコモ指定の故障取扱窓口にお持 ちください。

### **ご使用にあたっての注意事項**

次のイラストで表すような行為は行わないで ください。

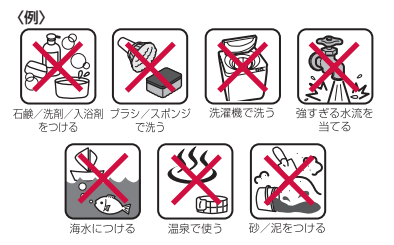

#### また、次の注意事項を守って正しくお使いく ださい。

- ・ 付属品、オプション品は防水/防塵性能を 有していません。
- 規定 ([P.25](#page-26-0)) 以上の強い水流を直接当てな いでください。SO-01MはIPX5の防水性能 を有していますが、故障の原因となりま す。
- ・ 万が一、塩水や海水、清涼飲料水がかかっ たり、泥や土などが付着したりした場合に は、すぐに洗い流してください。乾燥して 固まると、汚れが落ちにくくなり、傷や故 障の原因となります。
- ・ 熱湯に浸けたり、サウナで使用したり、温 風(ドライヤーなど)を当てたりしないで ください。

- ・ 本端末を水中で移動させたり、水面に叩き つけたりしないでください。
- ・ 水道水に浸けるときは、30分以内としてく ださい。
- ・ プールで使用するときは、その施設の規則 を守って、使用してください。
- ・ 本端末は水に浮きません。
- ・ 水滴が付着したまま放置しないでくださ い。寒冷地では凍結し、故障の原因となり ます。
- ・ 受話口/スピーカー、送話口/マイク、ス ピーカー、セカンドマイクに水滴を残さな いでください。通話不良となるおそれがあ ります。
- ・ ドコモnanoUIMカード/microSDカード 挿入口のカバーが開いている状態で水など の液体がかかった場合、内部に液体が入 り、感電や故障の原因となります。そのま ま使用せずに電源を切って、ドコモ指定の 故障取扱窓口へご連絡ください。
- ・ ドコモnanoUIMカード/microSDカード 挿入口のカバー裏面のゴムパッキンが傷つ いたり、変形したりした場合は、ドコモ指 定の故障取扱窓口にて部品をお取り替えく ださい。
- ・ 本端末が水で濡れた状態で3.5mmイヤホ ン変換・テレビアンテナケーブル SO01な どを接続しないでください。故障の原因と なります。

実際の使用にあたって、すべての状況での動作 を保証するものではありません。また、調査の 結果、お客様の取り扱いの不備による故障と判 明した場合、保証の対象外となります。

### <span id="page-29-0"></span>**水抜きについて**

本端末を水に濡らすと、拭き取れなかった水 が後から漏れてくることがありますので、次 の手順で水抜きを行ってください。

a 本端末をしっかりと持ち、表面、裏面を乾いた清 潔な布などでよく拭き取る

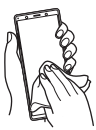

② 本端末をしっかりと持ち、20回程度水滴が飛ばな くなるまで振り(左図)、上下の向きを変え、再 度20回程度振る(右図)

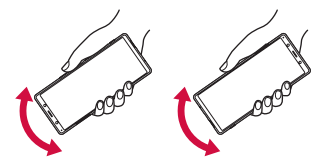

- 3 本端末の次の部分やすき間に溜まった水は、乾い た清潔な布などに本端末を10回程度振るように 押し当てて拭き取る
	- ・ 受話口/スピーカー
	- ・ 送話口/マイク
	- ・ スピーカー
	- ・ セカンドマイク
	- ・ USB Type-C接続端子
	- ・ 背面カメラリング
	- ・ 電源キー/画面ロックキー
	- ・ 音量キー/ズームキー
	- ・ カメラキー
	- ・ 指紋センサー
	- ・ ドコモnanoUIMカード/microSDカード挿入 口のカバー

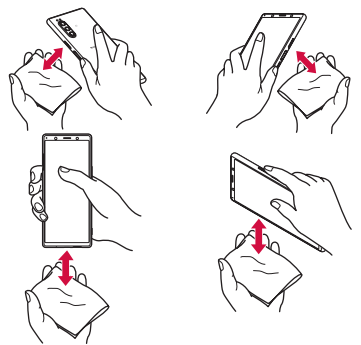

※ 上下の向きを変えて拭き取ってください。

- | 4 本端末から出てきた水分を乾いた清潔な布などで 十分に拭き取り、自然乾燥させる
	- ・ 水を拭き取った後に本体内部に水滴が残ってい る場合は、水が染み出ることがあります。
	- ・ すき間に溜まった水を綿棒などで直接拭き取ら ないでください。
	- ・ 常温の環境で約3時間、自然乾燥させてくださ い。

#### **充電のときは**

#### 充電時、および充電後には、必ず次の点を確 認してください。

- ・ 充電時は、本端末が濡れていないか確認し てください。本端末が濡れている状態で は、絶対に充電しないでください。
- ・ 付属品、オプション品は防水/防塵性能を 有していません。
- ・ 本端末が濡れている場合や水に濡れた後に 充電する場合は、よく水抜きをして乾いた 清潔な布などで水を拭き取ってから充電し てください。
- ・ ACアダプタは、風呂場、シャワー室、台 所、洗面所などの水周りや水のかかる場所 で使用しないでください。火災や感電の原 因となります。
- ・ 濡れた手でACアダプタに触れないでくだ さい。感電の原因となります。

・ 本端末が濡れている状態では、Type-Cプ ラグを絶対に接続しないでください。本端 末は防水性能を有しておりますが、濡れた 状態でType-Cプラグを挿入すると、本端 末やType-Cプラグに付着した水分や異物 などにより、感電や回路のショートによる 異常発熱、故障、火災、やけど、感電など の原因となります。

<span id="page-32-2"></span><span id="page-32-1"></span><span id="page-32-0"></span>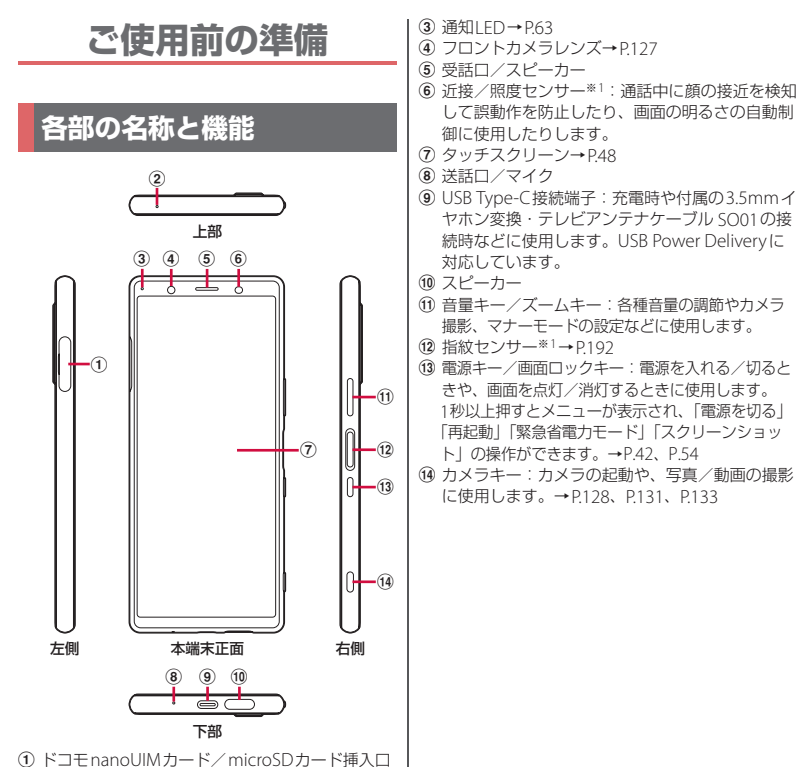

② セカンドマイク: 通話時に騒音を抑えるために使 用します。

**ご使用前の準備** 31

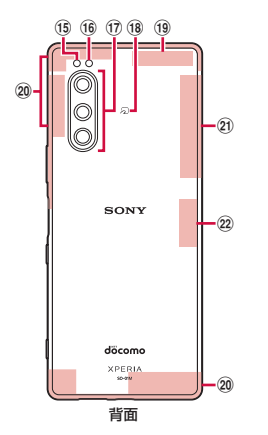

- o フラッシュ/フォトライト
- p RGBC-IRセンサー※1:撮影時に撮影環境の光源の 成分を検知して自動でホワイトバランスを調整し ます。
- q カメラレンズ→[P.127](#page-128-2)
- 18 a マーク→[P.147](#page-148-1), [P.210](#page-211-1)
- **19 LTE/FOMA/Wi-Fiアンテナ部※2**
- 20 ITF/FOMAアンテナ部※2
- 20 Wi-Fi/Bluetooth/GPSアンテナ部※2
- (22) Wi-Fiアンテナ部※2
- ※1 センサー部分にはシールなどを貼らないでくだ さい。
- ※2 本体に内蔵されています。手で覆うと通信品質 に影響を及ぼす場合があります。

#### ❖**注意**

- ・ 背面パネルは取り外せません。無理に取り外 そうとすると破損や故障の原因となります。
- ・ 電池は本体に内蔵されており、取り外せませ ん。

#### **ご使用前の準備 32**

# <span id="page-34-0"></span>**ドコモnanoUIMカード**

ドコモnanoUIMカードとは、お客様の電話 番号などの情報が記録されているICカードの ことです。

- ・ 本端末では、ドコモnanoUIMカードを使 用します。ドコモminiUIMカード、ドコモ UIMカード、FOMAカードをお持ちの場合 には、ドコモショップ窓口にてお取り替え ください。
- ・ ドコモnanoUIMカードが本端末に取り付 けられていないと、電話、パケット通信な どの機能を利用することができません。
- ・ ドコモnanoUIMカードについて詳しくは、 ドコモnanoUIMカードの取扱説明書また は、ドコモのホームページをご覧くださ い。
- ・ ドコモnanoUIMカードを取り付ける/取 り外すときは、本端末の電源を切ってから 行ってください。
- ・ ドコモnanoUIMカード/microSDカード 挿入口のカバーの開閉については[、「防水](#page-27-0) [/防塵性能を維持するために」\(](#page-27-0)P.26)をご 参照ください。

#### ■ ドコモnanoUIMカードの暗証番号に ついて

ドコモnanoUIMカードには、PINコード という暗証番号があります([P.46](#page-47-0))。

#### ❖**お知らせ**

・ ドコモnanoUIMカードを取り扱うときは、IC に触れたり、傷つけたりしないようにご注意 ください。故障や破損の原因となります。

### **ドコモnanoUIMカードを取り 付ける**

- **1 ドコモnanoUIMカード/microSD カード挿入口のカバーを引き出す ([P.26](#page-27-1))**
- <span id="page-34-1"></span>**2 本端末からトレイをまっすぐに引き 出して取り外す**

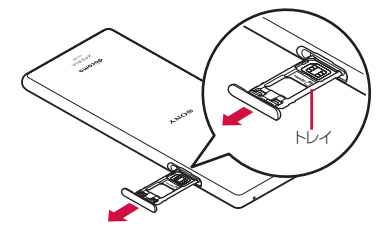

#### **3 ドコモnanoUIMカードのICを上に してトレイにはめ込む**

- ・ 切り欠きの方向にご注意ください。
- ・ ドコモnanoUIMカードがトレイから 浮かないように、確実にはめ込んでく ださい。

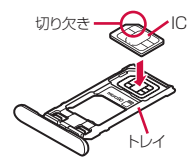

- **4 本端末を水平にして、トレイごと本 端末に差し込んでまっすぐに押し込 む**
	- ・ 本端末とトレイの向きにご注意くださ い。

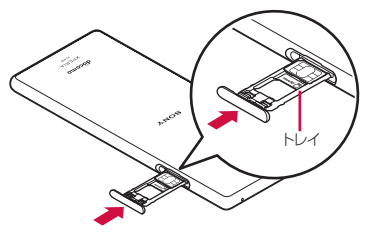

**5 トレイを奥まで押し込んで○部分を しっかりと押し、本端末とカバーに すき間がないことを確認する**

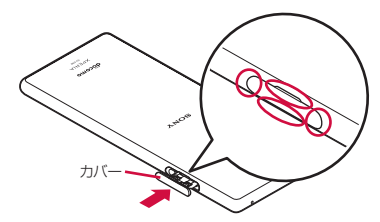

**ドコモnanoUIMカードを取り 外す**

- **1 ドコモnanoUIMカード/microSD カード挿入口のカバーを引き出す ([P.26](#page-27-1))**
- **2 本端末からトレイをまっすぐに引き 出して取り外す([P.33](#page-34-1))**
- **3 トレイからドコモnanoUIMカード を取り出す**

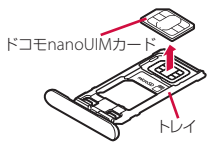

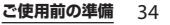
### **4 本端末を水平にして、トレイを本端 末に差し込んでまっすぐに押し込む**

・ 本端末とトレイの向きにご注意くださ  $\mathcal{L}$ 

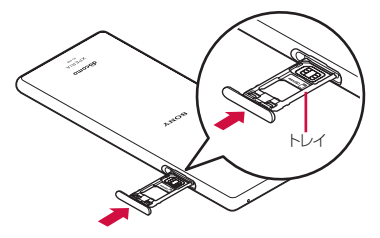

**5 トレイを奥までしっかりと押し、本 端末とカバーにすき間がないことを 確認する([P.34](#page-35-0))**

# **microSDカード**

本端末内のデータをmicroSDカードに保存 したり、microSDカード内のデータを本端 末に取り込んだりできます。

- ・ 本端末では市販の2GBまでのmicroSDカー ド、32GBまでのmicroSDHCカード、 512GBまでのmicroSDXCカードに対応し ています(2019年9月現在)。
- ・ 市販されているすべてのmicroSDカードの 動作を保証するものではありません。対応 のmicroSDカードについては、各 microSDカードメーカーへお問い合わせく ださい。
- ・ microSDXCカードは、SDXC対応機器での みご利用いただけます。SDXC非対応の機 器にmicroSDXCカードを取り付けると、 microSDXCカードに保存されているデー タが破損することなどがあるため、取り付 けないでください。
- •データが破損したmicroSDXCカードを再 度利用するためには、SDXC対応機器にて microSDXCカードの初期化を行う必要が あります(microSDXCカードのデータは すべて削除されます)。
- ・ SDXC非対応機器とのデータコピーについ ては、コピー先やコピー元の機器の規格に 準拠したカード(microSDHCカードや microSDカードなど)をご利用ください。

#### **ご使用前の準備** 35

- ・ 本端末が対応しているmicroSDカードのス ピードクラスは最大クラス10、UHSスピー ドクラスはクラス1です。ただし、スピー ドクラスはmicroSDカードの性能であり、 スピードクラスの性能のすべての動作を保 証するものではありません。
- ・ microSDカードは互換性のある他の機器で も使用できますが、他の機器からmicroSD カードに保存したデータは、本端末で表 示・再生できないことがあります。また、 本端末からmicroSDカードに保存したデー タは、他の機器で表示・再生できないこと があります。
- ・ microSDカードを取り付ける/取り外すと きは、本端末の電源を切ってから行ってく ださい。
- ・ ドコモnanoUIMカード/microSDカード 挿入口のカバーの開閉については[、「防水](#page-27-0) /防塵性能を維持するために| (P26) をご 参照ください。

**microSDカードを取り付ける**

- **1 ドコモnanoUIMカード/microSD カード挿入口のカバーを引き出す ([P.26](#page-27-1))**
- <span id="page-37-0"></span>**2 本端末からトレイをまっすぐに引き 出して取り外す**

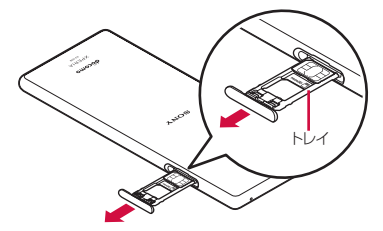

**3 microSDカードの端子面を上にして トレイにはめ込む**

> ・ microSDカードがトレイから浮かな いように、確実にはめ込んでくださ い。

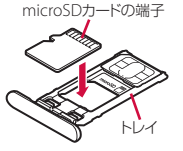

- **4 本端末を水平にして、トレイごと本 端末に差し込んでまっすぐに押し込 む**
	- ・ 本端末とトレイの向きにご注意くださ い。

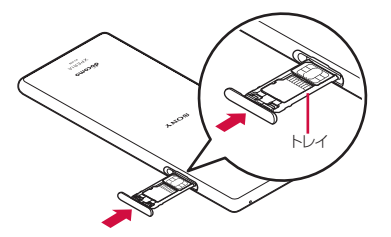

- <span id="page-38-1"></span><span id="page-38-0"></span>5 **トレイを奥まで押し込んで〇部分を しっかりと押し、本端末とカバーに すき間がないことを確認する**
	- ・ 本端末の電源を入れると、ステータス バーに【■が表示されます。

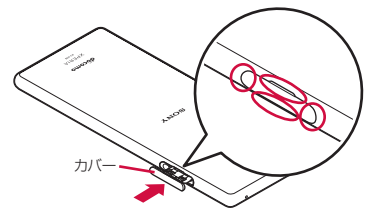

**microSDカードを取り外す**

- **1 ドコモnanoUIMカード/microSD カード挿入口のカバーを引き出す ([P.26](#page-27-1))**
- **2 本端末からトレイをまっすぐに引き 出して取り外す([P.36](#page-37-0))**
- **3 トレイからmicroSDカードを取り出 す**

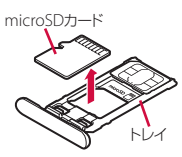

**4 本端末を水平にして、トレイを本端 末に差し込んでまっすぐに押し込む**

・ 本端末とトレイの向きにご注意くださ い。

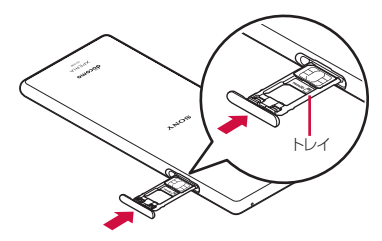

**5 トレイを奥までしっかりと押し、本 端末とカバーにすき間がないことを 確認する([P.37](#page-38-0))**

### <span id="page-39-1"></span><span id="page-39-0"></span>**充電**

お買い上げ時の内蔵電池は十分に充電された 状態ではありません。

• 充電時間の目安について ([P.241](#page-242-0))

### **十分に充電したときの使用可能時 間(目安)**

#### 使用環境や内蔵電池の状態により、本端末を 使える時間は異なります。

• 使用可能時間の日安について (P240)

### **内蔵電池の寿命について**

- ・ 内蔵電池は消耗品です。充電を繰り返すご とに1回で使える時間が、次第に短くなっ ていきます。
- ・ 1回で使える時間がお買い上げ時に比べて 半分程度になったら、内蔵電池の寿命が近 づいていますので、早めに交換することを おすすめします。
- ・ 充電しながらアプリの使用や動画撮影など を長時間行うと、内蔵電池の寿命が短くな ることがあります。

| • 内蔵電池の性能は、ホーム画面で「アプリ フォルダ]▶ [設定]▶ [システム]▶ 「端末情報]▶「電池性能表示]をタップす ると確認できます。

### **充電について**

- 充雷にはACアダプタ 07 (別売品) を使用 することをおすすめします。ACアダプタ 07の取り扱いについて詳しくは、ACアダ プタ 07の取扱説明書をご覧ください。
- ・ ACアダプタ 07の対応電圧はAC100Vから 240Vです。海外で使用する場合は、渡航 先に適合した変換プラグアダプタが必要で す。なお、海外旅行用の変圧器を使用して の充電は行わないでください。
- ・ 充電には対応のACアダプタやUSBケーブ ル A to Cをご使用ください。対応充電器以 外をご使用になると、充電できない場合や 正常に動作しなくなる場合があります。
- ・ ACアダプタのコードやUSBケーブル A to Cは、無理な力がかからないように水平に ゆっくり抜き差ししてください。
- ・ 充電を開始すると、本端末の通知LEDが電 池残量に応じた色で点灯します([P.63](#page-64-0))。
- ・ 電池残量は、画面上部のステータスバーで 確認するか、ホーム画面で「アプリフォル ダ] ▶ [設定] ▶ [バッテリー] をタップ して確認できます。

#### **ご使用前の準備** 38

- ・ 電源オフの状態で充電を開始すると、操作 はできませんが充電状況をお知らせする画 面が起動します。このため、電源を切る必 要がある場所では充電を行わないでくださ い。
- ・ 本端末に対応する最新の充電機器は、ドコ モのオンラインショップでご確認くださ い。

[https://onlineshop.smt.docomo.ne.jp/](https://onlineshop.smt.docomo.ne.jp/options/search.html) [options/search.html](https://onlineshop.smt.docomo.ne.jp/options/search.html)

### <span id="page-40-0"></span>**電池の寿命を延ばすには(いたわ り充電)**

いたわり充電とは、お客様の充電の習慣(充 電器に長く接続している時間帯)を学習して 充電速度を調節し、電池の性能をより良い状 態に保ち、電池の寿命を延ばすための機能で す。

- **1 ホーム画面で [アプリフォルダ]▶ [設定] ▶ [バッテリー] ▶ [いたわ り充電]**
- **2 「いたわり充電の使用」の をタッ プ**

❖**お知らせ**

- ・ いたわり充電の機能をオフにするには、手順2 で「いたわり充電の使用」の ●をタップし ます。
- ・ いたわり充電中に通常の充電に切り替えるに は、ステータスバーを下にドラッグ▶いたわ り充電の通知を開く (P66) ▶ [通常の充電] をタップします。
- ・ いたわり充電の時間を手動で設定するには、 いたわり充電画面で「手動設定]をタップし ます。設定した「開始時刻」と「満充電目標 時刻」の間に充電を開始すると、いたわり充 電を利用できます。

#### ❖**注意**

・ 習慣の学習の完了には7日以上かかる場合があ ります。

# **ACアダプタを使って充電する**

ACアダプタ 07(別売品)を使って充電する 場合は、次の操作を行います。

- **1 ACアダプタのType-Cプラグを本端 末のUSB Type-C接続端子に水平に 差し込む**
- **2 ACアダプタの電源プラグを起こして コンセントに差し込む**
	- ・ 電源オンの状態で充電を開始すると充 電開始音が鳴り、本端末の通知LED が点灯します (P63)。

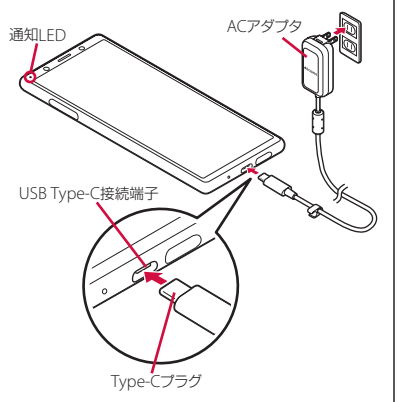

### **3 充電が完了したら、ACアダプタの電源 プラグをコンセントから抜き、Type-Cプラグを本端末から水平に抜く**

❖**注意**

・ ACアダプタのType-Cプラグを無理に接続し ないでください。無理に接続すると破損の原 因となります。

# **DCアダプタを使って充電する**

DCアダプタ 05(別売品)は、自動車のアク セサリーソケット (12V / 24V) から充電す るための電源を供給するアダプタです。 DCアダプタ 05を使用する場合は、USB ケーブル A to C 02(別売品)が必要です。 取り扱いについて詳しくは、DCアダプタ、 USBケーブル A to Cの取扱説明書をご覧く ださい。

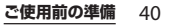

# **パソコンを使って充電する**

本端末をパソコンに接続して充電するには、 USBケーブル A to C 02 (別売品)が必要で す。

- **1 USBケーブル A to CのType-Cプラ グを本端末のUSB Type-C接続端子 に水平に差し込む**
- **2 USBケーブル A to CのUSBプラグ をパソコンのUSBポートに差し込む**
	- ・ 電源オンの状態で充電を開始すると充 電開始音が鳴り、本端末の通知LED が点灯します ([P.63](#page-64-0))。

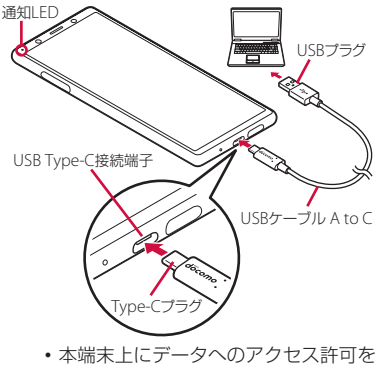

確認する画面が表示された場合は、 「拒否」をタップしてください。

- ・ パソコンに本端末のドライバソフトの インストール画面が表示された場合 は、インストール完了までしばらくお 待ちください。
- •本端末上にソフトウェアのインストー ルを確認する画面が表示された場合 は、[スキップ]または[キャンセル] をタップしてください。
- **3 充電が完了したら、USBケーブル<sup>A</sup> to CのUSBプラグをパソコンの USBポートから抜き、Type-Cプラ グを本端末から水平に抜く**

#### ❖**注意**

・ USBケーブル A to CのType-Cプラグを無理に 接続しないでください。無理に接続すると破 損の原因となります。

# **電源を入れる/切る**

### **電源を入れる**

### **1 電源キーを3秒以上押す**

- ・ 本端末が振動し、しばらくするとロッ ク画面が表示されます。
- 電源を入れた後に「ようこそ」と表示 されたときは、画面の指示に従って初 期設定を行います([P.43](#page-44-0))。

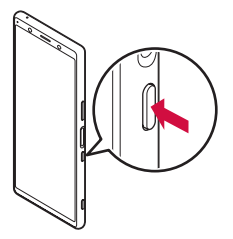

- **2 画面ロックを解除**
	- ・ ホーム画面が表示されます。
	- ・ 画面ロックの解除方法について  $(P43)$

### ❖**お知らせ**

- ・ 電源オフの状態で電源キーを押した際に、通 知LEDが赤色で数回点滅したり、電池残量が 少ないことを示すアイコンが表示されたりす る場合は電池残量が十分ではありません。本 端末を充電してください([P.38](#page-39-0))。
- PINコードを設定 (P47) している場合は、 PINコード入力画面でPINコードを入力します  $(P47)$ .

### **電源を切る**

- **1 電源キーを1秒以上押す**
- **2 [電源を切る]**

### **スリープモードにする**

スリープモードにすると、画面が消灯して タッチスクリーンやキーの誤動作が防止でき たり、画面ロックがかかったりします。

### **1 電源キーを押す**

・ 再度電源キーを押すと、スリープモー ドが解除され、画面が点灯します。

#### ❖**お知らせ**

- ・ 何も操作せず[に「スリープ」\(](#page-184-0)P.183)で設定し た時間が経過すると、自動的に画面が消灯し てスリープモードになります。
- ・ 設定や操作の状況によっては、スリープモー ドにした後にアンドエント表示 (P194) が起 動する場合があります。

#### **ご使用前の準備** 42

## <span id="page-44-1"></span>**画面ロックを解除する 初期設定**

ロック画面は、電源を入れたときや、電源 キーを押してスリープモードを解除したとき に表示されます。

• アンビエント表示 (P194) が起動中の場合 は、画面をダブルタップするか電源キーを 押すと、ロック画面が表示されます。

### **1 ロック画面で画面を上にスワイプ (フリック)**

#### ❖**お知らせ**

- ロック画面で や■をスワイプ (フリック) すると、電話やカメラを利用できます。
- ・ 画面ロックの解除方法は変更できます ([P.191](#page-192-0))。
- ・ 指紋設定で指紋を登録すると、指紋認証で画 面ロックを解除できます ([P.192](#page-193-0))。

<span id="page-44-0"></span>電源を入れた後に「ようこそ」と表示された ときは、画面の指示に従って各機能やサービ スなどの初期設定を行います。

### **1 [開始する]**

- 「日本語] をタップすると言語を変更 できます。
- ・[視覚補助]をタップすると、ユー ザー補助機能に関する設定ができま す。
- ・ 以降は画面の指示に従って以下の設定 を行ってください。
	- 重要な情報の設定
	- ネットワーク接続の設定
	- アプリとデータのコピーの操作
	- Googleアカウントの設定
	- Googleサービスの設定
	- 指紋によるロック解除の設定
	- Googleアシスタントの設定
	- 使用するホームの設定

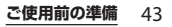

- **2 ドコモサービスの初期設定画面が表 示されたら「上記のリンク先の内容 に同意する| の ■をタップ▶ [次 へ]**
	- ・ 以降は画面の指示に従って以下の設定 を行ってください。
		- dアカウントの設定
		- ドコモサービス一括設定
		- 追加するアプリの設定
		- その他の設定項目の設定

### **3 セットアップ完了画面が表示された ら[終了]**

### ❖**お知らせ**

- ・ 操作の状況により、表示される設定などが異 なる場合があります。
- ・ 初期設定の完了後、ドコモサービスを選択す る画面や、ホーム画面の使いかたを確認する 画面が表示された場合は、画面の指示に従っ て設定・確認してください。
- ・ 設定した各機能は後から変更できるものもあ ります([P.44](#page-45-0)、[P.45](#page-46-0)、[P.71](#page-72-0)、[P.167](#page-168-0)、[P.191](#page-192-0)、 [P.192](#page-193-0)、[P.198](#page-199-0)、[P.201](#page-202-0)、[P.202](#page-203-0))。
- ・ オンラインサービスの設定を行う場合は、 ネットワークに接続されていることをご確認 ください([P.63](#page-64-1))。
- ・ Googleアカウントを設定しない場合でも本端 末をお使いになれますが、Gmail、Google PlayなどのGoogleサービスがご利用になれま せん。

# <span id="page-45-0"></span>**Googleアカウントの設定を行う**

Googleアカウントとは、Googleの各種 サービスを利用するためのユーザー名/パス ワードです。本端末にGoogleアカウントを 設定することで、Gmailを利用してEメール を送受信したり、Google Playを利用してア プリやゲームなどのコンテンツをダウンロー ドしたりできます。

初期設定でGoogleアカウントを設定しな かった場合は、次の操作で設定できます。

### **1 ホーム画面で[アプリフォルダ]▶ [設定] ▶ [アカウント] ▶ [アカウ**  $\nu$ *トを追加***] ▶ [Google]**

・ 以降は画面の指示に従って操作してく ださい。

❖**お知らせ**

- ・「Googleサービス」画面でGoogleドライブに バックアップする旨の項目をオンにして登録 したGoogleアカウントは、バックアップアカ ウント ([P.201](#page-202-1)) として登録されます。
- ・ Googleアカウントを設定しない場合でも本端 末をお使いになれますが、Gmail、Google PlayなどのGoogleサービスがご利用になれま せん。
- ホーム画面で「アプリフォルダ]▶「設定]▶ [アカウント] ▶設定したGoogleアカウント をタップ▶ [アカウントの同期]をタップす ると、自動同期を行う項目のオン/オフを設 定できます。

#### **ご使用前の準備** 44

dアカウントとは、ドコモが提供するアプリ やサービスを利用するためのID/パスワー ドです。dアカウントを使えばLTEやWi-Fi などの回線の種類や、スマートフォンやタブ レット、パソコンなどの端末の種類を問わず に、多彩なサービスをより便利に利用できま す。

初期設定でdアカウントを設定しなかった場 合は、次の操作で設定できます。

### **ホーム画面で「アプリフォルダ】▶ [設定]**u**[ドコモのサービス/クラ ウド**】▶ [dアカウント設定]

・ dアカウントの説明画面が表示された 場合は、内容を確認して「次へ」を タップするか、[スキップ]をタップ します。

### 2 **[ご利用中のdアカウントを設定] [新たにdアカウントを作成]**

・ 以降は画面の指示に従って操作してく ださい。

#### ❖**お知らせ**

• dアカウントについて詳しくは、手順2で: ▶ 「ヘルプ」をタップしてdアカウント設定のへ ルプをご覧ください。

# <span id="page-46-1"></span><span id="page-46-0"></span>**dアカウントの設定を行う** ■ 本端末で利用する暗証番号に **ついて**

本端末を便利にお使いいただくための各種機 能には、暗証番号が必要なものがあります。 本端末をロックするためのコードやネット ワークサービスでお使いになるネットワーク 暗証番号などがあります。用途ごとに上手に 使い分けて、本端末を活用してください。

### ■ 各種暗証番号に関するご注音

- ・ 設定する暗証番号には、「生年月日」 「電話番号の一部」「所在地番号や部屋 番号」「1111」「1234」などの他人にわ かりやすい番号を使用しないでくださ い。また、設定した暗証番号はメモを 取るなどしてお忘れにならないようお 気をつけください。
- 暗証番号は他人に知られないように十 分ご注意ください。万が一暗証番号が 他人に悪用された場合、その損害につ いては、当社は一切の責任を負いかね ます。
- ・ 暗証番号を忘れてしまった場合は、契 約者ご本人であることが確認できる書 類(運転免許証など)や本端末、ドコ モnanoUIMカードをドコモショップ窓 口までご持参いただく必要があります。 詳しくは裏表紙の「総合お問い合わせ 先」までご相談ください。

### **ご使用前の準備** 45

・ PINロック解除コードは、ドコモショッ プでご契約時にお渡しする契約申込書 (お客様控え)に記載されています。ド コモショップ以外でご契約されたお客 様は、契約者ご本人であることが確認 できる書類(運転免許証など)とドコ モnanoUIMカードをドコモショップ窓 口までご持参いただくか、裏表紙の 「総合お問い合わせ先」までご相談くだ さい。

### ■ 画面ロック用のロックNo /パスワー ド

本端末の画面ロック機能を使用するため の暗証番号です([P.191](#page-192-0))。

### ■ ネットワーク暗証番号

ドコモショップまたはドコモ インフォ メーションセンターや「お客様サポート」 でのご注文受付時に契約者ご本人を確認 させていただく際や各種ネットワーク サービスご利用時などに必要な数字4桁 の番号です。ご契約時に任意の番号を設 定いただきますが、お客様ご自身で番号 を変更できます。

・ ネットワーク暗証番号の詳細について は、ドコモのホームページをご覧くだ さい。

■ PINコード

- ドコモnanoUIMカードには、PINコード という暗証番号があります。ご契約時は 「0000」に設定されていますが、お客様 ご自身で番号を変更できます([P.47](#page-48-2))。 PINコードは、第三者によるドコモ nanoUIMカードの無断使用を防ぐため、 ドコモnanoUIMカードを本端末に差し込 むたびに、または本端末の電源を入れる たびに使用者を確認するために入力する 4~8桁の暗証番号(コード)です。PIN コードを入力することにより、発着信お よび端末操作が可能となります。
- ・ 新しく本端末を購入されて、現在ご利 用中のドコモnanoUIMカードを差し替 えてお使いになるときは、以前にお客 様が設定されたPINコードをご利用くだ さい。設定を変更されていない場合は 「0000」となります。
- ・ PINコードの入力を3回連続して間違え ると、PINコードがロックされて使えな くなります。この場合は、「PIN[ロック](#page-48-3) [解除コード\(](#page-48-3)PUKコード)」(P.47)で ロックを解除してください。

<span id="page-48-3"></span>■ PINロック解除コード (PUKコード) PINロック解除コードは、PINコードが ロックされた状態を解除するための8桁 の番号です。なお、PINロック解除コー ドはお客様ご自身では変更できません。

・ PINロック解除コードの入力を10回連 続して間違えると、ドコモnanoUIM カードがロックされます。その場合は、 ドコモショップ窓口にお問い合わせく ださい。

### <span id="page-48-0"></span>**PINコードを設定する**

電源を入れたときにPINコードを入力するこ とで、不正使用から保護できます。

- **ホーム画面で「アプリフォルダ】▶ [設定] ▶ [ロック画面とセキュリ ティ]**u**[詳細設定]**u**[SIMカー ドロック設定]**u**[SIMカードを ロック]**
- **2 PINコードを入力▶ [OK]**

<span id="page-48-1"></span>**電源を入れたときにPINコードを入力 する**

**1 PINコードの入力画面で、PINコー ドを入力**

**2 をタップ**

**PINロックを解除する**

- **1 PINロック解除コード(PUKコード) を入力▶■をタップ**
- 2 新しいPINコードを入力▶■をタッ **プ**
- **3 もう一度新しいPINコードを入力 ▶▼をタップ**

### <span id="page-48-2"></span>**PINコードを変更する**

- ・ SIMカードロックを設定しているときのみ 変更できます。
- **1 ホーム画面で[アプリフォルダ]▶ [設定] ▶ [ロック画面とセキュリ ティ】▶ [詳細設定] ▶ [SIMカー ドロック設定]**u**[SIM PINの変更]**
	-
- <u>2</u> 現在のPINコードを入力▶[OK]<br>3 新しいPINコードを入力▶[OK] **新しいPINコードを入力▶ 「OK1**
- <u>⁄1</u> もう一度新しい<code>PINコードを入力▶</code> **[OK]**

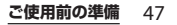

# **基本操作**

# **基本操作**

# **タッチスクリーンの使いかた**

### **タッチスクリーン利用上のご注意**

- ・ タッチスクリーンは指で軽く触れるように 設計されています。指で強く押したり、先 の尖ったもの(爪/ボールペン/ピンな ど)を押し付けたりしないでください。
- 次の場合はタッチスクリーンに触れても動 作しないことがあります。また、誤動作の 原因となりますのでご注意ください。
	- 手袋をしたままでの操作
	- 爪の先での操作
	- 異物を操作面にのせたままでの操作
	- 保護シートやシールなどを貼っての操作
	- タッチスクリーンが濡れたままでの操作
	- 指が汗や水などで濡れた状態での操作
	- 水中での操作

## **タッチスクリーン上の操作**

### ■ タップ

アイコンやメニューなどの項目に指で軽 く触れ、すぐに離します。

・ 2回続けてすばやくタップすることを、 ダブルタップといいます。

■ ロングタッチ アイコンやメニューなどの項目に指で長 く触れます。

### ■ スワイプ(フリック) 画面に触れて上下または左右にはらうよ うに操作します。

■ ドラッグ

画面に触れたまま目的の位置までなぞっ て指を離します。

### ■ スライド

画面内で表示しきれないときなどに、画 面に軽く触れたまま、目的の方向へなぞ ります。

### ■ スクロール

画面内に表示しきれないときなどに、表 示内容を上下左右に動かして、表示位置 をスクロール(移動)します。

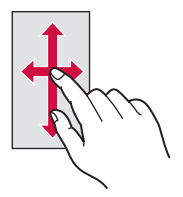

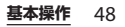

■ ピンチ

画面に2本の指で触れ、指の間隔を開い たり(ピンチアウト)閉じたり(ピンチ イン)して、表示の拡大/縮小などを行 います。

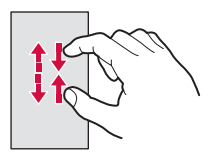

# **サイドセンスの使いかた**

サイドセンスとは、本端末の片手での操作を サポートする機能で、画面外側の縁を操作し て利用できます。

• サイドヤンス機能はどの画面からでも操作 できます(操作状況や表示中の機能によっ ては操作できない場合があります)。

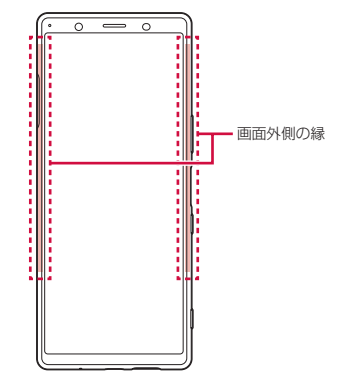

画面外側の縁をダブルタップするとサイドセ ンスメニューが表示され、アプリの起動や機 能のオン/オフなどができます。画面外側の 緑を上にスライドするとマルチウィンドウメ ニューが表示され、マルチウィンドウ(分割 画面)を起動できます。また、画面外側の縁 を下にスライドすると、バック操作(直前の 画面に戻る操作)ができます。

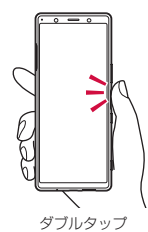

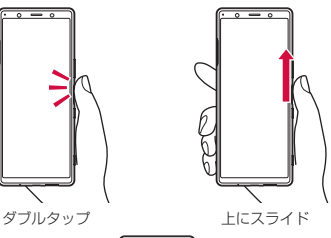

❖**お知らせ**

- ・「サイドセンス」([P.185](#page-186-0))で画面外側の縁の操 作位置(操作範囲や認識方法)や、操作性 (ダブルタップの速さやスライドの長さ)など を変更できます。お好みに合わせて設定して ください。
- 次の場合はサイドセンス機能を利用できませ ん。
	- 横画面で表示中(一部の画面を除く)
	- 緊急省電力モード中
	- 着信中/発信中/通話中

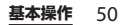

下にスライド

<span id="page-52-0"></span>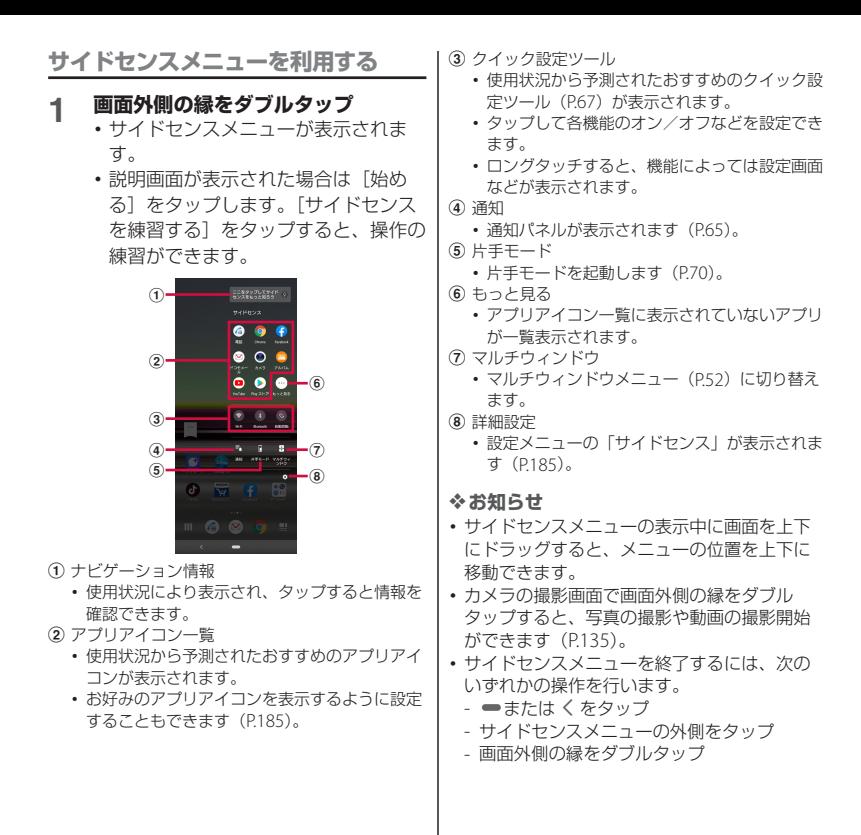

<span id="page-53-0"></span>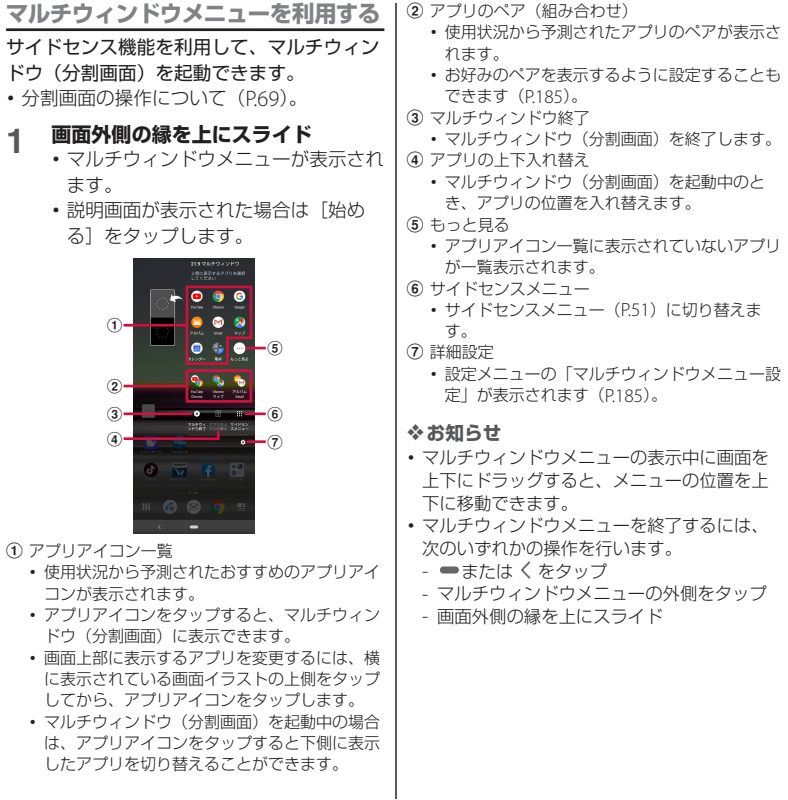

### **キーアイコンの基本操作**

画面下部に表示されるキーアイコンをタップ すると、次の操作ができます。

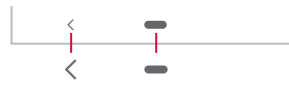

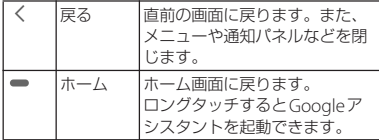

※本書では、キーアイコンの操作をく、●を使っ て説明しています。

#### ❖**お知らせ**

- ■ を操作して、次の機能を利用することもで きます。
	- タスクマネージャ([P.68](#page-69-0))
	- 分割画面([P.69](#page-70-0))
	- 片手モード([P.70](#page-71-0))
- ・[「ホームボタンを上にスワイプ」\(](#page-204-0)P.203)をオ フにすると、キーアイコンの表示を (戻る)、 ● (ホーム)、■ (履歴) に変更できます。
- ・ 表示中の画面により、キーアイコンの色が異 なる場合があります。

### **縦または横画面表示を自動で切り 替える**

本端末の向きに合わせて、自動的に縦画面表 示または横画面表示に切り替わるように設定 できます。

### **ホーム画面で「アプリフォルダ】▶ 「設定】▶ [画面設定]**

**2 「画面の自動回転」の をタップ**

### ❖**お知らせ**

- ・ 本機能をオフに設定中でも、本端末の向きを 変えたときに 『が表示された場合は、『あ タップして縦/横画面表示を切り替えること ができます。
- ・ 表示中の画面によっては、縦画面または横画 面に固定されて表示される場合があります。
- ・ 地面に対して水平に近い状態で本端末の向き を変えると、自動で縦/横画面表示に切り替 わらない場合があります。
- ・ クイック設定パネルからも設定できます  $(P67)$ .

### **マナーモードを設定する**

- ・ マナーモード設定中でも、シャッター音、 動画撮影時の撮影開始/終了音、アラー ム、動画・音楽などの音声、通話中に●を タップしたときの音は消音されません。
- ・ マナーモード設定中に「着信音と通知音の 音量」([P.187](#page-188-0))で音量を調節すると、マ ナーモードは解除されます。

・ 音量キーを押して表示される音量調節バー で、スライダを上下にドラッグするとメ ディアの音量を調節できます。また、 ®を タップすると設定メニューの「音設定」が 表示され、着信音と通知音、アラームなど の音量を変更できます([P.187](#page-188-0))。

<span id="page-55-0"></span>**マナーモード(バイブレーション)を 設定する**

- **1 音量キーの上または下を押す**
	- ・ 音量調節バーが表示されます。
- **2 をタップ**
	- •音量調節バーのアイコンが ロに変わ ります。

<span id="page-55-1"></span>**マナーモード(ミュート)を設定する**

#### **1 音量キーの上または下を押す**

・ 音量調節バーが表示されます。

### **2 △▶ · をタップ**

•音量調節バーのアイコンが 2に変わ ります。

### <span id="page-55-2"></span>**表示されている画面を撮影する**

現在表示されている画面の静止画を撮影でき ます(スクリーンショット)。

・ 表示中のアプリによっては、画面を撮影で きません。

### **1 撮影する画面で電源キーと音量キー の下を同時に1秒以上押す**

・ 静止画が保存され、ステータスバーに が表示されます。

❖**お知らせ**

- 電源キーを1秒以上押す▶「スクリーンショッ ト]をタップしても、画面を撮影できます。
- ステータスバーを下にドラッグ▶スクリーン ショットの通知をタップすると、対応するア プリで撮影した画像を確認できます。また、 スクリーンショットの通知を開き (P66). 操 作メニューをタップして画像の送信や編集、 削除ができます。

### **緊急省電力モードを設定する**

災害などの緊急時に機能を制限して消費電力 を抑えることができます。

- 
- **1 電源キーを1秒以上押す [緊急省電力モード] ▶ [注意事項]** ▶注意事項を確認▶ [閉じる]

### **3 「注意事項を確認しました」にチェッ クを入れる▶ 「有効にする】**

・ 本端末が再起動します。

### ❖**お知らせ**

- ・ 緊急省電力モードを解除するには、次のいず れかの操作を行います(解除時に本端末が再 起動します)。
	- 電源キーを1秒以上押す▶「緊急省雷力モー ド]▶ [解除する] をタップ
	- ステータスバーを下にドラッグ▶緊急省電 カモードの通知を開く ([P.66](#page-67-1)) ▶ 「緊急省雷 カモード]▶ [解除する] なタップ
	- 緊急省電力モードのホーム画面で 2)▶ 「緊 負省雷カモードを解除する]▶ [解除する] をタップ
- ・ 緊急省電力モード中に利用できるアプリや注 意事項については、次の操作で確認できます。
	- ホーム画面で「アプリフォルダ]▶ [設定] ▶ [バッテリー] ▶ [緊急省雷力モード] ▶ 「注意事項】 をタップ
	- 緊急省電力モードのホーム画面で 3 ▶ [緊 急省電力モードについて]をタップ
- ・ 緊急省電力モードの設定/解除を行うと、 ホーム画面上のウィジェットなどの再設定が 必要になる場合があります。

### **利用するアプリを選択する**

メールを送信するときや画像を表示するとき など、特定の操作で複数のアプリを利用でき る場合は、アプリを選択する画面が表示され ます。

〈例〉「ファイル管理」アプリから音楽を再生す る場合

### **1 ホーム画面で[アプリフォルダ]▶ [ファイル管理]**

### **2 音楽データをタップ**

・ アプリを選択する画面が表示されま す。

### **3 アプリを選択▶ [1回のみ] / [常 時]**

- ・ 利用するアプリを毎回確認する場合は 「1回のみ」、常に同じアプリを利用す る場合は「常時」を選択します。「常 時」を選択すると、次回に同じ操作を 行ったときにアプリを選択する画面は 表示されません。
- ・ 以前に同じ操作で「1回のみ」を選択 した場合は、アプリが選択された状態 の画面が表示されます。別のアプリを 利用する場合は「別のアプリの使用」 欄からアプリを選択してください。

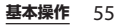

### ❖**お知らせ**

- ・ 利用中の操作によっては、アプリを選択する 画面で「1回のみ」/「常時」が表示されず、 利用するアプリを毎回選択する必要がありま す。
- ・「常時」に設定したアプリを解除するには、 ホーム画面で「アプリフォルダ] ▶ [設定] ▶ 「アプリと通知]▶ [XX個のアプリをすべて表  $\overline{\pi}$ ] ▶設定を解除するアプリをタップ▶ [詳 細設定]▶「標準で開く]▶「標準設定をクリ ア]をタップします。

### **アプリの権限を設定する**

本端末の機能や情報にアクセスするアプリ/機 能を初めて起動すると、アクセス権限の許可を リクエストする確認画面が表示されます。 許可してアクセス権限を付与すると、アプリ /機能は該当する機能や情報を利用できるよ うになります。

- 〈例〉「ミュージック」アプリを初めて起動した 場合
- **1 ホーム画面で [アプリフォルダ]▶ [ミュージック]**

・ 確認画面が表示されます。

**2 [許可しない]/[許可]**

❖**お知らせ**

- ・ 許可をしないとアプリ/機能を起動できない 場合や、機能の利用が制限される場合があり ます。
- ・ 権限の設定を変更するには、ホーム画面で 「アプリフォルダ]▶ [設定]▶「アプリと通 知] ▶ [XX個のアプリをすべて表示] ▶設定 を変更するアプリをタップ▶ [許可]▶変更 する権限の ■/ ● をタップします。
- ・ アプリ/機能によっては、許可についての説 明画面が表示される場合があります。また、 確認画面が複数回表示される場合や、表示が 異なる場合があります。表示内容をよくご確 認の上、画面の指示に従って操作してくださ い。
- ・ 本書では、確認画面の表示の記載については 省略している場合があります。

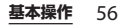

# <span id="page-58-0"></span>**文字入力**

文字入力は、メールの作成や電話帳の登録な どで文字入力欄をタップすると表示されるソ フトウェアキーボード(画面上のキーボー ド)を使用します。

お買い上げ時の入力方法は「Gboard」に設 定されています。

#### ❖**お知らせ**

- ・ ソフトウェアキーボードを非表示にするには、 画面左下に表示される > をタップします。
- ・ Gboardについて詳しくは、文字入力画面で **ロ▶ :▶ 「ヘルプとフィードバック] をタッ** プしてサポートをご覧ください。

# **入力方法の切り替え**

Gboard以外の入力方法に切り替えることが できます。

- **1 文字入力中に画面右下の をタップ**
	- ・ 画面上のキーボードの変更画面が表示 されます。
- **2 利用する入力方法を選択**

#### ❖**お知らせ**

- ・ 画面上のキーボードの変更画面に利用する入 力方法が表示されない場合は、ホーム画面で 「アプリフォルダ]▶ [設定]▶ [システム] ▶ [言語と入力]▶ [画面上のキーボード]▶
	- 「キーボードを管理」▶利用する入力方法の をタップします。

# **ソフトウェアキーボード**

お買い上げ時のソフトウェアキーボードは日 本語キーボード、レイアウトは「12キー」 に設定されています。日本語キーボードで は、次のレイアウトを追加して利用できま す。

• 文字入力のしかたについて ([P.58](#page-59-0))

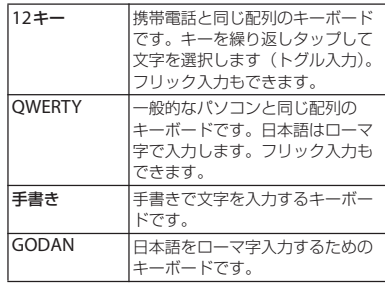

**日本語キーボードのレイアウトを追加 する**

12キー以外のレイアウトを使用するには、 あらかじめ使用するレイアウトを追加する必 要があります。

- **1 文字入力画面で ロ** 【言語】
- **2 [日本語 12キー]**
- **3 利用するレイアウトにチェックを入 れる▶ [宗了]**

#### ❖**お知らせ**

- レイアウトを追加すると ⊕ が表示され、タッ プするたびにキーボードが切り替わります。 また、 ⊕ または ー なロングタッチすると キーボードの変更画面が表示され、利用する キーボードを切り替えられます。
- 他の言語のキーボードを追加するには、手順2 で「キーボードを追加]▶利用する言語など を選択▶必要に応じて国・地域などを選択▶ 利用するレイアウトにチェックを入れる▶ [完了]をタップします。利用できるレイアウ トは、言語によって異なります。
- ・ 文字入力欄をタップしたときに入力レイアウ トの選択画面が表示された場合は、ひらがな 漢字と英字のレイアウトを設定できます。

# <span id="page-59-0"></span>**文字入力のしかた**

ソフトウェアキーボードでキーをタップする と、入力した文字に対して候補リストが表示 されます。候補リストから入力する語句を タップすると、次々に文章を入力できます。 ここでは、日本語キーボードの12キーと QWERTYについて説明します。

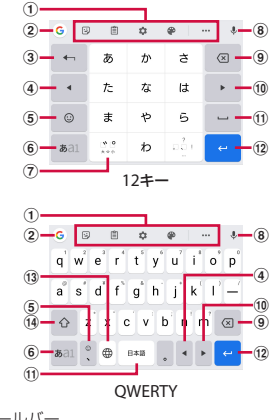

a ツールバー

ツールアイコンの一覧が表示されます (P60)。

 $(2)$  G

ウェブサイトの情報を検索し、検索結果を引用し て文字を入力します。

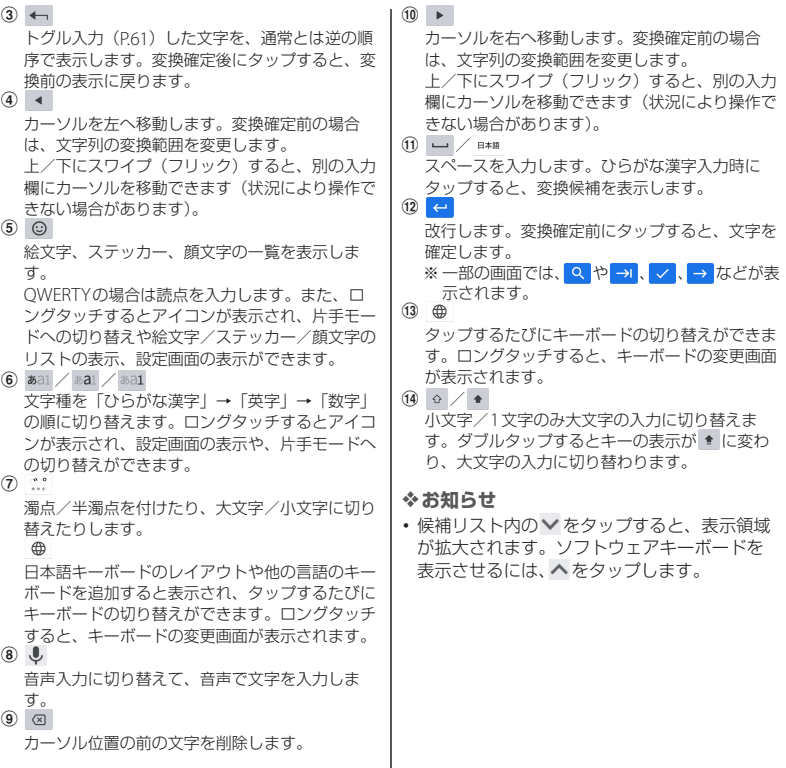

### <span id="page-61-0"></span>**ツールアイコンの利用**

ツールバーに表示されているツールアイコン をタップして、次の操作ができます。

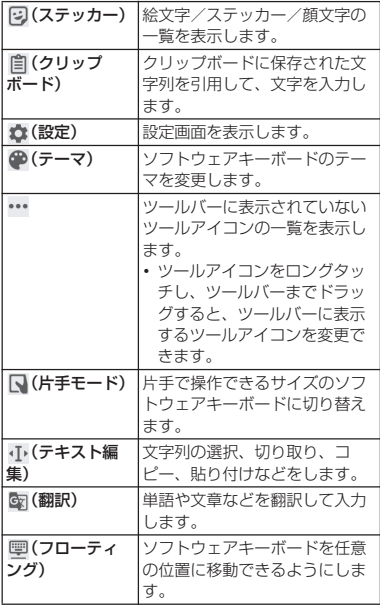

### **フリック入力**

12キーのキーに触れると、キーに割り当て られた文字や数字、記号が表示されます。入 力する文字が表示されている方向にフリック すると、文字を入力できます。

・ QWERTYでは、各キーを上にフリックする と、数字や記号を入力できます。

〈例〉12キーで「な」行を入力する場合 「な」はタップするだけで入力できます。 「に」は左、「ぬ」は上、「ね」は右、「の」は 下にそれぞれフリックして入力できます。

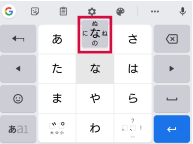

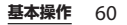

<span id="page-62-0"></span>**トグル入力**

12キーで同じキーを連続してタップすると、 キーに割り当てられた文字や数字、記号を入 力できます。

同じキーに割り当てられた文字を続けて入力 する場合は、変換範囲を示すカーソルの色が 変わるのを待ってから(約1秒)、次の文字 を入力します。すぐに次の文字を入力する場 合は、 をタップするとカーソルの色が変わ ります。

〈例〉「あお」と入力する場合

**1 「あ」を1回タップ▶ (カーソルの色 が変わるまで)約1秒待つ**

**2 「あ」を5回タップ**

または

- **「あ」を1回タップ▶ (すぐに) ▶ を タップ**
- **2 「あ」を5回タップ**

### **テキストの編集**

文字入力画面やウェブサイトなどのテキスト を切り取りまたはコピーし、他のアプリなど に貼り付けることができます。

### **1 文字列をロングタッチ**

- ・ 文字列が選択され、周辺に編集メ ニューが表示されます。
- ・ 文字列をダブルタップしても操作でき ます。

### 2 ●/●を上下左右にドラッグして文 **字列の範囲を選択**

### **3 編集メニューの利用する項目をタッ プ**

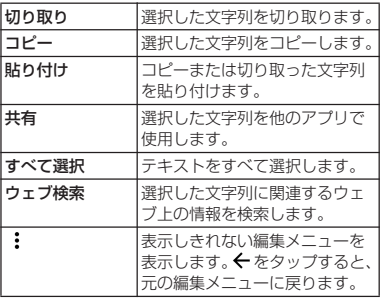

#### ❖**お知らせ**

- ・ コピーまたは切り取った文字列を貼り付ける には、挿入する位置でロングタッチ▶「貼り 付け]をタップします。テキストが入力され ている場合は、挿入する位置でタップ▶▲▶ 「貼り付け]をタップします。
- アプリによっては、本機能を利用できない場 合や、編集メニューの表示が異なる場合があ ります。

### **単語リスト**

あらかじめ単語リストに語句を登録しておく と、文字入力時の候補リストに優先的に表示 されます。

- **文字入力画面で☆▶ [単語リスト]** ▶ [単語リスト]
	- ・ 言語の選択画面が表示された場合は、 登録する言語を選択します。
- **2 をタップ**
- **3 「単語を入力します」欄に単語などを 入力**
- <u>4</u> 「よみを入力します」欄をタップ▶読 **みを入力**
- **5 をタップ**

#### ❖**お知らせ**

・ 登録した語句を削除するには、手順2で削除す る語句を選択▶■をタップします。

# **文字入力の設定**

Gboardなどの入力方法ごとに文字入力の各 種設定をしたり、ドコモ文字編集のアプリ情 報や使いかたを確認したりできます。

- **1 ホーム画面で[アプリフォルダ]▶ [設定]**u**[システム]**u**[言語と入 力]**
- 2 **[画面上のキーボード]▶入力方法を 選択**
	- ・ 表示される画面の項目をタップして設 定してください。

#### ❖**お知らせ**

- ・ 設定できる項目は、入力方法により異なりま す。
- Gboardの場合は文字入力画面で なをタップ しても、設定画面を表示できます。
- 入力方法が表示されない場合は、手順2で「画 面上のキーボード】▶ [キーボードを管理]▶ 利用する入力方法の きをタップします。

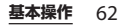

# <span id="page-64-0"></span>**通知LED**

本端末の状態(ステータス)や着信、受信な どの通知情報を表示します。

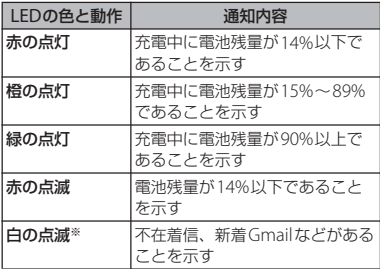

※ スリープモード中に点滅します。

# **画面表示とアイコン**

ステータスバーに表示されるアイコンで、ア プリの通知情報や本端末の状態などを確認で きます。通知パネルを表示すると、ステータ スバーに表示された通知情報などの詳細を確 認できます。また、クイック設定パネルを表 示して機能のオン/オフを設定したりできま す。

## **ステータスバー**

画面上部のステータスバーには、新着メール や実行中の動作などをお知らせする通知アイ コンや、電波状態や電池残量などをお知らせ するステータスアイコンが表示されます。

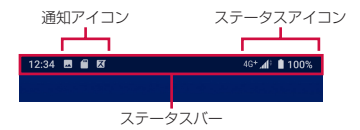

## <span id="page-64-1"></span>**ステータスアイコン**

ステータスバーに表示される主なステータス アイコンは次のとおりです。

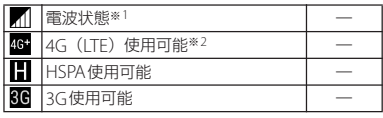

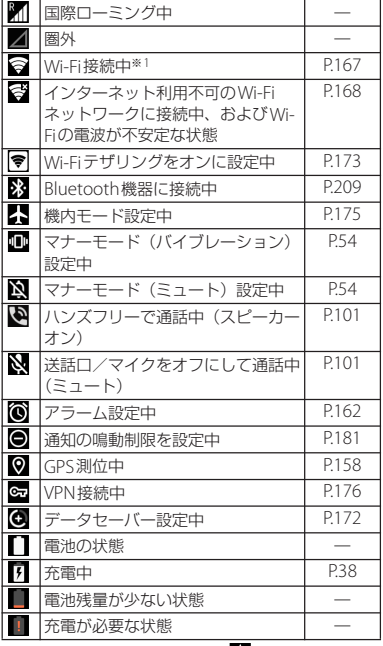

※1 通信中はアイコンの右側に → が表示されます。

※2 本端末は、LTE接続時は常に4G が表示されま す。

**通知アイコン**

ステータスバーに表示される主な通知アイコ ンは次のとおりです。

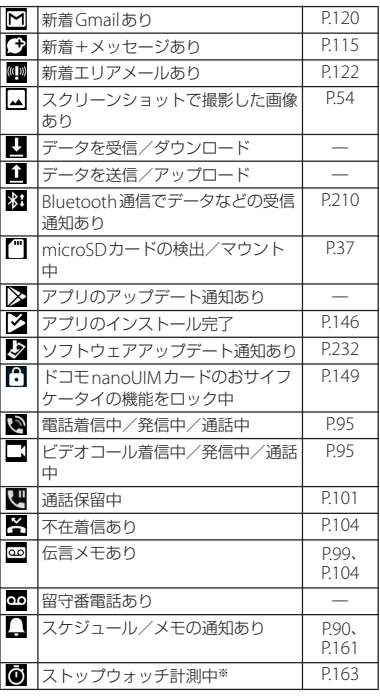

**基本操作** 64

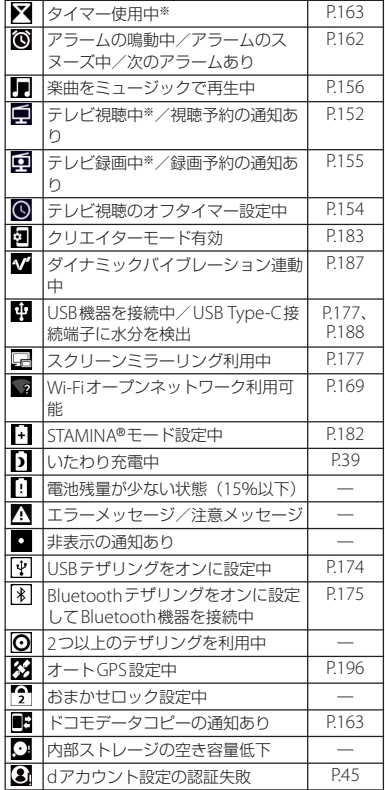

※ホーム画面などの別の画面に切り替えると表示さ れます。

### <span id="page-66-0"></span>**通知パネル**

ステータスバーに通知アイコンが表示されて いる場合は、通知パネルを開いて通知の内容 を確認したり、対応するアプリを起動したり できます。

**1 ステータスバーを下にドラッグ**

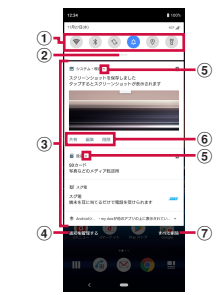

- a クイック設定ツール
	- クイック設定ツール ([P.67](#page-68-0)) の一部が表示され ます。
	- ・ タップして各機能のオン/オフなどを設定でき ます。
	- ・ ロングタッチすると、機能によっては設定画面 などが表示されます。
- (2) クイック設定パネルを開く
	- ・ 下にドラッグすると、クイック設定パネル ([P.67](#page-68-1)) が表示されます。

- c 通知
	- 日が表示された場合は、分割画面に対応する アプリを表示中にタップすると、分割画面でア プリを表示できます。分割画面に対応するアプ リが表示されていない場合は、通常の画面でア プリを起動できます。
	- 通知を左右にスワイプ (フリック) すると、一 覧から削除できます。ただし、通知によっては 削除できない場合があります。
	- 通知を左右にドラッグして表示される ®を タップするか、通知をロングタッチすると、通 知設定を変更できます。
	- 通知を左右にドラッグして表示される ○を タップすると、通知を一時的に削除し、設定し た時間の経過後に再表示できます。
- d 通知を管理する
	- ・ 通知が表示されたアプリの一覧を表示し、通知 のオン/オフを設定できます。
- <span id="page-67-1"></span><span id="page-67-0"></span>**(5) 通知を開く/閉じる** 
	- ・ タップして通知を開くと、表示しきれない通知 内容や操作メニューを表示できます。
	- ・ 通知によっては表示されない場合や、タップし ても通知が開かない場合があります。
- 6 操作メニュー
	- ・ 通知を開くと「発信」や「削除」などの操作メ ニューが表示される場合があります。
	- ・ 通知によっては、操作メニューの項目をタップ して、通知パネル上で+メッセージの返信など の操作ができる場合があります。
- g すべて削除
	- ・ 削除できる通知があるときに表示され、通知を すべて削除します。ただし、通知によっては削 除できない場合があります。

❖**お知らせ**

- 通知パネルを閉じるには、 くをタップするか、 通知パネルを上にドラッグします。
- ・ ステータスバーに通知アイコンが表示されて いない場合でも、本端末の状態を示す通知な どが表示されることがあります。
- ・ 通知があるときにロック画面で画面を下にス ワイプ(フリック)しても通知パネルが表示 され、通知を確認できます(画面ロックの設 定後に発生した新着通知や一部の通知は、操 作をしなくても表示されます)[。「通知内容の](#page-182-1) [表示」\(](#page-182-1)P.181)でロック画面に通知を表示させ ないように設定したり[、「通知表示の維持」](#page-182-2) ([P.181](#page-182-2))でロック画面に通知を常に表示させる ように設定したりすることもできます。

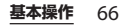

# <span id="page-68-1"></span>**クイック設定パネル**

機能のオン/オフなどを設定できます。

**1 <sup>2</sup>本の指でステータスバーを下にド ラッグ**

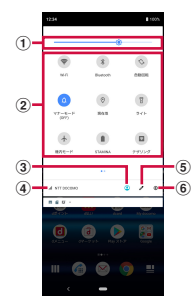

- (1) 明るさのレベル
	- ・ 画面の明るさを調節できます。
- <span id="page-68-0"></span>2 クイック設定ツール
	- ・ ロングタッチすると、機能によっては設定画面 などが表示されます。
	- ・ クイック設定ツールの下にページ枚数と現在の 表示位置を示すインジケーターが表示されてい る場合は、クイック設定ツールを左右にスワイ プ(フリック)するとページを切り替えられま す。

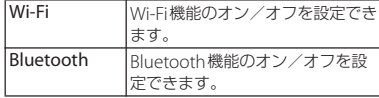

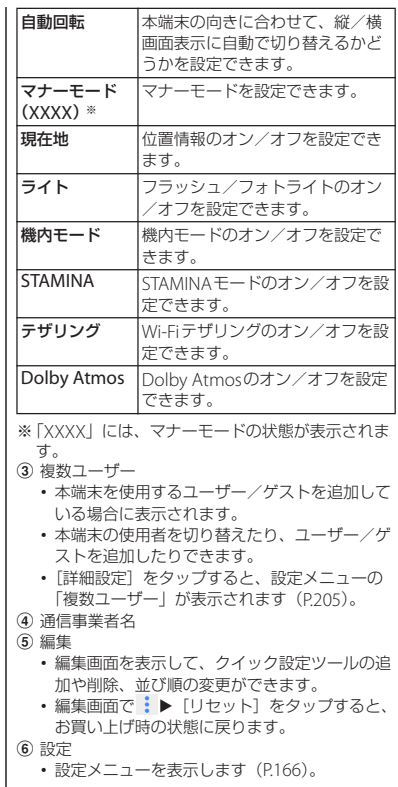

**基本操作** 67

#### ❖**お知らせ**

- ・ 使用状況によってはクイック設定ツールが自 動的に追加される場合があります。
- 通知パネルを下にドラッグしたり、ロック画 面でステータスバーを下にドラッグしたりし ても、クイック設定パネルを表示できます。
- ・ クイック設定パネルを閉じるには、クイック 設定パネルを上にドラッグします。

# <span id="page-69-0"></span>**タスクマネージャ**

最近使用したアプリをサムネイル表示して、 アプリの確認や起動、切り替え、終了ができ ます。

### **1 を上にスワイプ(フリック)**

- ・ アプリがサムネイル表示されます。
- 左右にスワイプ (フリック) すると、 サムネイルを切り替えることができま す。

#### ❖**お知らせ**

- ・ サムネイルをタップすると、アプリの起動や 切り替えができます。ただし、表示されてい るサムネイルによっては、アプリを起動でき ない場合があります。
- サムネイルを上にスワイプ (フリック) する とサムネイルが削除され、アプリを終了でき ます。左端のサムネイルを右にスワイプ(フ リック)▶ [すべてクリア] をタップすると、 すべてのサムネイルを削除できます。
- ・「画面のピン留め」([P.190](#page-191-0))をオンに設定して いる場合は、サムネイルの上部に表示される アイコンなタップ▶「画面のピン留め] な タップすると、画面が固定されて表示中のア プリ以外は使用できなくなります。ピン留め を解除するには画面の指示に従って操作して ください。
- ■ を右にドラッグし、表示されたバーの上を 左右にドラッグして指を離しても、アプリを 起動できます。

**基本操作** 68

# <span id="page-70-0"></span>**分割画面**

画面を分割し、2つのアプリを同時に表示し て操作できます。

- ・ 表示するアプリをあらかじめ起動しておい てください。
- ・ ご使用のアプリによっては、分割画面で利 用できない場合があります。

### **1 を上にスワイプ(フリック)**

・ アプリがサムネイル表示されます。

### **2 サムネイルの上部に表示されるアイ コンをタップ▶ [分割画面]**

・ 分割画面で利用できないアプリの場 合、「分割画面」は表示されません。

### **3 画面下側から表示するアプリのサム ネイルをタップ**

- ・ 表示するアプリがサムネイル表示され ていない場合は、 ーをタップして表示 するアプリを起動してください。
- ・ 分割画面で利用できないアプリを選択 した場合は、マルチウィンドウ(分割 画面)を終了して起動するかどうかの 確認画面が表示されます。

### ❖**お知らせ**

- ・ 分割画面のアプリは、縦画面表示では上下、 横画面表示では左右に分割して表示されます。
- ・ 後から表示したアプリは切り替えができます。 アプリを切り替えるには、●を上(横画面の場 合は左/右)にスワイプ(フリック)してア プリのサムネイルを選択します。表示するア プリがサムネイル表示されていない場合は、 をタップして表示するアプリを起動します。
- 分割画面の中央に表示される仕切り線の■を 上下(横画面の場合は左右)にドラッグする と、アプリの表示範囲を変更できます。
- ■を画面上部または下部(横画面表示の場合 は左端または右端)までドラッグすると、分 割画面を終了できます。
- ・ ホームアプリがXperiaホームの場合は、ホー ム画面のショートカット(アプリ)またはア プリ画面のアプリアイコンをロングタッチし、 ショートカットメニューの[分割画面]また は日をタップしても、分割画面を起動できま す。

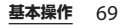

本端末を片手で操作しやすくするために、画 面を縮小表示できます。

• ●で片手モードを起動するには、あらかじ めホーム画面で「アプリフォルダ]▶ [設 定] ▶ [画面設定] ▶ [詳細設定] ▶ [片 手モード]▶ ■をタップしてください。

### **1 をダブルタップ**

### ❖**お知らせ**

- 画面上部の「ホームボタンの設定] をタップ すると、設定メニューの「片手モード」が表 示されます ([P.184](#page-185-0))。
- 縮小画面の上部に表示される■ を上下にド ラッグすると、縮小画面を縦方向に移動でき ます。
- •縮小画面の左/右に表示される ◎ / ◎ をタッ プすると、縮小画面を左寄せ/右寄せに変更 できます。
- 縮小画面の左上(右寄せの場合)に表示され る■、または右上(左寄せの場合)に表示さ れる ■ を斜め方向にドラッグすると、縮小画 面のサイズを変更できます。
- ・ 片手モードを終了するには、縮小画面の外側 をタップするか、 をダブルタップします。
- ・ 画面が消灯したときや、横画面表示に切り替 わったときなど、操作状況によっては片手 モードが自動的に終了する場合があります。

# <span id="page-71-0"></span>**片手モード ろんじゅう ■■本端末内やウェブサイトの情 報を検索する**

検索ボックスに文字を入力すると、本端末内 やウェブ上の情報を検索できます。

### **1 ホーム画面でGoogle検索ウィ ジェットをタップ**

# **2 検索するキーワードを入力**

- 文字入力について (P57)
- ・ 検索候補が一覧表示されます。

### **3 検索候補またはソフトウェアキー ボードの をタップ**

#### ❖**お知らせ**

- ホーム画面で [Google] ▶ [Google] をタッ プしても「Google」アプリを起動できます。
- ・ 検索候補にアプリが表示された場合は、選択 するとアプリが起動します。
- 検索結果画面などで「その他]▶「設定]を タップすると検索の設定などができます。

**Google音声検索を利用する**

検索するキーワードを音声で入力できます。

- **1 ホーム画面でGoogle検索ウィ ジェットの をタップ**
- **2 送話口/マイクに向かって検索する キーワードを話す**
# **ホーム画面**

# <span id="page-72-1"></span>**ホームアプリの切り替えかた**

本端末ではホームアプリを「docomo LIVE UX」「Xperiaホーム」「シンプルホーム」に 切り替えられます。

- ・「docomo LIVE UX」について([P.71](#page-72-0))
- ・「Xperiaホーム」について([P.79](#page-80-0))
- ・「シンプルホーム」について([P.82](#page-83-0))

# **ホーム画面で [アプリフォルダ]▶ [設定] ▶ [アプリと通知]**

- 2 「詳細設定」▶ [標準のアプリ] ▶ **[ホームアプリ]**
- **3 [docomo LIVE UX]/[Xperia ホーム]/[シンプルホーム]のい ずれかをタップ**
	- ・「シンプルホーム」を選択した場合は、 内容を確認して「OKI をタップしま す。

# ❖**お知らせ**

・ ホームアプリを切り替えると、ホーム画面の レイアウトなどによっては、画面上のウィ ジェットやアプリのショートカットなどが正 しく表示されない場合があります。

# <span id="page-72-0"></span>**docomo LIVE UX**

ホーム画面を直感的にカスタマイズでき、世 の中のトレンドや、お客様一人ひとりにあわ せたさまざまな情報が雑誌形式で表示される 新しい検索サービス「マイマガジン」が利用 できるホームアプリです。 docomo LIVE UXの詳細については、ホー ム画面で III ▶ : ▶ 「ヘルプ」をタップして ヘルプを参照するか、以下のホームページを ご覧ください。 [https://www.nttdocomo.co.jp/service/](https://www.nttdocomo.co.jp/service/live_ux/index.html) [live\\_ux/index.html](https://www.nttdocomo.co.jp/service/live_ux/index.html)

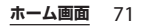

# **ホーム画面の見かた**

ホーム画面では、アプリを起動したり、ウィ ジェットを利用したりすることができます。 すべてのアプリはホーム画面上に貼られま す。

- •ホーム画面を左右にスワイプ(フリック) するとページを切り替えられます。
- ・ アプリの通知があるとき、アイコンやフォ ルダの右上にドット(点)または数字が表 示される場合があります。

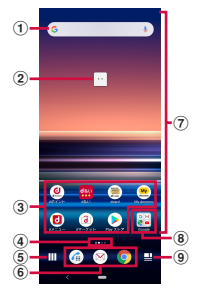

- a ウィジェット
	- ・ ウィジェット(Google検索)を起動できます。
	- ・ ロングタッチするとショートカットメニューが 表示され、特定の操作を実行できます。
- b マチキャラ
	- ・ タップすると知りたいことに対話で応えてくれ ます。
- ③ アプリアイコン
	- ・ タップすると、アプリを起動できます。
	- ・ ロングタッチするとショートカットメニューが 表示され、特定の操作を実行したり、アプリ情 報を確認したりできます。 = が表示された場合 は、ロングタッチして任意の場所までドラッグ すると、特定の操作のショートカットをホーム 画面に追加できます。
- d インジケーター
	- ・ ホーム画面のページ枚数と現在の表示位置を示 します。
- (5) 機能ボタン
	- アプリの検索やおすすめアプリの利用 (P75)、 壁紙・きせかえの変更、ホーム画面の並べ替え などができます。
- 6 ドック
	- ・ ホーム画面のページを切り替えても常に表示さ れます。
- g カスタマイズエリア
	- ・ アプリアイコン、ウィジェット、フォルダなど を配置できます。
- h フォルダ
	- ・ 複数のアプリアイコンなどが格納されていま す。
- 9) マイマガジンボタン
	- ・ マイマガジンを表示します([P.77](#page-78-0))。

# ❖**お知らせ**

・ 通知パネルにアプリのアップデートやセット アップの一時停止をお知らせする通知が表示 されている場合や、グレーで表示されている アプリアイコンがある場合は、アプリをダウ ンロードしてください([P.94](#page-95-0))。

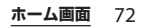

# **ホーム画面の管理**

**アプリアイコンなどを移動する**

- **1 ホーム画面で移動するアプリアイコ ンやウィジェットなどをロングタッ チ**
	- ・ ショートカットメニューが表示されま す。
- **2 移動する位置までドラッグ**
	- ・ ホーム画面の左端/右端までドラッグ すると、隣のページへ移動できます。
	- ショートカットメニューの「移動] な タップし、アプリアイコンなどをド ラッグしても操作できます。

**ウィジェットなどを削除する**

**1 ホーム画面で削除するウィジェット などをロングタッチ**

- ・ ショートカットメニューが表示されま す。
- **2 [ホーム画面から削除]**
	- ・ アプリが格納されているフォルダは削 除できません。

**アプリをアンインストールする**

- ・ アンインストールする前に、アプリ内に保 存されているデータも含めて、そのアプリ に関連する保存しておきたいコンテンツを すべてバックアップしておいてください。
- ・ アプリによっては、アンインストールでき ない場合があります。

# **1 ホーム画面でアンインストールする アプリアイコンをロングタッチ**

- ・ ショートカットメニューが表示されま す。
- ・ フォルダ内のアプリをアンインストー ルする場合は、フォルダをタップして からアンインストールするアプリアイ コンをロングタッチします。

# **2 [アンインストール]**

- ・ アプリをアンインストールできない場 合、「アンインストール」は表示され ません。
	- ・「アプリ無効化」と表示された場合は、 アプリを無効化 (P180) することが できます。

**3 [OK]**

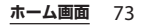

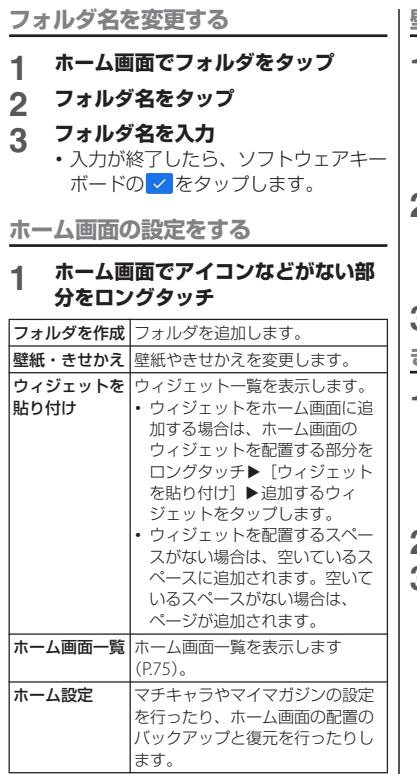

**壁紙を変更する**

# **1 ホーム画面でアイコンなどがない部 分をロングタッチ▶ [壁紙・きせか え]**

• ホーム画面で || ▶ [壁紙・きせかえ] をタップしても操作できます。

# **2 壁紙にする画像をタップ**

• 画面右上の:▶ 「他の壁紙を選ぶ] をタップすると、他のアプリから壁紙 を選択できます。

# **3 画面の指示に従って壁紙を設定**

**きせかえを変更する**

- **1 ホーム画面でアイコンなどがない部 分をロングタッチ▶ [壁紙・きせか え]**
	- •ホーム画面でⅢ▶「壁紙・きせかえ] をタップしても操作できます。
- **2 画面右上の[きせかえ]**
- **3。 きせかえを選択▶[設定]** 
	- •「サイトから探す]をタップすると、 ウェブサイトからきせかえをダウン ロードして追加できます。

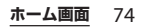

# **マチキャラの表示を設定する**

- **1 ホーム画面でアイコンなどがない部 分をロングタッチ▶ [ホーム設定] ▶ [マチキャラ設定]**
- **2** 「キャラ表示」の ♪ / ●をタップ

# <span id="page-76-1"></span>**ページを管理する**

- **1 ホーム画面でアイコンなどがない部 分をロングタッチ▶ [ホーム画面ー 覧]**
	- ホーム画面で Ⅲ▶ 「ホーム画面一覧] をタップしても操作できます。

# **2 [ホーム画面を追加する]**

- ・ ホーム画面のページを削除するには、 削除するページのサムネイルの × を タップします。
- ・ アプリアイコンなどが配置されている ページは削除できません。
- ページを並べ替えるには、並べ替える ページのサムネイルをロングタッチ▶ 任意の場所までドラッグします。

# ❖**お知らせ**

- ・ ホーム画面でピンチインしてもホーム画面一 覧を表示できます。
- ・ ページは最大32枚まで追加できます。

# <span id="page-76-0"></span>**おすすめアプリを利用**

お安様の利田状況に合わせて、アプリやサー ビスをおすすめします。

# **1 ホーム画面でⅢをタップ**

# **2 [おすすめアプリ]**

・ 初めて使用するときは利用の確認画面 が表示され、[おすすめアプリを見る] をタップすると説明画面が表示されま す。説明画面で「おすすめアプリー覧 へ] をタップするとアプリの一覧画面 が表示され、おすすめアプリの通知も オンになります。

# **3 利用するアプリやサービスを選択**

・ アプリの紹介画面またはサービスペー ジが表示されます。

## ❖**お知らせ**

- おすすめアプリの一覧画面で 3▶ 各設定の ● / ● をタップすると、設定をオン/オ フに切り替えることができます。
- ・ おすすめアプリの利用規約に同意済みの場合 は、ホーム画面で Ⅲ をタップすると、おすす めアプリの抜粋版が表示されます。アプリの 一覧を表示するには「もっとみる]をタップ してください。

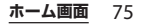

アプリを使用した順やインストールした順に 一覧で探したり、アプリ名で検索したりする 機能です。

**ホーム画面でⅢをタップ** 

- **2 をタップ 3 「アプリ名を入力」欄にアプリ名を入 力**
	- [つかった順] / [インストール順] /[アプリ名順]をタップすると、任 意の並び順ですべてのアプリを一覧で 表示できます。

# **4 アプリを選択**

- ・ アプリが起動します。
- Na をタップすると選択したアプリに フォーカスが当たった状態で、アプリ が配置されたホーム画面のページや フォルダが表示されます。

# **アプリを探す マンス ホーム画面のバックアップと復元**

ドコモクラウドにバックアップされた docomo LIVE UXのデータを使って、ホー ム画面のアプリやウィジェットなどの配置を 復元することができます。その際、ホーム画 面の最後にドコモサービスのページが追加さ れます。

・ バックアップと復元を利用するには、dア カウントの設定が必要です (P45)。

**ホーム画面をバックアップする**

- **1 ホーム画面でアイコンなどがない部 分をロングタッチ▶ [ホーム設定]**
- **2 [配置のバックアップと復元]**<br>3 <mark>⑧</mark>▶[バックアップ]
	- **10 ▶ 【バックアップ】**

# **ホーム画面を復元する**

- **1 ホーム画面でアイコンなどがない部 分をロングタッチ▶「ホーム設定】**
- 
- **2 [配置のバックアップと復元] 3 [最新のバックアップデータを復元] /[バックアップデータ一覧から復 元]**

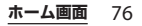

# **4 [復元する]**

・「バックアップデータ一覧から復元」 を選択したときは、復元するデータを 選択▶「復元] をタッ プします。

マイマガジンはお客様が選んだジャンルの記 事が表示される検索サービスです。読む記事 の傾向やプロフィール情報によって使えば使 うほどお客様の好みに近づいていきます。お 知らせの通知や位置情報、ドコモサービス契 約情報などを利用したマイマガジンのカスタ マイズが利用できるように設定することもで きます。

# **記事の見かた**

# **ホーム画面で コをタップ**

- ・ 表示するジャンルの選択画面が表示さ れた場合は、ジャンルを選択▶ [OK] をタップします。
- ・ ジャンル別の記事一覧画面が表示され ます。
- •左右にスワイプ(フリック)すると ジャンルを切り替えられます。

# **2 読みたい記事をタップ**

• まをタップすると、マイマガジンの 設定を変更したり、ヘルプを確認した りすることができます。

# **表示ジャンルを設定する**

# 1 ホーム画面で<br />
エ

# 2 **■▶ [表示ジャンル設定]**

- ・ チェックを入れたジャンルがマイマガ ジン上に表示されるようになります。
- <span id="page-78-0"></span>• 画面右上の キャタップすると、ジャ **マイマガジン** スピューション インルを並べ替えることができます。 マイマガジン

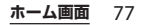

# **my daiz NOW**

my daiz NOWは、あなたの好みや行動に合 わせて便利な情報をお届けするサービスで す。天気や交通情報、グルメ情報などの生活 に便利な情報が簡単にチェックできます。

# **my daiz NOWを表示する**

# **1 ホーム画面の左端のページで右にス ワイプ(フリック)**

- ・ ホーム画面の右端のページで左にスワ イプ(フリック)しても表示できま す。
- ・ 上下にスワイプ(フリック)すると、 表示するカードを切り替えられます。
- 左右にスワイプ (フリック) すると、 ホーム画面に戻ります。

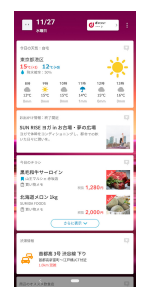

- **2 読みたいカードをタップ**
	- ・ カードをタップすると、詳細な情報を 確認できます。
	- ・ 画面左上に表示されるmy daiz(キャ ラクター) をタップすると、知りたい ことに対話で応えてくれます。

**表示を設定する**

my daiz NOWの表示/非表示を設定できま す。

- **1 ホーム画面でアイコンなどがない部 分をロングタッチ▶ [ホーム画面ー 覧]**
	- ホーム画面で || ▶ [ホーム画面一覧] をタップしても操作できます。
- **2 my daiz NOWのサムネイルの を タップ**
	- ・ my daiz NOWを非表示にできます。
	- ◎ をタップすると再表示できます。

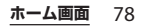

docomo LIVE UXのバージョン情報などが 確認できます。

**ホーム画面でⅢ▶ : をタップ** 

# **2 [アプリ情報]**

・ docomo LIVE UXのアップデートが ある場合は、アプリケーション情報画 面に「今すぐアップデート」が表示さ れ、タップするとdocomo LIVE UX をアップデートできます。

# **ホームアプリの情報 Xperiaホーム画面**

<span id="page-80-0"></span>ホームアプリを「Xperiaホーム」に設定し た場合のホーム画面について説明します。

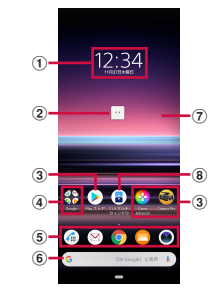

- a ウィジェット:時計
- b マチキャラ
	- ・ タップすると知りたいことに対話で応えてくれ ます.
- c ショートカット(アプリ)
	- ・ ロングタッチするとショートカットメニューが 表示され、特定の操作を実行したり、アプリ情 報を確認したりできます。■が表示された場合 は、ロングタッチして任意の場所までドラッグ すると、特定の操作のショートカットをホーム 画面に追加できます。
- d フォルダ
	- 複数のショートカット(アプリ)などが格納さ れています。
- e ドック
	- ショートカット(アプリ)やフォルダなどを配 置でき、ホーム画面のページを切り替えても常 に表示されます。

- f ウィジェット:Google検索
- (7) 壁紙
- h ウィジェット:21:9マルチウィンドウ
	- ・ タップするとマルチウィンドウメニューを表示 できます([P.52](#page-53-0))。

- •ホーム画面を上にスワイプ (フリック) する と、アプリ画面を表示できます。
- ホーム画面でドックより上の部分を左右にス ワイプ (フリック) するとページが切り替わ り、ドックの上に現在の表示位置を示すイン ジケーターが表示されます。
- ショートカット (アプリ) などをロングタッ チして画面の左端/右端までドラッグすると、 隣のページに移動できます。また、右端の ページの画面右端までドラッグすると、ホー ム画面のページを追加できます。
- ・ ホーム画面でアイコンなどがない部分をロン グタッチすると、ウィジェットの追加や壁紙 の変更などの操作ができます。
- ホーム画面を下にスワイプ (フリック) する と、通知パネルを表示できます。
- ・ 通知パネルにアプリのアップデートやセット アップの一時停止をお知らせする通知が表示 されている場合や、グレーで表示されている アプリアイコンのショートカットがある場合 は、アプリをダウンロードしてください  $(P94)$
- ・ アプリの通知があるとき、ショートカット (アプリ)やフォルダにドット (点)または数 字が表示される場合があります。

# **ホーム画面にフォルダを追加する**

ホーム画面に追加したショートカット(アプ リ)などをフォルダに格納して整理できま す。

# **1 ホーム画面でアイコンをロングタッ チ▶別のアイコンの上までドラッグ**

## ❖**お知らせ**

- ・ フォルダにアイコンを格納するには、ホーム 画面で格納するアイコンをロングタッチ▶ フォルダの上までドラッグします。
- ・ フォルダ名を変更するには、フォルダをタッ プ▶フォルダ名または「名前のないフォルダ】 をタップします。
- ・ フォルダを削除するには、ホーム画面で削除 するフォルダをロングタッチ▶画面上部に表 示される「削除」までドラッグします。フォ ルダ内のショートカット(アプリ)なども削 除されます。

# **ホーム画面にウィジェットを追加 する**

ウィジェットとは、ホーム画面に追加して利 用するアプリのことです。ウィジェットを利 用して簡単にアプリを起動できます。

# **1 ホーム画面でアイコンなどがない部 分をロングタッチ**

# 2 [ウィジェット]▶追加するウィ **ジェットをロングタッチ**

- ・ ホーム画面が表示されたら、任意の場 所までドラッグします。
- ・ 設定画面などが表示された場合は、画 面の指示に従って操作してください。

# ❖**お知らせ**

- ・ ホーム画面に追加したウィジェットをロング タッチしたときに枠が表示された場合は、枠 をドラッグして表示サイズを変更できます。
- ・ ウィジェットを削除するには、ホーム画面で 削除するウィジェットをロングタッチ▶画面 上部に表示される「削除」までドラッグしま す。

# **壁紙を変更する**

ホーム画面やロック画面の壁紙を変更できま す。

- **1 ホーム画面でアイコンなどがない部 分をロングタッチ**
- **2 [壁紙]**
- **3 壁紙に設定する画像をタップ**
	- •画像の左端の「マイフォト]をタップ した場合は、画像を選択し、画面の指 示に従って操作してください。
- **4 画面の指示に従って壁紙を設定**

**ホーム画面の設定を行う**

# **1 ホーム画面でアイコンなどがない部 分をロングタッチ**

# **2 [ホームの設定]**

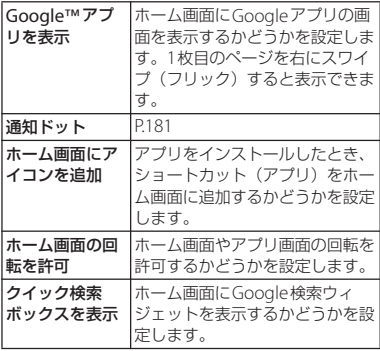

# <span id="page-83-0"></span>**シンプルホーム画面**

ホームアプリを「シンプルホーム」に設定し た場合のホーム画面について説明します。シ ンプルホームに設定すると、基本的な機能に 限定したホーム画面や設定メニューを利用で きます。

- **1 ホーム画面で [アプリフォルダ]▶ 「設定】▶ 「アプリと通知】**
- 2 「詳細設定」▶ [標準のアプリ]▶ **[ホームアプリ]**u**[シンプルホー ム]**
- **3 [OK]**
	- ・ 文字サイズを「最大」にする場合は、 「フォントサイズを「最大」にする」 にチェックを入れます。
- シンプルホーム画面のアプリ

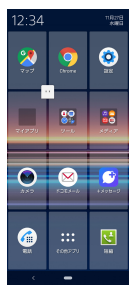

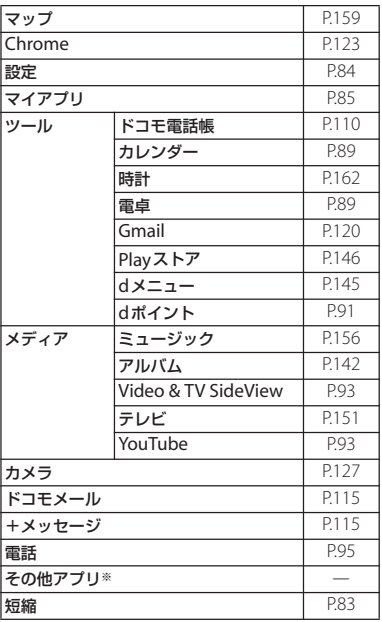

※「スケジュール」や「メモ」などのアプリ一覧が 表示されます。

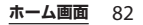

- ・ 標準のホーム画面に切り替えるには、シンプ ルホーム画面で「設定]▶「ホーム切替]▶  $[OK]$  ▶ [docomo LIVE UX] / [Xperiaホー ム]をタップします。
- ・ アプリの通知があるとき、アプリアイコンや フォルダなどにドット(点)または数字が表 示される場合があります。

# <span id="page-84-0"></span>**短縮機能を利用する**

頻繁に使用する連絡先を「短縮」に登録して おくと、簡単に電話をかけたり、メールを送 信したりできます。

# **連絡先を登録する**

頻繁に使用する連絡先を、あらかじめ「ドコ モ電話帳」アプリに登録してください。

- **シンプルホーム画面で「短縮】▶ [OK]**
- **2 登録する連絡先を選択**
	- ・「短縮」の表示が、登録した連絡先の 名前に変更されます。

## ❖**お知らせ**

・ 短縮に登録した連絡先を変更/削除/編集す る場合は、シンプルホーム画面で短縮の連絡 先を選択▶「メニュー】▶「登録先を変更] [登録先を解除]/[登録先を編集]のいずれ かをタップします。

**電話をかける**

# **1 シンプルホーム画面で短縮の連絡先 を選択▶「雷話をかける**】

• 通話中の操作について (P100)

# **+メッセージ/メールを送信する**

# **1 シンプルホーム画面で短縮の連絡先 を選択▶ [メッセージを送る] / [メールを送る]**

- ・ +メッセージの送信方法について  $(P117)$
- Gmailの送信方法について (P120)

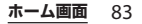

<span id="page-85-0"></span>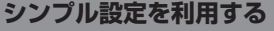

# **1 シンプルホーム画面で[設定]**

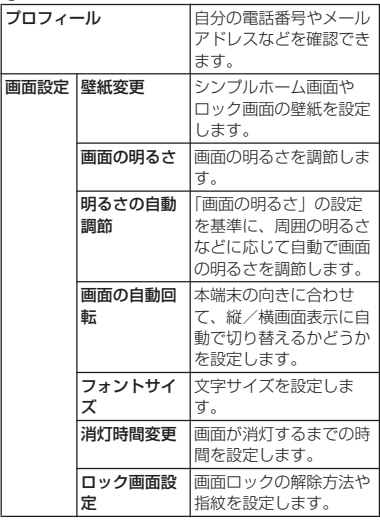

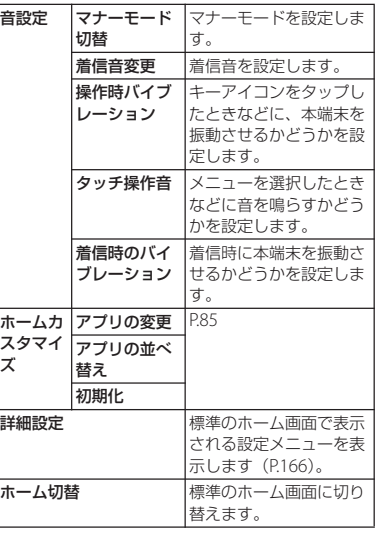

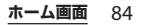

# <span id="page-86-0"></span>**マイアプリにアプリを登録する シンプルホーム画面のアプリを変**

「マイアプリ」フォルダに使用頻度の高いア プリなどを登録しておくと、簡単に起動する ことができます。

# **シンプルホーム画面で【マイアプリ】** ▶ [編集] ▶ [OK]

# **2 登録するアプリにチェックを入れる** u**[完了]**

## ❖**お知らせ**

・「マイアプリ」フォルダに登録したアプリを削 除するには、手順2で削除するアプリのチェッ クを外す▶「完了〕をタップします。

<span id="page-86-1"></span>**更する**

- **1 シンプルホーム画面で [設定] ▶ [ホームカスタマイズ]**
- **2 [アプリの変更]/[アプリの並べ替 え]**

# **3 変更するアプリを選択▶新しく表示 するアプリを選択/移動先を選択**

・ グレー表示されているアプリは変更で きません。

# **4 [OK]**

# ❖**お知らせ**

• 手順2で「初期化] ▶ [OK] をタップすると、 お買い上げ時の状態に戻ります。ただし、短 縮に登録した連絡先や、「マイアプリ」フォル ダに登録したアプリは初期化されません。

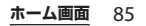

# **アプリ画面**

ホームアプリを「Xperiaホーム」に設定す ると、すべてのアプリはアプリ画面に表示さ れます。

- ・ ホームアプリの切り替えかたについて  $(P71)$
- **1 ホーム画面を上にスワイプ(フリッ ク)**

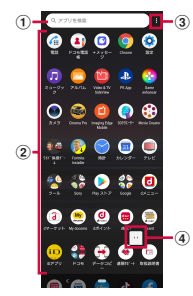

- ① 検索バー
	- ・ アプリを検索できます。
- b アプリアイコン一覧
	- ・ アプリアイコンをロングタッチするとショート カットメニューが表示され、特定の操作を実行 したり、アプリ情報を確認したりできます。 が表示された場合は、ロングタッチして任 意の場所までドラッグすると、特定の操作の ショートカットをホーム画面に追加できます。
- <span id="page-87-0"></span>3 メニュー
	- ・ アプリアイコンの並び順を設定したり、アプリ 画面を編集したりできます。
- d マチキャラ ・ タップすると知りたいことに対話で応えてくれ ます。

## ❖**お知らせ**

・ アプリの通知があるとき、アプリアイコンや フォルダにドット(点)または数字が表示さ れる場合があります。

# **アプリをホーム画面に追加する**

アプリのショートカットをホーム画面に追加 できます。

# **1 アプリ画面で追加するアプリアイコ ンをロングタッチ**

- ・ ショートカットメニューが表示されま す。
- ・ フォルダ内のアプリを追加する場合 は、フォルダをタップしてから追加す るアプリアイコンをロングタッチしま す。

# **2 任意の方向に少しドラッグ**

・ ホーム画面が表示されたら、ドラッグ したままショートカット (アプリ)を 置く場所まで移動します。

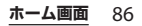

- ・ アプリ画面でフォルダをロングタッチすると、 アプリのショートカットをフォルダごと追加 できます。
- ・ ショートカット(アプリ)を削除するには、 ホーム画面で削除するショートカット(アプ 1) をロングタッチ▶任意の方向に少しド ラッグ▶画面上部に表示される「削除」まで ドラッグします。画面上部に「アンインス トール」が表示された場合は、「アンインス トール」までドラッグするとアプリをアンイ ンストールできます。

# **アプリをアンインストールする アプリ画面を編集する**

- ・ アンインストールする前に、アプリ内に保 存されているデータも含めて、そのアプリ に関連する保存しておきたいコンテンツを すべてバックアップしておいてください。
- ・ アプリによっては、アンインストールでき ない場合があります。

# **1 アプリ画面でアンインストールする アプリアイコンをロングタッチ**

- ・ ショートカットメニューが表示されま す。
- ・ フォルダ内のアプリをアンインストー ルする場合は、フォルダをタップして からアンインストールするアプリアイ コンをロングタッチします。
- **2 [アプリ情報]**
	- ・ アプリ情報画面が表示されます。
	- ・「アプリ情報」が表示されない場合は をタップします。

**3 [アンインストール]** ・ アプリをアンインストールできない場 合、「アンインストール」は表示され ません。「無効にする」と表示された 場合は、アプリを無効化 ([P.180](#page-181-0)) す ることができます。

# **4 [OK]**

メニュー([P.86](#page-87-0))でアプリアイコンの並び順 を「カスタム」に設定している場合は、アプ リアイコンを任意の場所に並べ替えたり、 フォルダに格納して整理したりできます。

- **1 アプリ画面で ▶ 【カスタマイズ】** 
	- ・ カスタマイズ画面が表示されます。

# **2 アプリアイコンをロングタッチ**

# **3 任意の場所までドラッグ**

- ・ フォルダの上までドラッグすると、ア プリアイコンをフォルダに格納できま す。
- ・ 別のアプリアイコンの上までドラッグ すると、フォルダを追加できます。

$$
π - Δ q q q q q q q q q q q q q q q q q q q q q q q q q q q q q q q q q q q q q q q q q q q q q q q q q q q q q q q q q q q q q q q q q q q q q q q q q q q q q q q q q q q q q q q q q q q q q q q q q q q q q q q q q
$$

- カスタマイズ画面を閉じるには、 ■▶ 「終了1 をタップするか、 をタップします。
- ・ フォルダ内のアプリアイコンをフォルダから 出すには、フォルダをタップ▶アプリアイコ ンをロングタッチ▶アプリアイコンを置く場 所までドラッグします。
- ・ フォルダ名を変更するには、フォルダをタッ プ▶フォルダ名または [名前のないフォルダ] をタップします。アプリ画面で同じ操作を 行っても、フォルダ名を変更できます。

# **アプリ一覧**

インストールされているアプリは次のとおり です。ここでは、ホームアプリを「docomo LIVE UX」に設定した場合で説明します。

- ・ 一部のアプリの使用には、別途お申し込み (有料)が必要となるものがあります。
- ・ アプリによっては、ヘルプから機能や操作 手順などを確認できます。
- ・ ホームアプリにより、アプリアイコンのデ ザインや格納されるフォルダが異なる場合 があります。
- ・ 初期設定時の状況などにより、搭載される アプリやアプリの配置が異なる場合があり ます。

# **■アスファルト9:Legends**※1

本端末で遊べるゲームアプリです。

© 2019 Gameloft. All Rights Reserved. All manufacturers, cars, names, brands and associated imagery are trademarks and/or copyrighted materials of their respective owners.

# ■ アルバム

静止画や動画を再生できます。→[P.142](#page-143-0)

# ■あんしんセキュリティ※2

ウイルス検知などセキュリティ対策の動作状 況の確認や、設定ができるアプリです。ス マートフォンを取り巻く脅威と対策のニュー スも読めます。

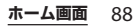

# ● 遠隔サポート※2

「あんしん遠隔サポート」をご利用いただく ためのアプリです。「あんしん遠隔サポート」 はお客様がお使いの機種の画面を、専用コー ルセンタースタッフが遠隔で確認しながら。 操作のサポートを行うサービスです。→ [P.239](#page-240-0)

■おサイフケータイ※2

複数の登録済みおサイフケータイ対応サービ スを、一覧で表示できるアプリです。おすす めサービスの登録や登録済みサービスの残 高、ポイントの確認もできます。→[P.147](#page-148-0)

## ■おすすめアプリ<sup>※3</sup>

お客様のアプリ利用状況に合わせてドコモが おすすめするアプリやサービスを確認・イン ストールできるアプリです。→[P.75](#page-76-0)

# ● カメラ

写直や動画を撮影できます。→P127

<span id="page-90-0"></span>■ カレンダー※4

予定やリマインダーなどを登録して管理でき ます。

## ■災害用キット※2

災害用伝言板と災害用音声お届けサービス、 緊急速報「エリアメール」([P.121](#page-122-0))をご利用 いただくためのアプリです。

## ■ スケジュール※2

スケジュールを作成・管理できるアプリで、 メモアプリとデータを共有しています。→ [P.160](#page-161-0)

■ スプレッドシート※4

スプレッドシートの作成・編集・共有や、 Excelファイルの表示・編集・保存ができま す。

 $\blacksquare$ スライド※4

プレゼンテーションの作成・編集・共有や、 PowerPointファイルの表示・編集・保存が できます。

# 設定※<sup>2</sup>

本端末の各種設定ができます。→[P.166](#page-167-0) H データコピー<sup>※2</sup>

機種変更時のデータ移行や、microSDカード へのバックアップ・復元ができるアプリで  $\tau$ .  $\rightarrow$ P163

# ■データ保管BOX<sup>※2</sup>

データ保管BOXをご利用いただくためのアプ リです。データ保管BOXは、必要なファイル をアップロードし、クラウド上で手軽に管理 できるサービスです。

# $\blacksquare$ テレビ $*$ <sup>2</sup>

テレビを視聴できます。→[P.151](#page-152-0)

伝説対決※<sup>1</sup>

本端末で遊べるゲームアプリです。 © 2016-2019 PROXIMA BETA PTE LIMITED. ALL RIGHTS RESERVED

## <span id="page-90-1"></span>電卓※<sup>2</sup>

四則演算をはじめ、いろいろな計算ができま す。

# 電話

電話の利用や、通話の設定をすることができ るアプリです。→[P.95](#page-96-0)

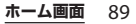

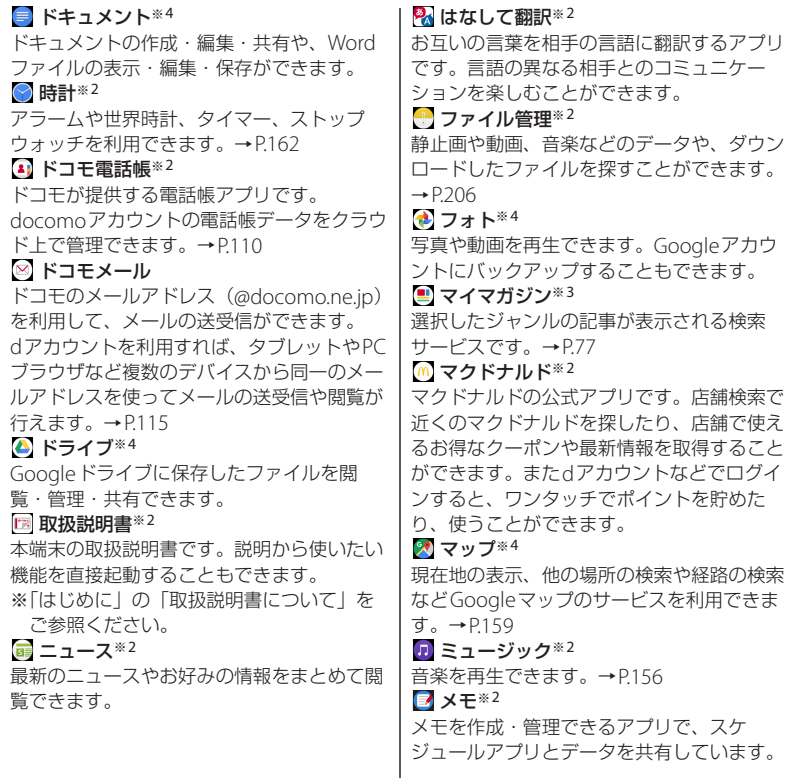

**D** レンズ※4

カメラの被写体(テキスト情報や商品など) を解析し、関連する情報をリアルタイムに表 示します。

## $\Pi$ ローソン $^{*2}$

ローソンの公式アプリです。ケータイが会員 カード代わりになるデジタル会員証の表示や 店舗検索、おトクなお試し引換券のチェック ができます。

# Amazonショッピング

Amazonでよりお得に、より便利にオンライ ンショッピングをご利用いただける公式アプ リです。

# **K** Amazon Kindle<sup>\*2</sup>

Amazonで購入した書籍を読むための電子書 籍リーダーアプリです。

ARエフェクト※2

AR(拡張現実感)エフェクトを追加した写 真や動画を撮影できるアプリです。

# Cinema Pro

映画の質感や色表現を楽しめるシネマ撮影専 用機能により、プロさながらの映像撮影がで きます。→[P.140](#page-141-0)

# **C** Chrome

Chromeでウェブサイトを閲覧できます。→ [P.123](#page-124-0)

# **seer d扎い**

ドコモが提供するスマホ決済サービス「d払 い」を利用するためのアプリです。対象の街 のお店で、アプリに表示されたバーコードを 提示するだけで、簡単・便利・おトクにお買 い物をすることができます。

dフォト※<sup>2</sup>

写真や動画を無料で5GBまでクラウドにバッ クアップし、スマートフォン、タブレット、 パソコンなどからアクセスできるサービスで す。また、クラウドや本端末にある写真を フォトブックにできるサービスもあります (ご利用には別途有料サービスへのお申し込 みが必要です)。

# <span id="page-92-0"></span>**@**dポイント

dポイントを「確認する」「ためる」「つか う」ことができるアプリです。

# adマーケット

音楽、動画、書籍などのデジタルコンテンツ の販売や、ショッピングサイトや旅行予約サ イトなどさまざまなサービスを提供していま  $\overline{d}$ ,  $\rightarrow$ P145

# d d メニュー

「dメニュー」へのショートカットアプリで す。dメニューでは、ドコモのおすすめする サイトや便利なアプリに簡単にアクセスする ことができます。→[P.145](#page-146-0)

**ホーム画面** 91

# dcard

dカードのご利用明細、たまったdポイント、 おトクな情報のエントリーを簡単に確認でき るアプリです。また、ドコモが提供する電子 マネー「iD」の設定ができます。

# **Disney DX**

ディズニー、ピクサー、マーベル、スター・ ウォーズの4ブランドのニュースやコンテン ツを楽しむことができます。

# $D$ luo<sup>\*4</sup>

ビデオ通話ができるアプリです。

# **Facebook**

Facebookは、友達や家族、同僚や同級生た ちとのつながりを深めたり、今世界で何が起 こっているかを知ることができます。

# **E** Fortnite Installer<sup>\*1</sup>

本端末で遊べるゲームアプリです。

© 2019 Epic Games, Inc. All rights reserved. Epic Games and Fortnite are trademarks or registered trademarks of Epic Games, Inc. in the USA and elsewhere.

# Game enhancer

ゲーム体験を向上させる機能を提供します。 ゲーム中のパフォーマンス最適化、誤操作防 止などの専用設定でさらにゲームを楽しみや すくします。

# Gmail※<sup>4</sup>

Googleや一般のプロバイダが提供するE メールを利用できます。→[P.120](#page-121-0)

G Google<sup>\*4</sup>

キーワードから本端末内やウェブサイトを対 象に検索できます。→[P.70](#page-71-0)

Google Pay<sup>\*4</sup>

電子マネーやポイントカードをまとめて管理 できるアプリです。

iDアプリ※<sup>2</sup>

ドコモが提供する電子マネー「iD」を利用す るためのアプリです。「iD」を設定したおサ イフケータイをお店の読み取り機にかざして 簡単・便利にショッピングができます。→ [P.150](#page-151-0)

# **El Imaging Edge Mobile**<sup>\*2</sup>

ソニーのカメラから静止画・動画を転送した り、カメラのリモート撮影や撮影画像への位 置情報の付与ができます。

# Movie Creator※<sup>2</sup>

撮影した写真や動画から自動でハイライト ムービーを作成します。写真や動画を選択し て手動で作成することもできます。ハイライ トムービーは動画ファイルとして保存するこ とで、他の人と共有することができます。

# my daiz※<sup>2</sup>

話しかけるだけで簡単に情報検索を行った り、あなたに必要な情報を最適なタイミング でお届けしたりするサービスです。 天気や乗換えの他に、レシピ検索や宅配調整

などの提携サービスを追加でき、便利にご利 用いただくことができます。

<span id="page-94-1"></span><span id="page-94-0"></span>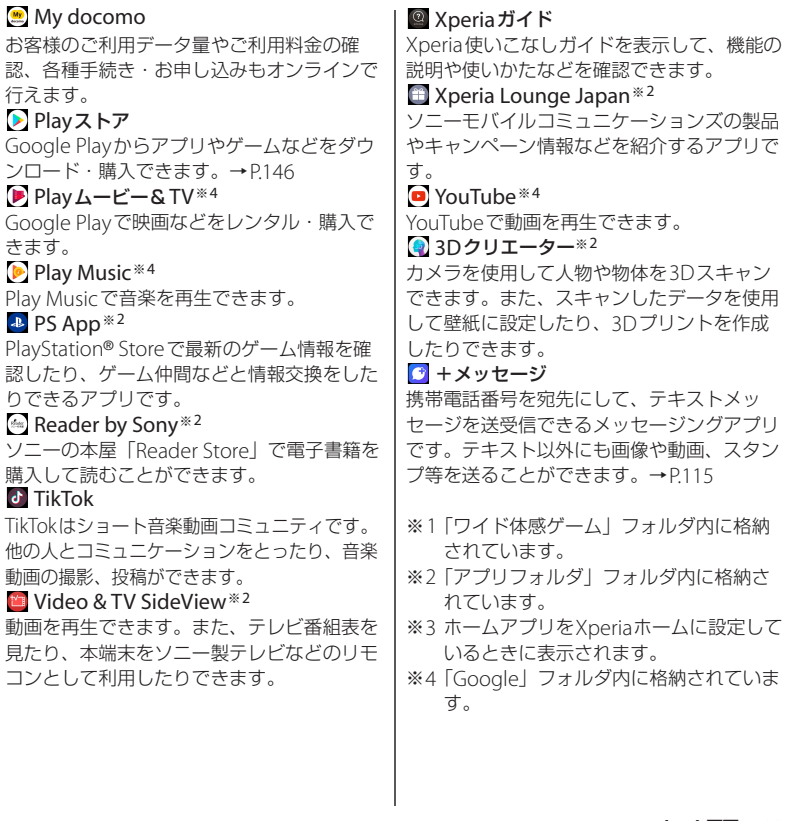

- <span id="page-95-0"></span>• 通知パネルにアプリのアップデートやセット アップの一時停止をお知らせする通知が表示 されている場合や、グレーで表示されている アプリアイコンがある場合は、アプリのダウ ンロードが完了していません。以下の方法で ダウンロードできます。
	- Wi-Fiに接続する(ダウンロードが自動的に 開始されます)
	- ステータスバーを下にドラッグ▶アプリの アップデートをお知らせする通知を開く (P66) ▶画面の指示に従ってWi-Fiなどの設 定を行う
	- モバイルネットワークでダウンロードする場 合は、ステータスバーを下にドラッグ▶ セットアップの一時停止をお知らせする通知 を開く ([P.66](#page-67-0)) ▶ [データを使用] をタップ する
	- モバイルネットワークでアプリを個別にダウ ンロードする場合は、グレーで表示されてい るアプリアイコンをタップ▶インストール されていないことをお知らせする画面が表示 された場合は「検索]▶Wi-Fi接続の待機中 **をお知らせするメッセージの×▶ [インス** トール】 をタップする
- ・ プリインストールされているアプリの一部に は、アンインストールできるアプリがありま す。一度アンインストールしても「[Play](#page-147-0)スト ア| ([P.146](#page-147-0)) などから再度ダウンロードできる 場合があります。
- ・ アプリによっては、ダウンロードとインス トールが必要になるものがあります。

・ 複数のアプリを起動していると、電池の消費 量が増えて使用時間が短くなることがあるた め、使用しないアプリはタスクマネージャを 利用して終了することをおすすめします  $(P68)$ .

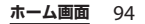

<span id="page-96-0"></span>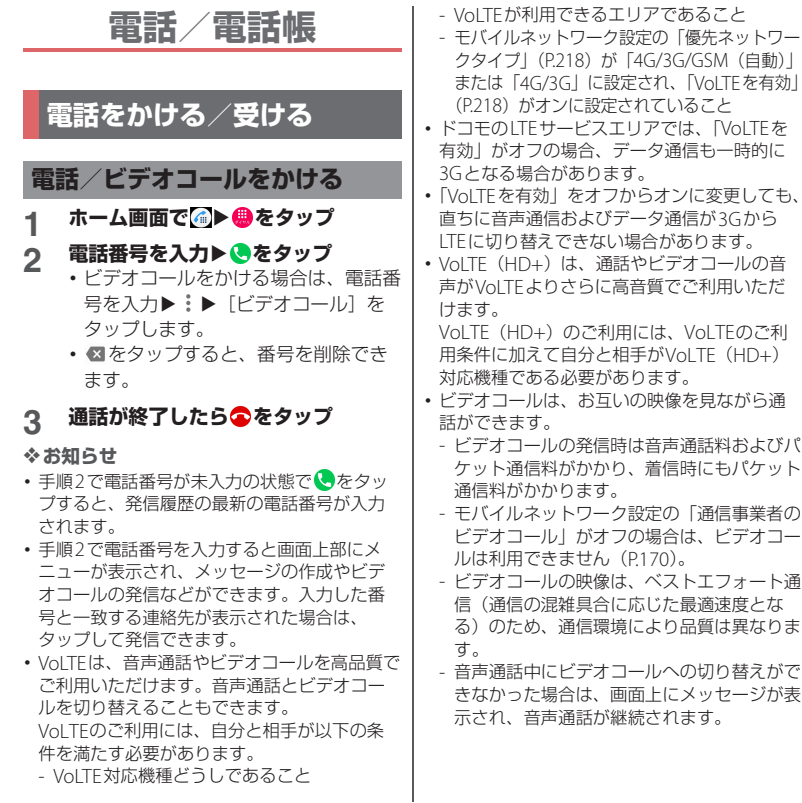

## **電話/電話帳** 95

(自動)

- ビデオコールの映像は、ご利用機種により表 示処理に違いがあるため、本端末で表示され る自分の映像と相手に表示される映像の範囲 が異なる場合があります。

## **緊急通報**

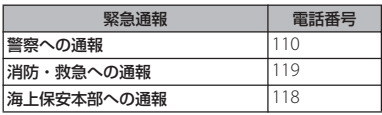

## ❖**注意**

・ 本端末は、「緊急通報位置通知」に対応してお ります。110番、119番、118番の緊急通報を 発信した場合、発信場所の情報(位置情報) が自動的に警察機関などの緊急通報受理機関 に通知されます。

ただし、お客様の発信場所や電波の受信状況 により、緊急通報受理機関が正確な位置を確 認できないことがあります。

- なお、「184」を付加してダイヤルした場合な ど、通話ごとに非通知で発信した場合は、位 置情報と電話番号は通知されませんが、緊急 通報受理機関が人命の保護などの事由から必 要であると判断した場合は、お客様の設定に 関わらず、機関側がGPSを利用した位置測位 による正確な位置情報と電話番号を取得する ことがあります。
- また、「緊急通報位置通知」の導入地域/導入 時期については、各緊急通報受理機関の準備 状況により異なります。
- ・ 本端末から110番、119番、118番に発信した 際には、携帯電話からかけていることと、警 察機関などの緊急通報受理機関側から確認な どの電話をする場合があるため電話番号と明 確な現在地を伝えてください。また、途中で 通話が切れないように移動せず通報し、通報 後はすぐに電源を切らず、10分程度は着信の できる状態にしておいてください。
	- ・ かけた地域により、管轄の消防署・警察署に 接続されない場合があります。

# ❖**お知らせ**

- ・ 日本国内では、ドコモnanoUIMカードを取り 付けていない場合、緊急通報110番、119番、 118番に発信できません。
- 画面ロックの解除方法を入力する画面で「緊 急/情報]をタップして、緊急通報をかける ことができます。
- ・ 着信拒否設定がオンの状態でも、緊急通報を 発信すると緊急通報受理機関からの着信を受 けるため、着信拒否設定は無効になります。 着信拒否設定を有効にするには、ホーム画面 で 4 ▶ :▶ [設定] ▶ [通話] ▶ [着信拒否 設定]▶ [再度有効にする] をタップします。 この操作を行うまで、着信拒否設定は無効の ままです。
- ・ 一部のネットワークでは、緊急通報が利用で きない場合があります。
- ・ ビデオコールで緊急通報110番、119番、118 番に発信した場合は、音声での発信に切り替 わります。

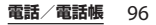

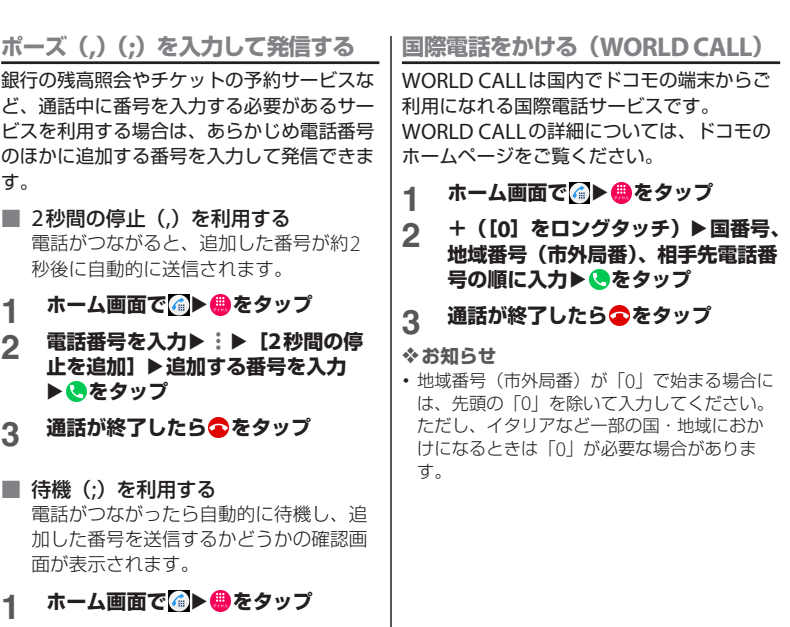

- 2 電話番号を入力▶ : ▶ [待機を追加] **▶追加する番号を入力▶ ●をタップ**
- 
- **3 確認画面で[はい]**<br>4 通話が終了したら **通話が終了したら●をタップ**

# **電話/ビデオコールを受ける**

電話やビデオコールの着信があると、着信画 面が表示されます。

- •画面の点灯中(ロック画面を除く)やアプ リの起動中は、画面上部に通知が表示され ます (P100)。
- **1 着信画面で を上にスワイプ(フ リック)**
	- ビデオコールを受ける場合は、■また は画像を上にスワイプ (フリック)し ます。音声電話で応答する場合は、 をスワイプ(フリック)します。

**2 通話が終了したら をタップ**

■ 音声通話の着信画面

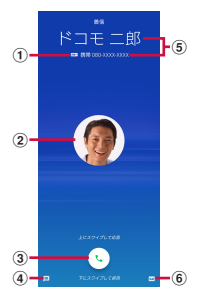

■ ビデオコールの着信画面

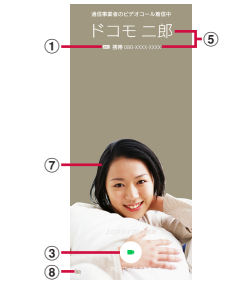

- a VoLTE通話の音声品質
	- ・ VoLTE(HD+)着信中に「HD+」(超高音質)、 VolTF (HD) 着信中に「HDI (高音質) が表 示されます。
- b 連絡先に設定された写真/画像
- 3 通話アイコン
	- 上にスワイプ(フリック)すると応答、下にス ワイプ(フリック)すると通話を拒否できま す。
	- ・ 連絡先に相手のアイコン画像を設定していると きは、ビデオコールでは通話アイコンの代わり に相手のアイコン画像が表示されます。
- **4) メッセージ送信 (P99)**
- e 通話相手の名前/電話番号
- f 伝言メモ([P.99](#page-100-1))
- 7 自分側の映像
- 8) ビデオ切替
	- ・ 音声通話に切り替えて電話を受けます。

- ・[「スグ電設定」\(](#page-108-0)P.107)の「応答」がオンの場 合は、電話がかかってきたときに本端末を耳 に当てることで電話を受けられます。
- 「スグ雷設定」(P107)の「切断(モーション /音声)」がオンの場合は、通話中にモーショ ンや音声で電話を切ることができます。
- ・ ビデオコールの着信時にはパケット通信料が かかります。

# <span id="page-100-1"></span>**着信に伝言メモで応答する**

伝言メモを設定していなくても、手動で伝言 メモを起動できます。

**着信画面で あをスワイプ (フリッ ク)**

## ❖**お知らせ**

・ 録音された伝言メモがある場合は、ステータ スバーに図が表示されます。ステータスバー を下にドラッグu伝言メモの通知をタップす ると、伝言メモリストが表示され、録音され た伝言メモを確認できます。

**着信音を聞こえないようにする**

# **1 着信時に音量キーまたは電源キーを 押す**

## ❖**お知らせ**

• マナーモード (バイブレーション)設定中は 着信時に音量キーまたは電源キーを押すと、 着信バイブレータの振動を止めることができ ます。

・ ホーム画面などで音量キーの上または下を押 し、 ® をタップすると、着信音量や通話音量な どを調節できます。

# **着信を拒否する**

- **1 着信画面で を下にスワイプ(フ リック)**
	- •ビデオコールを拒否する場合は、■ま たは画像を下にスワイプ(フリック) します。

<span id="page-100-0"></span>**着信を拒否してメッセージを送信する**

電話に出られない場合などに、着信を拒否し てメッセージを送信できます。送信するメッ セージはあらかじめ登録されており、必要に 応じて編集することもできます。

# **1 着信画面で をスワイプ(フリッ ク)**

# **2 送信するメッセージをタップ**

•「新規メッセージ作成]をタップする と、メッセージを作成して送信できま す。

## ❖**お知らせ**

・ あらかじめメッセージを編集する場合は、 ホーム画面で 4 ▶ : ▶ [設定] ▶ [通話] ▶ [応答拒否メッセージ]▶メッセージを選択し て編集▶ [OK] をタップします。

# <span id="page-101-1"></span>**アプリ起動中に電話/ビデオコールを 受ける**

画面の点灯中(ロック画面を除く)やアプリ の起動中に着信があると、画面上部に通知が 表示されます。

# **1 [電話に出る]**

- ・ 音声通話ができます。
- •ビデオコールを受ける場合は「ビデオ で応答] をタップします。
- •着信を拒否する場合は「拒否]をタッ プします。
- 表示された通知の上部をタップする と、着信画面が表示されます。
- **2 通話が終了したら をタップ**

# <span id="page-101-0"></span>**通話中の操作**

通話中画面で音声出力先やミュートを設定し たり、電話番号を入力して別の相手に電話を かけたりすることができます。

# ■ 音声通話中画面

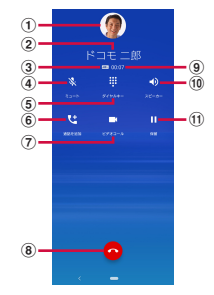

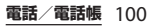

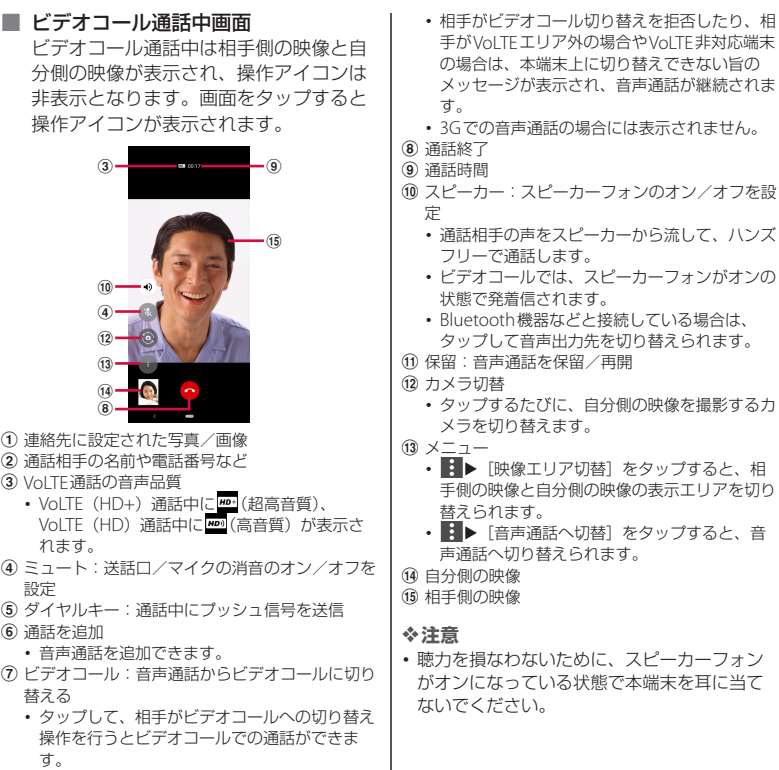

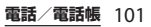

- ・ 通話を保留/追加するには「キャッチホン」 の契約が必要です([P.105](#page-106-0))。
- ・ 発信中/着信中/通話中/保留中は、ステー タスバーに通知アイコンが表示されます。 ホーム画面など別の画面に切り替えても、ス テータスバーを下にドラッグし、電話の通知 をタップすると、通話中の画面に戻ります。
- ・ 音声通話中に相手からのビデオコールに応答 するには、■または画像を上にスワイプ(フ リック)します。
- ・ ビデオコール通話中にホーム画面など別の画 面に切り替えると、自分側の映像は相手に送 信されなくなります。

**通話音量を調節する**

# **1 通話中に音量キーの上または下を押 す**

# **発着信履歴**

発着信履歴画面には、着信履歴や発信履歴な どが時系列に一覧で表示されます。

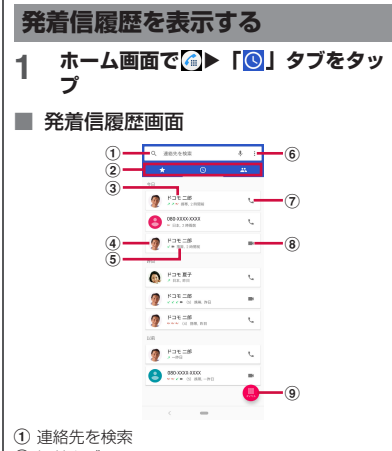

2 切替タブ

・ お気に入り・よく使う連絡先、履歴、連絡先の 各タブを切り替えられます。伝言メモが録音さ れているときや伝言メモがオンに設定されてい るときは、伝言メモのタブが表示されます。

**電話/電話帳** 102

### c 電話番号/名前

- ・ タップすると、「発信」「ビデオコール」「新し い連絡先を作成」「連絡先に追加」「メッセージ を送信」「着信拒否番号設定」「通話詳細」のメ ニューが表示されます。
- ・ ロングタッチすると、「番号をコピー」「発信前 に番号を編集」「プレフィックスを追加」「着信 拒否番号設定」「削除」のメニューが表示され ます。
- d 連絡先に設定した画像など
	- ・ タップすると連絡先のプロフィール画面が表示 されます。
- 6 履歴内容
	- ・ 発着信の内容(発信/着信/不在着信/ビデオ コール)や件数、どれくらい前の履歴か、など が表示されます。
- $f(6) \times 77$
- g 音声電話発信
	- ・ タップすると、履歴の電話番号に音声電話で発 信します。
- 8) ビデオコール発信
	- ・ タップすると、履歴の電話番号にビデオコール で発信します。
- i ダイヤル画面を表示

**発着信履歴の電話番号を電話帳に登録 する**

# **1 ホーム画面で◎▶ 「◎」タブをタッ プ**

# 2 電話番号をタップ▶ [新しい連絡先 **を作成]/[連絡先に追加]**

- 電話番号をロングタッチ▶「発信前に 番号を編集]▶ 「新しい連絡先を作 成] / [連絡先に追加] をタップして も登録できます。
- ・[連絡先に追加]をタップした場合は、 登録する連絡先を選択します。

# **3 プロフィール編集画面で名前などの 必要な項目を入力**

・ 項目を追加する場合は、[その他の項 目]をタップします。

# **4 [保存]**

**発着信履歴を削除する**

- **1 ホーム画面で 「 」タブをタッ プ**
- **2 削除する発信履歴/着信履歴をロン グタッチ▶ [削除]**

### ❖**お知らせ**

・ 発着信履歴をすべて削除するには、発着信履 歴画面で : ▶ [通話履歴] ▶ ■ ▶ [通話履歴 を削除] ▶ [OK] をタップします。

# **不在着信を表示する**

不在着信がある場合は、ステータスバーに が表示されます。

# **1 ステータスバーを下にドラッグ**

# **2 [不在着信]**

## ❖**お知らせ**

- ・ 不在着信が1件の場合は、通知パネルの「不在 着信」の下の「発信」/「メッセージ」から、 不在着信の相手に電話をかけたり、メッセー ジを送信したりできます。 不在着信が複数件ある場合は、「不在着信」の 下に件数が表示されます。
- ・ ロック画面に不在着信の通知が表示された場 合は、ダブルタップしてからロックを解除す ると履歴を表示できます。

# <span id="page-105-0"></span>**伝言メモ**

伝言メモを設定すると、留守番電話サービス を契約していない場合でも、電話に応答でき ないときに応答メッセージを再生し、相手の 音声を録音することができます。

- ・ 伝言メモは、ビデオコールではご利用いた だけません。
- ・ 伝言メモに録音できる時間や保存できる件 数について ([P.242](#page-243-0))

**ホーム画面で 4▶ : をタップ** 

# 2 [設定]▶ [通話] ▶ [伝言メモ]

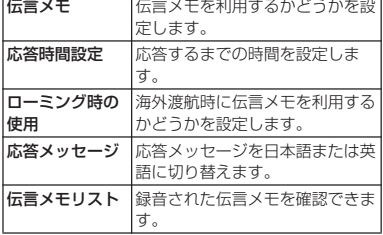

## ❖**お知らせ**

・ 伝言メモを削除するには、伝言メモリスト画 面で伝言メモをロングタッチ▶ [削除] / 「すべて削除]▶ [OK] をタップします。

**ステータスバーから伝言メモを確認す る**

録音された伝言メモがある場合は、ステータ スバーに図が表示されます。

# **1 ステータスバーを下にドラッグ▶伝 言メモの通知をタップ**

- ・ 伝言メモリストが表示されます。
- ・ 伝言メモを再生するには、伝言メモの ▶をタップします。
- ・ 伝言メモを削除するには、伝言メモを タップ▶■をタップします。すべて の伝言メモを削除するには伝言メモを ロングタッチ▶ [すべて選択]

▶ [削除] をタップします。

・ ロック画面に伝言メモの通知が表示された場 合は、ダブルタップしてからロックを解除す ると伝言メモリストを表示できます。

# **電話アプリから伝言メモを確認する**

電話アプリから伝言メモを確認するには次の 操作を行います。

- **ホーム画面で イタップ** 
	- ・ 伝言メモが保存されている場合や伝言 メモがオンに設定されている場合は 「四」タブが表示され、未確認の伝言 メモがある場合は件数が表示されま す。
- **2 「 」タブをタップ**

・ 伝言メモリストが表示されます。

# **通話設定**

ネットワークサービスを設定したり、着信拒 否を設定したり、応答拒否メッセージを編集 したりできます。

# **1 ホーム画面で** <sup>u</sup> **をタップ**

**[設定] ▶ [通話]**  $\frac{2}{3}$ 

<span id="page-106-0"></span>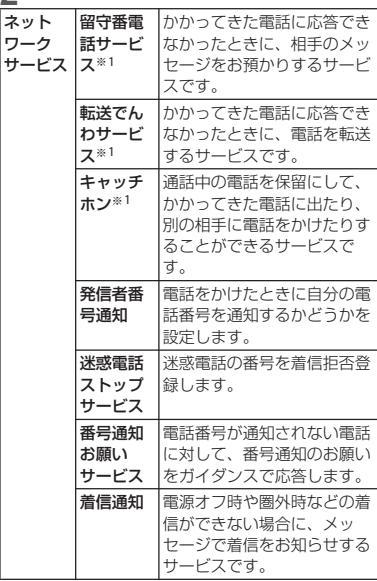

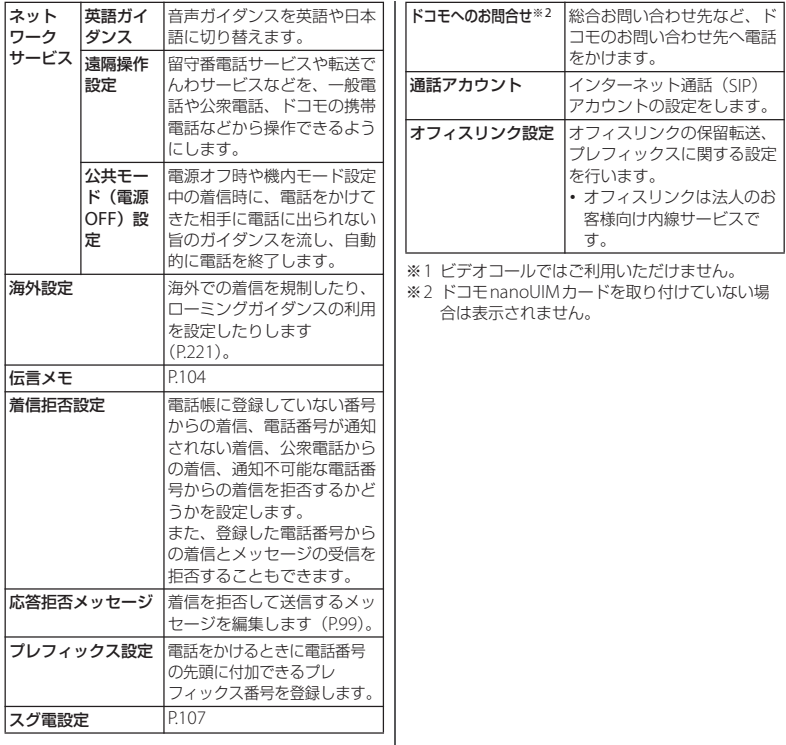
## **スグ電設定**

モーションおよび音声キーワードで電話の操 作ができる「スグ電」の設定を行います。

### **ホーム画面で ● をタップ**

### 2 [設定] ▶ [通話] ▶ [スグ電設定]

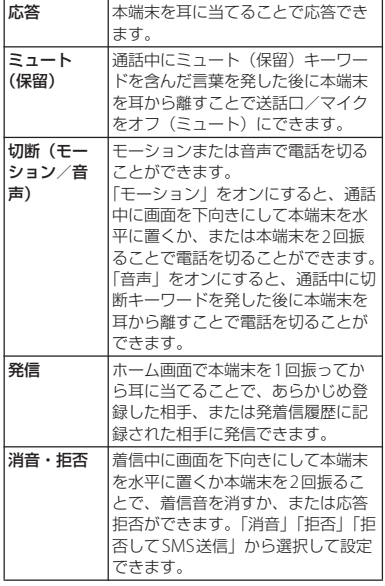

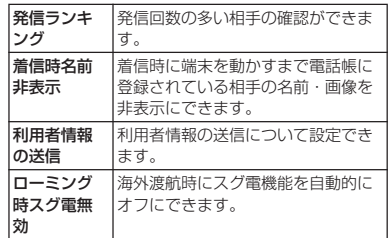

#### ❖**お知らせ**

・ スグ電の機能が利用可能なときは、ステータ スバーに区が表示されます。ステータスバー を下にドラッグして通知をタップ▶「スグ電 設定を行う]をタップすると、スグ電設定を 表示することができます。

### **スグ電利用時のご注意**

・ スグ電は、本端末を動かすモーションおよ び音声キーワードで電話の操作ができます が、次の場合には正しく動作しません。 - スピーカーフォン利用時 - イヤホンやヘッドセット利用時 - 通話機能を持つBluetooth機器と接続中 の場合(ミュート (保留)、切断(音声)、 発信(モーション)) - 通話中にさらに発信または着信を行う場 合 - 寝ている体勢の場合 - 走る、階段の上り下りをするなどの激し い運動をしている場合

#### **電話/電話帳** 107

- ブックタイプのスマートフォンケースな どでディスプレイを覆っている場合
- ・ 着信中に着信画面のままでかばんやポケッ トに入れると、まれにモーションが実行さ れたとみなされ、応答または拒否されるこ とがあります。
- ・ 近接センサーは黒いものに反応しにくい特 性があります。
	- 応答をする際に、髪の毛の上から受話口/ スピーカーを当てていると近接センサーが 正常に動作しにくいため、電話に応答でき ないことがあります。その場合は、耳に直 接受話口/スピーカーを当ててください。 また、切断(モーション)/消音・拒否を する際に、黒い机などの上で本端末を裏返 すと反応しない(切断(モーション)/消 音・拒否できない)ことがあります。その 場合は直接置かず、机などから1cm程度浮 かせるように本端末を裏返すと反応(切断 (モーション) /消音・拒否) します。
- ・ スグ電はビデオコールには非対応ですが、 「着信時名前非表示」の設定はビデオコー ルにも対応しています。
- ・ スグ電の機能が利用可能な状態であるとき に、通知アイコンを表示しています。通知 パネル内から通知詳細情報を確認すること ができます。

・ スグ電の機能やご利用時の注意事項など、 さらに詳しい情報をお知りになりたい場合 は、次のホームページをご参照ください。 [https://www.nttdocomo.co.jp/service/](https://www.nttdocomo.co.jp/service/suguden/) [suguden/](https://www.nttdocomo.co.jp/service/suguden/)

### **スグ電の各機能について**

- 切断 (モーション)について
	- ・ モーションが実行されると、次の場合 でも通話が切断されます。
		- 相手が保留中の場合
		- 伝言メモ起動中の場合(応答メッセー ジ再生中/伝言メモ録音中)
	- ・ スグ電のモーションで切断する際に、 本端末を下向きに置く動作が速いと反 応しない(切断できない)ことがあり ます。その場合は、動作をゆっくり行 うと反応(切断)します。
	- ・「切断」がオンの場合、通話中に本端末 を1回でも強く振ると、モーションが実 行されたとみなされ通話が切断される ことがあります。
- 切断 (音声) について
	- ・ 切断キーワードを発すると、次の場合 でも通話が切断されます。
		- 相手が保留中の場合
		- 相手が伝言メモ起動中の場合(応答 メッセージ再生中/伝言メモ録音中)

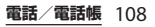

### ● ミュート (保留)・切断 (音声) について

- ・ ミュート(保留)または切断(音声) がオンの状態で通話しているときは、 送話口/マイクを利用する他のアプリ や通話中の音声を利用する通話録音な どのアプリは使用できない場合があり ます。通話中にこれらのアプリを使用 する場合は、ミュート (保留) と切断 (音声)の両方をオフにしてから通話を 開始してください。
- ・ 伝言メモの起動中(応答メッセージの 再生中/伝言メモの録音中)は、 ミュート (保留) や切断 (音声) がで きません。伝言メモの録音中に電話に 出た場合には、 ミュート (保留) や切 断(音声)が可能になります。
- ・「はなして翻訳」を利用した通話の場合 は、切断(音声)はできません。
- ・ スグ電の音声機能には音声認識技術や 言語処理技術を用いていますが、当社 はそれらの技術の精度などについて何 らの保証をするものではありません。
- ・ 通話時に声量が小さすぎたり、騒音下 で通話したりした場合、または発話の しかたによっては、音声認識ができな い場合があります。

● 発信について

スグ電での発信は、ホーム画面または ロック画面(「画面のロック」([P.191](#page-192-0))が 「設定しない」または「スワイプ」の場 合)から発信できます。

● 消音・拒否について

「消音・拒否」の設定がオンの場合、着信 中に本端末を1回でも強く振ると、モー ションが実行されたとみなされ、「消音· 拒否」で設定している機能が実行される ことがあります。

● ローミング時スグ電無効について お買い上げ時は、海外ではスグ電が自動 で無効になります。海外でスグ電をご使 用の場合は「ローミング時スグ電無効」 をオフにしてからお使いください。

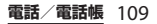

## **電話帳**

電話帳では、電話番号、メールアドレス、各 種サービスのアカウントなど、連絡先に関す るさまざまな情報を入力できます。

### **電話帳を表示する**

### **ホーム画面で[アプリフォルダ]▶ [ドコモ電話帳]をタップ**

・ 電話帳一覧画面が表示されます。

#### ❖**お知らせ**

- ・ 電話帳にてクラウドサービスをご利用になる には、「ドコモ電話帳」アプリが必要です。 「ドコモ電話帳」アプリを初めて使用する(ア プリの初期化後を含む)ときや「ドコモ電話 帳」アプリでクラウドにログインするときに は、「クラウド機能の利用について」画面が表 示され、クラウドの利用を開始できます。
- ・ 所有者以外のユーザーに切り替えて利用する 場合は、ドコモ電話帳のクラウドサービス機 能は利用できません。
- ・ ドコモデータコピーを利用すると、電話帳の データをmicroSDカードにバックアップ・復 元できます([P.164](#page-165-0))。

### ■ 電話帳一覧画面

電話帳一覧画面では、連絡先の名前など が表示されます。連絡先に写真や画像を 設定したり、グループごとの電話帳を表 示したりすることもできます。

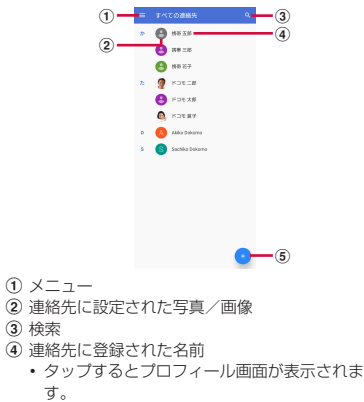

e 登録

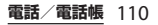

## **電話帳を管理する**

### **連絡先を登録する**

#### **ホーム画面で [アプリフォルダ]▶ 「ドコモ電話帳」▶ ●をタップ**

- ・ Googleアカウントなどを設定してい る場合は、アカウントを選びます。
- **2 プロフィール編集画面で名前などの 必要な項目を入力**
	- 頂日を追加する場合は「その他の頂 目]をタップします。

## **3 [保存]**

#### ❖**お知らせ**

- ・ 電話帳一覧の並びは、姓または名のふりがな の五十音順、アルファベット順に表示されま す。ふりがなが空欄の場合は登録した姓また は名の五十音順、アルファベット順に表示さ れますが、漢字の姓名は「他」欄に表示され ます。
- •英字(半角)の姓名は、名-姓の順に表示され ます。

**電話帳から電話/ビデオコールをかけ る**

**1 ホーム画面で[アプリフォルダ]▶** 「ドコモ電話帳】▶連絡先を選択

### 2 プロフィール画面で <sub>と</sub>をタップ

• ビデオコールをかけるときは ■を タップします。

### **連絡先を編集する**

**1 ホーム画面で[アプリフォルダ]▶ [ドコモ電話帳] ▶編集する連絡先を 選択**

## **2 プロフィール画面で**

- ・ 連絡先を統合している場合は、編集す る連絡先を選びます。
- **3 必要な項目を選択して編集**
- **4 [保存]**

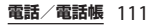

### **連絡先をお気に入りに登録する**

### **ホーム画面で「アプリフォルダ】▶ [ドコモ電話帳] ▶お気に入りに登録 する連絡先を選択**

2 プロフィール画面で**図をタップして にする** 

#### ❖**お知らせ**

・ お気に入りに登録した連絡先は、連絡先一覧 画面で★の欄に表示されます。

**メニューを利用する**

- **ホーム画面で [アプリフォルダ]▶ [ドコモ電話帳] ▶ ■▶ [設定]** 
	- 電話帳一覧画面で連絡先を選択▶プ ロフィール画面で すをタップすると、 プロフィール画面のメニューが表示さ れます。

#### ■ 雷話帳一覧画面 ユーザー情報 |自分のプロフィールを表示 1, て編集できます  $(P113)$ <sub>0</sub> クラウドメニューを表示し ます。 dアカウント設定 dアカウントを設定して、 ドコモサービスをWi-Fi経 由で利用できるようにしま す。 海外利用設定 |ドコモ電話帳を海外で利用 する場合に設定します。 利用状況レポート設定 利用状況の情報をドコモに 送信するかどうかを設定し ます。 ・ クラウドの利用開始と連 動してオンになります。 アカウント 電話帳一覧画面に表示させ るアカウントを設定しま す。 新しい連絡先のデフォ ルト アカウント 連絡先をどのアカウントに 登録するかを設定します。 登録する際に「保存先」を タップして、アカウントを 変更することもできます。 表示する連絡先 連絡先一覧画面に表示する 連絡先を設定します。 フリガナ(名前) 連絡先に表示するふりがな を設定します。 インポート 連絡先をインポートします  $(P114)$ <sub>0</sub> エクスポート 連絡先をエクスポートしま す([P.114](#page-115-0))。

**電話/電話帳** 112

番号指定拒否 信信拒否の設定を行います  $(P106)$ 

※ クラウドへのログインが必要です。

### ■ プロフィール画面

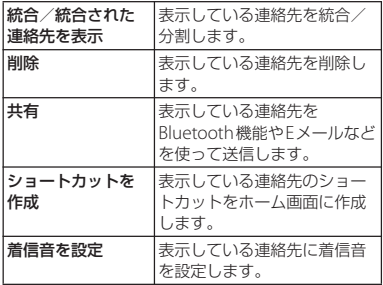

**連絡先にラベル(グループ)を設定す る**

**ホーム画面で [アプリフォルダ] ▶ [ドコモ電話帳] ▶■をタップ** 

## **2 [ラベルを作成]**

- ・ すでにラベルを作成している場合は、 連絡先に設定したいラベルを選び、手 順4に進みます。
- ・ Googleアカウントなどを設定してい る場合は、ラベル(グループ)を作成 するアカウントを選びます。
- **3 ラベル (グループ) の名前を設定▶ [OK]**

### **4** <sup>u</sup>**ラベル(グループ)を設定する 連絡先をタップ**

#### ❖**お知らせ**

• 手順4で ま なタップすると、ラベル (グルー プ)に連絡先が登録されている場合は、連絡 先へのメール送信、連絡先の削除、ラベル (グループ) 名の変更、ラベル (グループ) の 削除ができます。

<span id="page-114-0"></span>**自分のプロフィールを確認して情報を 編集する**

- **ホーム画面で [アプリフォルダ]▶** 【ドコモ電話帳】▶■▶ [設定] ▶ **[ユーザー情報]**
- 2 <mark>■</mark>▶名前などの必要な項目を入力

## **3 [保存]**

・ クラウドにログインしている場合は、 画面に従って操作します。

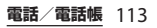

## <span id="page-115-0"></span>**電話帳をエクスポート/インポー ト/共有する**

電話帳をmicroSDカードやドコモnanoUIM カードからインポートしたり、microSD カードにエクスポートしたりできます。エク スポートした情報は、別の電話に移行する場 合などに役立ちます。また、Bluetooth機能 やEメールなどを使って、電話帳データの全 件データ送信ができます。

- ・ オンラインの同期サービスでも電話帳を同 期できます (P197)。
- ・ microSDカードへエクスポート/インポー トする場合は、あらかじめmicroSDカード を本端末に取り付けておきます([P.36](#page-37-0))。

### **1 ホーム画面で[アプリフォルダ]** u 【ドコモ電話帳】▶<mark>冒</mark>▶ 【設定】▶ **[エクスポート]/[インポート]**

### **2 エクスポート方法やインポート元を 選択** u**項目を選択**

- •「すべての連絡先を共有]を選んでT クスポートする場合は、画面表示を確 認してステータスバーを下にドラッグ ▶ドコ干電話帳の通知をタップして送 信するアプリを選択します。
- 以降は画面の指示に従って操作してく ださい。
- ・ microSDカードへのバックアップや 復元にはドコモデータコピーを利用し ます (P164)。

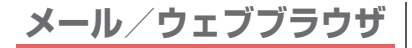

## **ドコモメール**

ドコモのメールアドレス (@docomo.ne.jp)を利用して、メールの 送受信ができます。 送受信したメールはドコモのメールサーバに 保存されるので、機種変更時のデータ移行 や、端末紛失時のデータ復旧が簡単に行えま す。またdアカウントを利用すれば、タブ レットやPCブラウザなど複数のデバイスか ら同一のメールアドレスを使ってメールの送 受信や閲覧が行えます。 ドコモメールの詳細については、ドコモの

ホームページをご覧ください。 [https://www.nttdocomo.co.jp/service/](https://www.nttdocomo.co.jp/service/docomo_mail/)

[docomo\\_mail/](https://www.nttdocomo.co.jp/service/docomo_mail/)

**ホーム画面で図をタップ** 

・ 以降は画面の指示に従って操作してく ださい。

**+メッセージ**

携帯電話番号を宛先にして、テキストメッ セージだけでなく、画像、動画、スタンプな どをチャット形式で送受信できます。また、 1対1でのメッセージのやり取りだけではな く、複数人でのグループメッセージのやり取 りもできます。

+メッセージを利用していない相手とは、 「+メッセージ」アプリでショートメッセー ジサービス(SMS)での送受信をすることが できます。

+メッセージの詳細については、ドコモの ホームページをご覧ください。 [https://www.nttdocomo.co.jp/service/](https://www.nttdocomo.co.jp/service/plus_message/) [plus\\_message/](https://www.nttdocomo.co.jp/service/plus_message/)

### **1 ホーム画面で[+メッセージ]**

•「2 | タブでは連絡先一覧画面が、 「四」タブではメッヤージー覧画面が 表示されます。

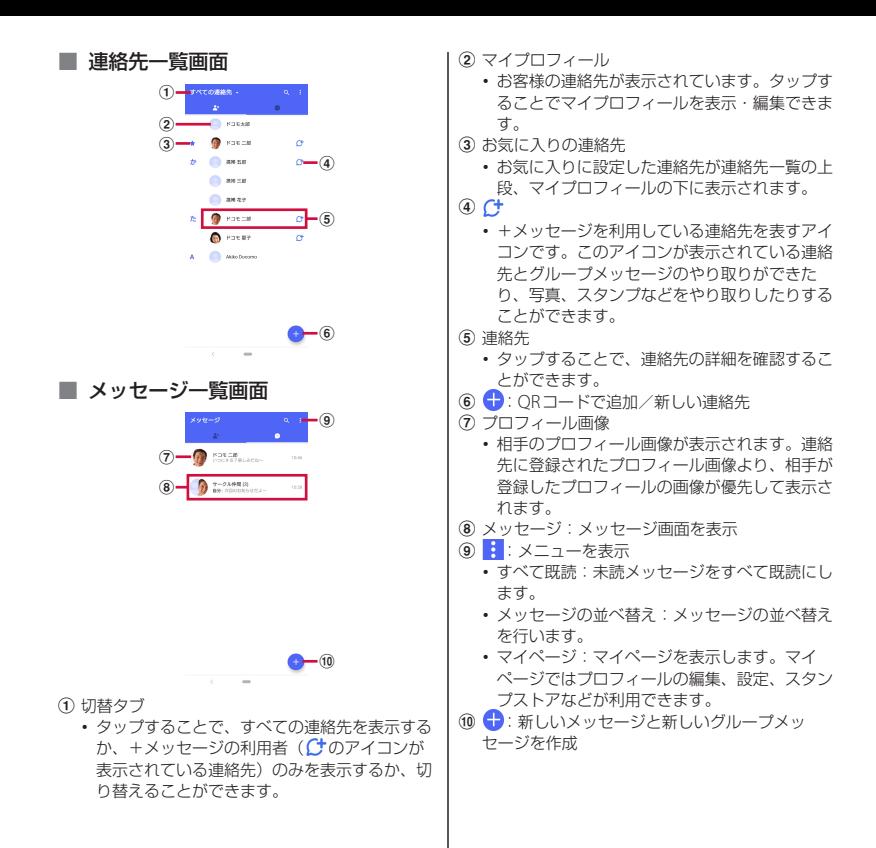

## **メッセージを送信する**

- 
- **1 ホーム画面で[+メッセージ]**<br>2 回▶●▶[新しいメッセージ] **2** u u**[新しいメッセージ]/ [新しいグループメッセージ]**
	- ・ グループメッセージとは、+メッセー ジサービス利用者(連絡先にC+のア イコンが表示されている人)複数人で メッセージのやり取りができる機能で す。

### **3 宛先を選択**

- ・ 連絡先に登録されていない宛先に送信 する場合は、[名前や電話番号を入力] をタップし、電話番号を直接入力して ください。
- ・ グループメッセージの場合は、宛先を 複数選択後、[OK]をタップしてくだ さい。

### **4 メッセージ入力欄にメッセージを入 カ▶●(送信) をタップ**

・ 宛先が+メッセージ利用者であれば、 写真や動画、スタンプを送信できま す。

<span id="page-118-0"></span>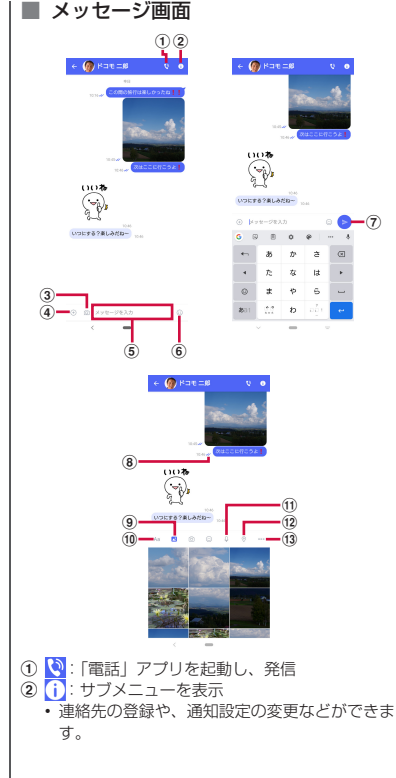

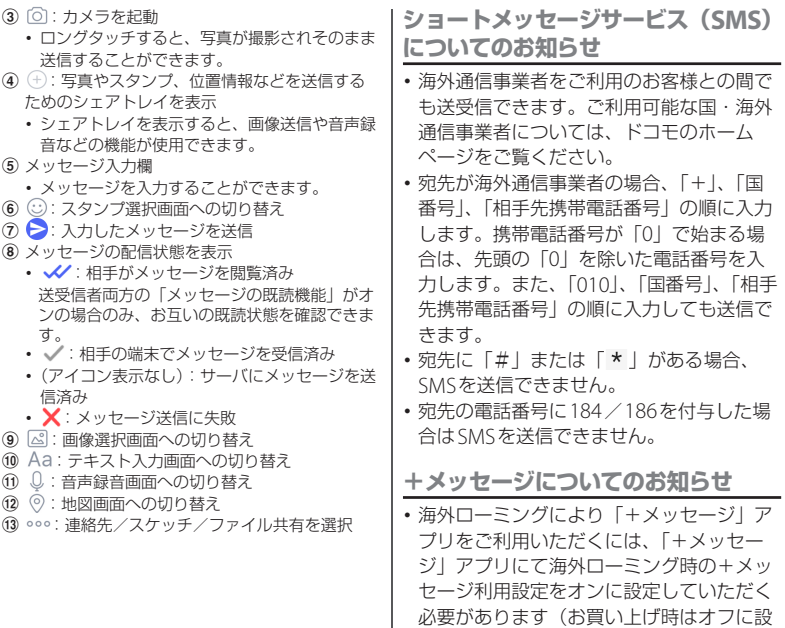

定されています)。また、本端末のデータ ローミングの設定をオンにしてください。 ・ 機種変更前、またはMNPによる転入前端 末で+メッセージを利用されていた場合で あっても、メッセージの受信を行うには 「+メッヤージ」アプリを起動し、+メッ セージ利用規約などに同意いただく必要が あります。 送受信したメッセージは、宛先/送信者ごと にスレッドにまとめて表示されます。 **1 ホーム画面で[+メッセージ]**<br>2 回▶読みたいメッセージのス| **2** <sup>u</sup>**読みたいメッセージのスレッド を選択** ・ メッセージを返信する際に使用する各 機能について ([P.117](#page-118-0)) **1 ホーム画面で[+メッセージ]** 2 <del><u>·</u>■▶スレッドを選択</del> **3 転送するメッセージをロングタッチ ▶■をタップ 4 宛先を選択し、メッセージを入力 ▶ A(送信) をタップ 1 ホーム画面で[+メッセージ]** <mark>2 <mark>●</mark>▶スレッドを選択<br>3 削除するメッセージ<sup>,</sup></mark> **3 削除するメッセージをロングタッチ ト闹ト「削除]** ・ 本端末上のメッセージのみ削除され、 相手側のメッセージは削除されませ ん。なお、削除したメッセージは元に 戻すことができません。 •画像選択時など、 <mark>而</mark>が表示されない場 合があります。その場合は、 除] ▶ [削除] をタップしてくださ い。 **1 ホーム画面で[+メッセージ]** 2 <del><u>·■</u>▶削除するスレッドをロングタッ</del> **チ 3 m**▶ [削除] ・ グループメッセージのスレッドを削除 すると、グループから退出されます。 **メッセージを読む メッセージを転送する メッセージを削除する スレッドを削除する**

**+メッセージの設定を変更する**

**1 ホーム画面で[+メッセージ]**

## 2 L→ [マイページ] → [設定]

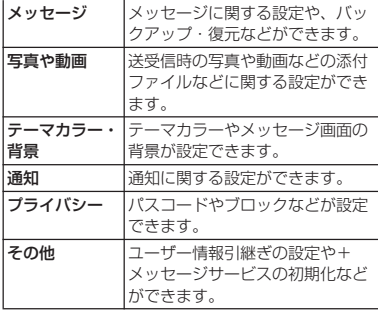

## **Gmail**

### Googleのメールサービスや一般のプロバイ ダが提供するEメールを利用できます。

- Googleアカウント ([P.44](#page-45-0)) やEメールアカ ウントを設定していない場合は、画面の指 示に従って設定してください。
- ・ Googleアカウントを設定した後、自動同 期がオフになっている旨のメッセージが表 示された場合は、画面の指示に従って設定 してください。

### ❖**お知らせ**

・ Gmailについて詳しくは、ホーム画面で  $[Goodel \triangleright [Small \triangleright \equiv \triangleright [N] \cup \exists \succeq$ フィードバック]をタップしてGmailのヘル プをご覧ください。

### **Gmailを送信する**

- **1 ホーム画面で[Google]**<sup>u</sup> **[Gmail]**
- 
- **2 (新規作成)をタップ 3 送信相手のEメールアドレスを入力**
	- ・ Eメールアドレス入力欄に名前または Eメールアドレスを入力すると、電話 帳で一致する連絡先がリスト表示され ます。
	- ・ CcまたはBccを追加する場合は、 をタップします。

## **4 件名や本文を入力**

### **5 (送信)をタップ**

#### ❖**お知らせ**

・ ファイルを添付する場合は、Gmail作成中に ■▶「ファイルを添付]をタップし、ファイ ルを選択します。

## **Gmailを更新する**

- ホーム画面で [Google] ▶ **[Gmail]**
- **2 受信トレイで画面を下にフリック**
	- ・ 受信トレイを更新します。

# **緊急速報「エリアメール」**

エリアメールは、気象庁が配信する緊急地震 速報、津波警報、気象等に関する特別警報、 国・地方公共団体が配信する災害・避難情報 を、回線混雑の影響を受けずに受信できる サービスです。

- エリアメールはお申し込み不要の無料サー ビスです。
- ・ 最大50件まで保存できます。最大保存件数 を超えると、受信日時が古いエリアメール から順に削除されます。
- ・ 次の場合はエリアメールを受信できませ ん。
	- 電源オフ時
	- 国際ローミング中
	- 機内モード中
	- ソフトウェアアップデート中
	- PINコード入力画面表示中
	- 他社のSIMカードをご利用時
	- 音声通話中(VoLTE音声通話中を除く)
- ・ 本端末のメモリの空き容量が少ないとき、 テザリング設定中およびパケット通信を利 用している場合は、エリアメールを受信で きないことがあります。
- ・ 受信できなかったエリアメール(緊急地震 速報)を再度受信することはできません。 エリアメール(津波警報、気象等に関する 特別警報、災害・避難情報)は再送され、 受信できなかった場合は再度受信が可能に なります。

## **緊急速報「エリアメール」を受信 する**

エリアメールを受信すると、内容通知画面が 表示され、専用ブザー音または専用着信音と バイブレーションでお知らせします。

- ・ 専用ブザー音および専用着信音は変更でき ません。
- **1 エリアメールを自動的に受信する**
- **2 エリアメールを受信すると、専用ブ**
- **ザー音または専用着信音が鳴る** • ステータスバーに 四が表示されます。

**3 エリアメールの本文が表示される**

**受信したエリアメールを後で確認する**

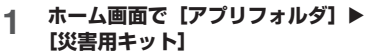

**2 [緊急速報「エリアメール」] 3 エリアメール一覧から、任意のエリ アメールを選択**

**エリアメールを削除する**

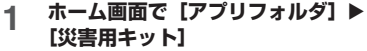

- 
- **2 [緊急速報「エリアメール」] 3 削除するエリアメールにチェックを** 入れる▶ [削除] ▶ [削除]

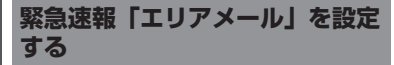

エリアメールを受信するかどうかや、受信時 の動作などを設定します。

- **1 ホーム画面で[アプリフォルダ]▶ [災害用キット]**
- 2 [緊急速報「エリアメール」]<br>3 : ▶ [設定]
	- **3** ▶ [設定]

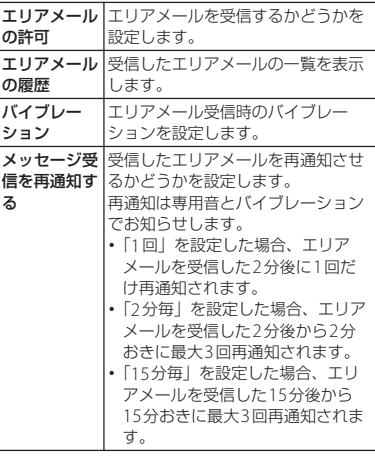

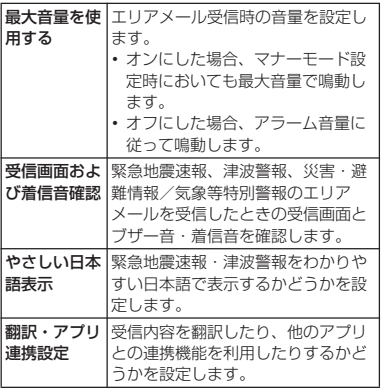

#### ❖**お知らせ**

• ホーム画面で「アプリフォルダ]▶「災害用 キット]▶ |||| をタップすると、緊急省電力 モードを設定できます ([P.54](#page-55-0))。

## **Chrome**

「Chrome」アプリを利用して、パソコンと 同じようにウェブサイトを閲覧できます。 本端末では、パケット通信またはWi-Fiによ る接続で「Chrome」アプリを利用できま す。

## **ウェブサイトを表示する**

**1 ホーム画面で をタップ**

## **2 画面上部のアドレス入力欄をタップ**

・ アドレス入力欄が表示されていない場 合は、画面を下にフリックすると表示 されます。

### **3 ウェブサイトのアドレスまたは検索 する語句を入力**

- アドレス入力欄に しが表示されている ときは、タップすると検索する語句を 音声で入力できます。
- ・ アドレスや文字の入力に従って、一致 するウェブサイトの候補が表示されま す。

#### **4 候補を選択するか、ソフトウェア キーボードの → をタップ**

- ・ ページを拡大/縮小するには、画面を ピンチアウト/インするか、ダブル タップします。
- 前のページに戻るには、 くをタップし ます。

#### ❖**お知らせ**

・ ページ内のテキストをコピーするには、コ ピーするテキストをロングタッチ▶ または ■をドラッグしてコピーするテキストの範囲 を選択▶「コピー〕をタップします。

#### **新しいタブを追加する**

- 複数のタブを開き、ウェブサイトの閲覧がで きます。
- **ホーム画面で●▶ :▶ [新しい夕 ブ]**
- **2 ウェブサイトを表示**
	- ・ アドレス入力欄の横に表示されている アイコン内の数字は、開いているタブ の件数です。
- **シークレットタブを開く**

閲覧履歴や検索履歴を残さずに、ウェブサイ トの閲覧ができます。

- **ホーム画面で■▶ :▶ [新しいシー クレット タブ]**
- **2 ウェブサイトを表示**

#### ❖**お知らせ**

- ・ シークレットタブでは、アドレス入力欄の周 囲が灰色になります。
- ・ シークレットタブを閉じるには[、「タブを閉じ](#page-125-0) る| (P124) をご参照ください。
- シークレットタブで開いたウェブサイトは履 歴に残りません。タブを閉じるとCookieなど の記録も消去されます。ダウンロードした ファイルやブックマークしたウェブサイトは シークレットタブでも保存されます。

### **タブを切り替える**

#### **1 をタップ**

・ 現在開いているタブがサムネイルで一 覧表示されます。

### **2 表示するタブをタップ**

#### ❖**お知らせ**

・ 手順1のアイコン内の数字は、開いているタブ の件数によって異なります。

### <span id="page-125-0"></span>**タブを閉じる**

**1 2▶閉じるタブの◎をタップ** ・ タブを左右にフリックしても閉じるこ とができます。

#### ❖**お知らせ**

・ 手順1のアイコン内の数字は、開いているタブ の件数によって異なります。

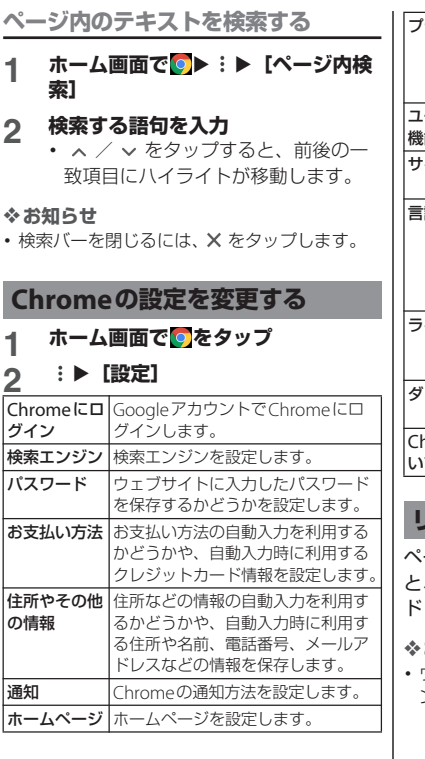

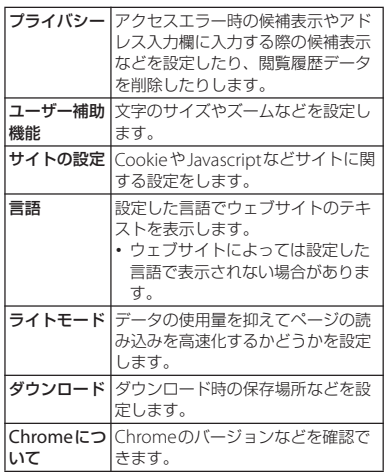

## **リンクを操作する**

ページ内のリンクや画像をロングタッチする と、URLをコピーしたり、画像をダウンロー ドしたりできます。

#### ❖**お知らせ**

・ ウェブサイトによってはファイルなどのダウ ンロードができない場合があります。

## **ブックマークと履歴を管理する**

履歴の確認やブックマークの保存などができ ます。

**ウェブサイトをブックマークする**

#### **ホーム画面で■▶ブックマークする ウェブサイトを表示**

**2 i▶☆をタップ** 

**ブックマークを開く**

- **ホーム画面で 2▶ :▶ 【ブックマー ク]**
- **2 開くブックマークをタップ**

#### ❖**お知らせ**

• ブックマークの一覧で: をタップするか、 ブックマークをロングタッチすると、ブック マークの編集/削除/フォルダ移動などがで きます。

**履歴を確認する**

### 1 ホーム画面で |>: ▶ [履歴]

## **2 確認する履歴をタップ**

❖**お知らせ**

- •履歴を削除するには、履歴の タケップしま す。
- ・ 履歴をすべて削除するには、[閲覧履歴データ を削除. 1 ▶削除する期間を選択▶「閲覧履 歴」にチェックが入っているかを確認し、 「データを削除] ▶ 「削除] をタップします。

**カメラ/アルバム**

## **カメラ**

- ・ 本端末で撮影した写真または動画は、すべ て内部ストレージまたはmicroSDカードに 保存されます。
- ・ microSDカードに保存する場合は、カメラ を使用する前にmicroSDカードを取り付け て、保存先を変更してください([P.136](#page-137-0))。
- ・ 本端末の温度が上昇すると、カメラが起動 しない場合や、停止する場合があります。

#### ■ 著作権・肖像権について

お客様が本端末で撮影または録音したものは、 個人で楽しむなどのほかは、著作権法上、権利 者に無断で使用できません。また、他人の肖像 や氏名を無断で使用、改変などすると、肖像権 の侵害となる場合がありますので、そのような ご利用もお控えください。撮影したものをイン ターネットホームページなどで公開する場合も、 著作権や肖像権には十分にご注意ください。な お、実演や興行、展示物などのうちには、個人 として楽しむなどの目的であっても、撮影を制 限している場合がありますので、ご注意くださ い。著作権に関わる画像の伝送は、著作権法の 規定による範囲内で使用する以外はご利用にな れませんので、ご注意ください。

撮影/画像送信について カメラ付き携帯電話を利用して撮影や画像送信 を行う際は、プライバシーなどにご配慮くださ い。

お客様が本端末を利用して公衆に著しく迷惑を かける不良行為などを行う場合、法律、条例 (迷惑防止条例等)に従い処罰されることがあり ます。

### **カメラを起動する**

**1 ホーム画面で[カメラ]**

・ 撮影画面が表示されます。

#### **スマートカメラ起動を利用する**

スリープモード中やロック画面の表示中に、 本端末を横向きにした状態で振り上げてカメ ラを構えると、円状の画面が表示されます。 円をタップしてカメラを起動することができ ます。

- ・[「スマートカメラ起動」\(](#page-137-1)P.136)で設定を変 更できます。
- ・ 次の場合はスマートカメラ起動では起動し にくいことがあります。
	- 歩行中や乗り物の中などで、移動してい る場合
	- 近接/照度センサーをふさいでいる場合
	- 振り上げの動きが小さい場合
	- 振り上げ後の姿勢が水平でない場合
	- 振り下げてからすぐに振り上げた場合

#### ❖**お知らせ**

- ・ 次のいずれかの操作でもカメラをすばやく起 動することができます。
	- カメラキーを1秒以上押す (P136)
	- ロック画面で すをスワイプ (フリック)す る
- ・ 撮影画面で何も操作しないまま一定の時間が 経過すると、カメラが終了します。

#### **撮影画面**

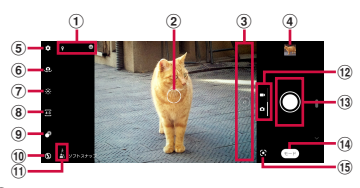

- (1) ステータスアイコンの表示エリア
	- スマイルシャッター ([P.135](#page-136-0)) や位置情報の保 存(ジオタグ)を設定した場合のアイコンなど が表示されます。また、電池残量が少なくなっ た場合は、赤色の電池アイコンと残量が表示さ れます。
- 2 オートフォーカス枠
	- ・ 画面をタップすると表示されます。
	- ・ カメラキーを半押ししたときは、四角の枠が表 示されます。
	- ・ 人物の瞳を検出したときは、瞳AFのフォーカ ス枠が表示されます([P.138](#page-139-0))。
- 3 トリプルレンズ切り替え/ズームインジケーター
	- ・ タップすると、レンズが1倍、2倍、超広角 (■) の順に切り替わります。表示される倍率 で撮影されます。
- d サムネイル
	- ・ タップすると、撮影した写真の再生画面 (P143)や動画のプレビュー画面が表示されま す。画面を上/下方向にスワイプ(フリック) すると、撮影画面に戻ります。
- $(5)$   $\times$   $-$
- 6 フロントカメラ切り替え
- g 明るさ・色合いの調整([P.137](#page-138-0))
- **8 縦横比の設定 ([P.138](#page-139-1))**
- **⑨ ぼけ効果の設定 (P138)**
- 10 フラッシュの設定
- k シーン/コンディション
	- ・「フォト」モードの場合は、カメラが判断した シーンを検出してアイコンを表示します。ま た、カメラが移動している状態(い)、カメラ が固定されている状態(関)、被写体が動いて いる状態(め)を検出してアイコンを表示し ます。
	- 明るさ・色合いの調整 ([P.137](#page-138-0)) の ※ をタップ して ※にしているときは、シーン/コンディ ションは表示されません。
- (12) フォト/ビデオ切り替え
	- ・「フォト」と「ビデオ」の撮影モードを切り替 えます。横画面では上下に、縦画面では左右に スワイプ(フリック)します。
- (3) シャッター (写真) 撮影開始/停止/一時停止(動画) ・ 設定によっては、セルフタイマーや画面タッチ 撮影のアイコンが表示されます。
- n 撮影モードの変更([P.129](#page-130-0))
- (6) 撮影モードのショートカット
	- ・ 最近使った撮影モードのアイコンが表示され、 タップしてすぐに切り替えられます。

#### ❖**お知らせ**

- ・ 撮影モードなどによって、表示や操作が異な ります。
- ・ 次のようにズームすると、倍率を細かく調整 できます。
	- ズームインジケーターを上下(縦画面の場合 は左右) にドラッグする
	- -[「音量キー設定」\(](#page-137-3)P.136)を「ズーム」に設 定して音量キーで操作する - 画面をピンチアウト/インする
- ・ フロントカメラでの撮影時や撮影モードに
- よっては、トリプルレンズ切り替えやズーム を使用できません。
- ・ 超広角での撮影時はズームを使用できません。
- ・ お買い上げ時は「フォト」モードで撮影画面 をタップするとオートフォーカス枠が表示さ れ、タップした位置でフォーカスと明るさが 調整されます。
- ・ 撮影時の状況によっては、シーンが正しく認 識されないことがあります。
- ・ トリプルレンズ切り替えを行って、フロント カメラに切り替えてから再度リアカメラに切 り替えると、レンズは1倍に戻ります。

<span id="page-130-0"></span>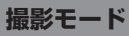

## **「フォト」「ビデオ」モードで撮影する**

- **1 ホーム画面で[カメラ]**
- **2 画面をスワイプ(フリック)して、 「フォト」モード/「ビデオ」モード の撮影画面を表示**
	- ・ 撮影のしかたについて([P.131](#page-132-0)、 [P.133](#page-134-0))

**撮影モードを変更する**

「フォト」「ビデオ」のほかに「マニュアル」 「スローモーション」「ポートレートセル フィー」などの撮影モードを利用して、さま ざまな写真や動画を撮影できます。

- **1 ホーム画面で[カメラ]**
- **2 撮影画面で [モード]▶撮影モード を選択**
	- 各モードの撮影画面で 日をタップす ると、「フォト」モードに戻ります。

**カメラ/アルバム** 129

#### ■ 主な撮影モードと画像サイズ/ビデオ サイズ

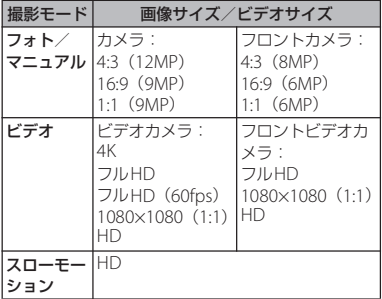

#### ❖**お知らせ**

- ・「スローモーション」モードでの撮影はシャッ タースピードが高速になるため、撮影時には 十分な明るさを確保する必要があります。
- ・「スローモーション」モードは屋内や暗い場所 など光量が不足する場所で撮影すると、画質 が粗くなったり画像が暗くなったりすること があります。
- ・ トリプルレンズ切り替えは「フォト」「ビデ オ」モードのみ対応しています。「マニュア ル」「スローモーション」モードではズーム操 作を行ってください。
- ・ 次の撮影データをmicroSDカードに保存する 場合は、高速書き込みが可能なmicroSDカー ド(スピードクラス10またはUHSスピードク ラス1) をお使いいただくことをおすすめしま す。

- スローモーション ・ カメラの機能について詳しくは次のホーム ページをご覧ください。 [https://www.sonymobile.co.jp/myxperia/](https://www.sonymobile.co.jp/myxperia/howtoxperia/camera/) [howtoxperia/camera/](https://www.sonymobile.co.jp/myxperia/howtoxperia/camera/)

### ■ パノラマ撮影のご注意

- ・ 以下の場合はパノラマ撮影に適してい ません。
	- 動きのある被写体がある場合
	- 主要被写体とカメラの距離が近すぎる 場合
	- 空、砂浜、芝生などの似たような模様 が続く被写体がある場合
	- 大きな被写体がある場合
	- 波や滝など、常に模様が変化する被写 体がある場合
- ・ 複数の画像を合成するため、つなぎ目 がなめらかに記録できない場合があり ます。
- ・ 暗いシーンでは画像がブレる場合や、 撮影ができない場合があります。
- ・ 蛍光灯など、ちらつきのある光源があ る場合、合成された画像の明るさや色 合いが一定でなくなり、うまく撮影で きないことがあります。
- ・ パノラマ撮影される画角全体と、ピン トを合わせたときの画角とで、明るさ や色合い、ピント位置などが極端に異 なる場合、うまく撮影できないことが あります。

- 4K

## <span id="page-132-0"></span>**写真を撮影する**

■ シャッターアイコンで撮影する

**1 ホーム画面で[カメラ]**<br>2 画面をスワイプ(フリッ **2 画面をスワイプ(フリック)して 「フォト」モードの撮影画面を表示**

## **3 シャッターアイコン (〇) をタップ**

- 0をタッチしている間は、連写(最 大で100枚)ができます。
- 画面タッチ撮影で撮影する [「画面タッチ撮影」\(](#page-137-4)P.136)をオンに設定 する必要があります。
- **1 ホーム画面で[カメラ]**
- **2 画面をスワイプ(フリック)して 「フォト」モードの撮影画面を表示**

### **3 撮影画面をタップ**

・ 撮影画面をタッチしている間は、連写 (最大で100枚)ができます。

■ カメラキーで撮影する

- **1 ホーム画面で[カメラ]**
- **2 画面をスワイプ(フリック)して 「フォト」モードの撮影画面を表示**
- **3 カメラキーを押す**
	- ・ オートフォーカス機能で撮影するとき は、カメラキーを半押しし、緑色の フォーカス枠が表示されたら、そのま まカメラキーを止まるまでしっかり押 してください。
	- ・「カメラキー連写」([P.136](#page-137-5))をオンに 設定すると、カメラキーを押している 間は連写(最大で100枚)ができま す。
- 音量キーで撮影する
	- ・[「音量キー設定」\(](#page-137-3)P.136)を「シャッ ター」に設定する必要があります。
	-
- **1 ホーム画面で[カメラ]**<br>2 画面をスワイプ(フリ<sup>・</sup> **2 画面をスワイプ(フリック)して 「フォト」モードの撮影画面を表示**

### **3 音量キーを押す**

•音量キーを押している間は、連写(最 大で100枚)ができます。

<span id="page-133-0"></span>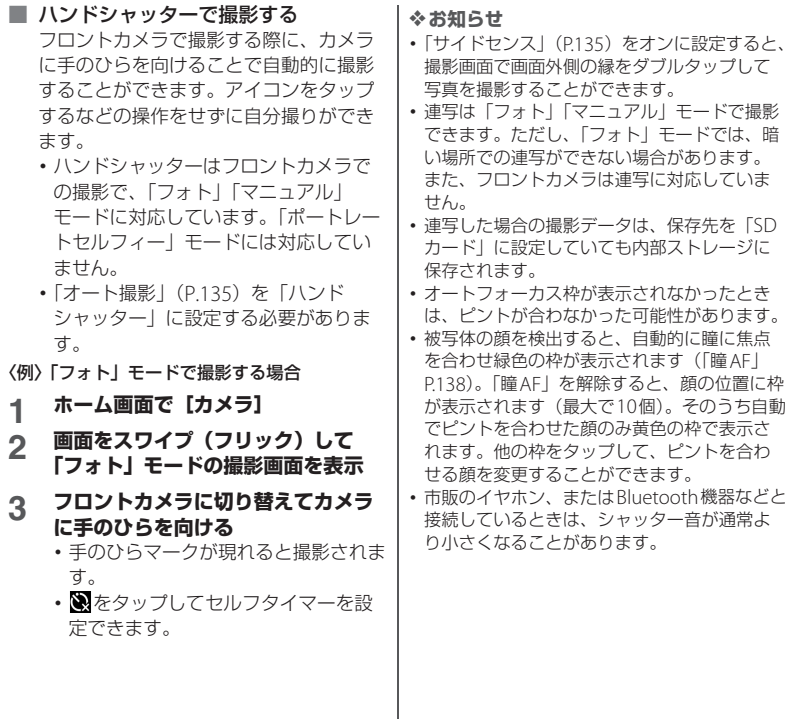

### <span id="page-134-0"></span>**動画を撮影する**

- 撮影開始/停止アイコンで撮影する
- 
- **1 ホーム画面で[カメラ]**<br>2 画面をスワイプ(フリッ **2 画面をスワイプ(フリック)して 「ビデオ」モードの撮影画面を表示**
- **3 撮影開始アイコン(◎)をタップ**
- **4 停止アイコン (◎) をタップ** 
	- 一時停止/撮影開始アイコン(II)/ ●)) をタップすると録画を一時停止 /再開できます。
- 画面タッチ撮影で撮影する [「画面タッチ撮影」\(](#page-137-4)P.136)をオンに設定 する必要があります。
- **1 ホーム画面で[カメラ]**
- **2 画面をスワイプ(フリック)して 「ビデオ」モードの撮影画面を表示**
- **3 撮影画面をタップ**
	- ・ 撮影画面を再度タップすると停止でき ます。
- カメラキーで撮影する
- **1 ホーム画面で[カメラ]**
- **2 画面をスワイプ(フリック)して**
- **「ビデオ」モードの撮影画面を表示**
- **3 カメラキーを押す** ・ カメラキーを再度押すと停止できま す。
- 音量キーで撮影する
	- ・[「音量キー設定」\(](#page-137-3)P.136)を「シャッ ター」に設定する必要があります。
- **1 ホーム画面で[カメラ]**
- **2 画面をスワイプ(フリック)して 「ビデオ」モードの撮影画面を表示**
- **3 音量キーを押す** ・ 音量キーを再度押すと停止できます。

#### ❖**お知らせ**

- ・「サイドセンス」([P.135](#page-136-2))をオンに設定すると、 撮影画面で画面外側の縁をダブルタップして 撮影を開始することができます。録画を停止 するには、停止アイコン(0) をタップしま す。
- ・ 動画撮影時は、送話口/マイクを指などでふ さがないようにしてください。
- ・ 市販のイヤホン、またはBluetooth機器などと 接続しているときは、撮影開始/停止音が通 常より小さくなることがあります。
- •動画撮影中にシャッターアイコン(回)が表 示されている場合は、タップすると写真を撮 影できます。
- 動画撮影中に写真を撮影した場合(「スマイル シャッター| での撮影を含む)は、シャッ ター音は鳴りません。

### **撮影時の設定を変更する**

### **メニューから変更する**

- ・ 表示される項目や操作は、撮影モード、カ メラ/フロントカメラ、レンズの種類に よって異なります。
- ・ 設定によっては、他の設定と同時に使用で きない場合があります。
- **1 ホーム画面で[カメラ]**
- **23▶設定項目を選択** 
	- ・ 撮影モードによっては撮影画面で まをタップして設定します。
- **3 設定を変更**
- ①

カメラの機能を紹介します。 「ヘルプ」をタップすると、カメラ機能の ヘルプを表示します。

■ セルフタイマー:「フォト」モード※<sup>1</sup> ※3

セルフタイマーの秒数を設定します。 シャッターアイコンがタイマーのアイコ ンに変わり、タップすると設定した秒数 が経過した後に撮影します。 セルフポートレートを撮影する場合や、 集合写真を撮影するときなどに使用しま す。手ブレの防止としてもセルフタイ マーの使用をおすすめします。

### ■ 画像サイズ:「フォト」「マニュアル」 モード

画像サイズを設定します。画像サイズが 大きくなるほど、写真のデータ容量は大 きくなります。

- ビデオサイズ:「ビデオ」「スローモー ション」モード ビデオサイズを設定します。ビデオサイ ズが大きくなるほど、動画のデータ容量 は大きくなります。
- 先読み撮影:「フォト」モード※1※<sup>3</sup> 被写体の動きや笑顔を検出すると、動き に応じて最大4枚の写真を撮影して一時 的に保存します。お買い上げ時は「OFF」 に設定されています。

■ タッチ追尾フォーカス: 「フォト」 「ビ デオ」モード※1※<sup>3</sup> 撮影画面で被写体をタップすると、被写 体が動いてもピントを合わせます。

■ タッチで合わせる:「マニュアル」 モード※<sup>1</sup> 撮影画面をタップした場所に合わせる機

能を設定します。

#### タッチ追尾フォーカス

撮影画面で被写体をタップすると、被写 体が動いてもピントを合わせます。

フォーカスのみ

フォーカスを合わせます。

<span id="page-136-2"></span><span id="page-136-1"></span><span id="page-136-0"></span>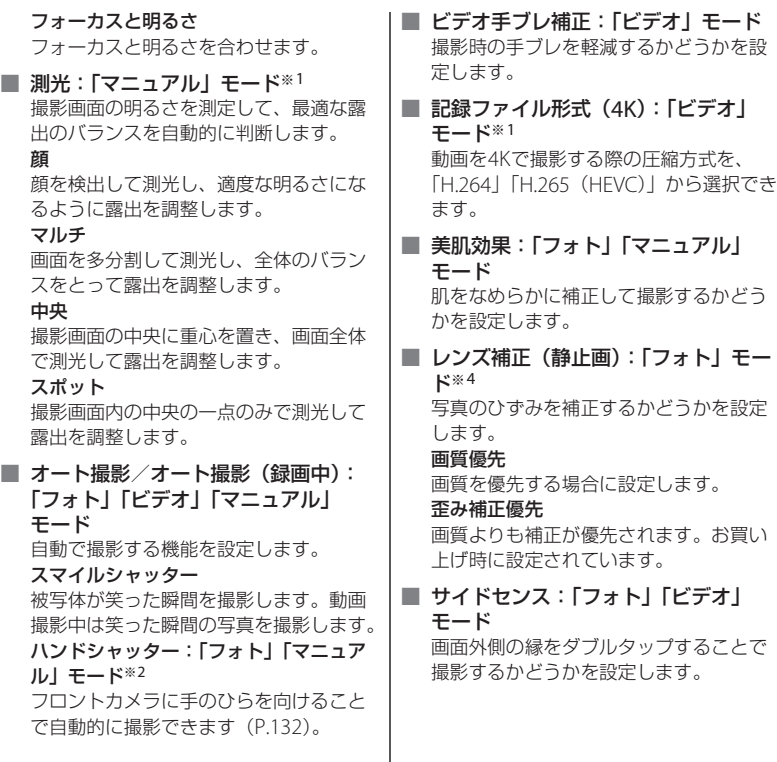

### ■ 撮影アドバイスを表示:「フォト」「マ ニュアル」

写真撮影時に指の入り込みやフォーカス のズレなどを知らせるアドバイスを表示 するかどうかを設定します。

#### ■ 位置情報を保存

写真/動画に詳細な撮影場所を示す位置 情報のタグ(ジオタグ)を付けるかどう かを設定します。

- •撮影画面に けが表示されているときに 撮影すると、位置情報が付加されます。
- 位置情報取得中は めが表示されます。 位置情報取得中に撮影をしても、ジオ タグは付加されません。

### <span id="page-137-4"></span>■ 画面タッチ撮影

撮影画面をタップして撮影できるように するかどうかを設定します。 「フロントカメラのみON」に設定すると、 フロントカメラに切り替えることで画面 タッチ撮影ができます。

#### ■ グリッドライン

撮影画面に目安となるグリッドラインを 表示するかどうかを設定します。

#### ■ 静止画オートレビュー

撮影した直後にプレビューを表示するか どうかを設定します。 「フロントカメラのみON」に設定すると、 フロントカメラで撮影したときのみプレ ビューを表示します。

#### <span id="page-137-5"></span>■ カメラキー連写※1※<sup>3</sup>

カメラキーを押して写真を撮影するとき に、連写するかどうかを設定します。

#### <span id="page-137-3"></span>■ 音量キー設定

撮影時に音量キーに割り当てる機能を 「ズーム」「音量」「シャッター」から選択 できます。

#### <span id="page-137-0"></span>■ 保存先

撮影した写真/動画の保存先を設定しま す。

#### <span id="page-137-1"></span>■ スマートカメラ起動

スリープモード中やロック画面から簡単 な操作でカメラを起動する際の動作を設 定します。

#### タッチして起動

円をタップして撮影画面を表示します。

#### タッチして起動&撮影

円をタップして撮影画面を表示し、同時 に写真を撮影します。

#### <span id="page-137-2"></span>■ カメラキー長押し起動

カメラキーを1秒以上押してカメラを起 動したときの動作を設定します。

#### 起動のみ

カメラの起動のみを行います。

#### 起動&静止画撮影

カメラを起動して撮影します。

### ■ 設定をリセット

カメラの設定をリセットします。「フォ ト」「ビデオ」「マニュアル」「スローモー ション! モードの設定がリセットされま す。

■ プレビュー:「クリエイティブエフェ クト」モード

撮影した直後にプレビューや編集画面を 表示するかどうかを設定します。

※1リアカメラ撮影時のみ対応していま す。

※2 フロントカメラ撮影時のみ対応して います。

※3 超広角以外のレンズに対応していま す。

※4 超広角レンズのみ対応しています。

### **設定項目アイコンから変更する**

撮影画面に表示されるアイコンをタップして 設定を変更します。

- ・ 表示されるアイコンや操作は、撮影モー ド、カメラ/フロントカメラ、レンズの種 類によって異なります。
- ・ 設定によっては、他の設定と同時に使用で きない場合があります。

### <span id="page-138-0"></span>■ 明るさ・色合い: 「フォト」 「ビデオ」 「スローモーション」モード

※わタップして明るさと色合いを調整し ます。撮影画面に表示されたバーのマー カーをドラッグして調整します。 米または※をタップすると、調整バーを

- 非表示にして設定をリセットできます。 ・「フォト」モードで撮影画面をタップし
- て明るさの調整バーが表示された場合 は、続けて (縦画面ではへ) をタッ プすると色合いの調整バーが表示され ます。
- HDR:「ビデオ」「マニュアル」モード 明暗に差のある状況でも見た目に近い自 然な印象で撮影するかどうかを設定しま す。 **DE ON**

# **ER OFF**

・「ビデオ」モードで撮影して、他の機器 などでHDRビデオとして再生するには、 対応する機器やサービスが必要です。

<span id="page-139-2"></span><span id="page-139-1"></span><span id="page-139-0"></span>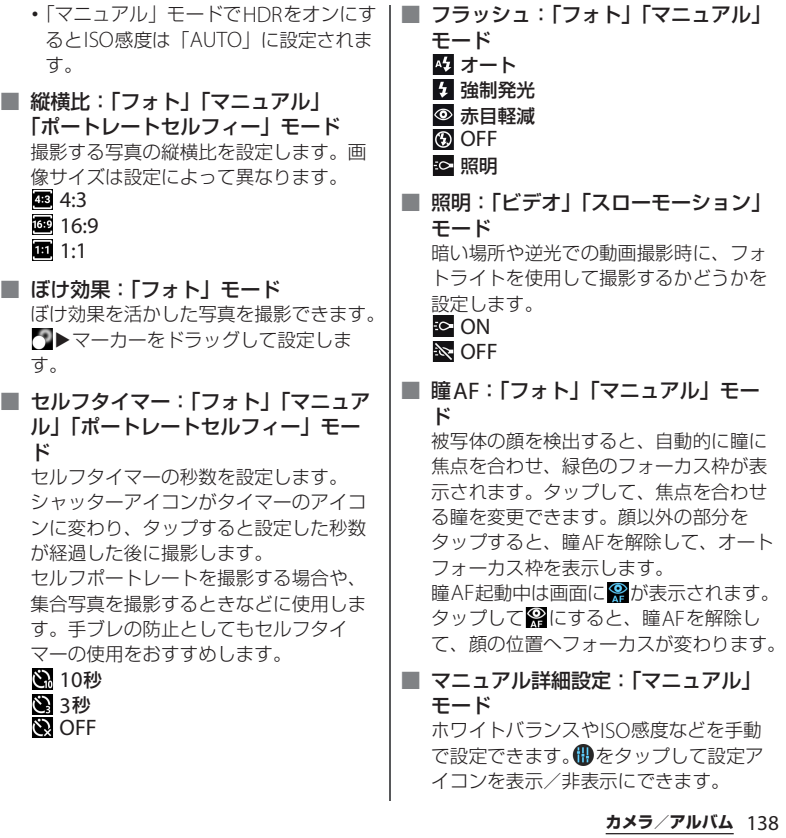

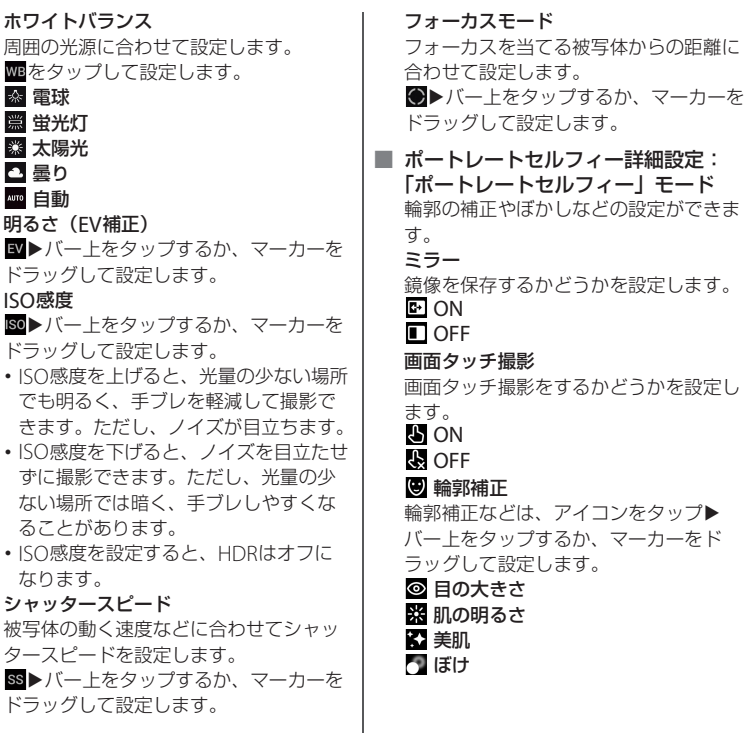

### ■ エフェクトの切り替え:「クリエイ ティブエフェクト」モード をタップしてエフェクトの種類を切り

替えます。エフェクトの種類に応じて、 さまざまな設定ができます。

# **Cinema Proを利用する**

## **Cinema Proを起動する**

- **1 ホーム画面で[Cinema Pro]**
- Cinema Pro画面

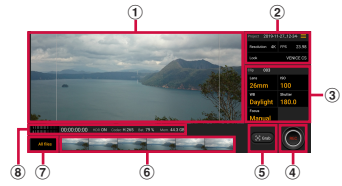

- a ファインダー
- 2 プロジェクト設定
	- ・ プロジェクト設定のパラメーターは、プロジェ クト内のクリップを含めた、プロジェクト全体 の映像の雰囲気に影響します。
	- 新しいプロジェクトで一度クリップを撮影する と、プロジェクト設定は変更できなくなりま す。撮影したクリップはプロジェクトの中に保 存されます。
	- ■▶ [Open project] ▶ [新規Project] を タップすると、新しいプロジェクトを作成でき ます。
	- **■▶** [Frame lines] をタップして、21:9ファ インダーにガイドとなるラインを表示するかど うかを設定できます。
- 3 クリップ設定
- ・ クリップごとにパラメーターを設定できます。 d REC
	- ・ クリップの撮影を開始/終了します。

- Grah
	- ・ クリップ撮影前に静止画を撮影できます。
- f プロジェクト内のクリップ/静止画
	- ・ タップすると、作成中のプロジェクトで撮影し たクリップ/静止画を再生できます。
	- クリップの再生中に サ をタップして映像のト リミングや静止画の保存(「フォトキャプチャ] ▶ [Grab]) ができます。
- g All files
	- ・ 作成中のプロジェクトのすべてのクリップ/静 止画を表示します。
	- ・ をタップすると、プロジェクトの一覧を表 示します。
	- ・ をタップすると、Cinema Pro画面に戻りま す。
- 8) ステータス表示

#### ❖**お知らせ**

・ オレンジ色の文字で表示されているパラメー ターは調節することができます。タップして 設定や数値を選択▶ [Set] と操作してくださ  $\mathcal{L}$ 

## **クリップを組み合わせて映画を作 成する**

- **1 Cinema Pro画面で[All files]** ・ 作成中のプロジェクトで撮影したク リップ/静止画が表示されます。
	-
- <u>2</u> **目▶**【Final filmを作成する】<br>3 組み合わせる順番でクリップを **3 組み合わせる順番でクリップをタッ プ▶ [作成]**

### **作成した映画を再生する**

- **ホーム画面で [アルバム] ▶目を タップ**
- **2** 【Cinema Pro】▶【Final films】<br>3 作成した映画をタップ
	- **3 作成した映画をタップ**

## **アルバム**

写真や動画を閲覧・再生できます。

### **写真/動画を表示する**

### **ホーム画面で [アルバム]**

・ 画像が時系列に一覧で表示されます。

■ 画像一覧画面

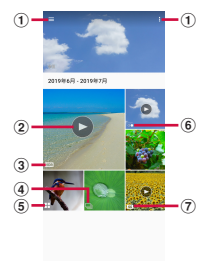

- a メニュー
	- •■をタップすると、表示するコンテンツの選 択や設定などの操作ができます。
	- ■ [アイテムを選択] ■画像をタップして 選択すると、削除や共有などのメニューが表示 されます。続けて画像をタップし、複数のファ イルを選択することもできます。
- 2 動画ファイル
- 3 HDRビデオファイル
	- 4Kで撮影したHDRビデオファイルには が表 示されます。
- d 連写ファイル
- (5) 先読み撮影ファイル
- 6 スローモーションファイル
	- ・「スローモーション」で撮影した場合、編集前 .<br>のファイルには **1201**が表示されます。

(7) 4Kビデオファイル

#### ❖**お知らせ**

- ・ 保存されている画像の枚数により、画面の読 み込みに時間がかかる場合があります。
- ・ 画像の表示を拡大/縮小するには、画像一覧 画面を右/左にフリックするか、ピンチアウ ト/インします。
- ・ 画像一覧画面上部のスライドショーを非表示 にするには、画像一覧画面で■▶ 「ヘッダー スライドショー設定]▶ [OFF] ▶ [適用]を タップします。
- ・ DRM管理コンテンツや転送するアプリにより 共有が制限される場合があります。
- ・ 画像一覧画面で画像をロングタッチすると ファイルを選択できます。
- ・画面右上に<br />
M<br />
<sup>+</sup>
M<br />
M<br />
M<br />
M<br />
M<br />
M<br />
M<br />
M<br />
M<br />
M<br />
M<br />
M<br />
M<br />
M<br />
M<br />
M<br />
M<br />
M<br />
M<br />
M<br />
M<br />
M<br />
M<br />
M<br />
M<b Cast対応機器で写真や動画を再生できます。 をタップして、画面の指示に従って接続し ます。Google Cast対応機器で再生するには、 あらかじめGoogle Cast対応機器と同一のWi-Fiネットワークに接続しておきます([P.167](#page-168-0))。
## **写真を再生する**

## **ホーム画面で [アルバム] ▶画像を タップ**

- ・ 写真が再生されます。
- ・ 画面をタップすると、撮影日時などの 情報やメニューなどのアイコンを表示 /非表示にできます。

■ 写真再生画面

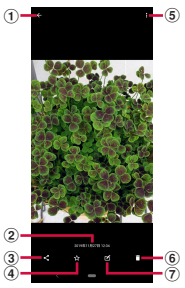

- a 画像一覧画面に戻る
	- 写真再生画面で上/下方向にフリックしても、 画像一覧画面に戻ります。
- b 撮影日時
	- ・ 位置情報が保存されている場合は国名や地名が 表示されます。
- $(3)$  共有
	- ・ オンラインサービスにアップロードしたり、 Bluetooth通信やメールなどで送信したりしま す。
- d お気に入りに登録/お気に入りから削除

 $(5) \times 77$ 

- ・ スライドショー再生、画像の設定、画像の回 転、詳細情報の表示などができます。
- 写真の日付設定を表示するには、 ▶ 「詳細] ▶♪をタップします。

6 削除

7 写真を編集

#### ❖**お知らせ**

- ・ 画像の表示を拡大/縮小するには、写真再生 画面でピンチアウト/インまたはダブルタッ プします。
- ・ 先読み撮影ファイルの場合は、[ベストショッ トを選択]をタップして保存する写真を選択 することができます。
- 連写ファイルを再生した場合は、■▶ 「アニ メーションの作成] をタップしてアニメー ションデータを作成できます。また、■をタッ プするとすべてのファイルをフリックして表 示することができます。
- ・ アプリの利用状況や選択したファイルによっ ては、表示やメニューが異なる場合がありま す。また、ファイルによっては操作できない 場合があります。

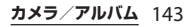

## **動画を再生する**

## **ホーム画面で[アルバム]▶動画を タップ**

- ・ プレビュー画面が表示されます。
- ・ 画面をタップすると、撮影日時などの 情報やメニューなどのアイコンを表示 /非表示にできます。

## **2 をタップ**

- ・ 動画が再生されます。
- ・ 動画再生/一時停止中は、画面をタッ プするとメニューなどを表示/非表示 にできます。

■ 動画再生画面

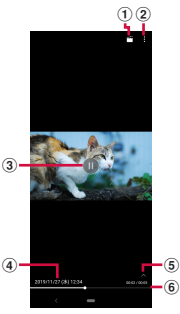

- a 動画を編集
- b メニュー
- c 再生/一時停止
- d 動画ファイル名/撮影日時
- (5) 操作アイコンの表示/非表示
	- ・ 10秒送りなどの操作アイコンやリピート再生 の設定アイコンを表示/非表示にします。
- 6 プログレスバー
	- ・ バー上をタップしたり、マーカーを左右にド ラッグしたりして再生位置を変更できます。

#### ❖**お知らせ**

- ・ 動画の表示を拡大/縮小するには、動画再生 画面でピンチアウト/インします。
- ・ ファイルの種類によって、プレビュー画面に **4K (4Kビデオ)、 (C) (スローモーション)、 HORビデオ)などのアイコンが表示され** ます。
- ・ アプリの利用状況や選択したファイルによっ ては、表示やメニューが異なる場合がありま す。また、ファイルによっては操作できない 場合があります。

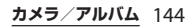

# **アプリ**

# **dメニュー**

dメニューでは、ドコモのおすすめするサイ トや便利なアプリに簡単にアクセスできま す。

## **1 ホーム画面で[dメニュー]**

・ ウェブブラウザが起動し、「dメ ニュー」が表示されます。

## ❖**お知らせ**

- ・ dメニューをご利用になる場合は、ネットワー クに接続されていることをご確認ください  $(P63)$ .
- ・ dメニューへの接続およびdメニューで紹介し ているアプリのダウンロードには、別途パ ケット通信料がかかります。なお、ダウン ロードしたアプリによっては自動的にパケッ ト通信を行うものがあります。
- ・ dメニューで紹介しているアプリの一部には、 有料のアプリが含まれます。

# **dマーケット**

音楽、動画、書籍などのデジタルコンテンツ の販売や、ショッピングサイトや旅行予約サ イトなどさまざまなサービスを提供していま す。

## **1 ホーム画面で[dマーケット]**

#### ❖**お知らせ**

・ dマーケットの詳細については、以下のホーム ページをご覧ください。 [https://d.dmkt-sp.jp/common/about/](https://d.dmkt-sp.jp/common/about/index.html) [index.html](https://d.dmkt-sp.jp/common/about/index.html)

Google Playを利用すると、便利なアプリや 楽しいゲームを本端末にインストールできま す。

- ・ Google Playのご利用には、Googleアカウ ントの設定が必要となります([P.44](#page-45-0))。
- ・ 有料アプリの購入、返品、払い戻し請求な どについて詳しくはGoogle Playのヘルプ をご覧ください。
- ・ アプリのインストールに同意すると、アプ リの使用に関する責任を負うことになりま す。多くの機能または大量のデータにアク セスするアプリには特にご注意ください。
- ・ アプリのインストールは安全であることを 確認の上、自己責任において実施してくだ さい。ウイルスへの感染や各種データの破 壊などが発生する可能性があります。
- ・ お客様がインストールしたGoogle LLCが 提供するアプリを含む第三者提供アプリな どにより、各種動作不良や自己または第三 者などへ不利益が生じた場合、当社では責 任を負いかねます。
- ・ お客様がPlayストアからインストールした Google LLCが提供するアプリを含む第三 者提供アプリにつきましては、各提供元に お問い合わせください。

## **Playストア アプリをインストールする**

- 
- **1 ホーム画面で[Playストア]**<br>2 アプリを検索▶インストール **アプリを検索▶インストールするア プリをタップ**
	- ・ 表示内容をよくご確認の上、画面の指 示に従って操作してください。

#### ❖**お知らせ**

- ・ アプリによっては、自動的にパケット通信を 行うものがあります。パケット通信は、切断 するかタイムアウトにならない限り、接続さ れたままです。手動でパケット通信を切断す るには、ホーム画面で「アプリフォルダ]▶ [設定] ▶ [ネットワークとインターネット] ▶「モバイルネットワーク]▶「モバイルデー タ|の ● をタップ▶ [OK] をタップします。 ・ アプリによっては、自動的にアップデートが
- 実行される場合があります。

## **アプリをアンインストールする**

- **1 ホーム画面で[Playストア]**
- **2 ≡▶ 【マイアプリ&ゲーム】▶ 「イ ンストール済み」タブをタップ**
- **3 アンインストールするアプリをタッ プ▶ [アンインストール] ▶ [OK]** 
	- ・ 有料アプリをアンインストールする場 合は、画面の指示に従って操作してく ださい。詳しくはGoogle Playのヘル プをご覧ください。

## <span id="page-148-0"></span>**おサイフケータイ**

お店などの読み取り機に本端末をかざすだけ で、お支払いやポイントカードなどとして使 える「おサイフケータイ対応サービス」がご 利用いただける機能です。

電子マネーやポイントなどを本端末のICカー ド内、ドコモnanoUIMカード内に保存し、 画面上で残高やポイントの確認などができま す。

また、おサイフケータイの機能をロックする ことにより、盗難、紛失時に無断で使用され ることを防ぐこともできます。

おサイフケータイについて詳しくは、ドコモ のホームページをご覧ください。

- ・ おサイフケータイ対応サービスをご利用い ただくには、サイトまたはアプリでの設定 が必要です。
- ・ 本端末の故障により、ICカード内データ※<sup>1</sup> およびドコモnanoUIMカード内データ※2 が消失・変化してしまう場合があります (修理時など、本端末をお預かりする場合 は、データが残った状態でお預かりできま せんので、原則としてデータをお客様自身 で消去していただきます)。データの再発 行や復元、一時的なお預かりや移し替えな どのサポートは、おサイフケータイ対応 サービス提供者にご確認ください。重要な データについては、必ずバックアップサー ビスのあるおサイフケータイ対応サービス をご利用ください。
- ・ 機種変更前のドコモnanoUIMカードを引 き続き使う場合でも、ドコモnanoUIM カード内データを利用するおサイフケータ イ対応サービスの利用には、おサイフケー タイ対応サービス提供者のアプリのインス トールおよび設定が必要です。
- ・ 故障や機種変更など、いかなる場合であっ ても、ICカード内データおよびドコモ nanoUIMカード内データの消失·変化 その他おサイフケータイ対応サービスに関 して生じた損害について、当社としては責 任を負いかねます。
- ・ 本端末の盗難、紛失時は利用停止などの対 応方法について、速やかに当社およびご利 用のおサイフケータイ対応サービス提供者 へお問い合わせください。
- ・ 充電中に本端末の電源を切っている場合、 NFC/おサイフケータイ機能は使用できま せん。充電中に使用する場合は、本端末の 電源を入れてください。
- ※1 おサイフケータイ対応端末に搭載された ICカードに保存されたデータ
- ※2 ドコモnanoUIMカードに保存された データ

## **対向機にかざす際の注意事項**

読み取り機やNFCモジュールが内蔵された 機器など、対向機にかざすときは、次のこと にご注意ください。

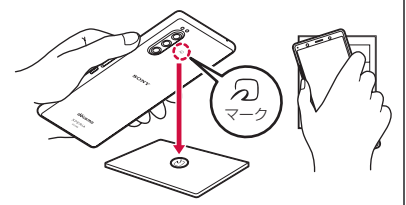

- のマークを対向機にかざす際には、強くぶ つけたりせず、ゆっくりと近づけてくださ い。
- のマークを対向機の中心へ平行になるよう にかざしてください。中心にかざしても読 み取れない場合は、本端末を少し浮かした り、前後左右にずらしたりしてかざしてく ださい。
- のマークと対向機の間に金属物があると読 み取れないことがあります。また、ケース やカバーに入れたことにより、通信性能に 影響を及ぼす可能性がありますので読み取 れない場合はケースやカバーから取り外し てください。

## **「おサイフケータイ対応サービス」 を利用する**

おサイフケータイ対応サービスをご利用いた だくには、おサイフケータイ アプリより利用 するサービスを設定してください。 あらかじめNFC機能をオンにしてください  $(P211)$ <sub>c</sub>

## **ホーム画面で「アプリフォルダ】▶ [おサイフケータイ]**

・ 初期設定が完了していない場合は、初 期設定画面が表示されます。画面の指 示に従って操作してください。

# **2 サービスを選択**

## **3 サービスを設定する**

・ サービスのアプリまたはサイトから設 定してください。

#### **4 本端末の マークを読み取り機にか ざす**

#### ❖**お知らせ**

- ・ おサイフケータイ対応アプリを起動せずに、 読み取り機にかざして利用することができま す。
- ・ 本端末の電源を切っていても利用できますが、 電源を長時間入れなかったり、電池残量が少 ない場合や電源を入れてから一定の時間は、 利用できなくなることがあります。

- 本端末の「[STAMINA](#page-183-0)モード」(P.182)や 「データヤーバー」([P.172](#page-173-0))の設定に関わらず、 おサイフケータイ対応のアプリはおサイフ ケータイ対応サービスの提供に必要な通信を バックグラウンドで行うため、パケット通信 料がかかる場合があります。
- ・ 本端末の電源を入れた後、再起動後およびソ フトウェアアップデート後は、画面ロックを 解除してから読み取り機にかざしておサイフ ケータイ対応サービスをご利用ください。
- ・ spモードをご契約されていない場合は、おサ イフケータイ対応サービスの一部の機能が利 用できない場合がありますので、あらかじめ ご了承ください。

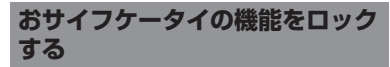

おサイフケータイをロックすると、おサイフ ケータイの機能やサービスの利用を制限でき ます。

<span id="page-150-0"></span>**「NFC/おサイフケータイ ロック ON/ OFF」を設定する**

スリープモード中に本端末をかざしての利用 を制限します。

- ・「画面のロック」([P.191](#page-192-0))または「指紋設 定」([P.193](#page-194-0))を設定している場合は、解除 してから利用してください。
- **ホーム画面で[アプリフォルダ]▶ [設定]**u**[機器接続]**u**[接続の設 定]**
- **2 「NFC/おサイフケータイ ロック ON/OFF」の をタップ**

**「おサイフケータイ ロック(UIMカー ド)」を設定する**

ドコモnanoUIMカードのおサイフケータイ の機能をロックします。

- **1 ホーム画面で[アプリフォルダ]▶ [設定] ▶ [ロック画面とセキュリ** ティ1 ▶ [詳細設定]
- **2 [おサイフケータイ ロック(UIM カード)] ▶ ■をタップ**

## **3 任意のパスワードを入力▶ [OK]**

• パスワードはロックを解除する際に必 要となります。メモを取るなどして忘 れないようにご注意ください。

#### ❖**お知らせ**

- ・「おサイフケータイ ロック(UIMカード)」設 定中に電池が切れると、「おサイフケータイ ロック(UIMカード)」を解除できなくなりま す。電池残量にご注意ください。「おサイフ ケータイ ロック(UIMカード)」を解除する場 合は、充電後に解除してください。
- ・「おサイフケータイ ロック(UIMカード)」の パスワードは、本端末を初期化しても削除さ れません。
- ・「おサイフケータイ ロック(UIMカード)」の 解除は、「おサイフケータイ ロック(UIMカー ド)」を設定した際に本端末に挿入していたド コモnanoUIMカードを取り付けた状態で行っ てください。

#### ■ NFC

NFCとはNear Field Communicationの略で、 ISO(国際標準化機構)で規定された国際標準の 近接型無線通信方式です。非接触ICカード機能 やReader/Writer機能、P2P機能などがご利用 いただけます。

## **iDアプリ**

「iD」とは、ドコモが提供する電子マネーで す。「iD」を設定したおサイフケータイをお 店の読み取り機にかざして簡単・便利に ショッピングができます。カード情報は複数 枚を登録できるので、特典などに応じて使い 分けることもできます。

- ・ おサイフケータイでiDをご利用の場合、iD アプリで設定を行う必要があります。
- ・ iDサービスのご利用にかかる費用(年会費 など)は、カード発行会社により異なりま す。
- ・ 海外でiDアプリの設定・確認を行う場合は 国内でのパケット通信料と異なります。
- ・ iDに関する情報について詳しくは、iDの ホームページをご覧ください。 <https://id-credit.com/>

# **テレビ**

テレビは、放送波の受信状況に応じてフルセ グ/ワンセグを切り替えて視聴できるアプリ です。また、映像・音声と共にデータ放送を 受信することができ、モバイル機器の通信機 能を使った双方向サービス、通信経由の詳細 な情報もご利用いただけます。 フルセグは、地上デジタルテレビ放送サービ

スをハイビジョン画質で視聴できます。

ワンセグは、モバイル機器向けの地上デジタ ルテレビ放送サービスを視聴できます。

「フルセグ/ワンセグ」サービスについて詳 しくは、次のホームページをご覧ください。 一般社団法人 放送サービス高度化推進協会 <https://www.apab.or.jp/>

## **フルセグ/ワンセグのご利用にあたって**

フルセグ/ワンセグは、テレビ放送事業者 (放送局) などにより提供されるサービスで す。映像、音声の受信には通信料がかかりま せん。なお、NHKの受信料については、 NHKにお問い合わせください。

データ放送領域に表示される情報は「データ 放送」「データ放送サイト」の2種類があり ます。「データ放送」は映像・音声と共に放 送波で表示され、「データ放送サイト」は データ放送の情報から、テレビ放送事業者 (放送局)などが用意したサイトに接続し表 示します。

「データ放送サイト」などを閲覧する場合は、 パケット通信料がかかります。

サイトによっては、ご利用になるために情報 料が必要なものがあります。

## **放送波について**

フルセグ/ワンセグは、放送サービスの1つ であり、LTEサービスおよびFOMAサービス とは異なる電波(放送波)を受信していま す。そのため、LTEサービスおよびFOMA サービスの圏外/圏内に関わらず、放送波が 届かない場所や放送休止中などの時間帯は受 信できません。

また、地上デジタルテレビ放送サービスのエ リア内であっても、次のような場所では、受 信状態が悪くなったり、受信できなくなった りする場合があります。

- ・ 放送波が送信される電波塔から離れている 場所
- 山間部やビルの陰など、地形や建物などに よって電波がさえぎられる場所
- ・ トンネル、地下、建物内の奥まった場所な ど電波の弱い場所および届かない場所

テレビアンテナケーブルの向きを変えたり場 所を移動したりすることで受信状態が良くな ることがあります。

## **テレビアンテナケーブルについて**

本端末でテレビを視聴するには、付属の 3.5mmイヤホン変換・テレビアンテナケー ブル SO01をご使用ください([P.214](#page-215-0))。

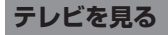

- **ホーム画面で [アプリフォルダ]▶ [テレビ]**
	- ・ 初めて使用するときは、画面の指示に 従ってチャンネル設定を行ってくださ い([P.154](#page-155-0))。

### ■ テレビ視聴画面

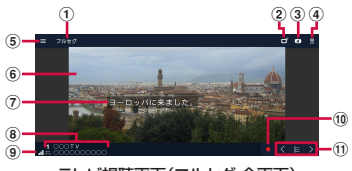

テレビ視聴画面(フルセグ・全画面)

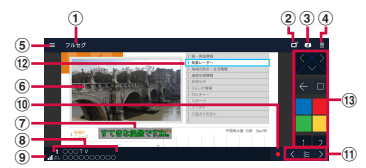

テレビ視聴画面(フルセグ・データ放送あり)

- (1) 視聴中の放送サービス (フルセグ/ワンセグ)
- (2) フルヤグ/ワンヤグの切替設定
- c データ放送を表示/非表示
- d リモコンを表示/非表示
- e メニュー
- **6** 映像
- g 字幕
- (8) チャンネル、放送局名、番組情報
- (9) 受信レベル
- (10 緑画を開始
- ft) チャンネル選局キー
	- < > をロングタッチすると、受信可能な チャンネルを検索します。
	- 星をタップすると、チャンネルリストを表示 します。
- 12 データ放送
	- ・ ワンセグの視聴画面では、縦画面でのみ表示さ れます。
- m データ放送用リモコン

#### ❖**お知らせ**

- ・ フルセグの縦画面ではデータ放送用リモコン が表示され、チャンネルリストや番組情報を 表示することもできます。
- ・ ワンセグの縦画面でデータ放送の領域をロン  $\forall$ タッチ $\blacktriangleright$  [データ放送全画面表示] / [テ レビ画面表示]をタップすると、データ放送 全画面表示とテレビ画面表示を切り替えるこ とができます。
- ・ メニューなどのアイコンを表示/非表示にす るには、テレビ視聴画面で映像をタップしま す。
- ・ テレビ視聴中に音量キーの上または下を押す と、音量を調節できます。
- ・「画面の自動回転」([P.53](#page-54-0))がオンの場合は、本 端末を縦表示/横表示にして視聴できます。
- ・ 視聴するチャンネルを切り替えるには、次の いずれかの操作を行います。
	- チャンネル選局キーをタップ
	- テレビ視聴画面の映像を左右にフリック
	- テレビ視聴画面の映像をロングタッチ▶表 示されるチャンネルリストからチャンネルを 選択

- ・ テレビを起動したりチャンネルを変更したり すると、デジタル放送の特性として映像や データ放送のデータ取得に時間がかかる場合 があります。
- ・ 電波状態によって映像や音声が途切れたり、 止まったりする場合があります。
- ・ テレビ視聴中に着信があった場合、通話を開 始するとテレビは中止され、通話終了後に再 開します。
- ・ ACアダプタなどでUSB Type-C接続端子を使 用しての充電中は、テレビ視聴はできません。
- •データ放送を見る場合は、通話料やパケット 通信料はかかりません。ただし、パケット通 信を使用してデータ放送の付加サービスなど を利用する場合は、パケット通信料がかかり ます。

**テレビを終了する**

## **1 テレビ視聴画面で をタップ**

#### ❖**お知らせ**

- •■をタップしてホーム画面に戻っても、テレ ビは終了しません。テレビを起動したままだ と電池の消耗が早くなる場合があります。
- ・ 横表示でキーアイコンが表示されていない場 合は、画面の端をスライドすると表示できま す。

## **テレビの設定をする**

テレビ視聴画面の設定やデータ放送の設定、 チャンネルの設定などができます。

## **メニューを利用する**

テレビの録画/視聴予約や各種設定などがで きます。

## **1 ホーム画面で [アプリフォルダ]▶ [テレビ]**

## **2 をタップ**

・ テレビ視聴画面の左端を右にスライド しても、メニューを表示できます。

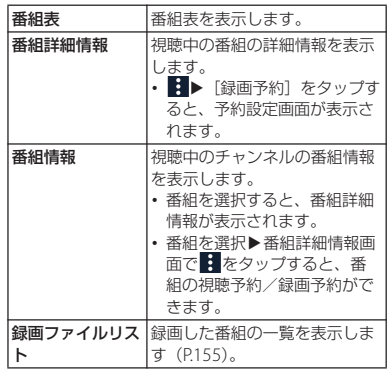

<span id="page-155-0"></span>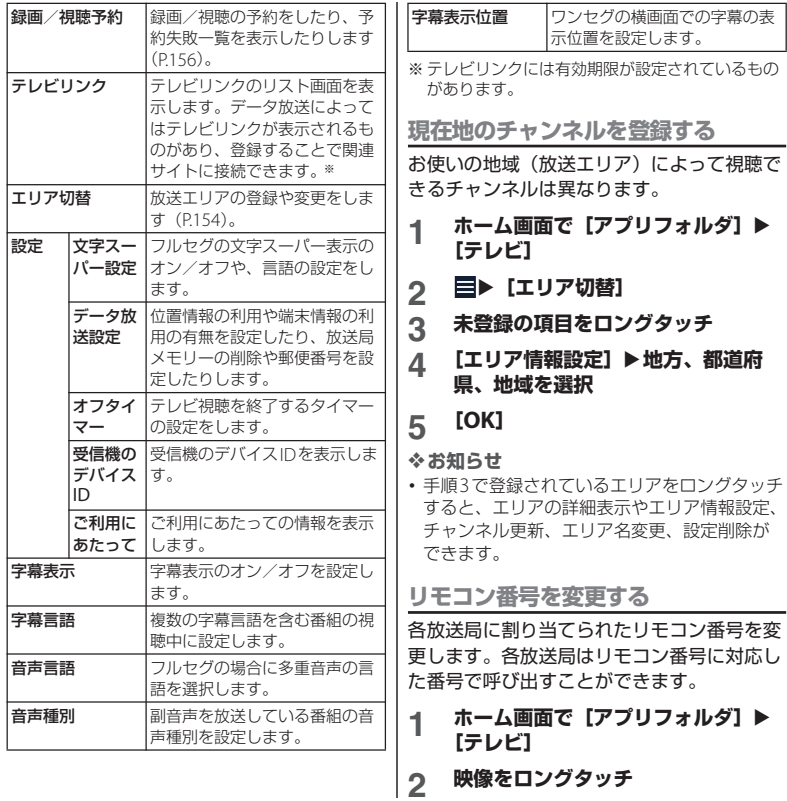

<span id="page-156-0"></span>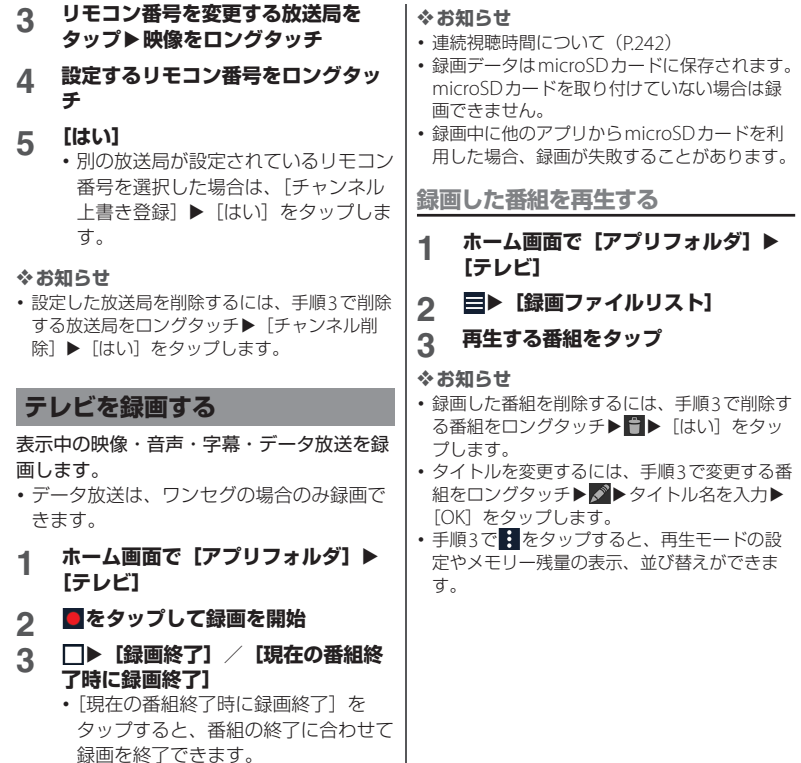

## <span id="page-157-0"></span>**テレビ番組を録画予約/視聴予約 する**

- テレビ番組の録画や視聴の予約ができます。
- **ホーム画面で [アプリフォルダ]**▶ **[テレビ]**
- 2 目▶【録画/視聴予約】<br>3 **目**▶【新規予約】
- **3** | 新規予約1
- **4 [視聴予約]/[録画予約]**
- **5 タイトル、放送局名、開始日時、終 7日時などを設定▶ [保存] ▶ [は い]**

# **ミュージック**

ミュージックを利用して、内部ストレージや microSDカードに保存した音楽を再生しま す。

・ 再生可能なデータのファイル形式について  $(P242)$ 

## **楽曲データを再生する**

楽曲再生中にmicroSDカードのマウント (読み書き可能状態)の解除([P.189](#page-190-0))は行わ ないでください。

## **1 ホーム画面で [アプリフォルダ] ▶ [ミュージック]**

## 2 ≡▶カテゴリーを選択▶再生する楽 **曲を選択**

#### ❖**お知らせ**

- ■ をタップするとホーム画面に戻り、バック グラウンドで再生することができます。ホー ム画面で「アプリフォルダ]▶「ミュージッ ク]をタップすると、ミュージックの画面を 表示できます。また、ステータスバーを下に ドラッグして再生中の曲名をタップすると、 楽曲再生画面を表示できます。
- ・ ハイレゾ・オーディオ音源は、ハイレゾ・ オーディオ対応機器を接続することでハイレ ゾ・オーディオとして再生できます。

- ・ 通常の楽曲データをハイレゾ・オーディオ相 当で再現するには、ミュージックのホーム画 面で 三▶ [設定] ▶ [オーディオ設定] ▶ 「DSEE HX」の をタップします。ヘッドホ ン接続端子にハイレゾ・オーディオ対応ヘッ ドホンを接続した場合のみ再現されます。
- · 画面右上に<br />
M<br />
mm右上に<br />
M<br />
mmanifolds<br />
mmanifolds<br />
mmanifolds<br />
mmanifolds<br />
mmanifolds<br />
mmanifolds<br />
mmanifolds<br />
mmanifolds<br />
mmanifolds<br />
mmanifolds<br />
mmanifol Cast対応機器で音楽を再生できます。 タップして、画面の指示に従って接続します。 Google Cast対応機器で再生するには、あらか じめGoogle Cast対応機器と同一のWi-Fiネッ トワークに接続しておきます (P167)。

## **楽曲を共有する**

楽曲データをBluetoothやメール添付などで 送信することができます。

#### **楽曲一覧画面▶送信する楽曲をロン グタッチ▶ [共有]**

- **2 アプリを選択**
	- ・ 以降の操作は、選択したアプリにより 異なります。

#### ❖**お知らせ**

・ DRM管理コンテンツや転送するアプリにより 共有が制限される場合があります。

# **位置情報サービスについて**

GPS機能やWi-Fi機能、モバイルネットワー クを使用して現在地を測位できます。

## **GPS機能**

本端末には、衛星信号を使用して現在地を算 出するGPS受信機が搭載されています。いく つかのGPS機能は、インターネットを使用し ます。データの転送には、課金が発生する場 合があります。 現在地の測位にGPS機能を使用するときは、 空を広く見渡せることを確認してください。 数分たっても現在地を測位できない場合は、 別の場所に移動する必要があります。測位し やすくするために、動かず、GPSアンテナ部 ([P.32](#page-33-0))を覆わないようにしてください。 GPS機能を初めて使用するときは、現在地の 測位に数分かかることがあります。 ・ GPSシステムのご利用には十分注意してく ださい。システムの異常などにより損害が 生じた場合、当社では一切の責任を負いか ねますので、ご了承ください。 ・ 本端末の故障、誤動作、異常、あるいは停

雷などの外部要因(電池切れを含む)に よって、測位(通信)結果の確認などの機 会を逸したために生じた損害などの純粋経 済損害につきましては、当社は一切その責 任を負いかねますのであらかじめご了承く ださい。

- ・ 本端末は、航空機、車両、人などの航法装 置として使用できません。そのため、位置 情報を利用して航法を行うことによる損害 が発生しても、当社は一切その責任を負い かねますのであらかじめご了承ください。
- ・ 高精度の測量用GPSとしては使用できませ ん。そのため、位置の誤差による損害が発 生しても、当社は一切その責任を負いかね ますのであらかじめご了承ください。
- ・ 衛星利用測位(GPS)は、米国防省により 構築され運営されています。同省がシステ ムの精度や維持管理を担当しています。こ のため、同省が何らかの変更を加えた場 合、GPSシステムの精度や機能に影響が出 ることがあります。
- ・ ワイヤレス通信製品(携帯電話やデータ検 出機など)は、衛星信号を妨害するおそれ があり、信号受信が不安定になることがあ ります。
- ・ 各国・地域の法制度などにより、取得した 位置情報(緯度経度情報)に基づく地図上 の表示が正確でない場合があります。

## ■ 受信しにくい場所

GPSは人工衛星からの電波を利用してい るため、以下の条件では、電波を受信で きない、または受信しにくい状況が発生 しますのでご注意ください。

- •建物の中や直下
- かばんや箱の中
- ・ 密集した樹木の中や下
- ・ 自動車、電車などの室内
- 本端末の周囲に障害物(人やもの)が ある場合
- ・ 地下やトンネル、地中、水中
- ・ ビル街や住宅密集地
- ・ 高圧線の近く
- ・ 大雨、雪などの悪天候

#### ❖**注意**

- ・ 一部、または全部のGPS機能を使用できない 場合は、契約内容にインターネットの利用が 含まれていることをご確認の上、Wi-Fi ([P.167](#page-168-1)) やモバイルデータ通信 ([P.170](#page-171-0)) がオ ンになっていることを確認してください。
- ・ 当社はナビゲーションサービスに限らず、い ずれの位置情報サービスの正確性も保証しま せん。

<span id="page-159-0"></span>**GPS機能/位置情報サービスをオン にする**

GPS機能やWi-Fi機能、モバイルネットワー ク基地局からの情報を元にした現在地の特定 などができます。

- **1 ホーム画面で[アプリフォルダ]▶ [設定] ▶ [ロック画面とセキュリ ティ**】▶ 【位置情報】
- **2 「位置情報の使用」の をタップ**
- **3 位置情報の注意文を読んで[同意す る]**

## ❖**お知らせ**

・ Google位置情報サービスにより、個人を特定 しない形で位置情報が収集されます。なお、 アプリが起動していない場合でも位置情報を 収集することがあります。

## **Googleマップを使用する**

Googleマップを利用して、現在地の表示や 別の場所の検索、経路の検索などができま す。

- ・ Googleマップを利用するには、ネット ワークに接続されていることをご確認くだ さい([P.63](#page-64-0))。
- ・ Googleマップは、すべての国や地域を対 象としているわけではありません。

## **地図上で現在地を検出する**

位置情報サービスを利用して現在地を検出で きます。

- ・ 現在地を検出するには、あらかじめ「位置 情報の使用」([P.158](#page-159-0))をオンに設定する必 要があります。
- **1 ホーム画面で[Google]**u**[マッ プ]**

現在地が青い印で表示されます。

- ・ 現在地が表示されていない場合に現在 地を表示するには をタップします。
- ● をタップすると、アイコンが ◎ に 変わり、本端末の地磁気コンパスと地 図上で表示される方角が連動します。
- ・ 地図を拡大/縮小するには、マップ画 面でピンチアウト/インするか、画面 をダブルタップ/2本の指でタップし ます。
- ・ 確認画面などが表示された場合は、画 面の指示に従って操作してください。

**ストリートビューを見る**

- **1 ホーム画面で[Google]**u**[マッ プ]**
- **2 ストリートビューで表示する地点を ロングタッチ**
- **3 画面左下に表示される写真をタップ**

## **場所を検索する**

- **1 ホーム画面で[Google]**u**[マッ プ]**
- **2 検索バーに検索する場所を入力**
- **3 ソフトウェアキーボードの をタッ プ**
	- ・ 候補が表示されている場合は、目的の 場所をタップします。

## **情報を表示する**

地図上に交通情報などの情報を表示できま す。

- **1 ホーム画面で[Google]**u**[マッ プ]**
- 2 = ▶表示する情報を選択

**ナビゲーションをする**

目的地への詳しい道案内を取得できます。

- **1 ホーム画面で[Google]**u**[マッ プ]**
- 
- 2 **[経路]▶移動の方法を選択**<br>3 上の入力欄に出発地を入力▶ **上の入力欄に出発地を入力▶下の入 力欄に目的地を入力**
	- ・ 以降は画面の指示に従って操作してく ださい。

# **スケジュール**

## **スケジュールを表示する**

- **1 ホーム画面で[アプリフォルダ]▶ [スケジュール]**
- 2 **■▶ [月**]/[週]/[日]のいず **れかをタップ**
	- ・ カレンダー部分を左右にフリックする と、前後の月や週、日を表示します。

❖**お知らせ**

・ 現在の日付にカーソルを移動するには、手順2 で ■ ▶ [日付移動] ▶ [今日] をタップしま す。

任意の日付にカーソルを移動するには、手順2 で ■ ■ 「日付移動」▶カレンダー部分を左右 にフリックして月を選択し日付をタップ▶「移 動]をタップします。

- 手順2で■▶ [スケジュール一覧] をタップ すると、登録されているすべてのスケジュー ルを一覧で表示します。
- 手順2で ■▶ 「メモー覧】をタップすると、 「メモ」アプリの表示に切り替えられます。
- 表示が月の場合は、手順2で画面下部の▲ を タップすると、カーソルのある日のスケ ジュールが一覧で表示されます。

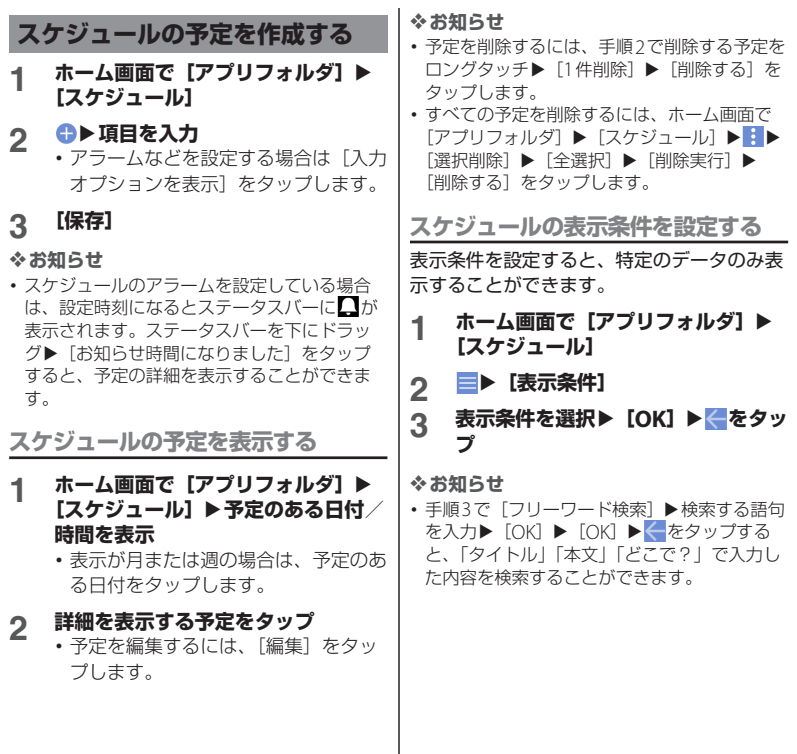

**時計**

アラームや世界時計、ストップウォッチ、タ イマーを利用できます。

## **アラームを設定する**

- **ホーム画面で [アプリフォルダ]**▶ **[時計]**u**「アラーム」タブをタップ**
- 2 <del>1▶ 時刻を設定▶ [OK]</del>
	- ・ 必要に応じて、アラームの詳細を設定 します。
	- ヘをタップすると設定画面を閉じま す。
- ❖**お知らせ**
- アラーム画面で ▶ [設定] をタップすると、 アラームの長さや音量などの設定ができます。
- ・ アラームの時刻を編集するには、アラーム画 面で時刻をタップします。
- ・ アラームを削除するには、アラーム画面で u[削除]をタップします。

**アラームのオン/オフを切り替える**

- **ホーム画面で[アプリフォルダ]▶ [時計]**u**「アラーム」タブをタップ**
- **2 オン/オフを切り替えるアラームの / をタップ**

## **1 アラームが鳴っているときに を右 にスワイプ(フリック)**

#### ❖**お知らせ**

- 左にスワイプ (フリック) すると、設定した 時間の経過後に、再度アラームが鳴ります (スヌーズ)。
- 画面の点灯時(ロック画面を除く)は画面上 部の通知をタップしても操作できます。

## **世界時計を利用する**

世界各地の都市の日時や所在地との時差など を表示できます。

**1 ホーム画面で [アプリフォルダ] ▶ [時計]**u**「時計」タブ**u **をタップ**

## **2 都市名を入力▶一覧から都市を選択**

・ 都市を追加するには操作を繰り返しま す。

#### ❖**お知らせ**

- 追加した都市をロングタッチ▶ 回にドラッグ すると、都市を削除できます。
- ・ サマータイム期間中の時差は、表示される時 差とは異なる場合があります。

## **タイマーを利用する**

- **ホーム画面で[アプリフォルダ]▶ [時計]**u**「タイマー」タブをタップ**
- **2 数字をタップして時間を設定**

## **■をタップ**

<u>A</u> タイマー音を止めるには●をタップ

#### ❖**お知らせ**

- 画面ロック中は、手順4で■をタップします。
- タイマー画面で ▶ [設定] をタップすると、 タイマー音などの設定ができます。

## **ストップウォッチを利用する**

- **ホーム画面で [アプリフォルダ]▶ [時計]**u**「ストップウォッチ」タブ をタップ**
- **2 をタップ**

## **3 をタップ**

- 再開するときは、▶をタップします。
- •「リセット]をタップすると、計測結 果を消去します。

# **ドコモデータコピー**

ドコモデータコピーは、本端末に保存されて いるデータを他の端末へコピーしたり、バッ クアップ・復元をしたりするためのアプリで す。

機種変更時のデータ移行や、大切なデータの 定期的なバックアップにご利用ください。 ・ OSやファイルの種類によっては、正しく コピー、バックアップ、復元ができない場 合があります。

## **データ移行**

インターネットを使用しない1対1のダイレ クト通信を利用して、電話帳、画像などの データを移行先の端末へ直接コピーすること ができます。

コピー元端末とコピー先端末の両方で「デー タコピー」を起動し、2台を並べた状態で利 用してください。

## **1 ホーム画面で[アプリフォルダ]▶ 「データコピー】▶「データ移行**】

- ・ 以降は画面の指示に従って操作してく ださい。
- ・ コピー元端末とコピー先端末の両方に 本アプリが必要です。インストールさ れていない場合は、ドコモのホーム ページよりダウンロードできます。

のホームページをご覧ください。

## **バックアップ・復元**

microSDカードを利用して、電話帳、画像 などのデータの移行やバックアップ・復元が できます。

- ・ バックアップまたは復元中にmicroSDカー ドを取り外したり、本端末の電源を切った りしないでください。データが破損する場 合があります。
- 他の端末の電話帳項目名(電話番号など) が本端末と異なる場合、項目名が変更され たり削除されたりすることがあります。ま た、電話帳に登録可能な文字は端末ごとに 異なるため、復元先で削除されることがあ ります。
- ・ バックアップ対象の連絡先は、docomoの アカウントとして登録されている連絡先で す。
- ・ 名前が登録されていない電話帳はバック アップできません。
- ・ 本端末やmicroSDカードの空き容量が不足 しているとバックアップまたは復元が実行 できない場合があります。その場合は、本 端末やmicroSDカードから不要なファイル を削除して容量を確保してください。
- 対応機種や詳しい使いかたは、ドコモ | 電池残量が不足しているとバックアップま たは復元が実行できない場合があります。 その場合は、本端末を充電後に再度バック アップまたは復元を行ってください。
	- 木アプリでは静止画・動画などのデータの うち内部ストレージに保存されているもの のみバックアップされます。microSDカー ドに保存されているデータはバックアップ されません。
	- ・ 画面ロック中や「[STAMINA](#page-183-0)モード」 ([P.182](#page-183-0)) の作動中などは、設定した時刻ど おりには定期バックアップが実行されず、 次回起動可能となったときに実行されま す。

## **バックアップする**

電話帳、メディアファイルなどのデータを microSDカードにバックアップします。

- **1 ホーム画面で[アプリフォルダ]▶ [データコピー]**u**[バックアップ& 復元]**
- **2 [バックアップ]**
- **3 バックアップするデータにチェック を入れる**
- **4 【バックアップ開始】▶ [開始する]** 
	- ・ 選択したデータがmicroSDカードに 保存されます。
- **5 [トップに戻る]**

**復元する**

microSDカードにバックアップした電話帳、 メディアファイルなどのデータを本端末に復 元します。

- **ホーム画面で [アプリフォルダ]**▶ **[データコピー]**u**[バックアップ& 復元]**
- 
- **2 [復元] 復元するデータ種別の [選択] ▶復 元するデータにチェックを入れる▶ [選択]**
	- ・[最新データを選択]をタップすると、 データ種別ごとの最新のバックアップ データを選択します。
- $\Lambda$  復元方法を選択▶ [復元開始] ▶ **[開始する]**
	- ・ データ種別によっては、復元方法の選 択は不要です。
	- ・ 選択したデータが本端末に復元されま す。

## **5 [トップに戻る]**

・ 定期バックアップスケジュールが未設 定の場合は、「定期バックアップを ONにする」と表示されますので、画 面の指示に従って操作してください。

**電話帳をdocomoのアカウントにコ ピーする**

Googleアカウントに登録された連絡先を docomoのアカウントにコピーします。

- **1 ホーム画面で [アプリフォルダ] ▶ [データコピー]**u**[バックアップ& 復元]**
- **2 「電話帳アカウントコピー]▶コピー する電話帳の[選択]**u**[上書き] または「追加]** 
	- ・ コピーした電話帳がdocomoのアカ ウントに保存されます。

**3 [OK]**

**本体設定**

## **設定メニューを表示する**

#### **ホーム画面で [アプリフォルダ]**▶ **[設定]**

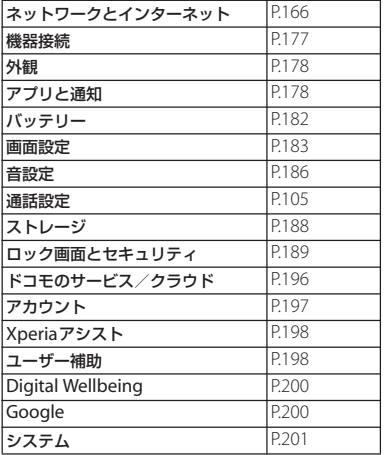

#### ❖**お知らせ**

・ 本端末の利用状況によっては、「ネットワーク とインターネット」の上に設定中の機能をお 知らせする項目などが表示される場合があり ます。

- ・ 画面上部の「検索」欄にキーワードを入力す ると、設定項目などを検索できます。各設定 画面のQ なタップしても、「検索」欄を表示で きます。
- ・ 設定の状況などにより、表示される項目や配 置が異なる場合があります。

# <span id="page-167-0"></span>**ネットワークとインターネット**

**1 ホーム画面で[アプリフォルダ]▶ [設定]**u**[ネットワークとインター ネット]**

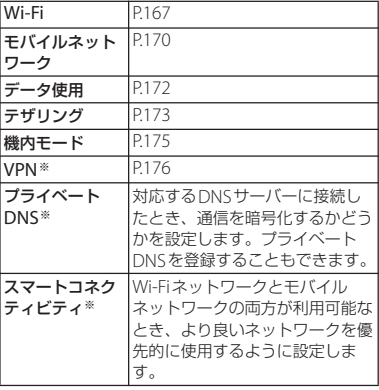

※「詳細設定] をタップすると表示されます。

## <span id="page-168-2"></span>**Wi-Fi**

Wi-Fi機能で自宅や社内ネットワーク、公衆 無線LANサービスのアクセスポイントに接 続して、メールやインターネットを利用でき ます。

- Bluetooth機器との電波干渉について 無線I AN (IEEE802.11b/g/n) と Bluetooth機器は同一周波数(2.4GHz) を使用するため、Bluetooth機器の近く で使用すると、電波干渉が発生し、通信 速度の低下、雑音や接続不能の原因にな る場合があります。また、ストリーミン グデータ再生時などに通信が途切れたり 音声が乱れたりすることがあります。こ の場合、次の対策を行ってください。
	- ・ 本端末とBluetooth機器は、約10m以 上離してください。
	- ・ 約10m以内で使用する場合は、 Bluetooth機器の電源を切ってくださ  $\mathcal{L}$

<span id="page-168-3"></span><span id="page-168-1"></span>**Wi-Fiをオンにする**

- **ホーム画面で[アプリフォルダ]▶ [設定]**u**[ネットワークとインター ネット]**
- **2 「Wi-Fi」の をタップ**
	- ・ Wi-Fiがオンになるまで、数秒かかる 場合があります。

### ❖**お知らせ**

- ・ Wi-Fiがオンのときでもパケット通信を利用で きます。Wi-Fiネットワークが切断された場合 には、自動的にモバイルネットワークでの接 続に切り替わります。切り替わったまま利用 すると、パケット通信料が発生する場合があ りますのでご注意ください。
- ・ Wi-Fi機能を使用しないときは、オフにするこ とで電池の消費を抑制できます。
- ・ Wi-Fi機能を使用するときには十分な電波強度 が得られるようにご注意ください。

## <span id="page-168-0"></span>**Wi-Fiネットワークに接続する**

- **1 ホーム画面で [アプリフォルダ]▶ [設定]**u**[ネットワークとインター**  $\uparrow$ **2Wi-Fi**
- **2 接続するWi-Fiネットワークを選択**
	- ・ セキュリティで保護されたWi-Fiネッ トワークに接続する場合は、Wi-Fi ネットワークのパスワードを入力▶ [接続] なタップします。

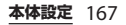

#### ❖**お知らせ**

- ・ お使いの環境によっては通信速度が低下した り、利用できなくなったりする場合がありま  $\overline{a}$
- ・ Wi-Fiネットワークへの接続が成功すると、 「接続済み」と表示されます。異なるメッセー ジが表示された場合は、パスワード(セキュ リティキー) をご確認ください。 なお、正しいパスワード(セキュリティキー) を入力しても接続できない場合は、正しいIP アドレスを取得できていないことがあります。 電波状況をご確認の上、接続し直してくださ い。Wi-Fiネットワークへの接続操作をしてか ら、接続結果が表示されるまでに5分以上かか る場合があります。
- インターネットに接続されていないアクセス ポイントに接続すると が表示され、Wi-Fiで はなくモバイルネットワークで通信が行われ る場合があります。このようなアクセスポイ ントでWi-Fi通信を行うには、アクセスポイン トへの接続時に表示されるインターネット未 接続の通知をタップし、画面の指示に従って 操作してください。
- ・ ドコモサービスをWi-Fi経由で利用する場合は dアカウントの設定が必要です ([P.45](#page-46-0))。

## **接続中のWi-Fiネットワークの設定を 削除する**

**1 ホーム画面で[アプリフォルダ]▶ [設定]**u**[ネットワークとインター**  $\uparrow$ **2**  $\uparrow$  **Wi-Fil** 

**2 接続中のWi-Fiネットワークをタッ プ**

## **3 [削除]**

- **Wi-Fiネットワークを手動で追加する**
- ・ あらかじめWi-Fiをオンにしておく必要が あります (P167)。
- **1 ホーム画面で[アプリフォルダ]▶ [設定]**u**[ネットワークとインター**  $\uparrow$ **2ット]** ▶ 【Wi-Fi1
- 2 【ネットワークを追加】▶追加する **Wi-Fiネットワークのネットワーク 名(SSID)を入力**
- **3 「セキュリティ」の設定項目をタップ ▶追加するWi-Fiネットワークのセ キュリティタイプをタップ**
	- ・「設定しない」「WEP」「WPA/WPA2 PSK」「802.1x EAP」の4種類から選 択できます。
- **4 必要に応じて、追加するWi-Fiネッ トワークのセキュリティ情報を入力**

## **5 [保存]**

#### ❖**お知らせ**

・ ステルス設定を有効にした非公開のWi-Fiネッ トワークを追加する場合は、手順4で「詳細オ プション】▶「非公開ネットワーク」の「いい え]▶ [はい] をタップします。

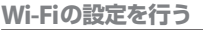

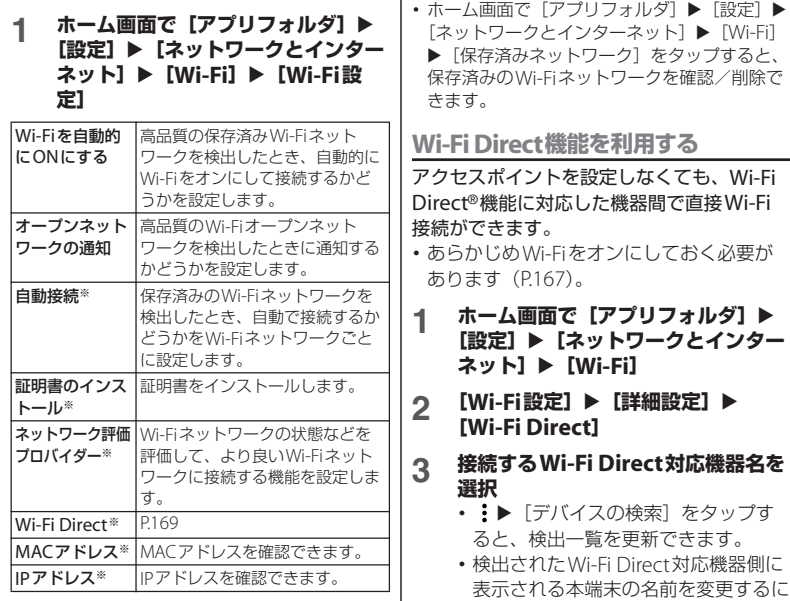

<span id="page-170-0"></span>❖**お知らせ**

※[詳細設定]をタップすると表示されます。

は、 …▶ [機器名を変更] をタップし ます。

#### ❖**お知らせ**

・ Wi-Fi Direct機能は、対応したアプリをインス トールすることで利用可能となります。

<span id="page-171-3"></span><span id="page-171-2"></span><span id="page-171-1"></span><span id="page-171-0"></span>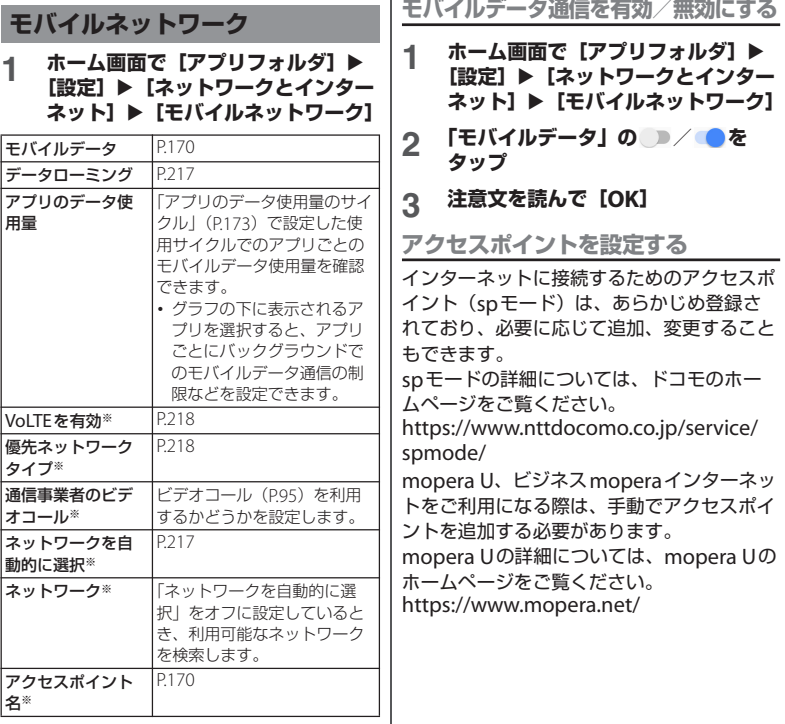

※[詳細設定]をタップすると表示されます。

■ 利用中のアクセスポイントを確認する **1 ホーム画面で [アプリフォルダ] ▶ [設定]**u**[ネットワークとインター ネット]▶「モバイルネットワーク】 ▶ [詳細設定] ▶ [アクセスポイン ト名]** ・ 現在使用されているアクセスポイント には、右側のラジオボタンにチェック が付いています。 ■ アクセスポイントを追加で設定する **1 ホーム画面で [アプリフォルダ]▶ [設定]**u**[ネットワークとインター ネット]▶[モバイルネットワーク] ▶ [詳細設定] ▶ [アクセスポイン ト名] 2 をタップ** ・ アクセスポイントを編集する場合は、 編集するアクセスポイントをタップし ます。 **3 【名前】▶任意の名前を入力▶ [OK] 4 [APN]**u**アクセスポイント名を入 カ▶** [OK] **5 通信事業者によって要求されている その他すべての情報をタップして入 力** ❖**お知らせ** • MCC/MNCを初期値 (440/10) 以外に変更す ると、APN画面に表示されなくなりますので、 変更しないでください。APN画面に表示され  $t$ なくなった場合には、手順2で: ト「初期設 定にリヤット] をタップするか、十をタップし て再度アクセスポイントの設定を行ってくだ さい。 ・ あらかじめ登録されているアクセスポイント は、編集せずにそのままお使いいただくこと をおすすめします。 ■ アクセスポイントを初期化する **1 ホーム画面で[アプリフォルダ]▶ 「設定] ▶ [ネットワークとインター ネット]▶[モバイルネットワーク] ▶ [詳細設定] ▶ [アクセスポイン ト名] 2 :▶ [初期設定にリセット]** 

**6**  $\cdot \cdot \cdot$  [保存] ▶ [OK]

<span id="page-173-1"></span>**データ使用**

データ使田量を確認したり、モバイルデータ 通信に関する設定をしたりできます。

#### **ホーム画面で [アプリフォルダ] ▶ [設定]**u**[ネットワークとインター ネット] ▶ [データ使用]**

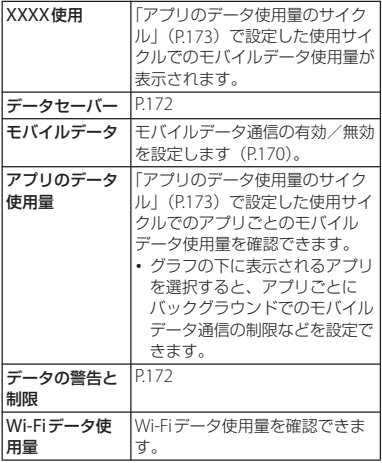

<span id="page-173-2"></span><span id="page-173-0"></span>**データセーバーを有効にする**

アプリがバックグラウンドで行うモバイル データ通信を制限し、データ使用量を抑制し ます。

- **1 ホーム画面で[アプリフォルダ]▶ [設定]**u**[ネットワークとインター ネット] ▶ [データ使用]**
- 2 **「データセーバー**】▶ 「データセー **バーを使用」の をタップ**

❖**お知らせ**

・ データセーバーでモバイルデータ通信を制限 しないアプリを設定するには、手順2で「デー タヤーバー】▶「データ通信を制限しないアプ リ]▶設定するアプリの ▶をタップします。

#### <span id="page-173-3"></span>**データの警告と制限を設定する**

モバイルデータ使用量の使用サイクル(測定 期間)を設定したり、モバイルデータ使用量 の警告値や上限値を設定したりできます。

**1 ホーム画面で[アプリフォルダ]▶ [設定]**u**[ネットワークとインター ネット] ▶ [データ使用]** 

## **2 [データの警告と制限]**

<span id="page-174-1"></span>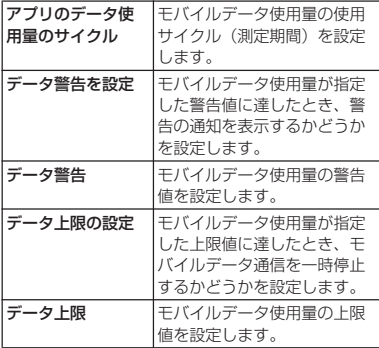

#### ❖**お知らせ**

- ・ 表示されるモバイルデータ使用量は目安であ り、実際の使用量とは異なる場合があります。 実際のモバイルデータ使用量はMy docomo からご確認いただけます。
- ・ モバイルデータ使用量が指定の上限値に達し た場合は、モバイルデータ通信が一時停止さ れます。ご注意ください。 モバイルデータ通信を再開するには、一時停 止中をお知らせする画面で「再開]をタップ します。一時停止をお知らせする画面が表示 されていない場合は、ステータスバーを下に ドラッグ▶「モバイルデータの上限に達しまし た] ▶ [再開] をタップします。

## <span id="page-174-0"></span>**テザリング機能を利用する**

テザリング機能を利用すると、本端末をモデ ムとして無線LAN対応機器やUSB対応機器、 Bluetooth機器をインターネットに接続させ ることができます。

#### ❖**お知らせ**

- ・ テザリングのご利用には、パケットパック/ パケット定額サービスのご利用を強くおすす めします。
- ・ ドコモnanoUIMカードを取り付けていないと きや、モバイルデータ通信を無効にしている とき、圏外のときなどでモバイルネットワー クを利用できない場合は、テザリング機能を 利用できません。
- ・ 最大で15台(Wi-Fiテザリング:10台、USB テザリング:1台、Bluetoothテザリング:4 台)の機器を同時に接続できます。

## **Wi-Fiテザリングをオンにする**

本端末をWi-Fiアクセスポイントとして利用 し、無線LAN対応機器をインターネットに 10台まで同時に接続できます。

- **1 ホーム画面で[アプリフォルダ]▶ [設定]**u**[ネットワークとインター ネット]▶「テザリング】**
- **2 [Wi-Fiテザリング]**<sup>u</sup> **をタップ**

#### ❖**お知らせ**

- ・ Wi-Fiネットワーク接続中にWi-Fiテザリング を開始すると、Wi-Fi接続は切断されます。 Wi-Fiテザリングを終了すると、自動的にWi-Fi ネットワークに接続されます。
- 手順2で「ワンタッチWi-Fiテザリング] な タップすると、NFCを利用して無線LAN対応 機器を接続できます。
- 手順2で [Wi-Fiテザリング] ▶ [省雷力] を タップして省電力を有効にすると、無線LAN 対応機器の接続がないまま設定時間を超えた 場合、Wi-Fiテザリングは自動的にオフになり ます。

**Wi-Fiテザリングの設定を変更する**

お買い上げ時に設定されているネットワーク 名 (SSID) やセキュリティの設定、パス ワードを変更できます。

- **1 ホーム画面で [アプリフォルダ]▶ [設定]**u**[ネットワークとインター ネット] ▶ [テザリング]**
- **2 [Wi-Fiテザリング]**u**[Wi-Fiテザ リング設定]**
- **3 設定するWi-Fiアクセスポイントの ネットワーク名(SSID)を入力**
	- ・ お買い上げ時は本端末のデバイス名が 設定されています。
- **4 「セキュリティ」の設定項目をタップ** u**設定するWi-Fiアクセスポイント のセキュリティタイプをタップ**
- **5 必要に応じて、設定するWi-Fiアク セスポイントのパスワードを入力**
	- •お買い上げ時はパスワードがランダム に設定されています。

**6 [保存]**

**USBテザリングをオンにする**

### **1 本端末をUSBケーブル A to C 02 (別売品)などでパソコンに接続 ([P.41](#page-42-0))**

- ・ 本端末上にデータへのアクセス許可を 確認する画面が表示された場合は、 [拒否] をタップしてください。
- ・ パソコンに本端末のドライバソフトの インストール画面が表示された場合 は、インストール完了までしばらくお 待ちください。
- ・ 本端末上にソフトウェアのインストー ルを確認する画面が表示された場合 は、[スキップ]または[キャンセル] をタップしてください。
- 2 ホーム画面で [アプリフォルダ] ▶ **[設定]**u**[ネットワークとインター ネット]▶ [テザリング]**
- **3 「USBテザリング」の をタップ**
	- ・ 初めて本機能を利用したときは、パソ コンに本端末のドライバソフトがイン ストールされます。インストール完了 までしばらくお待ちください。

## ❖**お知らせ**

- ・ USBテザリングに必要なパソコンの動作環境 (OS)は次のとおりです。
	- Microsoft Windows 10
	- Microsoft Windows 8.1
	- Microsoft Windows 7
- ・ USBテザリング中は、パソコンで本端末の内 部ストレージおよびmicroSDカードにアクセ スすることはできません。

## **Bluetoothテザリングをオンにする**

Bluetooth機器をインターネットに4台まで 同時に接続できます。

- **ホーム画面で「アプリフォルダ】▶ [設定]**u**[ネットワークとインター ネット] ▶ [テザリング]**
- **2 「Bluetoothテザリング」の を タップ**

## ❖**お知らせ**

・ Bluetooth機器から本端末に接続するには、ペ ア設定 (P208) を行い、Bluetooth機器で本 端末との接続方法を設定する必要があります。 Bluetooth機器からの操作については、 Bluetooth機器の取扱説明書をご覧ください。

<span id="page-176-0"></span>**機内モード**

電話、インターネット接続(メールの送受信 を含む)など、電波を発する機能をすべて無 効にします。

- **1 ホーム画面で[アプリフォルダ]▶ [設定]**u**[ネットワークとインター ネット]**
- 2 「機内モード」の あをタップ

• ステータスバーに25が表示されます。

#### ❖**お知らせ**

・ 機内モードがオンの場合でもWi-Fiや Bluetooth機能、NFC/おサイフケータイの 機能をオンにできます。電波の使用を禁止さ れた区域ではこれらの機能をオンにしないで ください。

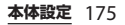

## <span id="page-177-0"></span>**VPN(仮想プライベートネット ワーク)に接続する**

仮想プライベートネットワーク(VPN: Virtual Private Network)を使うと、企業 や学校などの保護されたローカルネットワー ク内の情報に外部からアクセスできます。

## **VPNを追加する**

- **ホーム画面で [アプリフォルダ] ▶ [設定]**u**[ネットワークとインター**  $\vec{x}$ **ット** [詳細設定] ▶ [VPN]
- **2 をタップ**
	- ・ 注意文が表示された場合は、画面の指 示に従って画面ロックの解除方法や指 紋を設定してください([P.191](#page-192-1)、[P.192](#page-193-0))。
- **3 ネットワーク管理者の指示に従い、 VPN設定の各項目を入力/設定**
- **4 [保存]**

## ❖**お知らせ**

- VPNを編集するには、手順2でVPNのな▶各 項目を入力/設定▶ [保存] をタップします。
- VPNを削除するには、手順2でVPNのコト 「削除] をタップします。

**VPNに接続する**

**1 ホーム画面で[アプリフォルダ]▶ [設定]**u**[ネットワークとインター**  $\overline{X}$ **ット**] ▶ [詳細設定] ▶ [VPN]

# **2 接続するVPNをタップ**

- **3 [接続]** ・ VPNに接続すると、ステータスバー にあが表示されます。
	- ・ VPNの追加時にユーザー名やパス ワードを入力していない場合は、必要 な認証情報を入力▶ [接続]をタップ してください。

## ❖**お知らせ**

・ VPNを切断するには、手順2で接続中のVPN をタップ▶ [切断] をタップします。

# <span id="page-178-0"></span>**機器接続**

### **1 ホーム画面で [アプリフォルダ]▶ 「設定】▶ [機器接続]**

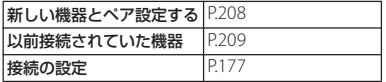

#### ❖**お知らせ**

・ 本端末と他の機器を接続しているときは、「新 しい機器とペア設定する」の上に機器情報が 表示される場合があります。タップすると接 続方法の変更や、接続の解除などの操作がで きます。

## <span id="page-178-1"></span>**接続の設定を行う**

#### **ホーム画面で [アプリフォルダ]**▶ **[設定]**u**[機器接続]**u**[接続の設 定]**

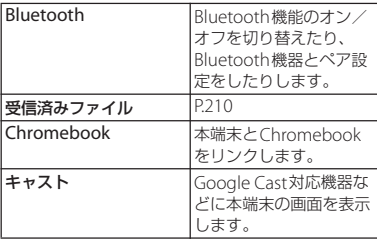

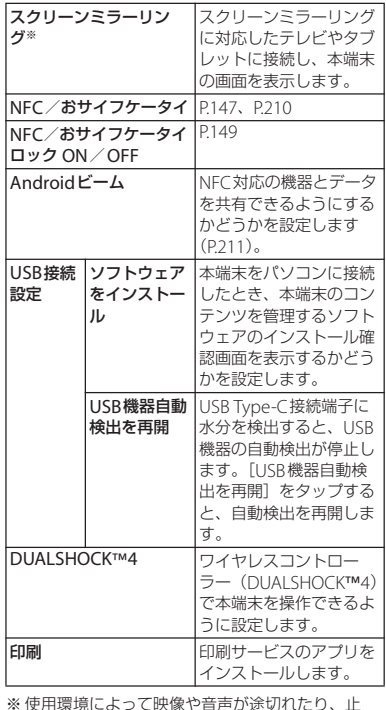

※ 使用環境によって映像や音声が途切れたり、止 まったりする場合があります。Wi-Fi機能のアン テナ部付近を手で覆うと、転送する映像の品質に 影響を及ぼす場合があります。

<span id="page-179-0"></span>**外観**

# **1 ホーム画面で[アプリフォルダ]▶**<br>[設定]▶[外観]

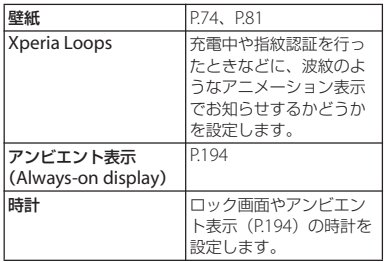

# <span id="page-179-1"></span>**アプリと通知**

# **[設定]**u**[外観] 1 ホーム画面で[アプリフォルダ]**<sup>u</sup> **[設定]**u**[アプリと通知]**

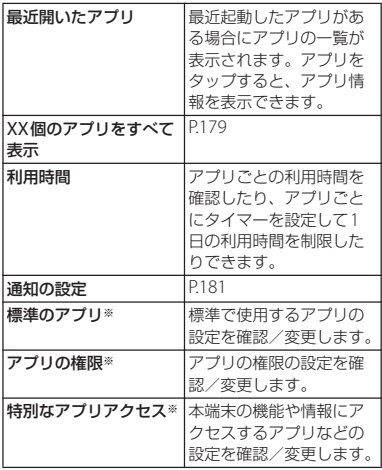

※「詳細設定」をタップすると表示されます。ただ し、操作状況によっては、「詳細設定」をタップ しなくても表示される場合があります。
# **アプリ情報**

インストールされたアプリの管理やアンイン ストールができます。また、アプリごとに通 知や権限の設定を変更したり、データや キャッシュを削除したりできます。

#### **アプリを管理する**

- **ホーム画面で [アプリフォルダ]**▶ **[設定]**u**[アプリと通知]**u**[XX 個のアプリをすべて表示]**
	- :▶ [システムを表示] をタップす ると、すべてのアプリを表示できま す。
	- 画面上部の「すべてのアプリ] をタッ プすると、表示するアプリの条件を選 択できます。

#### **2 管理するアプリをタップ**

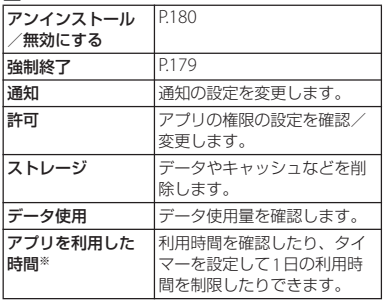

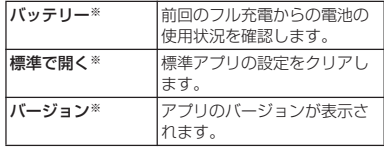

※「詳細設定」をタップすると表示されます。

#### ❖**お知らせ**

・ アプリや使用状況によって、表示される項目 が異なる場合や、項目が選択できない場合な どがあります。

<span id="page-180-0"></span>**アプリを強制終了する**

- **1 ホーム画面で [アプリフォルダ] ▶ [設定]**u**[アプリと通知]**u**[XX 個のアプリをすべて表示]**
	- :▶ 「システムを表示]をタップす ると、すべてのアプリを表示できま す。

# **2 強制終了するアプリをタップ**

**3 [強制終了]▶画面の内容を確認して [OK]**

### <span id="page-181-0"></span>**アプリをアンインストールする**

・ アンインストールする前に、アプリ内に保 存されているデータも含めて、保存してお きたいコンテンツをすべてバックアップし ておいてください。

#### **ホーム画面で [アプリフォルダ]▶ [設定]**u**[アプリと通知]**u**[XX 個のアプリをすべて表示]**

**2 アンインストールするアプリをタッ プ**

## **3 [アンインストール]**u**[OK]**

#### ❖**お知らせ**

- ・ プリインストールされているアプリはアンイ ンストールできない場合があります。アンイ ンストールできない一部のアプリは、無効化 ([P.180](#page-181-1))できる場合があります。
- ・ Google Playから入手したアプリはGoogle Playの画面からアンインストール ([P.146](#page-147-0)) す ることをおすすめします。
- 手順3で:▶ 「更新データの削除]が表示さ れた場合は、タップするとアプリをお買い上 げ時の状態に戻すことができます。

### <span id="page-181-1"></span>**アプリを無効化する**

#### アンインストールできないアプリやサービス は無効化できる場合があります。

・ 無効化したアプリはホーム画面などに表示 されず、実行もされなくなりますが、アン インストールはされません。

#### **1 ホーム画面で[アプリフォルダ]▶ [設定]**u**[アプリと通知]**u**[XX 個のアプリをすべて表示]**

• :▶ 「システムを表示] をタップす ると、すべてのアプリを表示できま す。

### **2 無効化するアプリをタップ 3 [無効にする]**u**画面の内容を確認し て[アプリを無効にする]**

#### ❖**お知らせ**

・ アプリを無効化した場合、無効化されたアプ リと連携している他のアプリが正しく動作し ない場合があります。再度有効化することで 正しく動作します。

#### <span id="page-181-2"></span>**アプリの設定をリセットする**

アプリの無効化 ([P.180](#page-181-1)) や標準のアプリの 設定([P.178](#page-179-0))、バックグラウンドデータの制 限 (P172)、アプリの権限 (P56) などをり セットできます。

#### **1 ホーム画面で[アプリフォルダ]▶ [設定]**u**[アプリと通知]**u**[XX 個のアプリをすべて表示]**

**2 :▶[アプリの設定をリセット]**<br>3 [設定リセット]

**3 [設定リセット]**

# **通知の設定**

アプリや機能ごとに通知方法を設定できま す。また、通知LEDの動作や、ロック画面で の通知に関する設定を変更することもできま す。

#### **1 ホーム画面で [アプリフォルダ] ▶ [設定] ▶ [アプリと通知] ▶ [通知 の設定]**

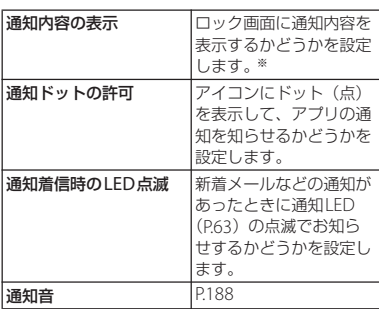

<span id="page-182-0"></span>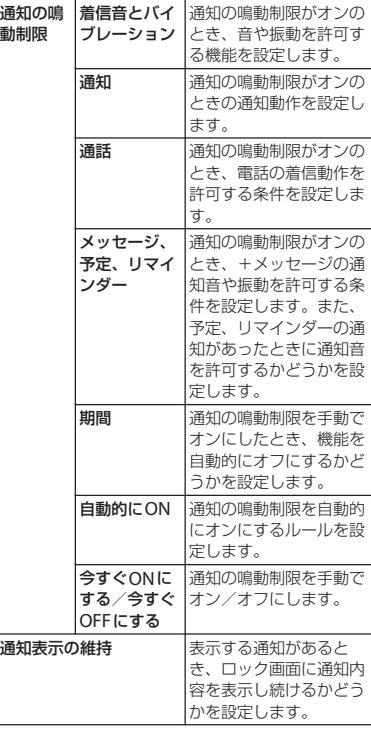

<span id="page-183-0"></span>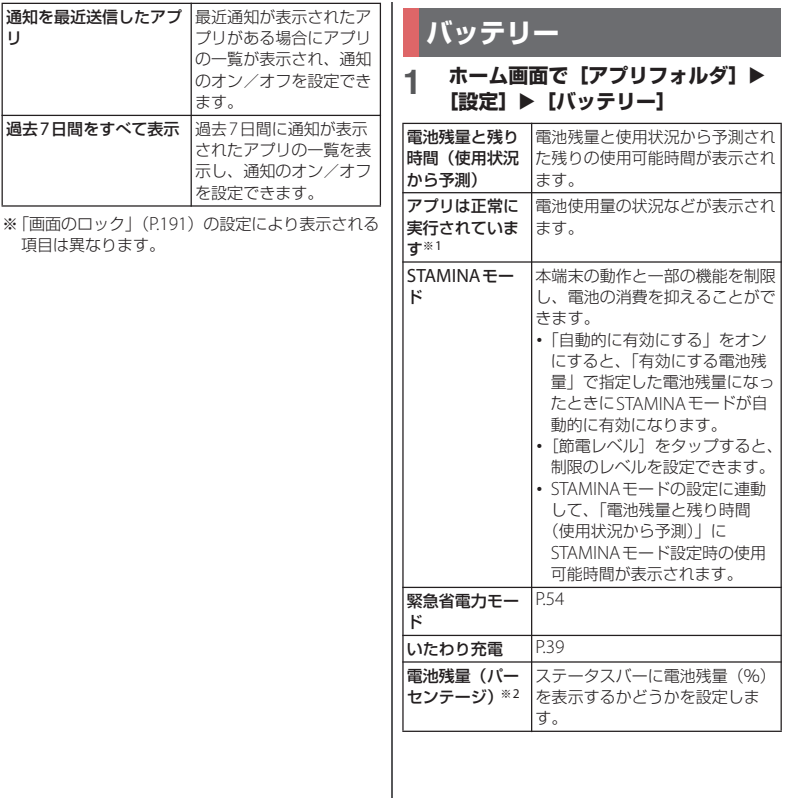

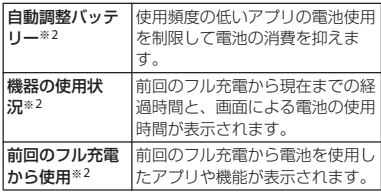

- ※1 使用状況によって表示が異なる場合がありま す。
- ※2「詳細設定] をタップすると表示されます。

#### ❖**お知らせ**

- ・ 省電力機能では、電池の消費を抑えるために バックグラウンド通信やバックグラウンドで の動作を制限します。アプリが省電力機能の 影響を受けないように設定するには、「対象外 アプリ」に登録してください。 対象外アプリに設定するには、ホーム画面で 「アプリフォルダ]▶ [設定]▶ [バッテリー]  $\blacktriangleright$ :  $\blacktriangleright$  [省電力機能の対象外アプリ] $\blacktriangleright$  [ア プリ| タブ/「システム」タブをタップ▶設 定するアプリにチェックを入れます。
- ホーム画面で「アプリフォルダ] ▶ [設定] ▶ 「バッテリー]▶ :▶ 「電池を消費するアプ リ]をタップすると、電池を消費するアプリ を管理して、電池の消費を抑えることができ ます。
- ・ アプリごとの電池消費量の情報は、本端末を フル充電するとリセットされます。

# **画面設定**

#### **ホーム画面で [アプリフォルダ]**▶ **[設定] ▶ [画面設定]**

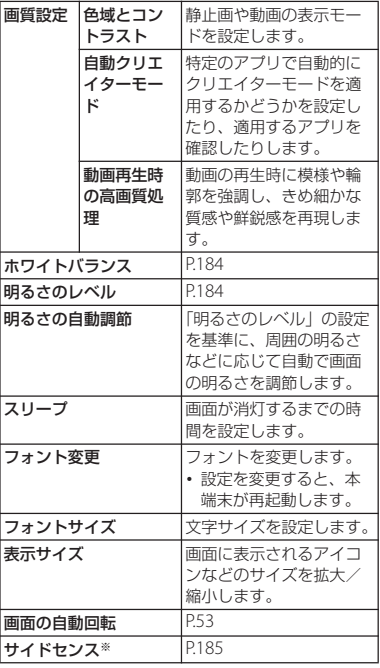

<span id="page-185-1"></span><span id="page-185-0"></span>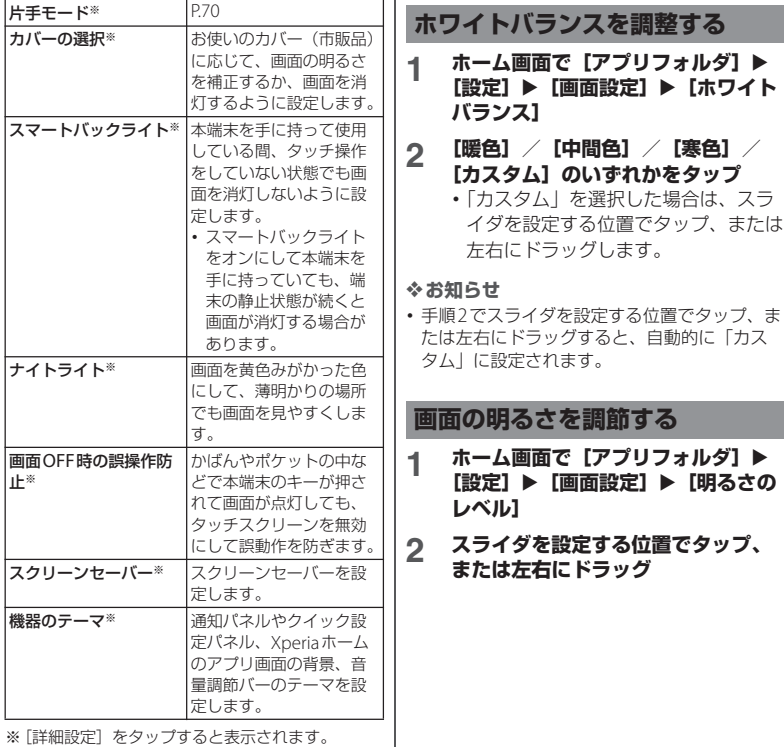

<span id="page-186-0"></span>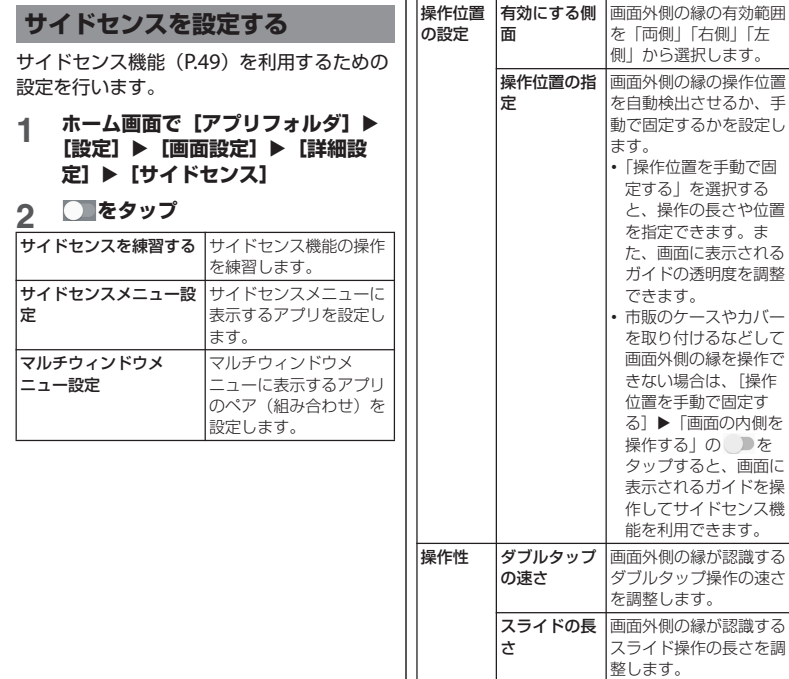

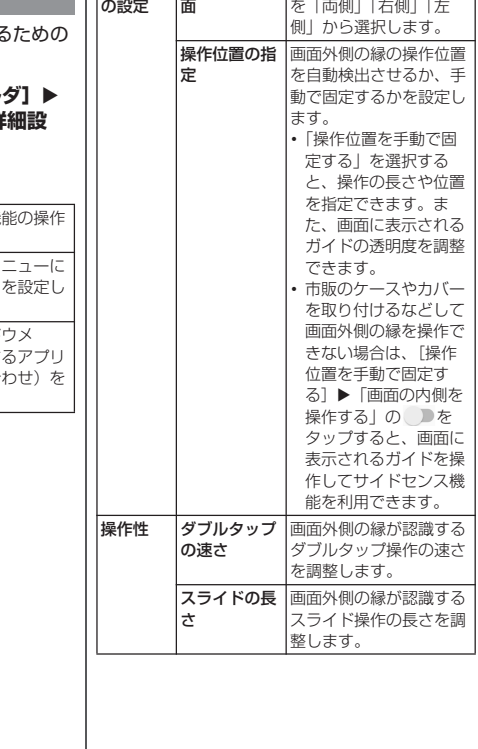

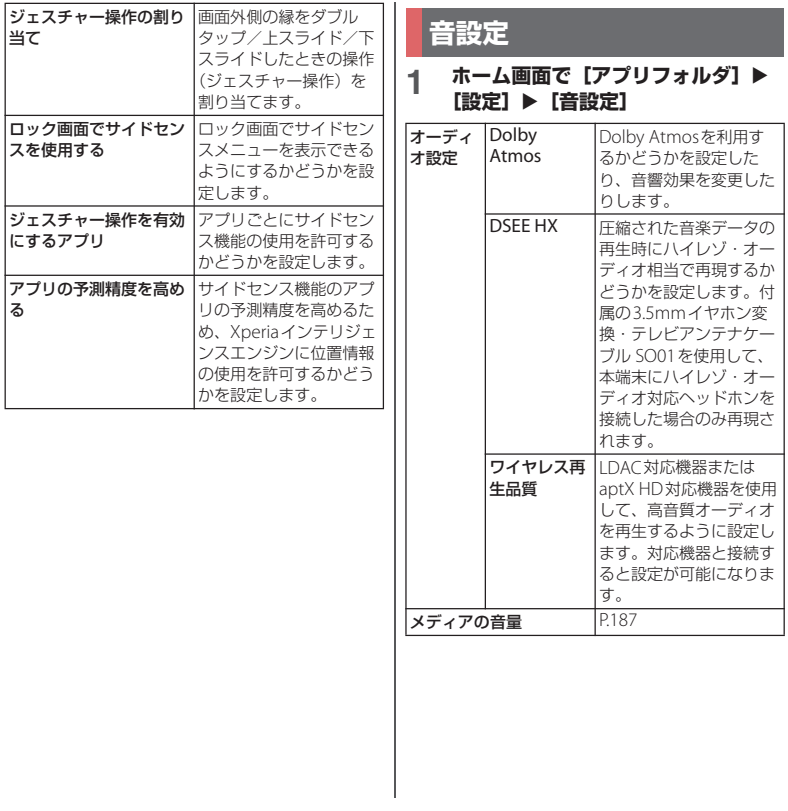

<span id="page-188-0"></span>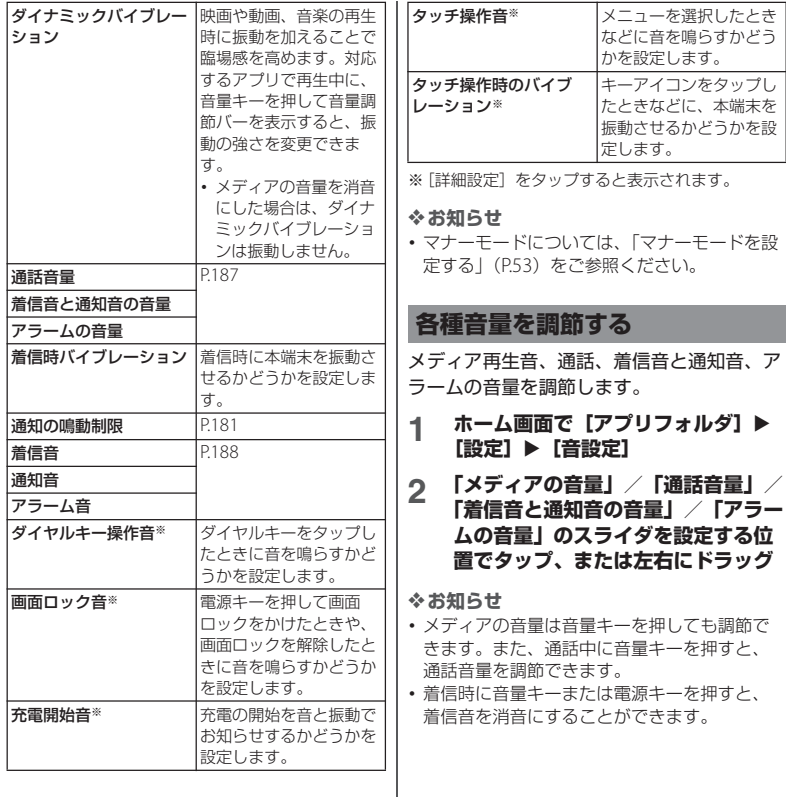

## <span id="page-189-0"></span>**着信音/通知音/アラーム音を設 定する**

- **ホーム画面で[アプリフォルダ]▶ [設定] ▶ [音設定]**
- **2 [着信音]/[通知音]/[アラーム 音】のいずれかをタップ**
- **3 設定する音を選択▶ [OK]**

#### ❖**お知らせ**

- お買い上げ時に登録されている着信音や通知 音、アラーム音以外の音を設定する場合は、 手順3で「音を追加]をタップします。
- ・ 手順3で着信音や通知音を選択すると、「着信 音と通知音の音量」で設定した音量で鳴りま す。ただし、消音にしている場合は鳴りませ  $h_{\infty}$

# **ストレージ**

内部ストレージやUSBストレージ、microSD カードの容量を確認したり、USBストレージや microSDカードを初期化(フォーマット)し たりできます。

#### **1 ホーム画面で[アプリフォルダ]▶ [設定] ▶ [ストレージ]**

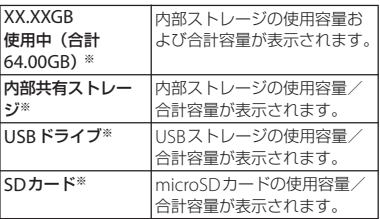

※ USBストレージやmicroSDカードの認識状態によ り表示される項目は異なります。

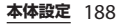

#### ❖**お知らせ**

- •「内部共有ストレージ]▶「空き容量を増やす] をタップすると、ファイルやアプリを選択し て削除/アンインストールし、内部ストレー ジの空き容量を増やすことができます。
- [内部共有ストレージ] ▶ [ファイル] をタッ  $\forall$ するか、[USBドライブ] / [SDカード] をタップするとデータ一覧画面が表示され、 保存されているデータの確認や、データのコ ピー/移動/削除/共有などの操作ができま す([P.206](#page-207-0))。
- ・ USBストレージ/microSDカードの認識を解 除するには、「USBドライブ」/「SDカード」 の▲をタップします。再度認識させる場合は  $[USBK547]$  /  $[SDD-K]$   $\blacktriangleright$   $[~702]$ ト]をタップします。
- ・ USBストレージ/microSDカードのフォー マットを行うには、「USBドライブ] / [SD カード] ▶ L I ストレージの設定] ▶ 「フォーマット]▶ [USBドライブをフォー マット] / [SDカードをフォーマット] を タップします。

フォーマットを行うと保存されている内容が すべて消去されますのでご注意ください。

# **ロック画面とセキュリティ**

#### **1 ホーム画面で[アプリフォルダ]▶ [設定] ▶ 「ロック画面とセキュリ ティ]**

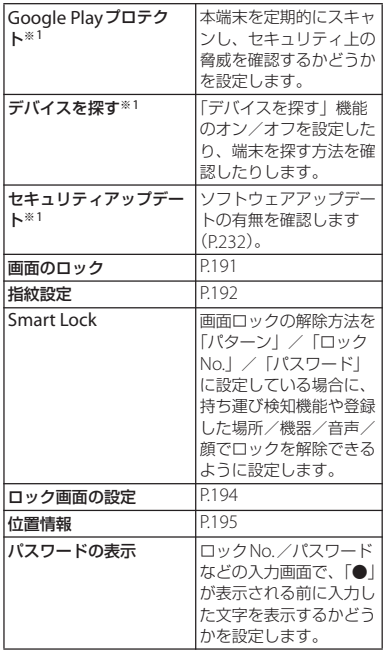

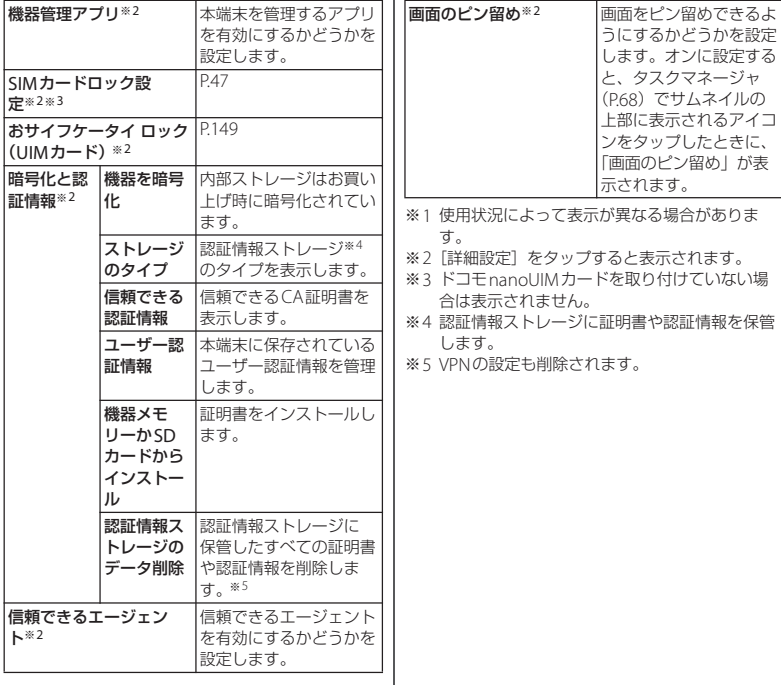

 $\mathcal{L}(\mathcal{A})$ 

# <span id="page-192-0"></span>**画面ロックの解除方法を設定する**

本端末の電源を入れたりスリープモードを解 除したりしたときに、画面ロックの解除方法 (パターン/ロックNo./パスワード)を入 力するように設定できます。

#### **ホーム画面で [アプリフォルダ]▶ 「設定】▶ 「ロック画面とセキュリ** ティ] ▶ [画面のロック]

**2 [パターン]/[ロックNo.]/[パ スワード】のいずれかをタップ** 

#### **3 画面の指示に従って設定**

- ・ 設定が完了すると、設定メニューの 「ロック画面とセキュリティ」に戻り ます。
- ・「ロックNo.」を選択したときは4~ 16桁の数字、「パスワード」を選択し たときは4~16文字の英数字・記号 を登録します。

#### **4 必要に応じて「画面のロック」の 立をタップ**

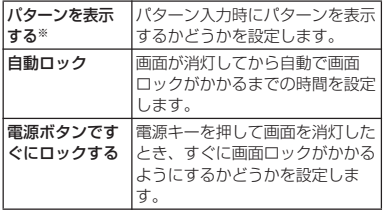

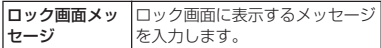

※「パターン」に設定したときのみ表示されます。

#### **画面ロックをかける**

画面ロックの解除方法を設定([P.191](#page-192-0))した 後に、電源キーを押してスリープモードにす る、または画面が消灯してから「自動ロッ ク」で設定した時間が経過すると、画面ロッ クがかかります。

#### ■ 画面ロックを解除する場合

- **1 画面ロック中に電源キーを押して画 面を点灯**u**画面を上にスワイプ(フ リック)▶画面ロックの解除方法を 入力**
- 画面ロックを無効にする場合
- **1 ホーム画面で[アプリフォルダ]▶ [設定]▶[ロック画面とセキュリ ティ】▶[画面のロック]▶設定し たパターン/ロックNo./パスワー ドを入力▶ [設定しない] ▶ [削除 する]**

#### ❖**お知らせ**

- ・ パターン/ロックNo./パスワードの入力を5 回連続して間違えると、画面ロックを解除で きなくなります。約30秒経過してから再度画 面ロック解除の操作を行ってください。
- ・ 設定したパターン/ロックNo./パスワードを 忘れた場合は、ドコモショップにお問い合わ せください。

### <span id="page-193-0"></span>**指紋認証機能を設定する**

本端末には指紋センサー([P.31](#page-32-0))が搭載され ており、登録した指で触れることで、画面 ロックを指紋認証で解除できます。

#### **指紋認証機能利用時のご注意**

- ・ 指紋の特徴情報を利用して認証を行うた め、特徴情報が少ないお客様の場合は、指 紋認証を利用できないことがあります。
- •認証性能(指で指紋ヤンサーに正しく触れ た際に指紋が認証される性能)は、お客様 の使用状況により異なります。指の状態が 次のような場合は、指紋の登録が困難に なったり、認証性能が低下したりすること があります。なお、手を拭く、手を洗う、 認証する指を変える、指の登録範囲を広く するなどで、認証性能が改善されることが あります。
	- 風呂上がりなどで指がふやけていたり、 濡れていたりしている
	- 指に汗や脂(ハンドクリームなど)が多 く付着している
- 泥や油などで指が汚れている
- 手荒れしているか、指に損傷(切り傷や ただれなど)がある
- 指が極端に乾燥している
- 太ったりやせたりして指紋が変化した
- 指の表面が磨耗して指紋が薄い
- 登録時に比べ、認証時の指の表面状態が 極端に異なる
- 指紋認証技術は完全な本人認証・照合を保 証するものではありません。当社では第三 者に本端末を使用されたこと、または使用 できなかったことによって生じるいかなる 損害に関して、一切責任を負いかねますの であらかじめご了承ください。

### **指紋センサー利用時のご注意**

- ・ ぶつけたり、強い衝撃を与えたりしないで ください。また、表面をひっかいたり、先 の尖ったものでつついたりしないでくださ い。故障および破損の原因となることがあ ります。
- ・ 指紋センサーにシールを貼ったり、インク などで塗りつぶしたりしないでください。
- ・ 指紋センサーが汚れると、指紋の読み取り が困難になったり、認証性能が低下したり することがあります。指紋センサー表面は 時々清掃してください。

#### **ホーム画面で「アプリフォルダ】▶ [設定] ▶ [ロック画面とセキュリ** ティ1 ▶ [指紋設定]

・ 指紋を登録済みの場合は画面ロックの 解除方法を入力する画面が表示され、 解除方法を入力すると指紋設定画面が 表示されます。

# **2 [次へ]**

- ・ 以降は画面の指示に従って操作してく ださい。登録が終了すると指紋が追加 されたことをお知らせする画面が表示 されます。[完了]をタップすると登 録を終了、「他の指紋を追加]をタッ プすると他の指紋を登録できます。
- ・ 画面ロックの解除方法を設定する画面 が表示された場合は、画面の指示に 従って設定してください。設定した解 除方法は、指紋認証を利用できないと きに使用できます。
- ・ 画面ロックの解除方法を入力する画面 が表示された場合は設定した解除方法 を入力し、画面の指示に従って操作し てください。

#### ❖**お知らせ**

- ・ 指紋設定画面では、次の操作ができます。
	- 指紋の名前を変更するには、登録した指紋を タップ▶名前を入力▶ [OK] をタップしま す。
	- 指紋を削除するには、登録した指紋の回▶ 「削除] なタップします。
	- 他の指紋を登録するには、「指紋を追加]を タップします。

## **指紋認証を行う**

### **1 ロック画面表示中に、登録した指で 指紋センサーに触れる**

• ロック画面で画面を上にスワイプ(フ リック)すると、設定した画面ロック の解除方法を入力する画面が表示され ます。

#### ❖**お知らせ**

- ・ 指紋認証が5回連続して認識されなかった場合 は、指紋認証ができなくなります。しばらく してから再度指紋認証を行うか、画面を上に スワイプ(フリック)して設定した画面ロッ クの解除方法を入力してください。
- ・ 指紋認証が20回連続して認識されなかった場 合は、指紋認証センサーが無効になります。 画面を上にスワイプ(フリック)して設定し た画面ロック解除方法を入力してください。

<span id="page-195-0"></span>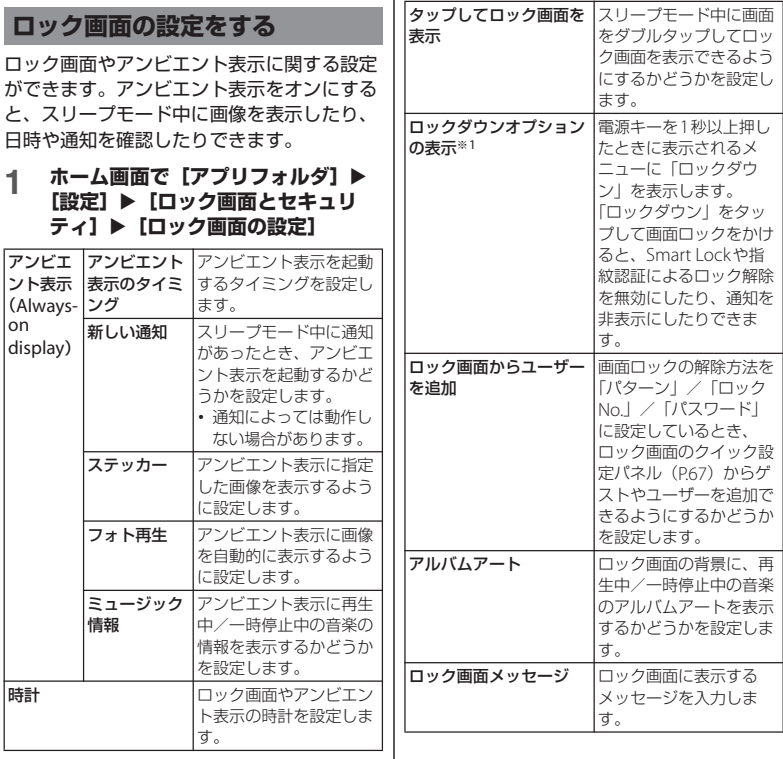

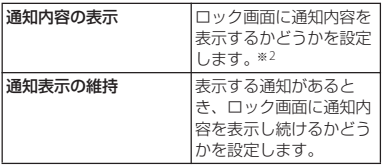

- ※1「画面のロック」([P.191](#page-192-0))を「パターンI / 「ロックNo.」/「パスワード」に設定している 場合に表示されます。
- ※2「画面のロック」の設定により表示される項目 は異なります。

<span id="page-196-0"></span>**位置情報**

**1 ホーム画面で[アプリフォルダ]▶ [設定] ▶ [ロック画面とセキュリ** ティ] ▶ [位置情報]

**2 「位置情報の使用」の をタップ 3 位置情報の注意文を読んで[同意す る]**

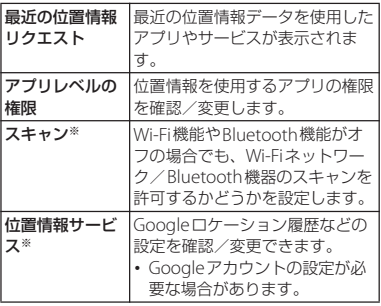

※「詳細設定」をタップすると表示されます。

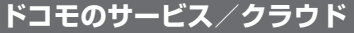

#### **1 ホーム画面で[アプリフォルダ]▶ [設定]**u**[ドコモのサービス/クラ ウド]**

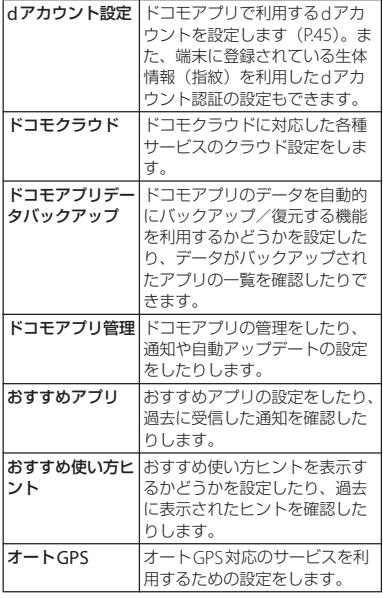

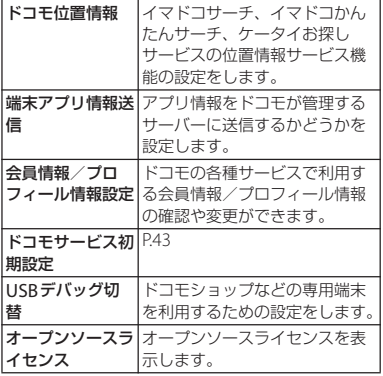

#### ❖**お知らせ**

<span id="page-197-0"></span>・ ドコモのサービス/クラウドで表示されるア プリの中には無効化できるものがあります。 無効化した場合、ドコモのサービス/クラウ ドの一覧には表示されなくなることがありま す。また、新たにドコモ提供のアプリをダウ ンロードすると、ドコモのサービス/クラウ ドの一覧に項目が追加されることがあります。

# **アカウント**

#### **ホーム画面で[アプリフォルダ]▶ 「設定] ▶ 「アカウント]**

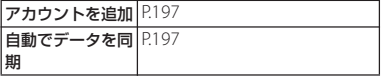

## <span id="page-198-0"></span>**アカウントを追加する**

オンラインサービスのアカウントを追加した り、削除したりできます。

- ・ Googleアカウントの設定について([P.44](#page-45-0))
- 自動同期について (P197)
- **ホーム画面で「アプリフォルダ】▶ [設定] ▶ [アカウント] ▶ [アカウ ントを追加]**
- **2 アカウントの種類をタップ**
	- ・ 以降は画面の指示に従って操作してく ださい。

#### ❖**お知らせ**

・ docomoのアカウントは、お買い上げ時から 設定されています。

### **アカウントを削除する**

**ホーム画面で[アプリフォルダ]▶ [設定] ▶ [アカウント] ▶削除する アカウントを選択**

#### **2 【アカウントを削除】▶【アカウント を削除]**

#### ❖**お知らせ**

・ docomoのアカウントは削除できません。

# <span id="page-198-1"></span>**アカウントの自動同期を設定する**

本端末とオンラインサービス上の情報を自動 的に同期できます。本端末およびパソコンの どちらからでも情報を表示、編集できます。

・ 自動同期を設定すると、同期するときに通 信が発生し、パケット通信料がかかる場合 があります。

#### **1 ホーム画面で[アプリフォルダ]▶ [設定] ▶ [アカウント]**

**2 「自動でデータを同期」の /** ■をタップ▶ [OK]

### **手動同期する**

自動同期がオフのとき、登録されたアカウン トを同期します。

- **1 ホーム画面で [アプリフォルダ] ▶ 「設定】▶ [アカウント]**
- **2 アカウントを選択▶ [アカウントの 同期]**u**同期する項目を選択**

# **Xperiaアシスト**

本端末の使いかたを紹介する「Xperia使い こなしガイド」を確認したり、サポートの ページを表示したりできます。また、電池に 関する設定をしたり、ストレージとメモリの 最適化を行う設定をしたりすることもできま す。

#### **1 ホーム画面で [アプリフォルダ] ▶ [設定]**u**[Xperiaアシスト]**

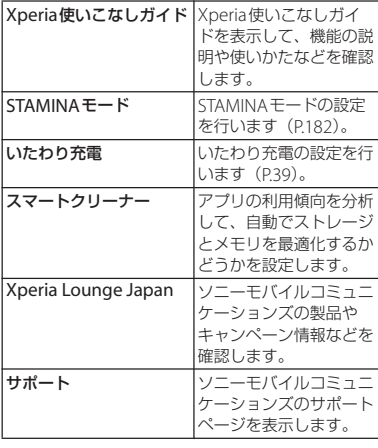

# **ユーザー補助**

#### **1 ホーム画面で[アプリフォルダ]▶ 「設定】▶ 「ユーザー補助】**

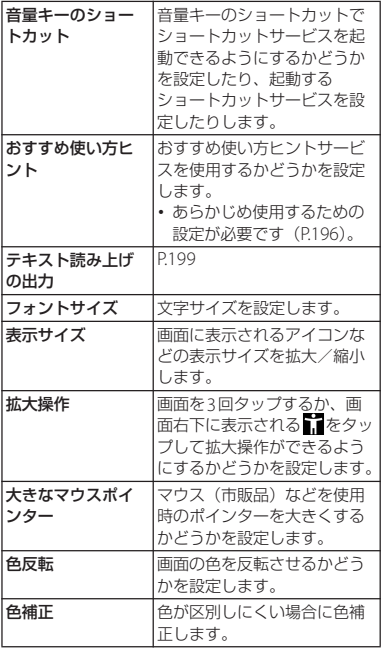

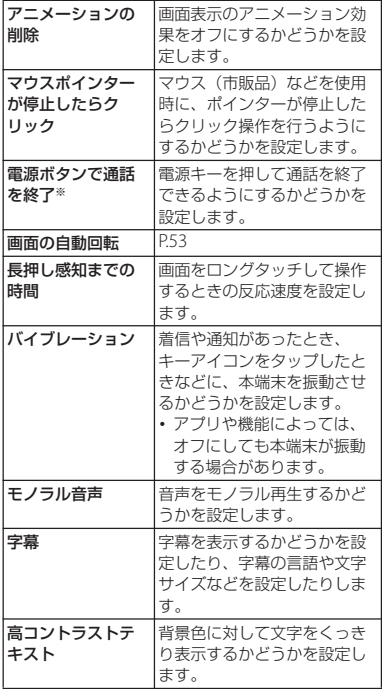

※「電源ボタンで通話を終了」がオンの状態で、通 話中にスリープモードになった場合は、電源キー または音量キーを押してスリープモードを解除し てから電源キーを押すと通話を終了できます。

<span id="page-200-0"></span>**テキスト読み上げを設定する**

#### **1 ホーム画面で[アプリフォルダ]▶ [設定] ▶ [ユーザー補助] ▶ [テキ スト読み上げの出力]**

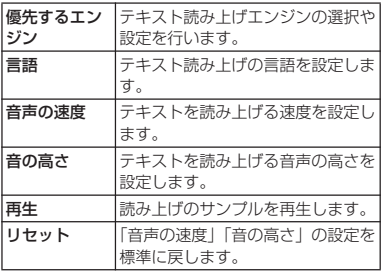

#### ❖**お知らせ**

・ 本機能の設定でテキスト読み上げを行うには、 対応するテキスト読み上げアプリをダウン ロードする必要があります。

# **Digital Wellbeing Google**

本端末の利用習慣を確認できます。また、ア プリごとにタイマーを設定して1日の利用時 間を制限したり、就寝時間を知らせるように 設定したりして、本端末の使いすぎを防止す ることができます。

#### **1 ホーム画面で [アプリフォルダ]▶ [設定] ▶ [Digital Wellbeing]**

**2 各項目を確認・設定**

Googleのアカウントおよびサービスに関す る、情報や設定の確認/変更/削除などがで きます。

#### **1 ホーム画面で[アプリフォルダ]▶ [設定] ▶ [Google]**

# **2 各項目を設定**

#### ❖**お知らせ**

・ Bluetooth機器を使用して音声検索を行うに は、手順2で「検索、アシスタントと音声]▶ 「音声] ▶ 「Bluetoothでの録音」の ♪を タップします。

# **システム**

### **1 ホーム画面で [アプリフォルダ] ▶ [設定] ▶ [システム]**

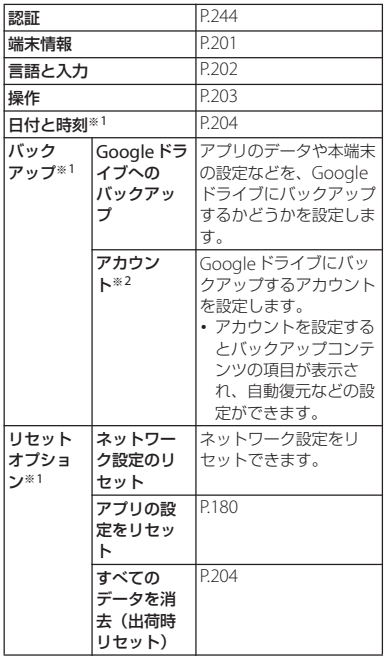

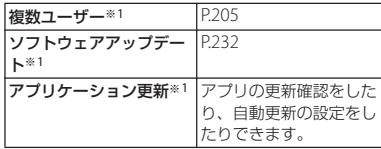

※1[詳細設定]をタップすると表示されます。

※2 使用状況によって表示が異なる場合がありま す。

#### <span id="page-202-0"></span>**端末情報**

**1 ホーム画面で[アプリフォルダ]▶ [設定]**u**[システム]**u**[端末情 報]**

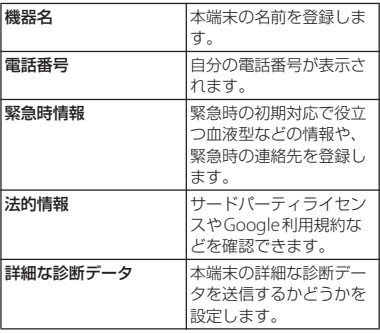

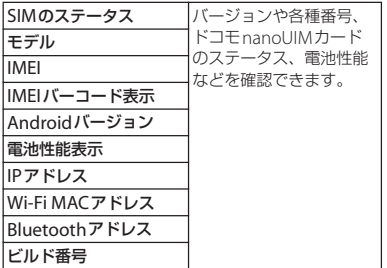

<span id="page-203-0"></span>**言語と入力**

**1 ホーム画面で[アプリフォルダ]▶ [設定] ▶ [システム] ▶ [言語と入 力]**

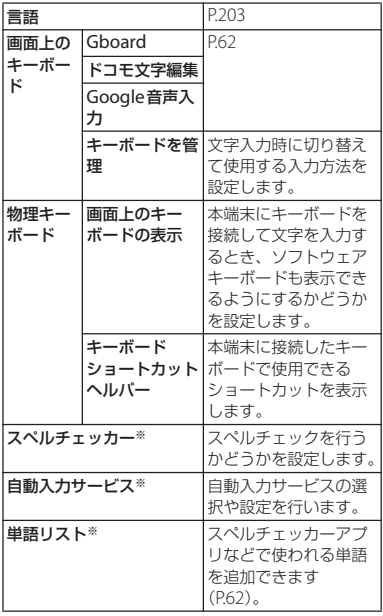

<span id="page-204-1"></span>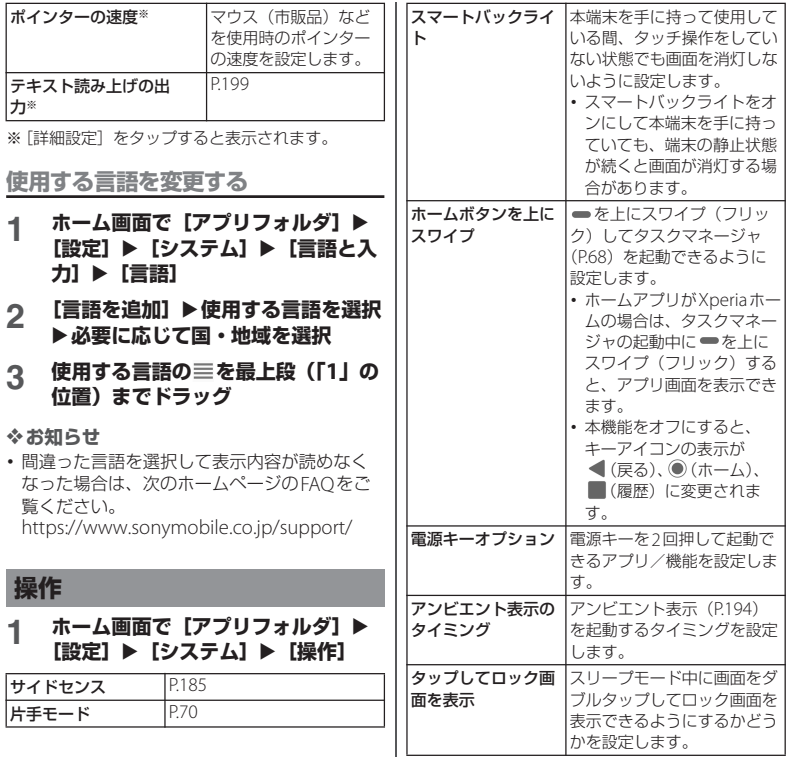

<span id="page-204-0"></span>I

# <span id="page-205-0"></span>**日付と時刻**

・ 日付、時刻、タイムゾーン、24時間表示を 手動で設定する場合は、あらかじめ「日付 と時刻の自動設定」「タイムゾーンの自動 設定」「24時間表示を自動設定」をオフに する必要があります。

#### **1 ホーム画面で[アプリフォルダ]▶ [設定]**u**[システム]**u**[詳細設 定】▶ [日付と時刻]**

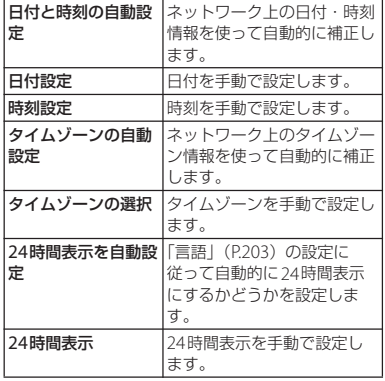

#### ❖**お知らせ**

・ 海外通信事業者によっては時差補正が正しく 行われない場合があります。その場合は、手 動でタイムゾーンを設定してください。

# <span id="page-205-1"></span>**本端末をリセットする**

- 本端末をリセットすると、端末内のすべての データおよびアカウントなどが削除され、本 端末は初期状態(お買い上げ時の状態)に戻 ります。
- ・ 削除されるデータにはダウンロードしたア プリや内部ストレージ内のデータ(音楽や 画像など)も含まれます。
- ・ 必ず本端末の重要なデータをバックアップ してからリセットしてください。
- ・ リセットは充電しながら行うか、電池が十 分に充電された状態で行ってください。
- 初期設定について (P43)
- **1 ホーム画面で[アプリフォルダ]▶ [設定]**u**[システム]**u**[詳細設** 定] ▶ [リセットオプション] ▶ **[すべてのデータを消去(出荷時リ セット)]**

**2 [携帯電話をリセット]** ・ 必要に応じて画面ロックの解除方法 (「パターン」/「ロックNo.」/「パ スワード!) を入力します。

# **3 [すべて削除]**

#### ❖**お知らせ**

・ リセットによりプリインストールされている コンテンツが削除された場合、コンテンツに よっては再度ダウンロードできます。 ダウンロードするには、ホーム画面で「アプ リフォルダ] ▶ [Xperia Lounge Japan] ▶■▶ [サポート■にブラウザで開きます)] ▶「スマートフォン/タブレット関連(プリイ ンストールコンテンツなどの再ダウンロー ド)]▶ [ドコモ] なタップして表示される画 面から本端末を選択してください。

#### <span id="page-206-0"></span>**複数ユーザー**

ユーザーを追加することで、本端末を複数の ユーザーで共有できます(ユーザーやゲスト が利用できる機能)。 使用者の切り替えなどは、クイック設定パネ ル (P67) から行います。

#### **1 ホーム画面で [アプリフォルダ] ▶ [設定]**u**[システム]**u**[詳細設** 定] ▶ [複数ユーザー]

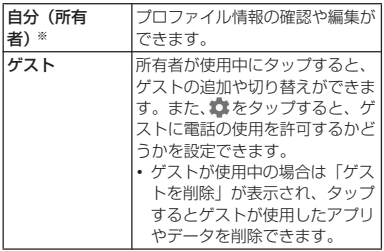

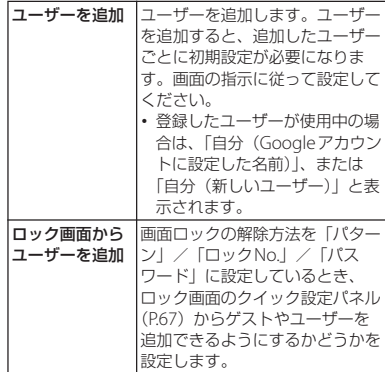

※ 使用状況によって表示が異なる場合があります。

#### ❖**お知らせ**

- ・ 所有者とゲストを合わせて、最大5人のユー ザーを登録できます。
- ・ 所有者が使用中のときに登録したユーザーの をタップすると、電話と+メッセージの使 用を許可するかどうかを設定したり、ユー ザーを削除したりできます。
- ・ 使用者がユーザー/ゲストの場合は、表示さ れる機能が異なったり、アプリや機能の利用 が制限されたりします。

**ファイル管理**

# **ストレージ構成**

# **本体(内部ストレージ)**

お買い上げ時に、内部ストレージ(/storage/ emulated/0)に作成されるフォルダは次のと おりです。

・ 本端末の操作状況により、表示されるフォ ルダが異なる場合があります。

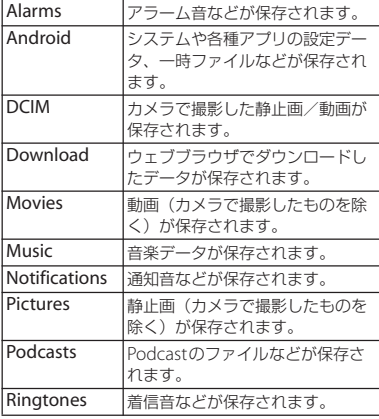

# **microSDカード(外部ストレー ジ)**

本端末内のデータをmicroSDカードに保存 したり、microSDカード内のデータを本端 末に取り込んだりできます。

・ microSDカードの取り付け/取り外しにつ いて([P.36](#page-37-0))

# <span id="page-207-0"></span>**ファイル操作**

「ファイル管理」アプリを利用して、内部ス トレージやmicroSDカードに保存されてい るデータを操作します。

#### **ホーム画面で[アプリフォルダ]▶ [ファイル管理]**

- ・ 本端末の内部ストレージが表示されま す。
- ・ microSDカードを取り付けている場 合は、■をタップするとメニューに表 示されます。

# **2 必要に応じてフォルダをタップ**

#### **3 ファイルをタップ**

・ 対応するアプリでデータが表示されま す。

#### ❖**お知らせ**

• データを検索する場合は、手順2で Q をタッ プしてファイル名を入力し、ソフトウェア キーボードの Q をタップします。

#### **ファイル管理** 206

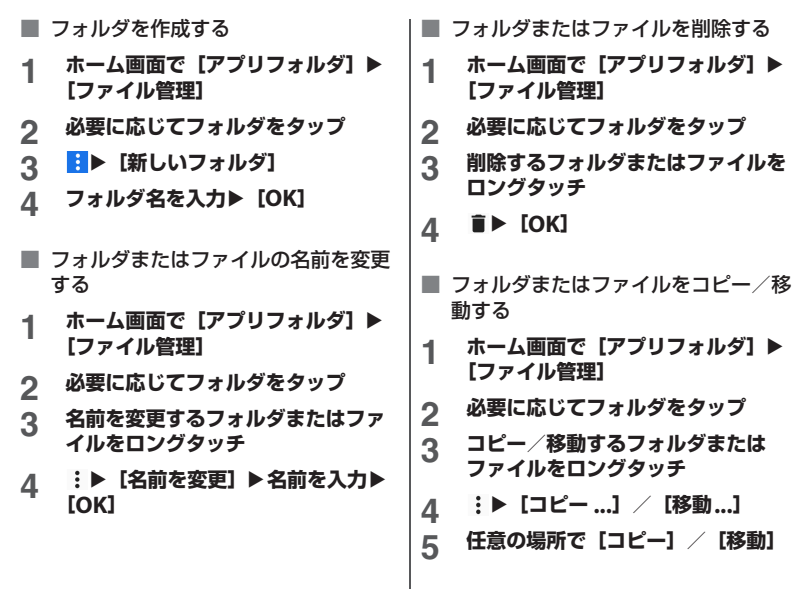

**ファイル管理** 207

# **データ通信**

# **Bluetooth機能**

#### Bluetooth機能は、パソコンやハンズフリー ヘッドセットなどのBluetooth機器とワイヤ レス接続できる技術です。

- ・ すべてのBluetooth機器とのワイヤレス接 続を保証するものではありません。
- ・ 対応しているBluetoothプロファイルにつ  $L$  $($ P $241)$

#### ❖**お知らせ**

- ・ Bluetooth機能のオン/オフの設定は、電源を 切っても変更されません。
- ・ 使用しない場合は電池の消耗を抑えるために Bluetooth機能をオフにしてください。
- ・ Bluetooth機能のオン/オフを切り替えるに は、ホーム画面で「アプリフォルダ]▶「設 定]▶ [機器接続]▶ [接続の設定]▶ 「Bluetooth]▶ / ● をタップします。

#### ■ 無線LAN対応機器との電波干渉につい て

本端末のBluetooth機能と無線LAN対応 機器は、同一周波数帯(2.4GHz)を使用 するため、無線LAN対応機器の近辺で使 用すると電波干渉が発生し、通信速度の 低下、雑音や接続不能の原因になる場合 があります。この場合、次の対策を行っ てください。

- ・ Bluetooth対応機器と無線LAN対応機 器は、約10m以上離してください。
- ・ 約10m以内で使用する場合は、 Bluetooth対応機器または無線LAN対 応機器の電源を切ってください。

## **本端末を検出可能にする**

**1 ホーム画面で[アプリフォルダ]▶ 「設定】▶ 「機器接続】** 

# **2 [新しい機器とペア設定する]**

・[機器名]をタップすると他の Bluetooth機器に表示される本端末の 名前を変更できます。

# **Bluetooth機器とペア設定する**

本端末とBluetooth機器を接続するには、ペ ア設定が必要です。

- ・ 一度ペア設定を行うと、ペア設定情報は記 録されます。
- ・ ペア設定を行うときに、パスコード(PIN) の入力が必要になる場合があります。本端 末のパスコード (PIN) は [0000] です。 「0000」を入力してもペア設定できない場 合は、Bluetooth機器の取扱説明書をご覧 ください。
- ・ あらかじめペア設定を行う機器側で、 Bluetooth機能およびBluetooth検出機能 がオンになっていることを確認してくださ い。

#### **データ通信** 208

#### **1 ホーム画面で[アプリフォルダ]▶ [設定]**u**[機器接続]**u**[新しい機 器とペア設定する]**

- ・「使用可能な機器」欄に検出された Bluetooth機器名が表示されます。
- **2 ペア設定を行うBluetooth機器名を タップ**
- **3 確認画面でBluetoothペア設定コー ド (パスコード) を確認▶ 「ペア設 定する]**
	- ・「現在接続されている機器」欄にペア 設定されたBluetooth機器名が表示さ れます。
- 他のBluetooth機器から接続要求を受 けた場合

確認画面でBluetoothペア設定コード (パスコード)を確認し、[ペア設定する] をタップします。

### ❖**お知らせ**

- ・ ペア設定済みのBluetooth機器名または右側の をタップすると、相手のBluetooth機器の 名前を変更したり、使用目的を設定したりで きます。
- ・ ペア解除する場合は、解除するBluetooth機器 名をタップ/右側の☆▶ [削除]▶ [このデ バイスとのペア設定を解除]をタップします。

# **Bluetooth機器と接続する**

- **1 ホーム画面で[アプリフォルダ]▶ 「設定】▶ [機器接続]**
- 2 **L以前接続されていた機器】▶接続す るBluetooth機器名をタップ**

**Bluetooth機器の接続を解除する**

**1 ホーム画面で [アプリフォルダ]▶ 「設定】▶ [機器接続]** 

# **2 接続中のBluetooth機器名をタップ**

• Bluetooth機器名の右側になが表示 されている場合は、 をタップしてく ださい。

### **3 [接続を解除]**

• 再接続するときは、「接続】をタップ します。

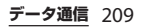

# **Bluetooth機能でデータを送受 信する**

あらかじめ、Bluetooth機能をオンにして、 相手のBluetooth機器とペア設定を行ってく ださい。

### **データを送信する**

- **1 各アプリの共有メニューで [Bluetooth]**
- **2 送信する相手のBluetooth機器を タップ**

## **データを受信する**

**1 相手のBluetooth機器からデータを 送信**

• ステータスバーに 200 が表示されます。

#### 2 ステータスバーを下にドラッグ▶ **[着信ファイル] ▶ [受信する]**

#### ❖**お知らせ**

• 受信したデータはホーム画面で「アプリフォ ルダ] ▶ [設定] ▶ [機器接続] ▶ [接続の設 定]▶「受信済みファイル】をタップすると確 認できます。

# **NFC通信**

NFCを搭載した携帯電話などの機器との間で データを送信/受信できます。

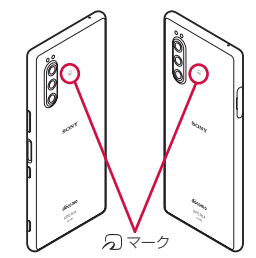

- ・ データを送信/受信するにはあらかじめ NFC機能、Androidビームをオンにしてく ださい([P.211](#page-212-0))。
- 2台の端末を平行にしてらマークを向かい 合わせ、送信/受信が終了するまで動かさ ないようにしてください。
- •端末によってらマークの位置が異なりま す。

各端末の57マークの位置をご確認くださ  $\left\{ \cdot \right\}$ 

・ 送信/受信の操作や送信/受信できるデー タについては、対応するアプリによって異 なります。画面の指示に従って操作してく ださい。

**データ通信** 210

- のマークを向かい合わせても、送信/受信 に失敗する場合があります。失敗した場合 は、送信/受信の操作を再度行ってくださ い。
- ・ すべてのNFC搭載機器との通信を保証する ものではありません。
- ・ 対向機にかざす際の注意事項について  $(P148)$

### <span id="page-212-0"></span>**NFC機能をオンにする**

- **ホーム画面で[アプリフォルダ]▶ [設定]**u**[機器接続]**u**[接続の設 定]**
- **2 「NFC/おサイフケータイ」の を タップ**
	- ・ NFC機能がオンになります。NFC機 能をオンにすると、おサイフケータイ 対応サービスとAndroidビームのす べてが利用できます。
	- [Androidビーム]▶ / / ●を タップして、Androidビームをオン/ オフに切り替えることができます。

#### ❖**お知らせ**

・ カメラを起動しているときは、Reader/Writer 機能およびAndroidビームはご利用いただけ ません。

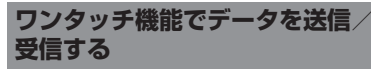

NFCを搭載したAndroid機器との間で Androidビームを利用すると、簡単な操作で 画像や音楽、本端末で撮影した写真や動画を 送ったり受け取ったりすることができます。 ・ あらかじめ、NFC機能、Androidビームを オンにしてください([P.211](#page-212-0))。

**データを送信する**

#### **1 送信するデータを画面に表示させる**

#### **2 受信側の端末と、 マークを向かい 合わせる**

・「画面をタップしてビーム」と表示さ れます。

### **3 小さくなった画面をタップ**

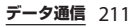

#### **データを受信する**

- **1 送信側の端末で、データ送信の操作 を行う**
- **2 送信側の端末と、 マークを向かい 合わせる**
	- ・ データを受信すると、受信データに対 応するアプリが起動します。静止画や 動画、音楽などのデータを受信した場 合は、ステータスバーに■が表示さ れることがあります。ステータスバー を下にドラッグ▶ [ビーム完了] を タップすると、受信データに対応した アプリが起動します。画面の指示に 従って操作してください。

# **外部機器接続**

# **パソコンとの接続**

パソコンに接続すると、内部ストレージや microSDカードのデータをパソコンとやり 取りできます。

#### ❖**お知らせ**

- 表示される画面はパソコンの動作環境 (OS) によって異なる場合があります。
- ・ 著作権で保護された画像や音楽などは操作が できない場合があります。

### **USBケーブル A to Cでパソコン に接続する**

- 以下のオペレーティングシステム (OS) に 対応しています。
	- Microsoft Windows 10
	- Microsoft Windows 8.1

- Microsoft Windows 7

#### **1 本端末をUSBケーブル A to C 02 (別売品)などでパソコンに接続 ([P.41](#page-42-0))**

- ・ パソコンに本端末のドライバソフトの インストール画面が表示された場合 は、インストール完了までしばらくお 待ちください。
- •本端末上にソフトウェアのインストー ルを確認する画面が表示された場合 は、[スキップ]または[キャンセル] をタップしてください。

# **2 [許可]**

- パソコン上の画面に本端末がポータブ ルデバイスとして表示され、本端末の 内部ストレージおよびmicroSDカー ドにアクセスできるようになります。
- [拒否] をタップすると、本端末の充 電のみを行います。

#### ❖**お知らせ**

・ USB接続モードを変更するには、ステータス バーを下にドラッグ▶USB接続モードの通知 をタップし、USB接続モードを選択します。

**USBケーブル A to Cを安全に取り外 す**

・ データ転送中にUSBケーブル A to Cを取り 外さないでください。データが破損するお それがあります。

#### **1 データ転送中でないことを確認し、 USBケーブル A to Cを本端末とパ ソコンから取り外す**

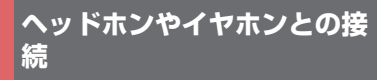

市販のヘッドホンやイヤホンから音声を出力 する場合は、付属の3.5mmイヤホン変換・ テレビアンテナケーブル SO01にヘッドホン やイヤホンを接続してください。

- ・ ヘッドホンやイヤホンを接続するときは、 3.5mmイヤホン変換・テレビアンテナ ケーブル SO01のヘッドセット接続端子に 対してまっすぐに、奥までしっかりと差し 込んでください。
- **1 市販のヘッドホンやイヤホンの接続 プラグを、3.5mmイヤホン変換・ テレビアンテナケーブル SO01の ヘッドセット接続端子に差し込む**

**2 3.5mmイヤホン変換・テレビアン テナケーブル SO01のType-Cプラ グを、本端末のUSB Type-C接続端 子に差し込む**

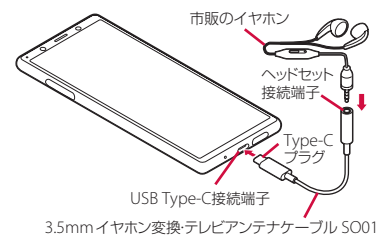

#### ❖**お知らせ**

・ 4極ヘッドセットについてはCTIA/OMTP規 格に準拠したものに対応しております。
# **海外利用**

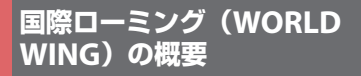

国際ローミング (WORLD WING) とは、日 本国内で使用している電話番号やメールアド レスはそのままに、ドコモと提携している海 外通信事業者のサービスエリアでご利用にな れるサービスです。電話、SMSは設定の変更 なくご利用になれます。

国際ローミング (WORID WING) の詳細に ついては、ドコモのホームページをご覧くだ さい。

[https://www.nttdocomo.co.jp/service/](https://www.nttdocomo.co.jp/service/world/roaming/) [world/roaming/](https://www.nttdocomo.co.jp/service/world/roaming/)

### ■ 対応ネットワークについて

本端末はITFネットワーク、3Gネット ワークおよびGSM/GPRSネットワークの サービスエリアでご利用になれます。ま た、3G850MHz/GSM850MHzに対応し た国・地域でもご利用になれます。

### ❖**お知らせ**

・ 国番号・国際電話アクセス番号・ユニバーサ ルナンバー用国際識別番号・接続可能な国・ 地域および海外通信事業者は、ドコモのホー ムページをご確認ください。

## **海外で利用可能なサービス**

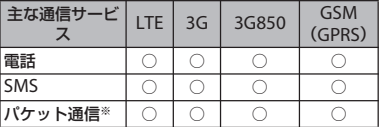

※ ローミング時にパケット通信を利用するには、モ バイルネットワーク設定の「データローミング」 ([P.217](#page-218-0))をオンに設定する必要があります。

### ❖**お知らせ**

- ・ 海外で+メッセージアプリをご利用いただく には+メッセージアプリでの設定が必要です  $(P118)$ <sub>2</sub>
- ・ 接続する海外通信事業者やネットワークによ りご利用になれないサービスがあります。
- ・ 接続している通信事業者名は[、「クイック設定](#page-68-0) パネル| (P.67) で確認できます。

## **海外でご利用になる前に**

## **出発前の確認**

海外でご利用になる際は、日本国内で次の確 認をしてください。

### ■ ご契約について

・ WORLD WINGのお申し込み状況をご確 認ください。詳細は裏表紙の「総合お 問い合わせ先」までお問い合わせくだ さい。

### ■ 充電について

・ 充電についてはドコモのホームページ をご確認ください。

### ■ 料金について

- ・ 海外でのご利用料金(通話料、パケッ ト通信料)は日本国内とは異なります。 詳細はドコモのホームページをご確認 ください。
- ご利用のアプリによっては自動的に通 信を行うものがありますので、パケッ ト通信料が高額になる場合があります。 各アプリの動作については、お客様ご 自身でアプリ提供元にご確認ください。

## **事前設定**

**ネットワークサービスの設定について**

ネットワークサービスをご契約いただいてい る場合、海外からも留守番電話サービス・転 送でんわサービス・番号通知お願いサービス などのネットワークサービスをご利用になれ ます。ただし、一部のネットワークサービス はご利用になれません。

- ・ 海外でネットワークサービスをご利用にな るには[、「遠隔操作設定」\(](#page-107-0)P106) を「遠隔 操作開始」に設定する必要があります。渡 航先で遠隔操作設定を行うこともできます  $(P222)$
- ・ 設定/解除などの操作が可能なネットワー クサービスの場合でも、利用する海外通信 事業者によっては利用できないことがあり ます。

## **滞在国での確認**

海外に到着後、本端末の電源を入れると自動 的に利用可能なネットワークに接続されま す。

### **接続について**

「ネットワークを自動的に選択| ([P.217](#page-218-1)) を オンに設定している場合は、最適なネット ワークを自動的に選択します。

## **海外で利用するための設定**

## <span id="page-218-3"></span><span id="page-218-0"></span>**データローミングの設定**

海外でパケット通信を行うためには、モバイ ルネットワーク設定の「データローミング」 をオンに設定する必要があります。

- **ホーム画面で「アプリフォルダ】▶ [設定]**u**[ネットワークとインター ネット]▶ [モバイルネットワーク]**
- **2 「データローミング」の をタップ ▶注意文を読んで [OK]**

<span id="page-218-2"></span><span id="page-218-1"></span>**ネットワークの設定**

お買い上げ時は、自動的に利用できるネット ワークを検出して切り替えるように設定され ています。手動でネットワークを切り替える 場合は、次の操作で設定してください。

- **1 ホーム画面で[アプリフォルダ]▶ [設定]**u**[ネットワークとインター ネット]▶[モバイルネットワーク]** ▶ [詳細設定]
- **2 「ネットワークを自動的に選択」の ■をタップ** 
	- ・ 注意文が表示された場合は、[OK]を タップします。
	- ・ ネットワークの検索を行います。

### **3 利用可能なネットワークの中から使 用するネットワークをタップ**

### ❖**お知らせ**

- ・ ネットワークを手動で設定した場合、圏外に 移動しても、別のネットワークに自動的に接 続されません。
- ・「ネットワークを自動的に選択」をオンに設定 するには、手順2で「ネットワークを自動的に 選択」の ■をタップします。

<span id="page-219-1"></span><span id="page-219-0"></span>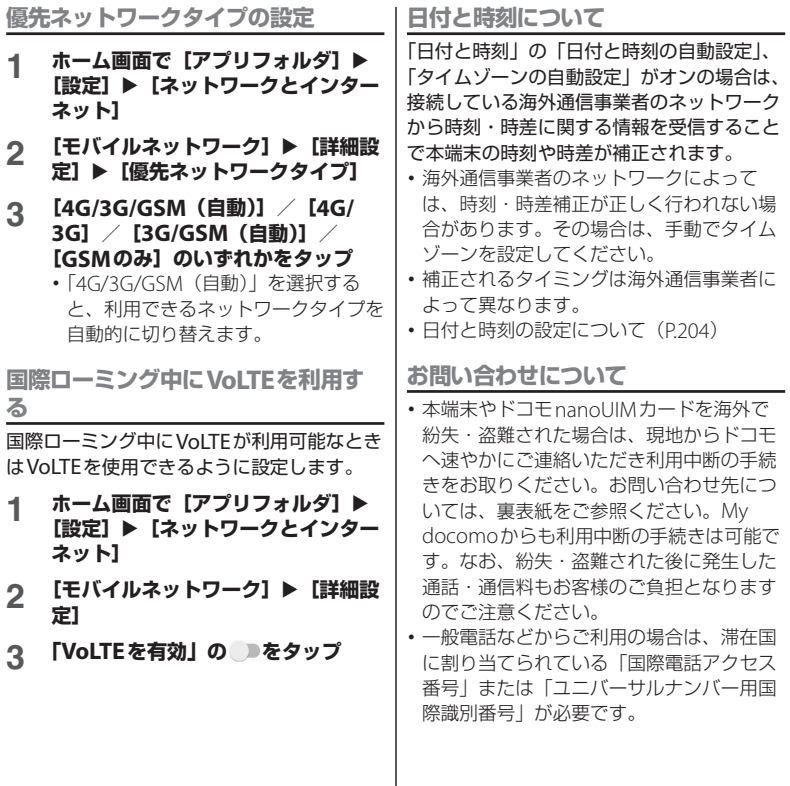

**海外利用** 218

## **滞在先で電話をかける/受け る**

海外に到着後、本端末の電源を入れると、利 用可能な通信事業者が自動的に設定されま す。

- 雷池の残量および受信レベルが十分である ことを確認してください。
- ・ 通信事業者によっては、発信者番号通知を 設定していても、発信者番号が通知されな かったり、正しく番号表示されなかったり することがあります。

この場合、発着信履歴から電話をかけるこ とはできません。

## **滞在国外(日本含む)に電話をか ける**

国際ローミングサービスを利用して、滞在国 から他の国へ電話をかけることができます。

- ・ 先頭に「+」を付けてから相手先の国番号 と電話番号を入力すると、滞在先から日 本、または他の国へ簡単に国際電話をかけ ることができます。
- **ホーム画面で 4▶ ●をタップ**

2 + ([0] をロングタッチ) ▶国番号、 **地域番号(市外局番)、相手先電話番 号の順に入力**

- ・ 地域番号(市外局番)が「0」で始ま る場合には、先頭の「0」を除いて入 力してください。ただし、イタリアな ど一部の国・地域では「0」が必要に なる場合があります。
- ・ 電話をかける相手が海外での 「WORLD WING」利用者の場合は、 国番号として「81」(日本)を入力し てください。

## **3 をタップ**

• ビデオコールをかける場合は :▶ 「ビデオコール]をタップします。

## **4 通話が終了したら をタップ**

### ❖**お知らせ**

・ ビデオコールについて詳しくは[、「電話をかけ](#page-96-0) [る/受ける」\(](#page-96-0)P.95)をご参照ください。

**国際ダイヤルアシストを利用して電話 をかける**

滞在国から他の国へ電話をかける場合、国際 ダイヤルアシストを利用すると、簡単な操作 で国際電話をかけることができます。

- ・ あらかじめ国際ダイヤルアシストの[「自動](#page-223-1) 変換機能| (P222) をオンに設定する必要 があります。
- ・ 地域番号の先頭の「0」があらかじめ設定 した国番号に自動的に変換されます。

### **海外利用** 219

- 1 ホーム画面で <mark>●</mark> をタップ
- **2 地域番号(市外局番)、相手先電話番 号を入力**
- **3 をタップ**
	- ・ 国際ダイヤルアシスト画面が表示され た場合は[発信]をタップします。

**4 通話が終了したら をタップ**

## **滞在国内に電話をかける**

日本国内で電話をかける操作と同様に、相手 の一般電話や携帯電話の番号を入力するだけ で電話をかけることができます。

## **ホーム画面で△▶ ●をタップ**

## **2 電話番号を入力**

・ 一般電話にかける場合は、地域番号 (市外局番)、相手先電話番号の順に入 力します。

## **3 をタップ**

- ・ 国際ダイヤルアシスト画面が表示され た場合は「元の番号で発信]をタップ します。
- **4 通話が終了したら をタップ**

## **海外にいるWORLD WING利用 者に電話をかける**

相手が国際ローミング中の場合は、滞在国内 に電話をかける場合でも、日本への国際電話 として電話をかけてください。

・ 滞在先に関わらず日本経由での通信となる ため、日本への国際電話と同じように「+」 と「81」(日本への国番号)を先頭に付け、 先頭の「0」を除いた電話番号を入力して 電話をかけてください。

## **滞在先で電話を受ける**

海外でも日本にいるときと同様の操作で電話 を受けることができます。

## **1 着信画面で を上にスワイプ(フ リック)**

## 2 **通話が終了したらのをタップ**

### ❖**お知らせ**

・ 国際ローミング中に電話がかかってきた場合 は、いずれの国からの電話であっても日本か らの国際転送となります。発信側には日本ま での通話料がかかり、着信側には着信料がか かります。

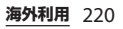

## **相手からの電話のかけかた**

### ■ 日本国内から滞在先に雷話をかけても らう場合

日本国内の一般電話、携帯電話から滞在 先の本端末に電話をかけてもらう場合は、 日本国内にいるときと同様に電話番号を ダイヤルしてもらうだけで電話をかける ことができます。

### ■ 日本以外から滞在先に電話をかけても らう場合

滞在先に関わらず日本経由で電話をかけ るため、発信国の国際電話アクセス番号 および「81」(日本の国番号)をダイヤ ルしてもらう必要があります。

発信国の国際電話アクセス番号 - 81 - 90 (または80、70) - XXXX - XXXX

## **国際ローミングの設定**

国際ローミングサービスを利用するときの設 定を行います。

・ 海外通信事業者によっては設定できない場 合があります。

## **ホーム画面で ▲ ▶ : をタップ**

**2 [設定]**u**[通話]**u**[海外設定]**

<span id="page-222-2"></span><span id="page-222-1"></span><span id="page-222-0"></span>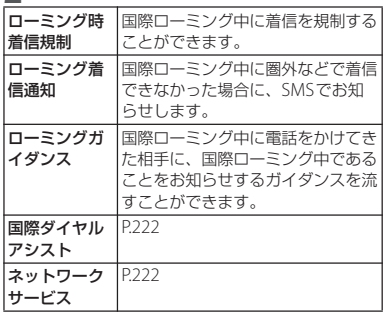

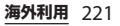

## <span id="page-223-2"></span>**国際ダイヤルアシストの設定**

- **ホーム画面で 4▶ : をタップ**
- 2 [設定]▶[通話]▶[海外設定]<br>3 [国際ダイヤルアシスト]

## **3 [国際ダイヤルアシスト]**

<span id="page-223-1"></span>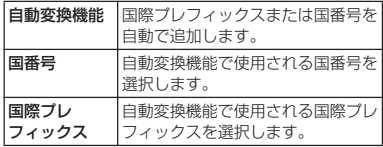

## <span id="page-223-3"></span>**ネットワークサービス(海外)の 設定**

滞在国で利用する留守番電話サービスなどの ネットワークサービスを設定します。

- あらかじめ[、「遠隔操作設定」\(](#page-107-0)P106) を 「遠隔操作開始」に設定する必要がありま す。
- ・ 海外から操作した場合は、滞在国から日本 までの通話料がかかります。
- ・ 海外通信事業者によっては設定できない場 合があります。
- **1 ホーム画面で :をタップ**
- 2 **[設定] ▶ [通話] ▶ [海外設定]**

## **3 【ネットワークサービス】▶目的の サービスを選択**

<span id="page-223-0"></span>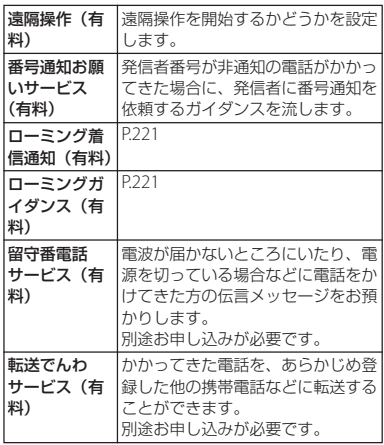

- **4 画面の指示に従って操作**
	- **5 音声ガイダンスに従って操作**

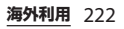

## **帰国後の確認**

日本に帰国後は渡航前の設定に戻してくださ い。

- 海外でパケット通信を利用した場合 「データローミング」([P.217](#page-218-0))をオフに設 定してください。
- 帰国後に自動的にドコモのネットワー クに接続できない場合
	- ・「優先ネットワークタイプ」([P.218](#page-219-0))を 「4G/3G/GSM(自動)」に設定してくだ さい。
	- ・「ネットワークを自動的に選択」 ([P.217](#page-218-1))をオンに設定してください。

**付録**

## **トラブルシューティング**

## <span id="page-225-0"></span>**故障かな?と思ったら**

- ・ 故障かな?と思ったときに、お客様ご自身 で診断することができます。 詳細については、ドコモのホームページを ご確認ください。
- ・ ソフトウェアを更新する必要があるかを チェックして、必要な場合にはソフトウェ アを更新してください (P232)。
- ・ 気になる症状のチェック項目を確認しても 症状が改善されないときは、裏表紙の「故 障お問い合わせ・修理お申込み先」また は、ドコモ指定の故障取扱窓口までお気軽 にご相談ください。

■ 電源

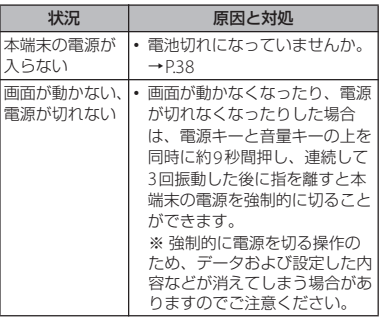

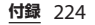

■ 充電

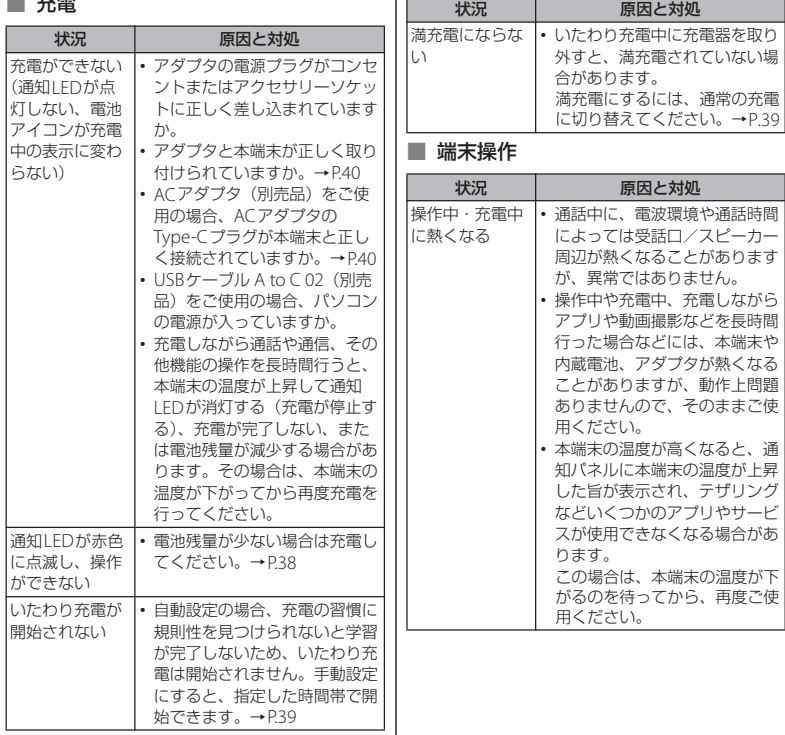

ï

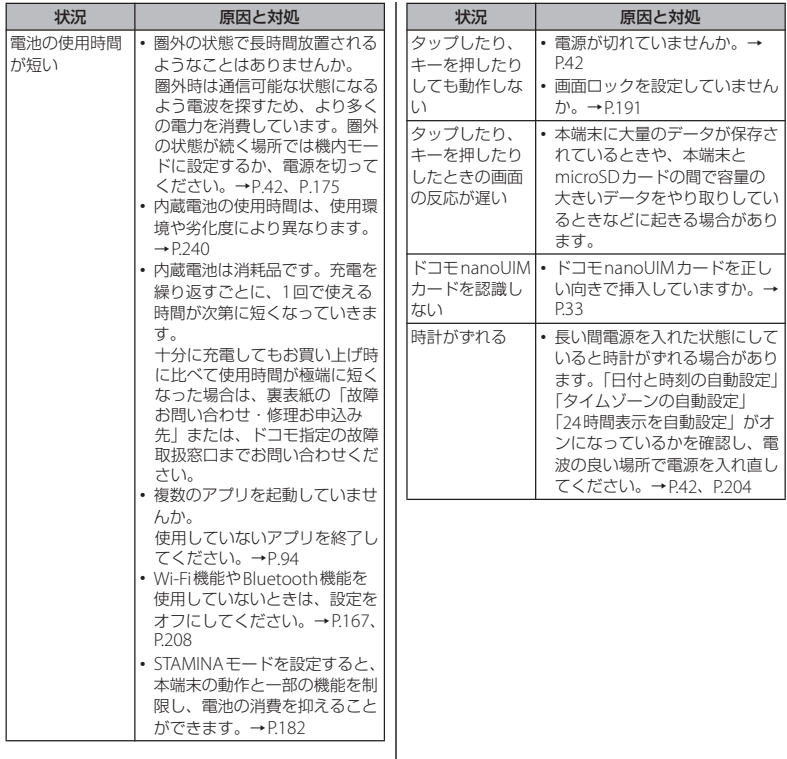

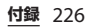

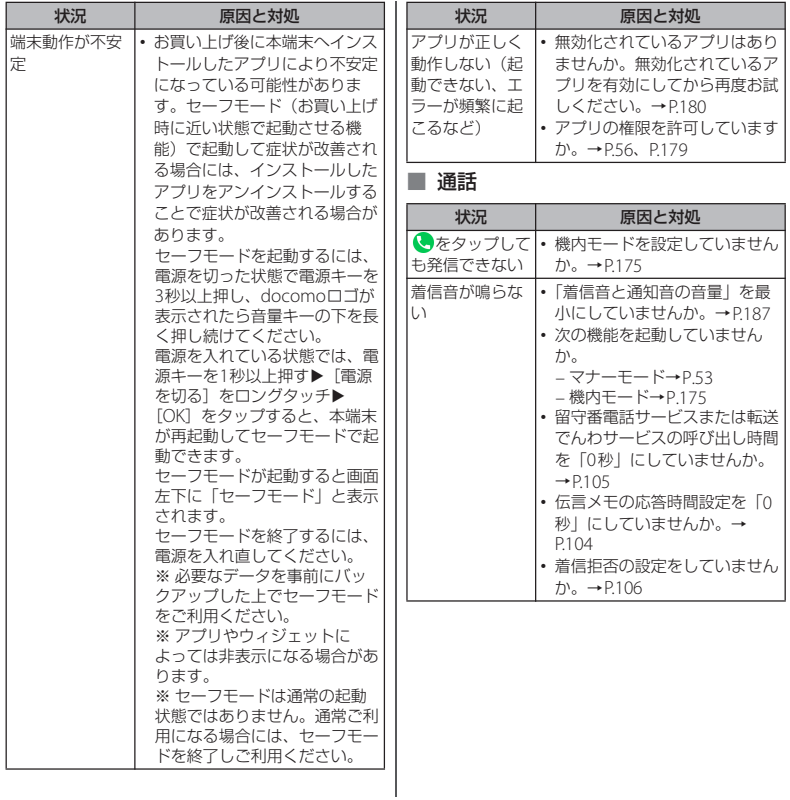

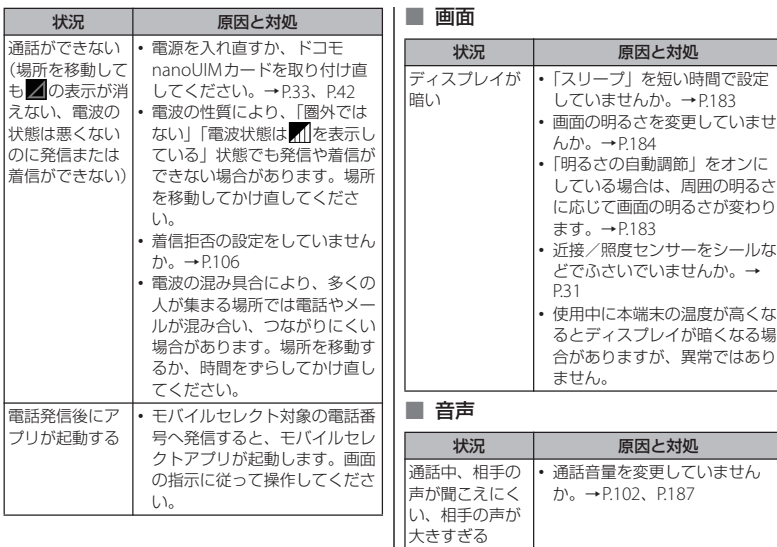

## ■ カメラ

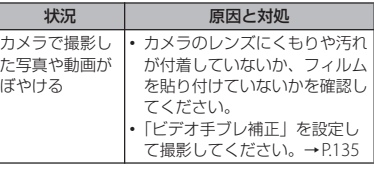

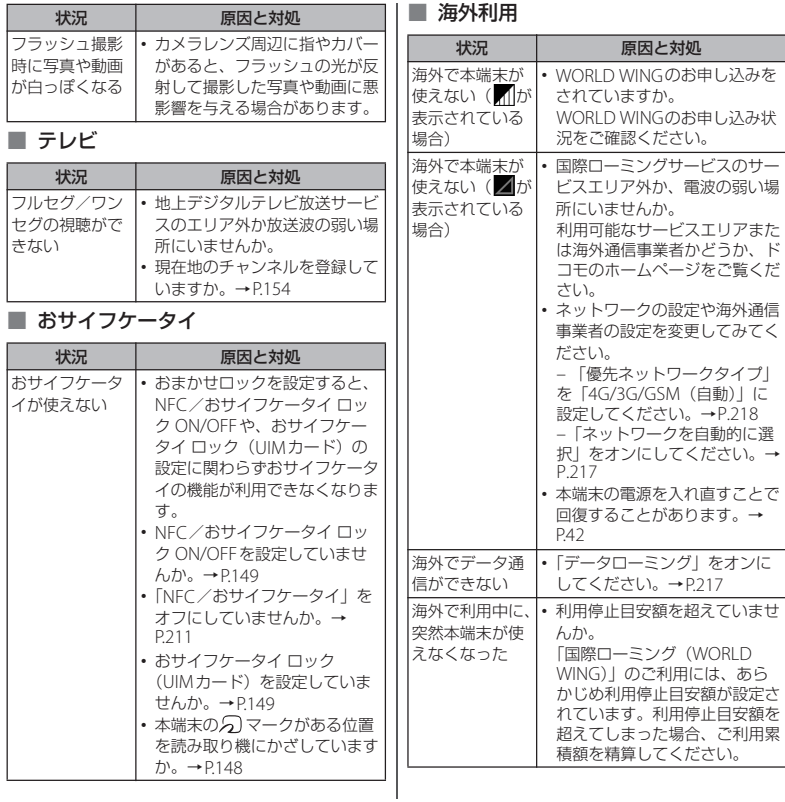

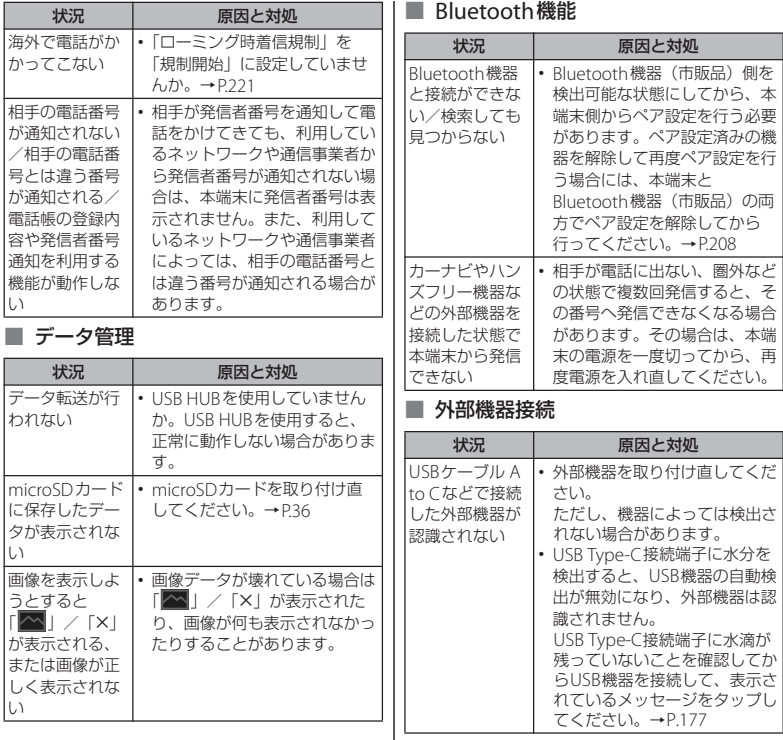

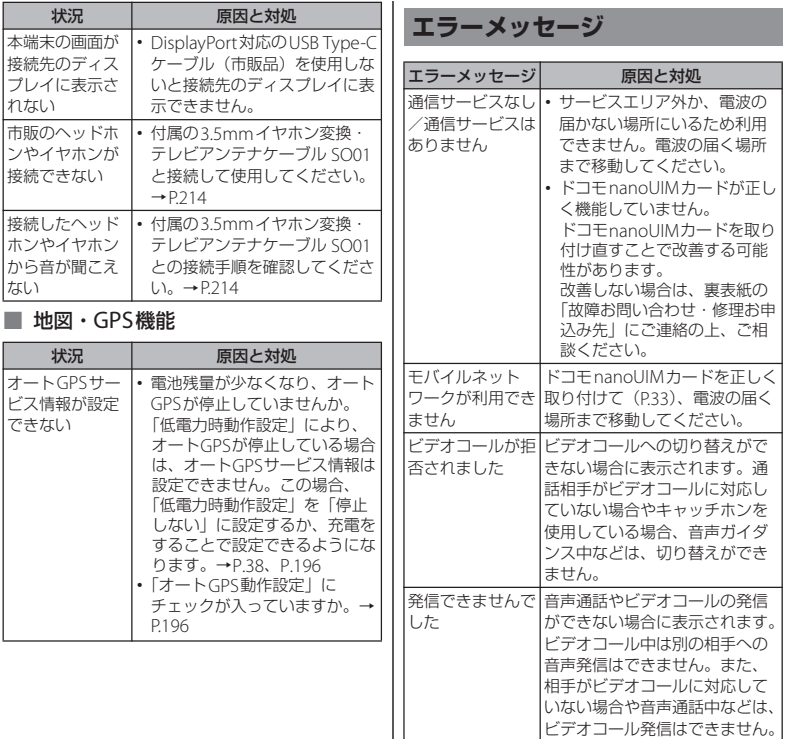

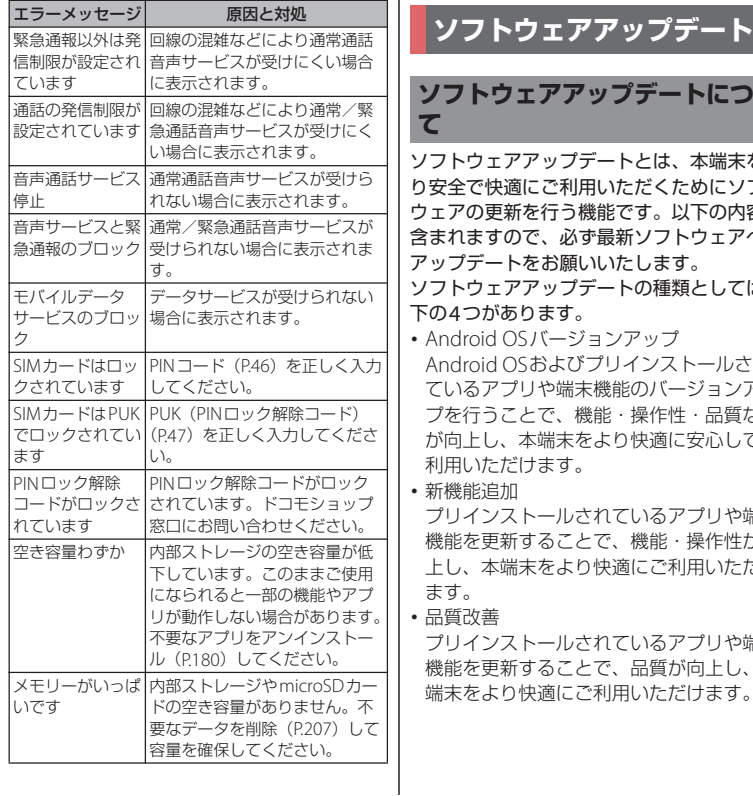

# <span id="page-233-0"></span>**デートについ**

には、本端末をよ ちくためにソフト る以下の内容が クトウェアへの ます。

通精としては以

・ Android OSバージョンアップ ンストールされ バージョンアッ 作性・品質など 適に安心してご

るアプリや端末 能・操作性が向 ご利用いただけ

るアプリや端末 資が向上し、本 ただけます。

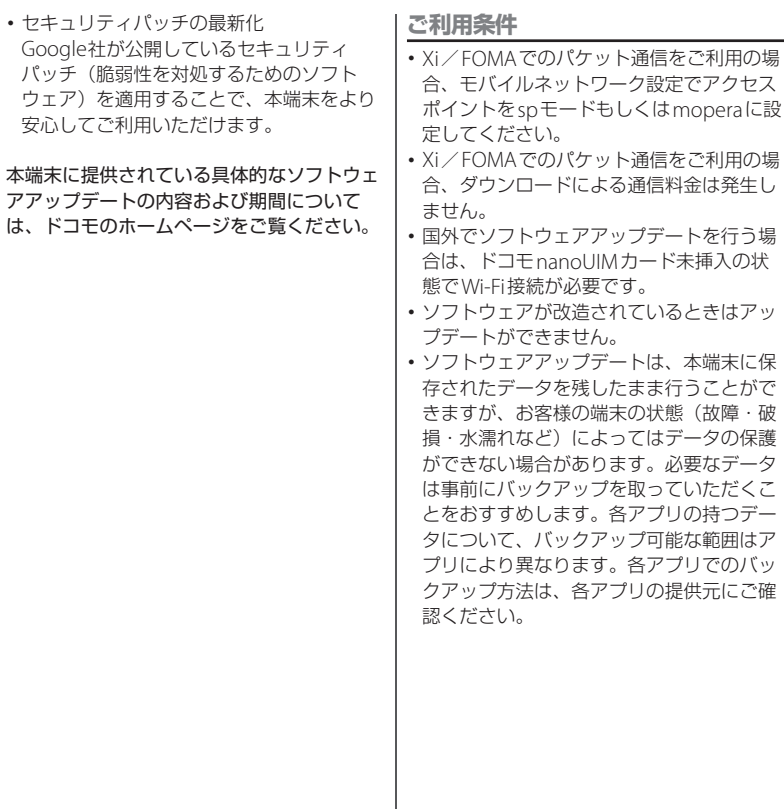

## **ソフトウェアアップデートを行う**

### **更新の開始**

更新を開始する方法としては以下のいずれか の操作を行います。

- ・ 更新をお知らせする通知から 本端末のステータスバーから「ソフトウェ アアップデート提供開始」、「ソフトウェア アップデート開始確認」の通知をタップ し、更新を開始します。
- ・ 定期的に表示される画面から 本端末が更新可能になると、全画面で「今 すぐ実施」「後で」の確認画面が表示され る場合があります。 確認画面にて動作を選択し、更新を進めて

ください。

・ 本体設定から

ホーム画面で「アプリフォルダ]▶ [設定] ▶ [システム] ▶ [詳細設定] ▶ [ソフト ウェアアップデート]をタップし、更新を 開始します。

ソフトウェアアップデートが不要な場合、 「アップデートの必要はありません。この ままご利用ください。」と表示されます。

**更新の流れ**

更新は以下の流れで行われます。詳細な操作 手順は本端末の表示内容に従ってください。

## **1 更新ファイルのダウンロードおよび インストール**

- ・ 更新の種類によっては、更新ファイル のダウンロードとインストールが自動 的に行われます。
- ・ 更新ファイルのダウンロードとインス トールの前に「今すぐ実施」「後で」 の確認画面が表示される場合がありま す。確認画面が表示された場合は、以 下のいずれかを選択してソフトウェア アップデートを進めてください。

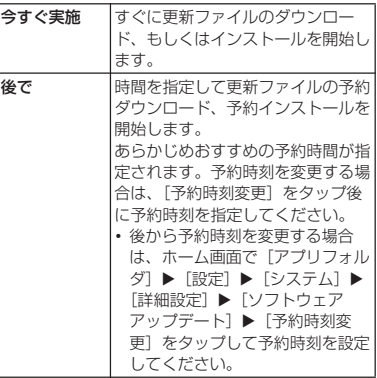

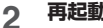

- **2 再起動** ・ 更新の準備が整い次第、本端末が自動 で再起動されます。
	- ・ 再起動の直前に確認画面が表示されま す。再起動を中止する場合は、一定時 間内にキャンセルをタップしてくださ い。

## **3 更新完了の通知**

- ・ 更新が無事に完了すると、本端末のス テータスバーに「ソフトウェアアップ デート完了」が表示されます。
- ・ 更新の種類がAndroid OSバージョン アップの場合は、「ソフトウェアアッ プデート完了」を選択すると最新の機 能を紹介するページが表示されます。
- ・ 更新の種類がAndroid OSバージョン アップの場合は、更新完了後にお客様 自身でインストールされたアプリの アップデートを確認してください。 アップデートを行わないと動作が不安 定になることや、機能が正常に動作し なくなることがあります。

**注意事項**

- ・ ソフトウェアアップデート完了後は、以前 のソフトウェアへ戻すことはできません。
- ・ ソフトウェアアップデート中、本端末固有 の情報(機種や製造番号など)が当社の サーバーに送信されます。当社は送信され た情報を、ソフトウェアアップデート以外 の目的には利用いたしません。
- ・ ソフトウェアアップデート中は一時的に各 種機能を利用できない場合があります。
- ・ ソフトウェアアップデートを行うと、一部 の設定が初期化されることがありますの で、再度設定を行ってください。
- ・ PINコードが設定されているときは、書き 換え処理後の再起動の途中で、PINコード を入力する画面が表示され、PINコードを 入力する必要があります。
- ・ ソフトウェアアップデートに失敗し、一切 の操作ができなくなった場合には、お手数 ですがドコモ指定の故障取扱窓口までご相 談ください。
- 以下の場合はソフトウェアアップデートが できません。事象を解消後に再度お試しく ださい。

- 通話中

- 親機としてテザリングをしているとき
- 日付・時刻を正しく設定していないとき - 必要な電池残量がないとき
- 内部ストレージに必要な空き容量がない とき
- 国際ローミング中

- ・ ソフトウェアアップデート中は電源を切ら ないでください。
- ・ 更新ファイルのダウンロード中は電波状態 の良いところで、移動せずに実行すること をおすすめします。電波状態が悪い場合に は、アップデートを中断することがありま す。

## **パソコンに接続して更新する**

あらかじめパソコンに「ソフトウェア更新」 を行うためのソフトウェアをインストールす る必要があります。

ソフトウェアのインストール方法などについ ては、次のホームページをご参照ください。 <https://www.sonymobile.co.jp/support/>

## **保証とアフターサービス**

## **保証について**

- ・ 保証期間は、お買い上げ日より1年間です。
- ・ 3.5mmイヤホン変換・テレビアンテナ ケーブル SO01は無料修理保証の対象外と なります。
- ・ 本端末の仕様および外観は、付属品含め、 改良のため予告なく変更することがありま すので、あらかじめご了承ください。
- ・ 本端末の故障・修理やその他お取り扱いに よって電話帳などに登録された内容が変 化・消失する場合があります。万が一に備 え、電話帳などの内容はご自身で控えをお 取りくださるようお願いします。
- ※本端末は、電話帳などのデータをmicroSD カードに保存していただくことができま す。
- ※本端末はドコモクラウドをご利用いただく ことにより、電話帳などのデータをバック アップしていただくことができます。

## **無料修理規定**

a 保証期間内に取扱説明書などの注意に従った使用 状態のもとで、故障が発生した場合は無料で修理 いたします。(代替品と交換となる場合がありま す。)

② 保証期間内でも以下の場合は無料修理対象外とな る場合がございます。 1. 改造(ソフトウェアの改造も含む)による故 障、損傷。 2. 落下や、外部からの圧力などで本端末、ディス プレイおよび外部接続端子などが破損したことに よる故障、損傷、または本端末内部の基板が破 損、変形したことによる故障、損傷。 3. 火災、公害、異常電圧、地震、雷、風水害その 他天災地変などによる故障、損傷。 4. 本端末に接続している当社指定以外の機器、消 耗品による故障、損傷。 5. 本端末内部への水の浸入による故障、損傷、本 端末の水濡れシールが反応している場合、本端末 に水没・水濡れなどの痕跡が発見された場合、ま たは結露などによる腐食が発見された場合。 6. ドコモ指定の故障取扱窓口以外で修理を行った ことがある場合。 3 本保証は日本国内においてのみ有効です。 d 本保証は明示した期間、条件においての無料修理 をお約束するものでお客様の法律上の権利を制限 するものではございません。 (5) お預かり品に故障箇所が複数あった場合、一部分 の修理だけでは製品の品質が保証できないため、 すべて修理してご返却いたします。その際は無料 修理対象外となる場合がございます。 f 修理実施の有無に関わらず、動作確認試験を実施 したお預かり品は、最新のソフトウェアに更新し てご返却いたします。 g 修理を実施した場合の修理箇所や修理実施日は、 修理完了時にお渡しする修理結果票でご確認くだ さい。 <販売元> 株式会社NTTドコモ 東京都千代田区永田町2-11-1

## **アフターサービスについて**

### **調子が悪い場合**

修理を依頼される前に、本書[の「故障かな?](#page-225-0) と思ったら| (P.224) をご覧になってお調べ ください。それでも調子が良くないときは、 裏表紙の「故障お問い合わせ・修理お申込み 先」にご連絡の上、ご相談ください。

**お問い合わせの結果、修理が必要な場 合**

ドコモ指定の故障取扱窓口にご持参いただき ます。ただし、故障取扱窓口の営業時間内の 受付となります。なお、故障の状態によって は修理に日数がかかる場合がございますの で、あらかじめご了承ください。

■ 保証期間が過ぎたときは

ご要望により有料修理いたします。

### ■ 部品の保有期間は

本端末の補修用性能部品(機能を維持す るために必要な部品)の最低保有期間は、 製造打ち切り後4年間を基本としており ます。

修理受付対応状況については、ドコモの ホームページをご覧ください。

ただし、故障箇所によっては修理部品の 不足などにより修理ができない場合もご ざいますので、詳細はドコモ指定の故障 取扱窓口へお問い合わせください。

- 本端末および付属品の改造はおやめくだ さい。
	- ・ 火災・けが・故障の原因となります。
	- ・ 改造が施された機器などの故障修理は、 改造部分を元の状態に戻すことをご了 承いただいた上でお受けいたします。 ただし、改造の内容によっては故障修 理をお断りする場合があります。 以下のような場合は改造とみなされる 場合があります。
		- ディスプレイ部やキー部にシールなど を貼る
		- 接着剤などにより本端末に装飾を施す
		- 外装などをドコモ純正品以外のものに 交換するなど
	- ・ 改造が原因による故障・損傷の場合は、 保証期間内であっても有料修理となり ます。
- 各種機能の設定などの情報は、本端末の 故障・修理やその他お取り扱いによって クリア(リセット)される場合がありま す。お手数をおかけしますが、その場合 は再度設定を実施いただくようお願いい たします。その際、設定によってはパ ケット通信料が発生する場合があります。 ● 修理を実施した場合には、故障箇所に関
- 係なく、Wi-Fi用のMACアドレスおよび Bluetoothアドレスが変更される場合が あります。
- 本端末にキャッシュカードなど磁気の影 響を受けやすいものを近づけますとカー ドが使えなくなることがありますので、 ご注意ください。
- 本端末は防水性能を有しておりますが、 本端末内部が濡れたり湿気を帯びてし まった場合は、すぐに電源を切って、お 早めにドコモ指定の故障取扱窓口へご来 店ください。ただし、本端末の状態に よって修理できないことがあります。

**お客様が作成されたデータおよびダウ ンロード情報などについて**

本端末を機種変更や故障修理をする際に、お 客様が作成されたデータまたは外部から取り 込まれたデータあるいはダウンロードされた データが変化・消失などする場合がありま す。これらについて当社は一切の責任を負い ません。データの再ダウンロードにより発生 するパケット通信料は、当社では補償いたし かねますのであらかじめご了承ください。ま た、当社の都合によりお客様の端末を代替品 と交換することにより修理に代えさせていた だく場合がありますが、その際にはこれらの データなどは一部を除き交換後の製品に移し 替えることはできません。

お客様の端末上の画面をあんしん遠隔サポー トセンターのオペレーターと共有すること で、端末操作設定やアプリの使いかた、パソ コンなどの周辺機器との接続に関する操作サ ポートを受けることができます。

- ・ ドコモnanoUIMカード未挿入時、国際 ローミング中、機内モードなどではご利用 できません。
- ・ あんしん遠隔サポートはお申し込みが必要 な有料サービスです。
- ・ 一部サポート対象外の操作・設定がありま す。
- ・ あんしん遠隔サポートの詳細については、 ドコモのホームページをご確認ください。

あんしん遠隔サポートご契約者様専用の Q&Aサイトのご利用や、LINEでオペレー ターにお問い合わせいただくこともできま す。

• LINEでのお問い合わせでは、画面共有はご 利用いただけません。

## **あんしん遠隔サポート インポーターとの画面共有 (電話 でのお問い合わせ)**

- **1 あんしん遠隔サポートセンターへ電 話** ドコモの携帯電話からの場合 (局番なしの)15710(無料) 一般電話などからの場合 00.0120-783-360 受付時間:午前9:00~午後8:00(年中無休) ・ 本端末からあんしん遠隔サポートセン ターへ電話する場合は、ホーム画面で
	- 「アプリフォルダ]▶「遠隔サポート] ▶「電話で問い合わせる]▶ ●を タップします。
- 2 ホーム画面で [アプリフォルダ]▶ **[遠隔サポート]**
- **3 [接続画面に進む]▶ [同意する]**
- **4 ドコモからご案内する接続番号を入 力▶ 「開始】**
- **5 接続後、遠隔サポートを開始**

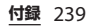

## **Q&Aサイトで調べる**

- **1 ホーム画面で[アプリフォルダ]▶ [遠隔サポート]**
- **2 [Q&Aサイト/アプリで調べる]**

## **LINEでのお問い合わせ**

- **1 ホーム画面で【アプリフォルダ】▶ [遠隔サポート]**
- **2 [LINEで問い合わせる]**

## **主な仕様**

ソフトウェアアップデートなどにより、変更 が生じる場合があります。最新の情報は、ド コモのホームページをご覧ください。

### ■ 本体

<span id="page-241-0"></span>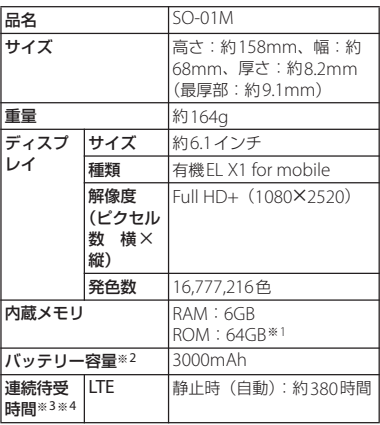

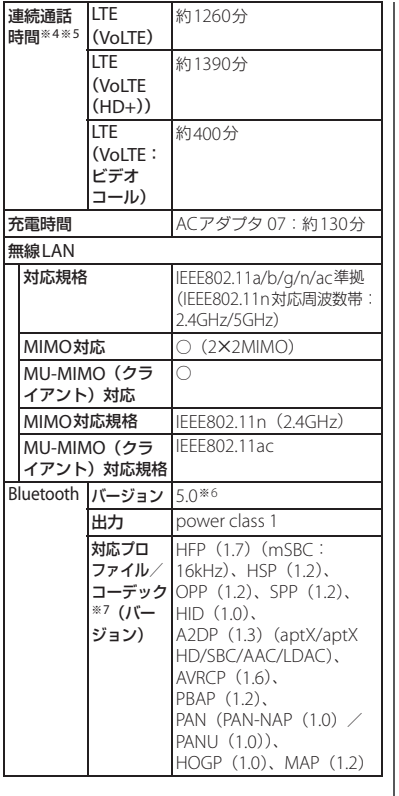

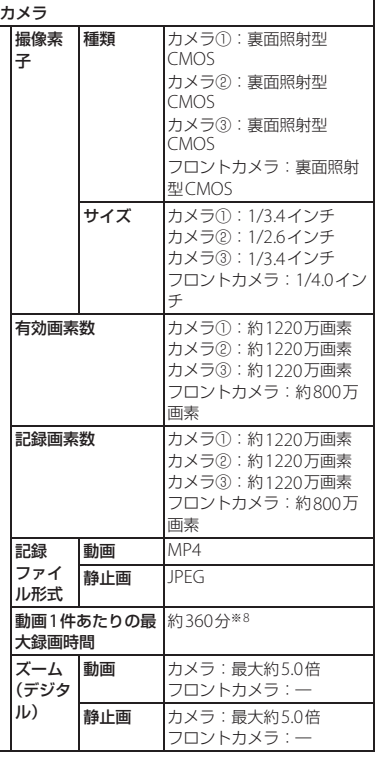

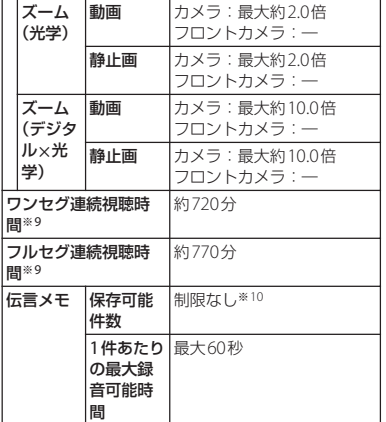

- ※1 メモリ容量は、撮影した動画や静止画、ダウン ロードしたアプリやデータなどの保存にすべて の容量を使用することはできません。使用可能 な空き容量については[、「ストレージ」\(](#page-189-0)P.188) をご参照ください。
- ※2 連続使用可能時間などの目安となる電池の容量 です。
- ※3 連続待受時間とは、電波を正常に受信できる静 止状態での平均的な利用時間です。 連続待受時間は、設定状況、使用環境や通話・ メール・カメラなどのご利用頻度により、大き く変動します。
- ※4 各種機能のご利用頻度が多い場合、実際の時間 は半分以下になることがあります。
- ※5 連続通話時間は、設定状況、使用環境や通話・ メール・カメラなどのご利用頻度により、大き く変動します。
- ※6 Bluetooth機器の特性や仕様によっては、操作 方法が異なったり、データのやり取りができな かったりする場合があります。
- ※7 Bluetooth対応機器どうしの使用目的に応じた 仕様で、Bluetoothの標準規格です。
- ※8 ビデオサイズが1920×1080 (フルHD)の場合 の撮影時間です。
- ※9 縦画面利用かつイヤホンマイク利用時の時間を 示しています。
- ※10 最大保存件数は本端末のメモリの空き容量に より異なります。

### ■ ファイル形式 (メディア)

本端末は次のファイル形式の表示・再生 に対応しています。

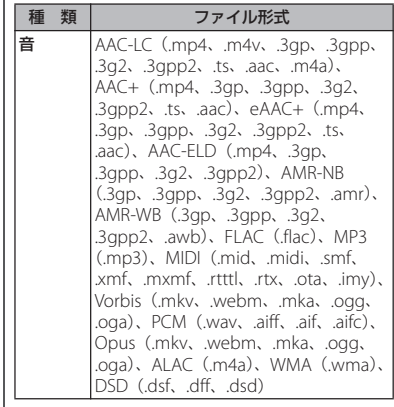

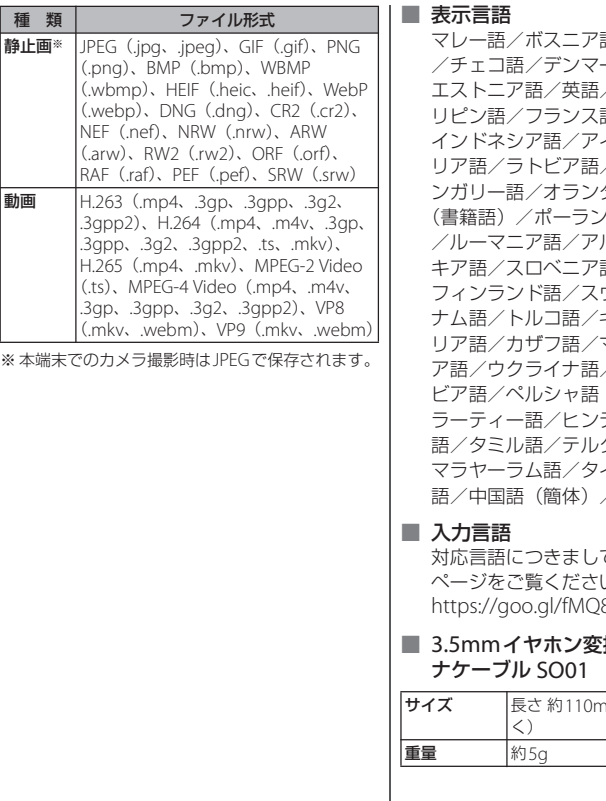

語/カタルーニャ語 -ク語/ドイツ語/ /スペイン語/フィ 語/クロアチア語/ イスランド語/イタ /リトアニア語/ハ ダ語/ノルウェー語 バ語/ポルトガル語 ルバニア語/スロバ 語/セルビア語/ ウェーデン語/ベト ギリシャ語/ブルガ マケドニア語/ロシ /ヘブライ語/アラ (ダリー語) /マ ディー語/ベンガル グ語/カンナダ語/ イ語/韓国語/日本 語/中国語(簡体)/中国語(繁体)

ては、以下のホーム ページをご覧ください。  $8511$ 

# 換・テレビアンテ

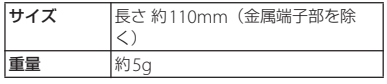

本端末に固有の認定および準拠マークに関す る詳細(認証・認定番号を含む)について確 認できます。

### **ホーム画面で [アプリフォルダ]▶ 「設定] ▶ 「システム]**

**2 [認証]**

### ■ VCCIについて

本端末は、VCCI自主規制措置運用規程に 基づく技術基準に適合しており、適合 マークを画面に電子的に表示しています。

## **認証および準拠について 携帯電話機の比吸収率などに ついて**

## **携帯電話機の比吸収率(SAR) について**

この機種SO-01Mの携帯電話機は、国が定め た電波の人体吸収に関する技術基準および電 波防護の国際ガイドラインに適合していま す。

この携帯電話機は、国が定めた電波の人体吸 収に関する技術基準※1ならびに、これと同 等な国際ガイドラインが推奨する電波防護の 許容値を遵守するよう設計されています。こ の国際ガイドラインは世界保健機関(WHO) と協力関係にある国際非電離放射線防護委員 会(ICNIRP)が定めたものであり、その許 容値は使用者の年齢や健康状況に関係なく十 分な安全率を含んでいます。 国の技術基準および国際ガイドラインは電波防 護の許容値を人体に吸収される電波の平均エネ ルギー量を表す比吸収率(SAR:Specific Absorption Rate)で定めており、携帯電話機 に対するSARの許容値は2.0W/kgです。この 携帯電話機の頭部におけるSARの最大値は 0.88W/kg※2、身体に装着した場合のSARの最 大値は0.66W/kg※3です。個々の製品によって SARに多少の差異が生じることもありますが、 いずれも許容値を満足しています。

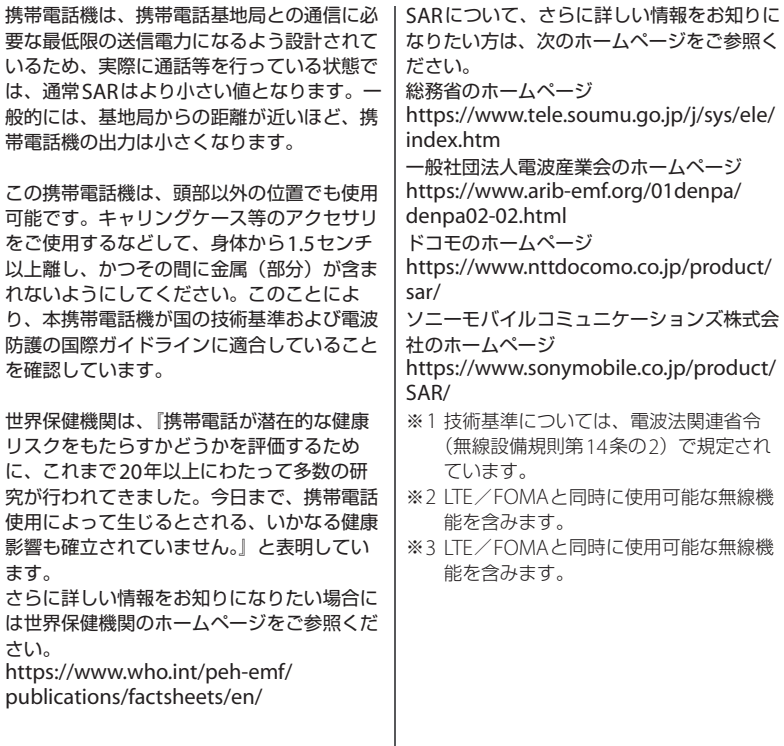

## **Specific Absorption Rate (SAR) of Mobile Phones**

This model SO-01M mobile phone complies with Japanese technical regulations and international guidelines regarding exposure to radio waves.

This mobile phone was designed in observance of Japanese technical regulations regarding exposure to radio waves(\*1) and limits to exposure to radio waves recommended by a set of equivalent international guidelines. This set of international guidelines was set out by the International Commission on Non-Ionizing Radiation Protection (ICNIRP), which is in collaboration with the World Health Organization (WHO), and the permissible limits include a substantial safety margin designed to assure the safety of all persons, regardless of age and health condition. The technical regulations and international guidelines set out limits for radio waves as the Specific Absorption Rate, or SAR, which is the value of absorbed energy in any 10 grams of tissue over a 6-minute period. The SAR limit for mobile phones is 2.0 W/kg. The highest SAR value for this mobile phone

when tested for use near the head is 0.88  $W/ka^{(*2)}$  and when worn on the body is 0.66 W/kg(\*3). There may be slight differences between the SAR levels for each product, but they all satisfy the limit.

The actual SAR of this mobile phone while operating can be well below that indicated above. This is due to automatic changes to the power level of the device to ensure it only uses the minimum required to reach the network. Therefore in general, the closer you are to a base station, the lower the power output of the device.

This mobile phone can be used in positions other than against your head. Please keep the mobile phone farther than 1.5 cm away from your body by using such as a carrying case or a wearable accessory without including any metals. This mobile phone satisfies the technical regulations and international guidelines.

The World Health Organization has stated that "a large number of studies have been performed over the last two decades to assess whether mobile phones pose a potential health risk. To

date, no adverse health effects have been established as being caused by mobile phone use."

Please refer to the WHO website if you would like more detailed information. [https://www.who.int/peh-emf/](https://www.who.int/peh-emf/publications/factsheets/en/) [publications/factsheets/en/](https://www.who.int/peh-emf/publications/factsheets/en/)

Please refer to the websites listed below if you would like more detailed

information regarding SAR.

Ministry of Internal Affairs and Communications Website:

[https://www.tele.soumu.go.jp/e/sys/ele/](https://www.tele.soumu.go.jp/e/sys/ele/index.htm) [index.htm](https://www.tele.soumu.go.jp/e/sys/ele/index.htm)

Association of Radio Industries and Businesses Website:

[https://www.arib-emf.org/01denpa/](https://www.arib-emf.org/01denpa/denpa02-02.html) [denpa02-02.html](https://www.arib-emf.org/01denpa/denpa02-02.html) (in Japanese only) NTT DOCOMO, INC. Website:

[https://www.nttdocomo.co.jp/english/](https://www.nttdocomo.co.jp/english/product/sar/) [product/sar/](https://www.nttdocomo.co.jp/english/product/sar/)

Sony Mobile Communications, Inc. Website:

[https://www.sonymobile.co.jp/product/](https://www.sonymobile.co.jp/product/SAR/) [SAR/](https://www.sonymobile.co.jp/product/SAR/) (in Japanese only)

※1 Technical regulations are defined by the Ministerial Ordinance Related to Radio Law (Article 14-2 of Radio Equipment Regulations).

- ※2 Including other radio systems that can be simultaneously used with LTE/ FOMA.
- ※3 Including other radio systems that can be simultaneously used with LTE/ FOMA.

## **Radio Wave Exposure and Specific Absorption Rate (SAR) Information**

## **Important Information United States**

THIS PHONE MODEL HAS BEEN CERTIFIED IN COMPLIANCE WITH THE GOVERNMENT'S REQUIREMENTS FOR EXPOSURE TO RADIO WAVES. The SO-01M Series mobile phones have been designed to comply with applicable safety requirements for exposure to radio waves. Your wireless phone is a radio transmitter and receiver. It is designed to not exceed the limits\* of exposure to radio frequency (RF) energy set by governmental authorities. These limits establish permitted levels of RF energy for the general population. The guidelines are based on standards that were developed by international scientific organizations through periodic

and thorough evaluation of scientific studies.

The standards include a safety margin designed to assure the safety of all individuals, regardless of age and health. The radio wave exposure quidelines employ a unit of measurement known as the Specific Absorption Rate (SAR). Tests for SAR are conducted using standardized methods with the phone transmitting at its highest certified power level in all used frequency bands. While there may be differences between the SAR levels of various phone models, they are all designed to meet the relevant guidelines for exposure to radio waves.

The highest SAR value as reported to the authorities for this phone model when tested for use by the ear is 0.42 W/kg\*, when worn on the body is 0.34 W/kg\* and when WiFi hotspot mode is 0.54 W/ kg. For body-worn operation, this phone has been tested and meets the FCC RF exposure guidelines. Please use an accessory designated for this product or an accessory which contains no metal and which positions the handset a minimum of 15 mm from the body. For devices which include "WiFi hotspot" functionality, SAR

measurements for the device operating in WiFi hotspot mode were taken using a separation distance of 10 mm. Use of third-party accessories may result in different SAR levels than those reported.

\*\* Before a phone model is available for sale to the public in the US, it must be tested and certified by the Federal Communications Commission (FCC) that it does not exceed the limit established by the government-adopted requirement for safe exposure\*. The tests are performed in positions and locations (i.e., by the ear and worn on the body) as required by the FCC for each model. The FCC has granted an Equipment Authorization for this phone model with all reported SAR levels evaluated as in compliance with the FCC RF exposure guidelines. While there may be differences between the SAR levels of various phones, all mobile phones granted an FCC equipment authorization meet the government requirement for safe exposure. SAR information on this phone model is on file at the FCC and can be found under the Display Grant section of [https://](https://www.fcc.gov/oet/ea/fccid) [www.fcc.gov/oet/ea/fccid](https://www.fcc.gov/oet/ea/fccid) after searching on FCC ID PY7-72473U.

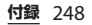

## Additional information on SAR can be found on the Mobile Manufacturers Forum EMF website at <http://www.emfexplained.info/>.

- In the United States, the SAR limit for mobile phones used by the public is 1.6 watts/ kilogram (W/kg) averaged over one gram of tissue. The standard incorporates a margin of safety to give additional protection for the public and to account for any variations in measurements.
- \*\* This paragraph is only applicable to authorities and customers in the United States.

## **Europe**

This mobile phone model SO-01M has been designed to comply with applicable safety requirements for exposure to radio waves. These requirements are based on scientific guidelines that include safety margins designed to assure the safety of all persons, regardless of age and health. The radio wave exposure guidelines employ a unit of measurement known as the Specific Absorption Rate, or SAR. Tests for SAR are conducted using standardized methods with the phone transmitting at its highest certified power level in all used frequency bands.

While there may be differences between the SAR levels of various phone models, they are all designed to meet the relevant guidelines for exposure to radio waves.

SAR data information for residents in countries that have adopted the SAR limit recommended by the International Commission on Non-Ionizing Radiation Protection (ICNIRP), which is 2 W/kg averaged over ten (10) gram of tissue (for example European Union, Japan, Brazil and New Zealand): For body worn operation, this phone has been tested and meets RF exposure guidelines when used with an accessory that contains no metal and that positions the handset a minimum of 5 mm from the body. Use of other accessories may not ensure compliance with RF exposure quidelines. The highest SAR value for this model phone when tested by Sony for use at the ear is 0.38 W/kg (10g). In the case where the phone is worn on the body, the highest tested SAR value is 0.82 W/ kg (10g).

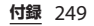

## **Guidelines for safe and efficient use**

The following guidelines are for your own safety and to prevent device malfunction. If you aren't sure if your device is working properly, have the device checked by an authorised Sony Mobile service partner before use.

### ■ Taking care of and using your device **Warning**

Do not use a damaged device, such as a device with a cracked display or badly dented back cover, as it may cause injury or harm. Please contact an authorised Sony Mobile service partner to investigate a damaged device.

- ・ Be careful where you place your device. Avoid exposing the display to excessive pressure, for example, by placing it in a pocket and sitting on it or by bending down quickly to pick up something. Such pressure may cause the display to crack.
- ・ You can use your device in certain wet or dusty conditions but take care to use it within its IP rating limitations and regular usage limitations. Conditions where IP rating limits

might be exceeded include environments with excessive humidity, water depths, liquid pressure and dust exposure.

- ・ Use a soft damp cloth to clean your device.
- ・ Treat the device with care and do not expose it to extreme high or low temperatures. Do not operate your device in temperatures below +5°C  $(+41^{\circ}F)$  or above  $+35^{\circ}C$  (+95°F).
- ・ Do not expose your device to flames or lit tobacco products.
- ・ Only authorised Sony Mobile service partners should perform service procedures on your device. Do not attempt to disassemble your device.
- ・ Your device generates heat when used or charging. To prevent irritation or discomfort from heat, avoid long periods of skin contact and ensure adequate ventilation. Use a headset for long phone calls.
- ・ This device may contain small parts that could become detached and create a choking hazard. Keep this device away from children or other supervised individuals to prevent such hazard. They could hurt themselves or others.
- ・ This device may contain small magnet(s). Swallowing magnet(s) could cause serious harm, such as choking hazard or intestinal injuries. Keep this device away from children or other supervised individuals to prevent any such harm. If you know or suspect that you or anyone has swallowed a magnet, seek medical attention immediately.
- ・ This device contains magnet(s) which may interfere with pacemakers, defibrillators, programmable shunt valves, or other medical devices. Do not place this device close to such medical devices or persons who use such medical devices. Consult your doctor before using this product if you use any such medical device.

### ■ Emergency calls

Calls cannot be guaranteed under all conditions. Never rely solely upon mobile devices for essential communication. Calls may not be possible in all areas, on all networks, or when certain network services and/or mobile device features are used.

### Note

Some devices are not capable of supporting voice calls, including emergency calls.

# ■ Charging

- ・ Only connect the charger to power sources as indicated on the device.
- ・ Charge the battery in temperatures between  $+5^{\circ}$ C (+41 $^{\circ}$ F) and  $+35^{\circ}$ C  $(+95°F)$ .
- ・ When charging your device using the USB cable, make sure the USB cable is positioned so that it will not be stepped on, tripped over or otherwise subjected to damage or stress.
- ・ Disconnect the power supply when the device is fully charged. When a power supply is connected, there is a small drain of power.
- ・ Remove the charger from the outlet by holding on to the adapter rather than the USB cable. Doing so reduces the risk of damage to the cable.
- ・ Unplug the charger before cleaning it to reduce the risk of electric shock.
- ・ Do not use the charger outdoors or in damp areas.

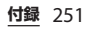

Warning

Do not attempt to alter or modify the USB cable or the plug. Do not force the plug if it does not fit into a power outlet as this may result in electric shock. Instead, have a qualified electrician install the correct type of socket.

# ■ Battery

A rechargeable battery has a long service life if treated properly. New or idle batteries can have short-term reduced capacity.

- ・ For maximum battery capacity, use the battery in room temperature. If the battery is used in low temperatures, the battery capacity will be reduced.
- ・ Fully charge the battery before initial use.
- ・ Only authorised Sony Mobile service partners should remove or replace built-in batteries.

# ■ Memory card

If the device comes complete with a removable memory card, it is generally compatible with the device purchased but may not be compatible with other devices or the capabilities of their memory cards. Check other devices for compatibility before purchase or use. If the device is equipped with a memory card reader, check the memory card compatibility before purchase or use.

Memory cards are generally formatted prior to shipping. To reformat the memory card, use a compatible device. For details, refer to the operating instructions of the device or contact the relevant Sony Mobile Contact Center.

### Precautions regarding memory card use

- ・ Do not expose the memory card to moisture.
- ・ Do not touch terminal connections with your hand or any metal object.
- ・ Do not strike or bend the memory card.
- ・ Do not attempt to disassemble or modify the memory card.
- ・ Do not use or store the memory card in humid or corrosive locations or in excessive heat conditions such as in a closed car in summer, in direct sunlight or near a heater, etc.
- ・ Do not let dirt, dust, or foreign objects get into the memory card slot.
- ・ Check that you have inserted the memory card correctly. The memory

card may not operate properly unless fully inserted.

- ・ We recommend that you make a backup copy of important data. We are not responsible for any loss or damage to content that you store on the memory card.
- ・ Do not remove the memory card when the device is on. Recorded data may be damaged or lost if you remove it when the device is on.

# ■ Antenna

Use of antenna devices not marketed by Sony Mobile could damage the mobile device, reduce performance, and produce Specific Absorption Rate (SAR) levels above the established limits. Do not cover the antenna with your hand as this affects call quality and power levels, and can shorten talk and standby times.

# ■ Potentially explosive atmospheres

It is rare, but your electronic device could generate sparks. Sparks in potentially explosive areas could cause an explosion or fire resulting in bodily injury or even death. Areas with a potentially explosive atmosphere are often, but not always, clearly marked.

- ・ Turn off your device when in any area with a potentially explosive atmosphere.
- ・ Do not use your device in a potentially explosive environment, such as a petrol station, oil depot, chemical factory or other flammable and explosive areas.
- ・ Do not charge the device near to inflammable material as the heat can cause a fire.

# ■ Blasting areas

Turn off all your electronic devices when in a blasting area or in areas where the warning "Turn off two-way radio" is posted, to avoid interfering with blasting operations. Construction crews often use remote control RF devices to set off explosives.

# ■ Accessories

Accessories may influence RF exposure, radio performance, loudness, electric safety and other areas.

Sony Mobile does not test non-original accessories and the warranty does not cover device failures which have been caused by use of such accessories. Nonoriginal accessories and parts may pose a risk to your health or safety. Nonoriginal accessories may result in loss of performance, damage to the device, fire, electric shock or injury. Use of thirdparty accessories may result in different SAR levels than those reported.

- ・ Use only authorised Sony Mobile service partners.
- ・ Do not wear/use a Bluetooth headset in such a way that you are uncomfortable or the device is subject to pressure.

# ■ Personal medical devices

Mobile devices and devices with radio transmitters may affect implanted medical equipment. Before using the device in close proximity to personal medical equipment, please consult a physician and the medical equipment manufacturer.

- ・ Consult with authorised medical staff and refer to the instructions provided by the medical equipment manufacturer before using the device near pacemakers or other medical equipment.
- ・ If you are in close proximity to a pacemaker or other medical equipment, or you are in a hospital, or you have a pacemaker or a cochlear implant, or you are using a hearing aid, please consult authorised

physicians and refer to instructions from the medical equipment manufacturer before you use the device.

- ・ Keep a minimum distance of 15 cm (6 inches) between your device and the medical equipment to reduce the risk of interference.
- ・ Turn off your device if you suspect interference.
- ・ If you have a pacemaker, do not carry your device in your breast pocket.

# ■ Driving

In some cases, vehicle manufacturers may forbid the use of mobile devices in their vehicles unless a handsfree kit with an external antenna is used.

- ・ Check with the vehicle manufacturer's representative to be sure that a mobile device or Bluetooth handsfree will not affect the electronic systems in the vehicle.
- ・ Give full attention to driving at all times and follow local laws about the use of mobile devices while driving.
- ・ Do not place your device, or install wireless equipment, in the area above an air bag in a car.
- ・ Do not use GPS functionality in a manner which causes distraction from driving.

# ■ GPS/Location based functions

Some devices provide GPS/Location based functions. Location determining functionality is provided "As is" and "With all faults". Sony Mobile does not make any representation or warranty as to the accuracy of such location information.

Use of location-based information by the device may not be uninterrupted or error free and may additionally be dependent on network service availability. Please note that functionality may be reduced or prevented in certain environments such as building interiors or areas adjacent to buildings.

# ■ Flight mode

Bluetooth and Wireless Local Area Network (WLAN) functionality, if available in the device, can be enabled in Flight mode but may be prohibited onboard aircraft or in other areas where radio transmissions are prohibited. In such environments, please seek proper authorisation before enabling Bluetooth or WLAN functionality even in Flight mode.

### **Malware**

Malware is software that can harm the device. Malware or harmful applications can include viruses, worms, spyware, and other unwanted programs. While the device does employ security measures to resist such efforts, Sony Mobile does not warrant or represent that the device will be impervious to the introduction of malware. You can, however, reduce the risk of malware attacks by using care when downloading content or accepting applications, by refraining from opening or responding to messages from unknown sources, by using trustworthy services to access the Internet, and by only downloading content to the mobile device from known, reliable sources.

■ Protection of personal information Erase personal data before disposing of the device. To delete data, perform a master reset. Deleting data from the memory of the device does not ensure that it cannot be recovered. Sony Mobile does not warrant against recovery of information and does not assume responsibility for disclosure of any information even after a master reset.

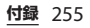

# **Loudness warning**

To prevent possible hearing damage, do not listen at high volume levels for long periods.

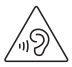

# **FCC Statement for the USA**

This device complies with Part 15 of the FCC rules. Operation is subject to the following two conditions:

- (1) This device may not cause harmful interference.
- (2) This device must accept any interference received, including interference that may cause undesired operation.

Any change or modification not expressly approved by Sony may void the user's authority to operate the equipment.

This equipment has been tested and found to comply with the limits for a Class B digital device, pursuant to Part 15 of the FCC Rules. These limits are designed to provide reasonable protection against harmful interference in a residential installation. This equipment generates, uses and can radiate radio frequency energy and if not

installed and used in accordance with the instructions, may cause harmful interference to radio communications. However, there is no guarantee that interference will not occur in a particular installation.

If this equipment does cause harmful interference to radio or television reception, which can be determined by turning the equipment off and on, the user is encouraged to try to correct the interference by one or more of the following measures:

- ・ Reorient or relocate the receiving antenna.
- ・ Increase the separation between the equipment and receiver.
- ・ Connect the equipment into an outlet on a circuit different from that to which the receiver is connected.
- ・ Consult the dealer or an experienced radio/TV technician for help.

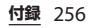

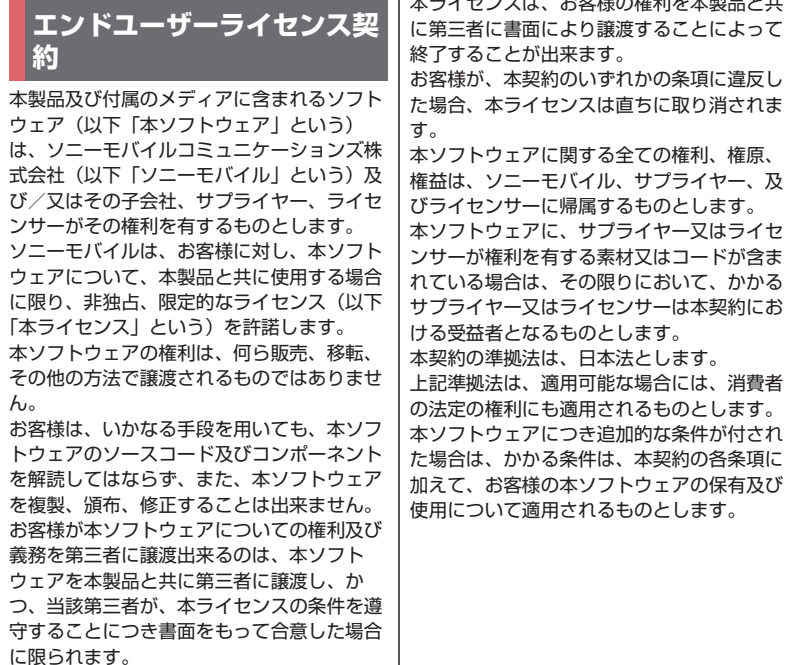

トキューション おおやみをかける

本ライセンスは、お客様の本製品使用期間 中、有効に存続します。

**付録** 257

# **輸出管理規制について | 知的財産権について**

本製品及び付属品は、日本輸出管理規制 (「外国為替及び外国貿易法」及びその関連法 令)の適用を受ける場合があります。また米 国再輸出規制(Export Administration Regulations)の適用を受ける場合がありま す。本製品及び付属品を輸出又は再輸出する 場合は、お客様の責任及び費用負担において 必要となる手続きをお取りください。詳しい 手続きについては経済産業省又は米国商務省 へお問い合わせください。

### **著作権・肖像権について**

お客様が本製品を利用して撮影またはイン ターネット上のホームページからダウンロー ドなどにより取得した文章、画像、音楽、ソ フトウェアなど第三者が著作権を有するコン テンツは、私的使用目的の複製や引用など著 作権法上認められた場合を除き、著作権者に 無断で複製、改変、公衆送信などすることは できません。

実演や興行、展示物などには、私的使用目的 であっても撮影または録音を制限している場 合がありますのでご注意ください。

また、お客様が本製品を利用して本人の同意 なしに他人の肖像を撮影したり、撮影した他 人の肖像を本人の同意なしにインターネット 上のホームページに掲載したりするなどして 不特定多数に公開することは、肖像権を侵害 するおそれがありますのでお控えください。

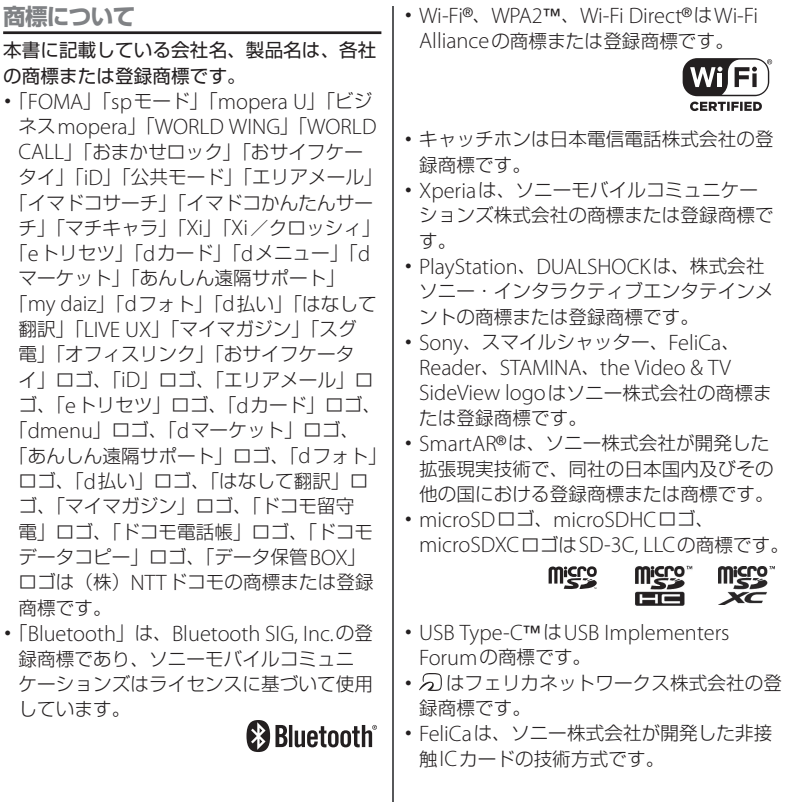

### **付録** 259

- ・ DisplayPortはVideo Electronics Standards Associationの商標もしくは米 国およびその他の国における登録商標で す。
- ・「Google」「Google」ロゴ、「Android」 「Google Play」「Google Play」ロゴ、 「Gmail」「Gmail」ロゴ、「Googleマップ」 「Googleマップ」ロゴ、「Google Calendar」「Google Calendar」ロゴ、 「YouTube」「YouTube」ロゴ、「Google ドキュメント」「Googleドキュメント」ロ ゴ、「Google Chrome」「Google Chrome」ロゴ、「Google レンズ」 「Google レンズ」ロゴは、Google LLCの 商標または登録商標です。
- ・「Disney DX」アプリには、ウォルト・ディ ズニー・ジャパン株式会社やその親会社、 ならびにこれらの関連会社(総称して 「ディズニー」)の著作権やその他の知的財 産権が含まれます。 利用条件はディズニーデラックス利用規約 をご覧ください。
- ・ TikTok及びTikTok ロゴは、Bytedance Ltd の登録商標です。
- ・ FacebookおよびFacebookロゴは Facebook, Inc.の商標または登録商標です。
- ・ Amazon、Amazon.co.jpおよび Amazon.co.jpロゴは、Amazon.com, Inc. またはその関連会社の商標または登録商標 です。
- ・「Microsoft」「Windows」「Microsoft Excel」「Microsoft PowerPoint」は、米国 Microsoft Corporationの米国およびその 他の国における商標または登録商標です。
- ・「Microsoft Word」は、米国Microsoft Corporationの商品名称です。
- ・ ドルビーラボラトリーズからの実施権に基 づき製造されています。Dolby、ドルビー、 Dolby Atmos及びダブルD記号はドルビー ラボラトリーズの商標です。
- ・ 本製品は、Microsoftの知的財産権に依存 した技術が含まれています。かかる技術を 本製品から切り離して、Microsoftのライ センス許可を受けずに使用または頒布する ことは禁止されています。
- ・ QRコードは株式会社デンソーウェーブの 登録商標です。

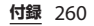

- ・ 本製品は、MPEG-4ビジュアルおよびAVC 特許ポートフォリオライセンスのもとで、 消費者が商業目的以外で個人的に使用する ために提供されており、次の用途に限定さ れます。(i)MPEG-4ビジュアル標準(以 下「MPEG-4ビデオ」)またはAVC規格 (以下「AVCビデオ」)に準拠したビデオの エンコード、および/または(ii)商業目的 以外の個人的な活動に従事している消費者 によってエンコードされたMPEG-4または AVCビデオのデコード、および/または、 MPEG-4またはAVCビデオの提供をMPEG LAによってライセンス許可されているビデ オプロバイダから入手したMPEG-4または AVCビデオのデコード。その他の用途に対 するライセンスは許諾されず、黙示的に許 可されることもありません。販売促進目 的、内部目的および商業目的の使用および ライセンス許可に関する追加情報は、 MPFG | A.IICより入手できます ([https://](https://www.mpegla.com) [www.mpegla.com](https://www.mpegla.com) [を参照\)。](https://www.mpegla.com)MPEGレイ ヤー 3オーディオデコード技術は、 Fraunhofer IIS and Thomsonによってライ センス許可されます。 ・ その他、本書で登録するシステム名、製品
- 名は、一般に各開発メーカーの登録商標あ るいは商標です。 なお、本文中では、TM、®マークは表記し ていません。
- ・ 本書に明示されていないすべての権利は、 その所有者に帰属します。

# <span id="page-262-0"></span>**SIMロック解除**

本端末はSIMロック解除に対応しています。 SIMロックを解除すると他社のSIMカードを 使用することができます。

- ・ ご利用になれるサービス、機能などが制限 される場合があります。当社では、一切の 動作保証はいたしませんので、あらかじめ ご了承ください。
- ・ SIMロック解除の手続きの詳細については、 ドコモのホームページをご確認ください。

# **1 他社のSIMカードを取り付ける**

**2 本端末の電源を入れる**

3 SIMロック解除コードを入力▶ **[ロック解除]**

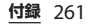

**索引**

# **あ**

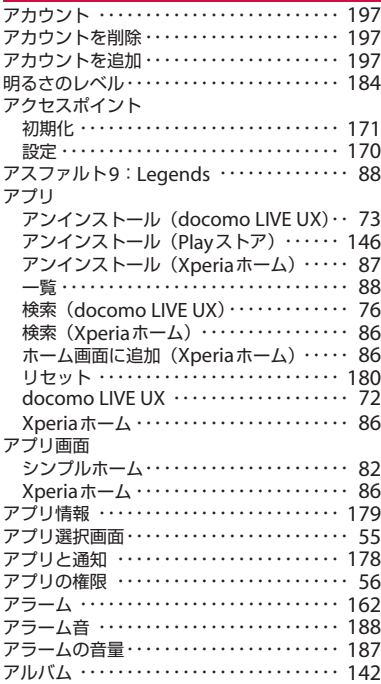

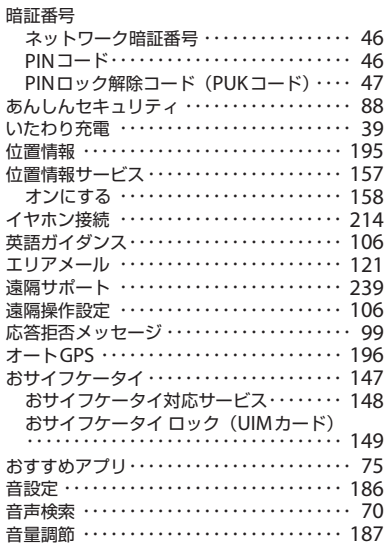

# **か**

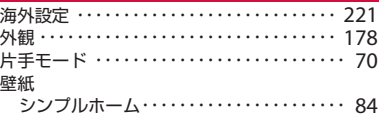

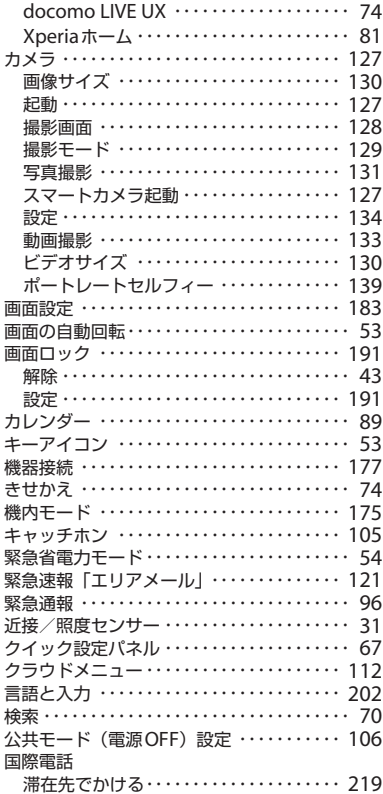

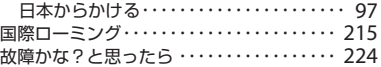

# さ

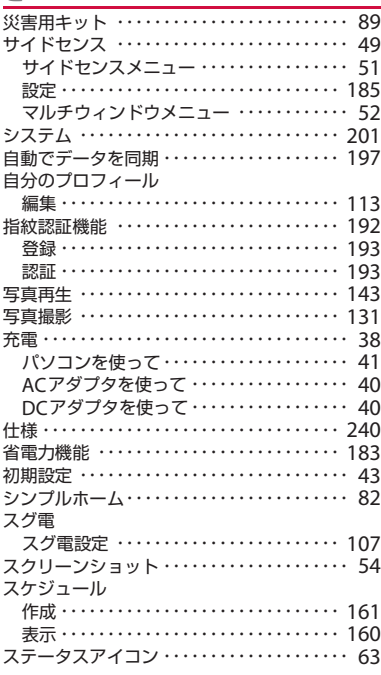

索引 263

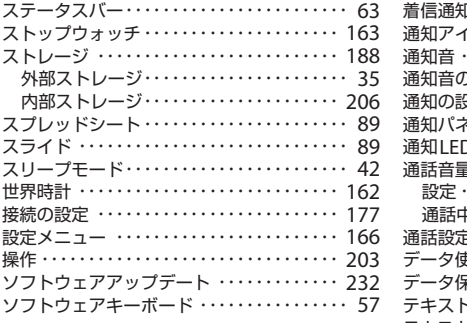

# た

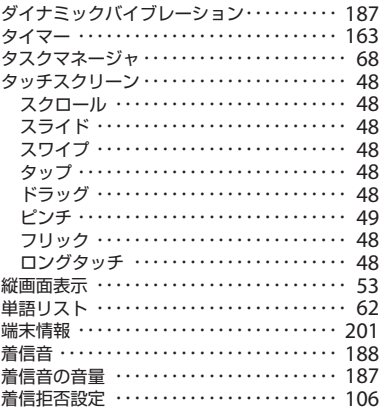

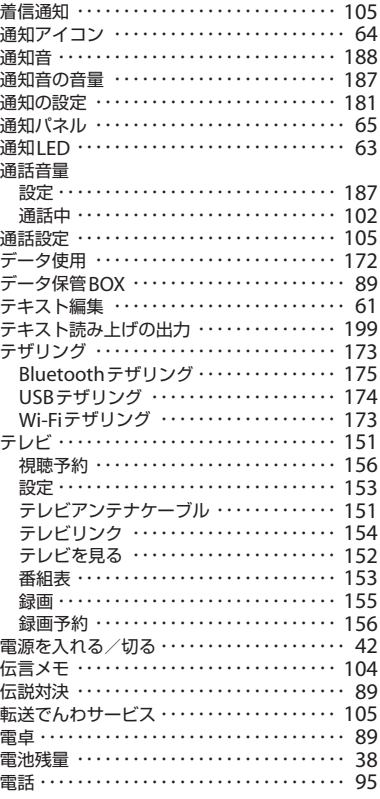

**索引** 264

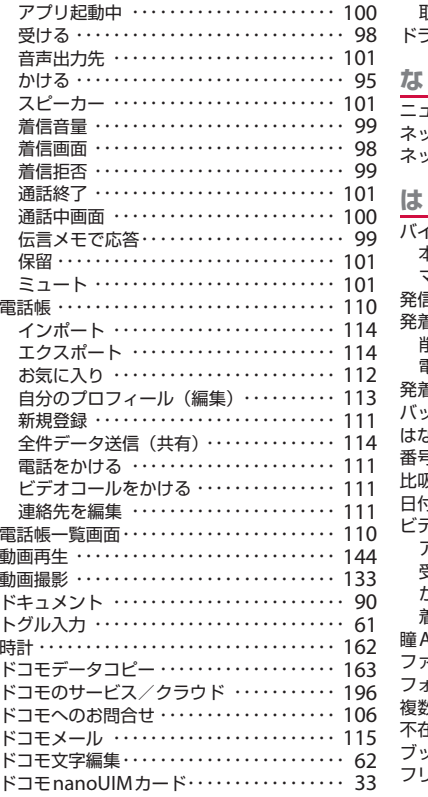

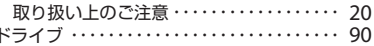

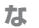

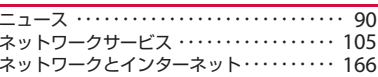

### は

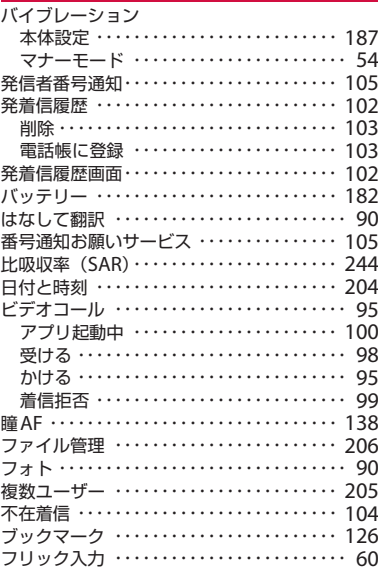

索引 265

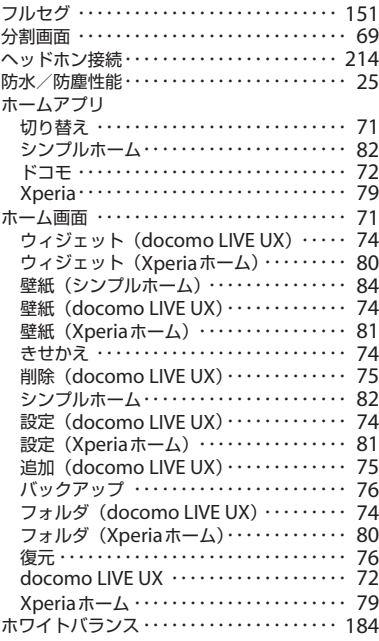

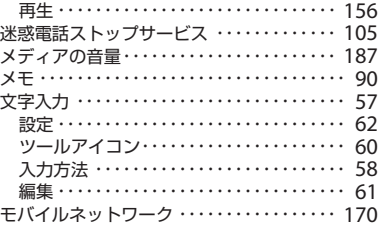

# **や**

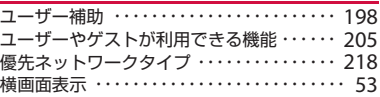

# **ら**

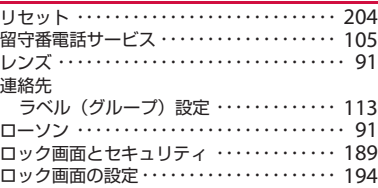

# **ま**

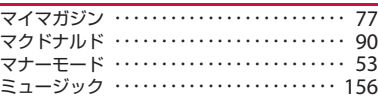

# **わ**<br>ワ

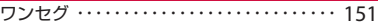

# **英数字**

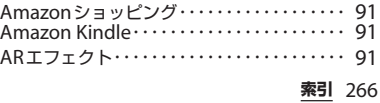

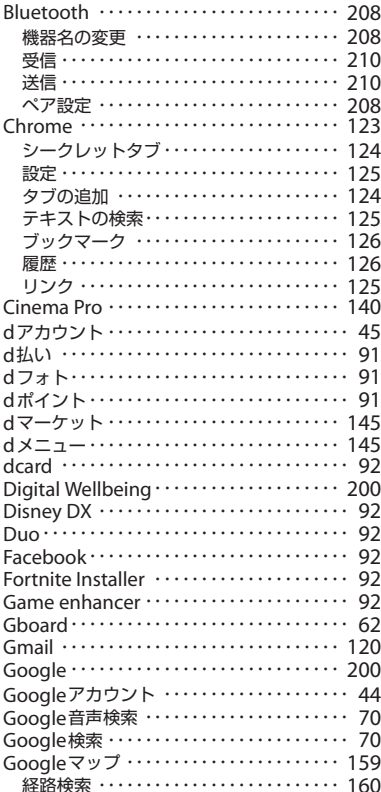

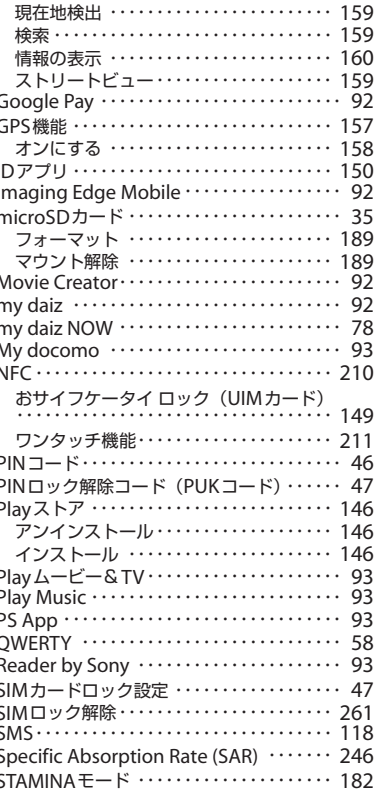

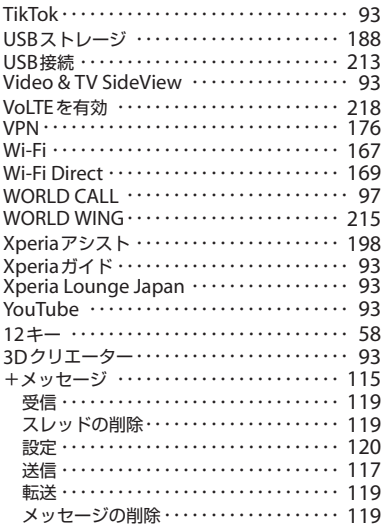

### **オンラインでのご利用料金・ご利用データ量・ご契約内容の確認・各種お手続きなど**

本端末から dメニュー▶ [My docomo (お客様サポート)]

パソコンから My docomo (<https://www.nttdocomo.co.jp/mydocomo/>)

- ※ システムメンテナンスやご契約内容などにより、ご利用になれない場合があります。
- ※「My docomo」のご利用には、「ネットワーク暗証番号」や「d アカウントの ID /パスワード」が必要です。

### マナーもいっしょに携帯しましょう

#### **本端末を使用する場合は、周囲の方の迷惑にならないように注意しましょう。**

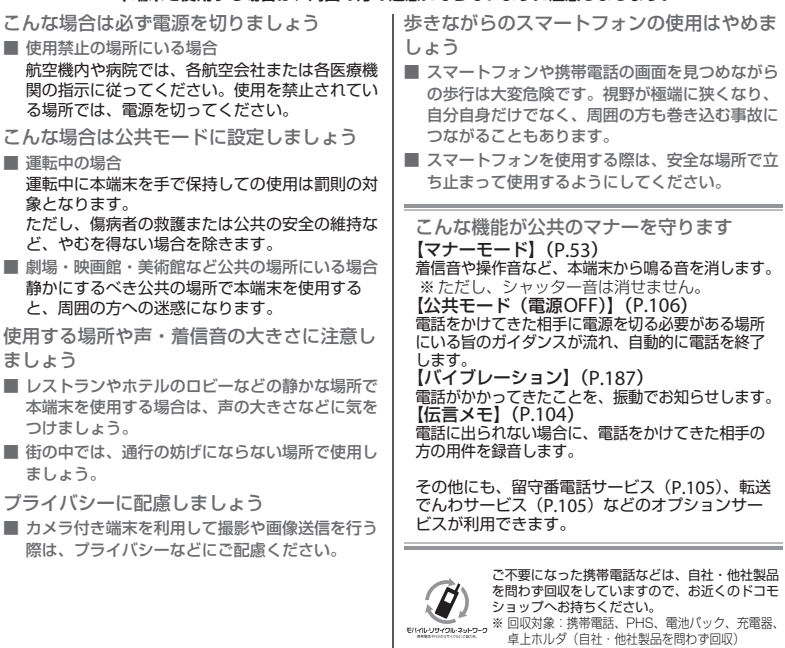

#### 総合お問い合わせ先 〈ドコモ インフォメーションセンター〉

■ドコモの携帯電話からの場合 ※一般電話などからはご利用になれません。 (局番なしの)151 (無料)

■一般電話などからの場合

### 0120-800-000

※一部のIP電話からは接続できない場合があります。 受付時間 午前9:00~午後8:00(年中無休)

●番号をよくご確認の上、お間違いのないようにおかけください。

故障お問い合わせ・ 修理お由込み先

■ドコモの携帯電話からの場合 ※一般電話などからはご利用になれません。 (局番なしの)113 (無料)

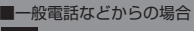

0120-800-000

※一部のIP電話からは接続できない場合があります。 受付時間 24時間(年中無休)

- ●各種手続き、故障・アフターサービスについては、上記お問い合わせ先にご連絡いただくか、ドコモのホームページにてお近くのドコモ ショップなどをご確認の上、お問い合わせください。
- ●オンライン修理受付サービスについては、ドコモのホームページをご覧ください。

ドコモのホームページ <https://www.nttdocomo.co.jp/>

海外からのお問い合わせ先(紛失・盗難・つながらない場合など)

ドコモの携帯電話からの場合

「+」を画面表示 -81-3-6832-6600(無料)

(「+」は「0」をロングタッチします。)

※「+」発信のかわりに国際電話アクセス番号でも発信できます。

受付時間 24時間(年中無休) きょうしょう しゅうしゅう マイは間 24時間(年中無休)

●番号をよくご確認の上、お間違いのないようにおかけください。

●紛失・盗難などにあわれたら、速やかに利用中断手続きをお取りください。

●お客様が購入された端末に故障が発生した場合は、ご帰国後にドコモ指定の故障取扱窓口へご持参ください。

#### **マナーもいっしょに携帯しましょう。** ○公共の場所で携帯電話をご利用の際は、 周囲の方への心くばりを忘れずに。

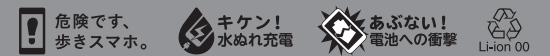

販売元 株式会社NTTドコモ

製造元 ソニーモバイルコミュニケーションズ株式会社

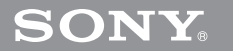

'19.9(1版)1320-4752.2

一般電話などからの場合

**滞在国の国際電話 -81-3-6832-6600(有料)** アクセス番号

※日本向け通話料がかかります。

※国際電話アクセス番号については、ドコモのホームページを ご覧ください。